# 取扱説明書 8CH/16CH Full HD DVR

#### Copyright

メーカーに無断で、このマニュアルの一部または全部をコピーまたは転載、あるいは別の言語に翻訳することはできません。

#### 責任制限

この製品は、防火設計ですが、盗難防止を主目的としていません。この製品の使用による事故または損傷に対して、弊社はその責任を負いません。 この製品のパフォーマンス向上のため、事前に通知することなく、製品のファームウェアがアップグレードされる場合があります。

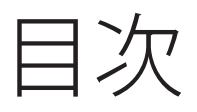

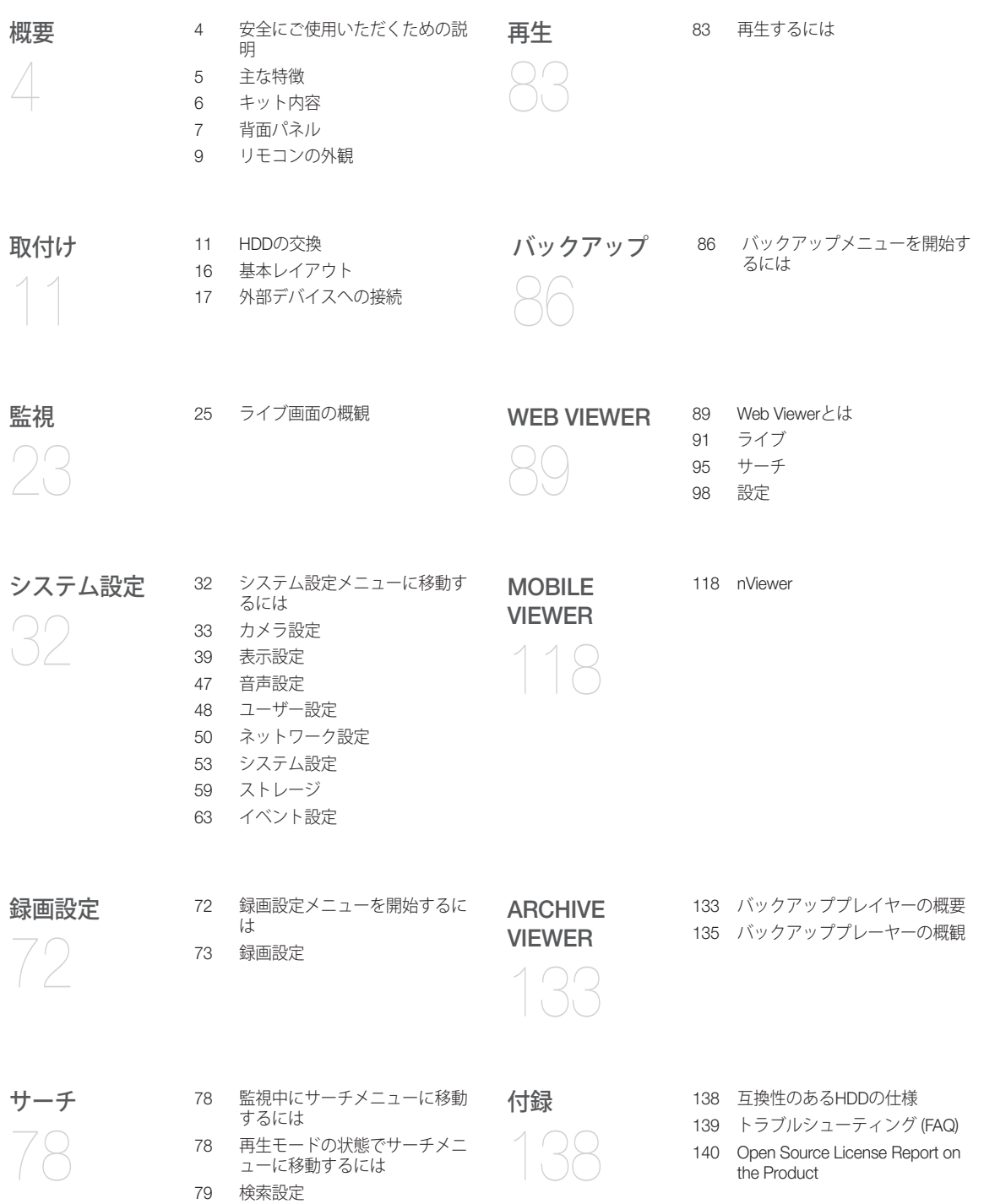

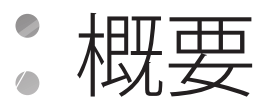

## 安全にご使用いただくための説明

弊社は、本製品の使用時に発生する可能性のあるすべての事故または損傷に対して責任を負いません。安全のため、製品の設置、操作、クリ ーニング、組み立て/分解に関する説明を以下に示します。下記の説明を注意深くすべてお読みください。

#### 設置する前に

#### 火災、爆発、システム故障、感電などを防止するため、以下の説明を順守してください。

- ~ 設置を開始する前に電源モジュールの接続を外してください。
- ~ 電源モジュールを接続する前にその入力電圧 (AC100V–AC240V) を確認してください。
- ~ 製品は湿気を避けるようにしてください。
- ~ 製品に接続されるすべてのデバイスが適切に接地されていることを確認してください。

#### 動作モード時

#### 火災、爆発、システム故障、感電などを防止するため、以下の説明を順守してください。

- カバーを開く必要がある場合は、目的とする作業を支援できるサービス担当者に相談してください。
- 1つの電源ソケットに複数のデバイスを接続しないでください。
- 製品は、ほこりや可燃性物質 (例: プロパンガス) の多い環境を避けてください。
- 濡れた手で触らないでください。
- ~ 換気システムの通気孔に銅線を差し込まないでください。
- ~ 電源コードを抜く際に過剰な力を加えないでください。

#### 分解とクリーニング

- ~ 表面の汚れを落とす場合は、乾いた布を使用してください。
- 水、塗装用シンナー、または有機溶剤を使用して製品を拭かないでください。
- 絶対にユーザー自身で製品を分解、修理、または改造をしないでください。

#### 設置時

#### 事故や怪我を防止し、DVRを適切に操作するため、以下の点を順守してください。

- 適切な換気のため、冷却ファンと壁の間は確実に18センチメートル以上離すようにしてください。
- ~ 製品は平らな場所に設置してください。
- ~ 直射日光や高温を避けてください。

#### 使用時

- ~ 使用時には力を加えたり振動を加えたりしないでください。
- ~ 製品を動かしたり、投げたり、過度な力を加えないでください。
- ~ 非推奨のHDDを使用すると、システム障害の原因になる可能性があります。対応機種リストを確認し、互換性 のあるHDDのみを使用してください。 {非互換HDDによって発生したシステム障害やデータ損失に対して、保証は無効になります。}

## ■主な特徴

この製品では、最大16チャンネルの1080Pカメラによるビデオおよび音声入力の受信、ハードディスクドライブへのリアルタイム録画、監視の 実行、1080Pの高画質な解像度でのビデオの再生およびバックアップが可能です。 また、ネットワーク接続された外部デバイスへのビデオおよび音声データの転送が可能であるため、携帯電話を含むモバイルデバイスやコン ピュータを対象としたリモートでの監視環境を実現できます。

- ~ 最大16チャンネルの1080Pカメラのビデオを480 fps/400 fpsでリアルタイムで表示できます。
- ~ 最大16チャンネルの1080Pカメラのビデオを最大480(NTSC)/400(PAL)fpsで保存できます。
- ~ 最大16チャンネルの同時録画および再生(D1で480 fps)
- H.264 HP (ハイプロファイル) CODECのサポート
- ~ システム上の自己診断による自動アラーム機能(HDD S.M.A.R.T、システム温度、ネットワークエラー、ファン のエラーなど)
- ~ リモートアクセスサービスのデュアルストリーミングをサポート
- さまざまな検索方法 (時刻、イベント、ブックマーク、サムネイル、テキスト入力)
- ~ USBポートまたはFTPサーバーによるマスストレージバックアップ
- ~ Webブラウザを使用したリモートアクセスと検索をサポート
- ~ iPhoneおよびiPad、またはAndroid OSで使用される専用のスマートフォンアプリケーション
- ~ 1080pフルHDのGUI

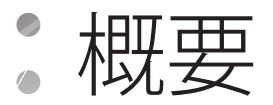

## ■キット内容

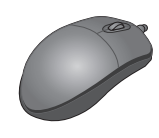

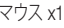

マウス x1 ツモートコントローラー×1&電池 (AAA×2) 電源ケーブル ×1

 $\begin{pmatrix} 0 & 0 & 0 \\ 0 & 0 & 0 \\ 0 & 0 & 0 \end{pmatrix}$ 

**DISPLAY SNAPSHOT PREV / NEXT**

**EXIT MENU**

**PRESET AF ZOOM PTZ**

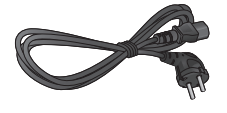

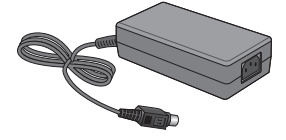

 $\bigwedge^{\infty}$ 

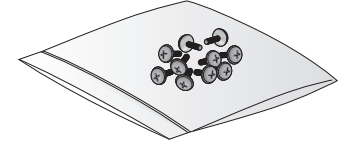

DC 12V 電源アダプター ×1 (120W) アダプタケーブル 保持クリップ ×1 ネジ (HDD/ODD固定用)

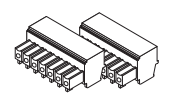

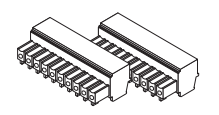

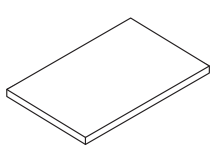

端子ブロック (7P) カーバング 端子ブロック (10P / 16チャンネルx4) タッションパッド

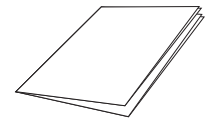

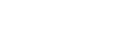

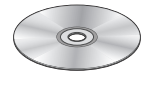

クイックガイド マンファイン アクリン 取扱説明書 CD

## 情面パネル

## ■8 チャンネル

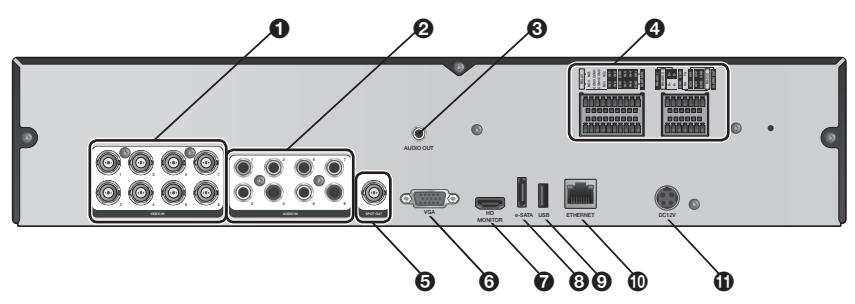

■ 16 チャンネル

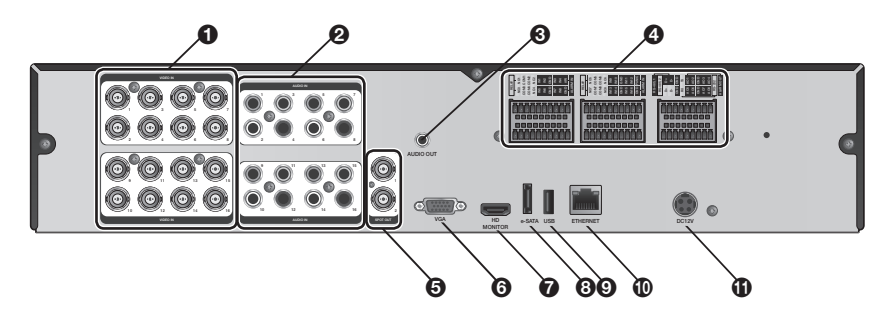

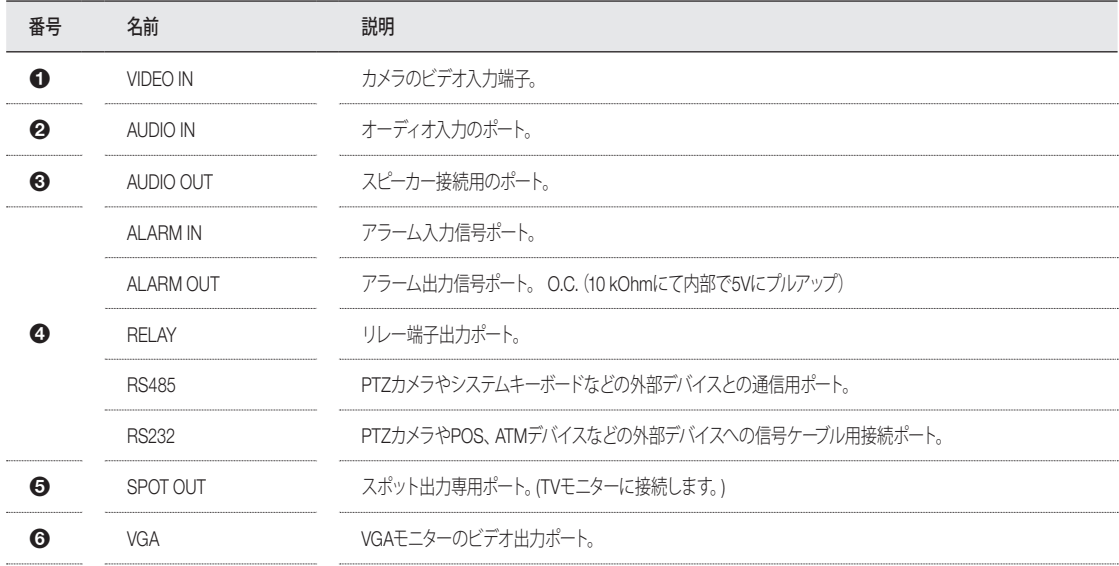

## 概要

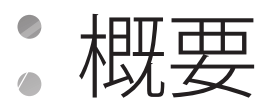

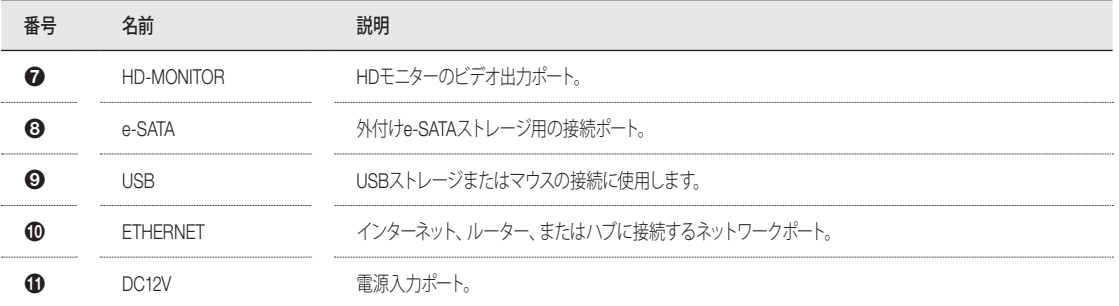

## リモコンの外観

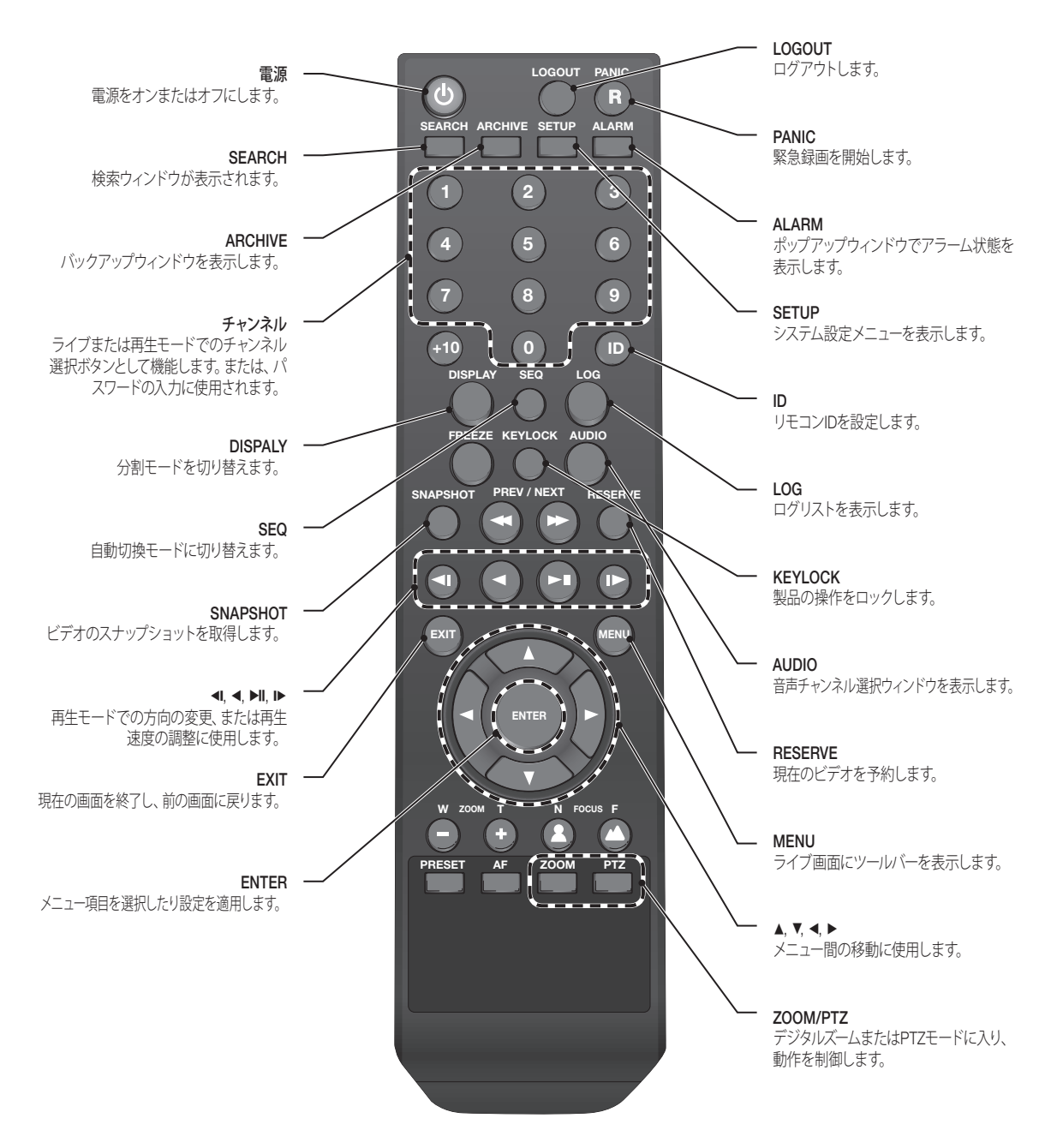

概要

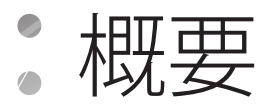

## ■ リモコン ID の変更

リモコンは、そのリモコンIDがDVRで指定されたIDと一致する場合にのみ有効になります。

1つの場所に複数のDVRが設置され、リモコンが1つのみである場合は、IDボタンを使用してリモコンIDを設定します。IDが一致するDVR のみを制御することができます。

- 7. システム設定メニューの<システム> <通信設定>で、<リモコン番号>を設定して、<適用>を押します。 00から99を選択します。詳細は、<システム設定>を参照してください。
- 2. リモコンの[ID]ボタンを押します。デフォルトのリモコンIDは00です。
- 3. 数字ボタンを使用して、2桁のIDを指定します。たとえば、01と入力するには、数字の0と1を順番に入力します。 リモコンを操作して、リモコンIDが適切に設定されているかどうかを確認してください。
- 4. IDを00にリセットするには、[ID]ボタンを押し続けます。

## | HDD の交換

HDDが一杯であったり問題がある場合、自分で新しいHDDに交換できます。

## \\ 8/16Ch モデル

- 下図は、8/16チャンネルモデルの場合です。
- 1. DVRの両端にある2個のネジを取り外します。
- 2. ユニットの前面を手前に引き出して外します。

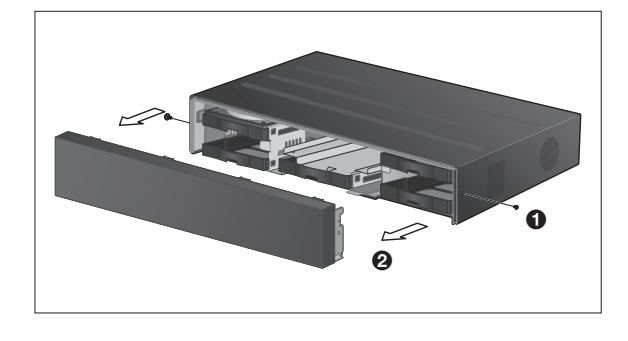

3. 図のように、HDDブラケットの持ち手の真ん中を人差し指 で持って親指と中指で支え、手前に引き出します。

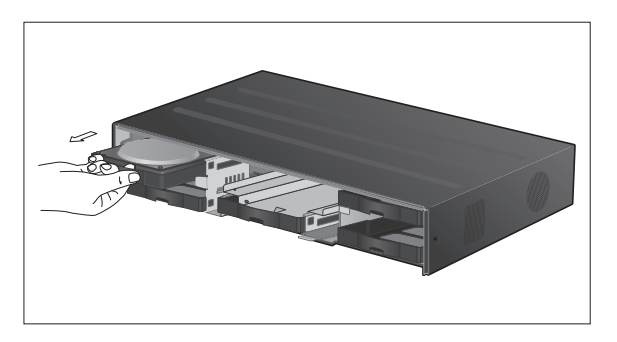

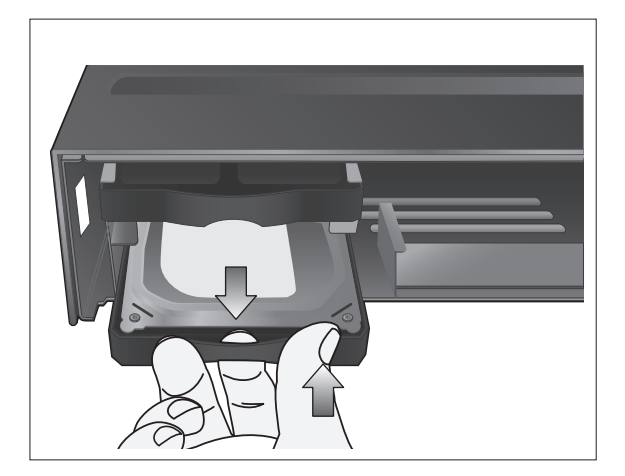

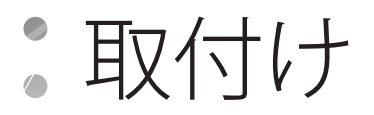

- $\mathcal A$  HDDブラケットをメインユニットから取り外したら、HDDブラ<br>´゛ケットの両端にある4個のネジを取り外し、HDDをブラケット から取り出します。
- 5.新しいHDDを取り付け、ブラケットの両端にある4個のネジ<br>^^を元のように締めて固定します。
	- **▲ HDDを取り付けるときは、必ず正しい方向に取り付けてください。**

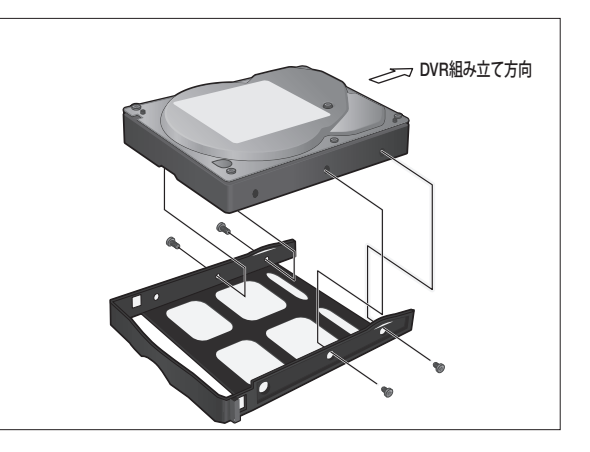

6. 新しいHDDが取り付けられたブラケットをメインユニットに 戻し、完全に挿入されるまで押し込みます。

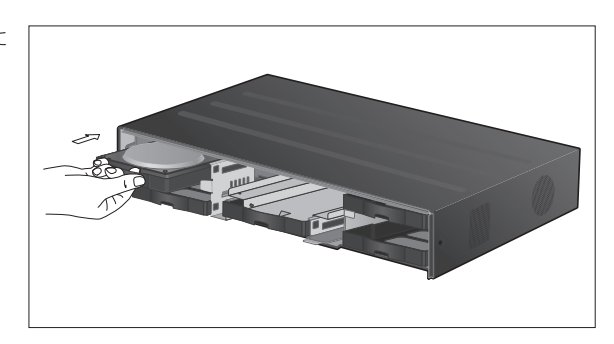

7. ODDブラケットのホルダーの真ん中を人差し指で持って引 き出します。

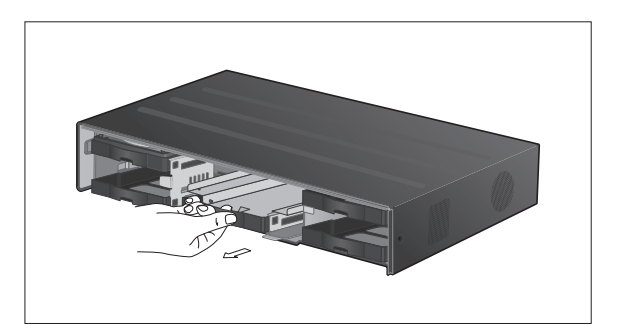

8. ODDブラケットにODDを取り付け、ODDの底にある4本のネ ジを締めて固定します。

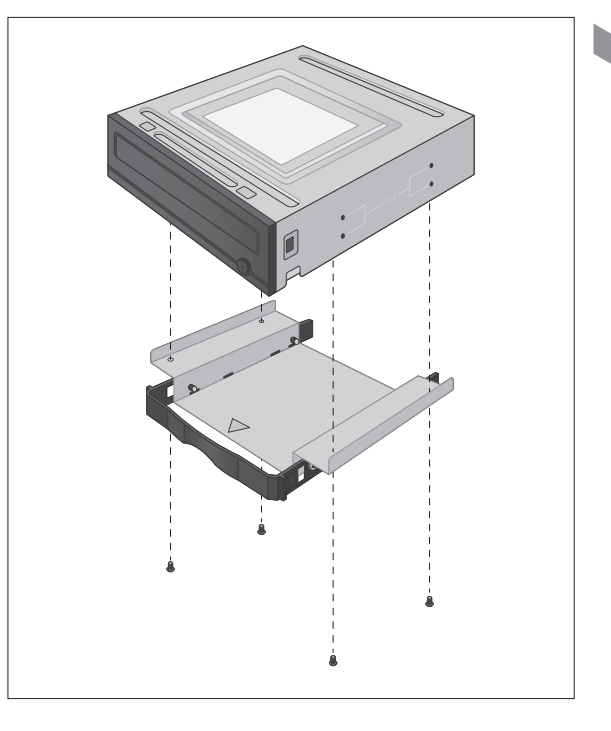

9 ODDを取り付けたブラケットをメインユニットに挿入し、完<br>^゜ 全に挿入されるまで押し込みます。

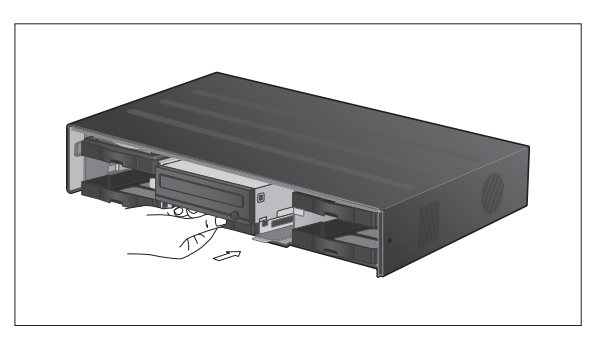

10. フロントパネルをユニットに戻して取り付けます。

■ フロントパネルをメインユニットに取り付けるときは、印で示され ている部分にしっかりとはめてください。

11. メインユニットの両端にある2個のネジを締めます。

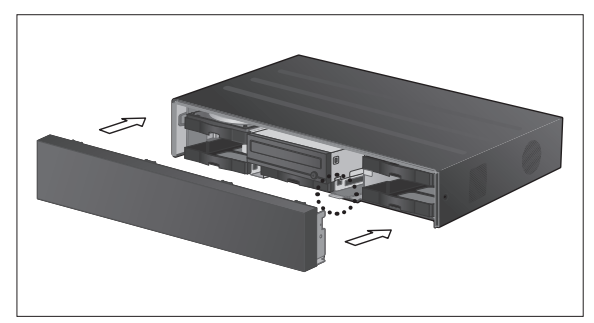

## 取付け

## ■5台の HDDドライブを取り付ける場合

- 下図は、8/16チャンネルモデルの場合です。
- 1. DVRの両端にある2個のネジを取り外します。
- 2. ユニットの前面を手前に引き出して外します。

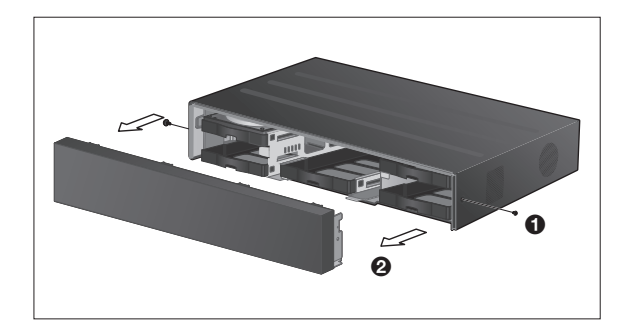

3 図のように、HDDブラケットの持ち手の真ん中を人差し指<br>^^で持って親指と中指で支え、手前に引き出します。

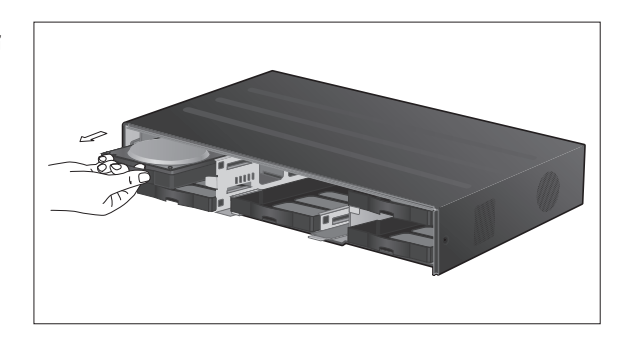

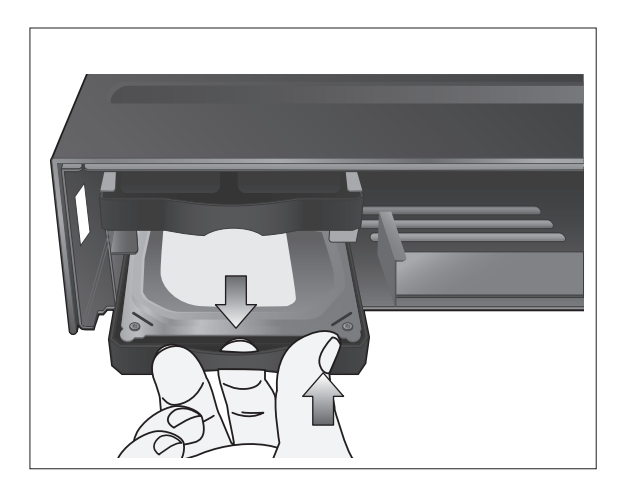

- $\mathcal A$  HDDブラケットをメインユニットから取り外したら、HDDブラ<br>´゛ケットの両端にある4個のネジを取り外し、HDDをブラケット から取り出します。
- 5.新しいHDDを取り付け、ブラケットの両端にある4個のネジ<br>^^を元のように締めて固定します。
	- **✔ HDDを取り付けるときは、必ず正しい方向に取り付けてください。**

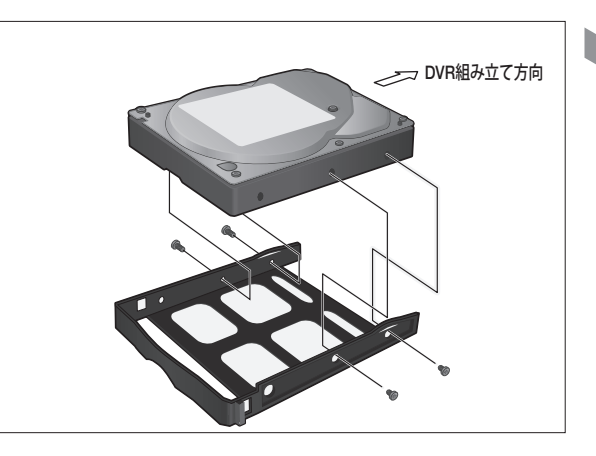

6. 新しいHDDが取り付けられたブラケットをメインユニットに 戻し、完全に挿入されるまで押し込みます。

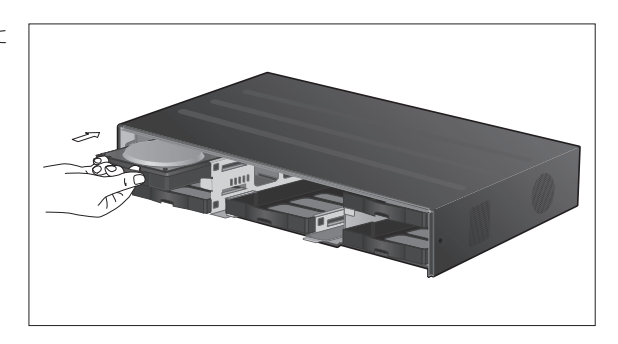

7. フロントパネルをユニットに戻して取り付けます。

■ フロントパネルをメインユニットに取り付けるときは、印で示され ている部分にしっかりとはめてください。

8. メインユニットの両端にある2個のネジを締めます。

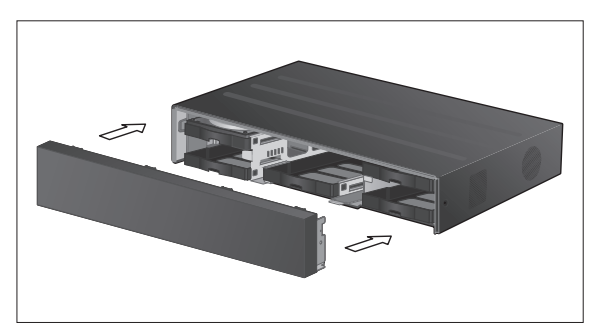

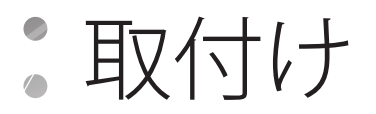

## ま本レイアウト

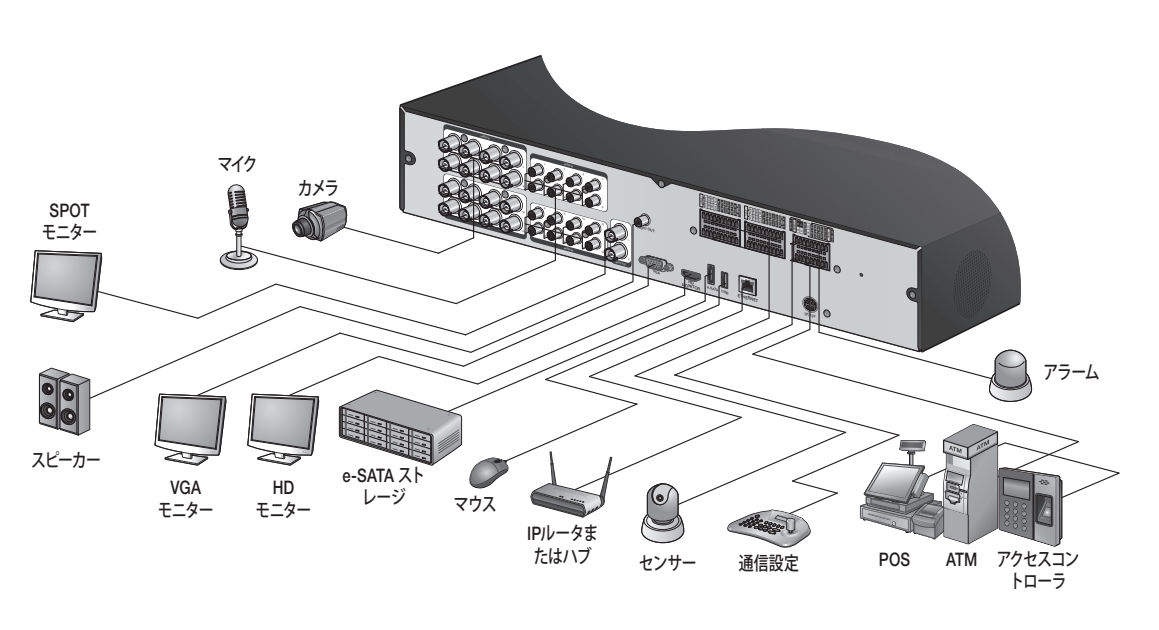

J カメラとDVRとの間の距離に応じてケーブルの品質が画質に直接影響する可能性があるため、DVRを取り付ける際正規取扱店 に相談することをお勧めします。

## 外部デバイスへの接続

## ┃ モニターとの接続

この製品は、DVI入力とVGA入力をサポートする1080p 60 Hz HDMIモニターと標準モニターをサポートしています。 製品の背面にあるス イッチを使用してHDMIモニターまたはVGAモニター用に設定します。 HDMIケーブルを背面下部にあるポートに接続するか、HDMI-DVI コンバータケーブルをDVIモニターに接続します。 または、VGAケーブルを使用して製品をVGAモニターに接続します。

~ 製品をNTSC出力またはPAL出力用に設定したら、正しく動作するように、該当するビデオ標準に対応する カメラを接続します。

■ 1920x1080 60Hzをサポートするモニターに製品を接続してください。(HDMI、DVI、VGA)

## \\ 電源接続

製品に付属している電源ケーブルをメインユニットの背面にある電源ソケットに接続します。

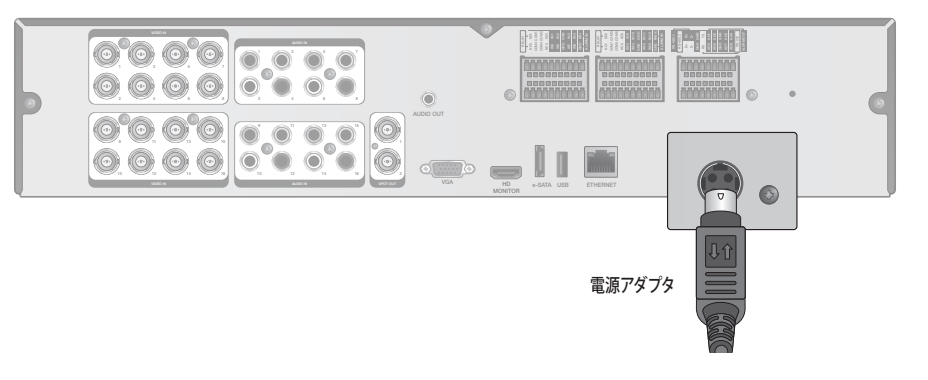

■ 製品動作の安定のため、同梱されているアダプタの使用をお勧めします。(12V、10A)

■ 接続は、電源がまだ投入されていないときに行います。

■ ケーブルの被覆がはがれないように注意して、ケーブルを配線してください。

- カーペットやラグの下に電源コードを配線しないでください。通常、電源コードは接地されています。ただし、接地されていない 場合も、ユーザーが勝手に接地するような改造は行わないでください。
- 1つの電源ソケットに複数のデバイスを差し込まないでください。複数のデバイスを差し込むと、電源が過負荷になる恐れがあります。
- J 電源を安定して供給するため、工場出荷時にこの製品には2つのアダプタと対応する2つのACコードが同梱されています。すべて のケーブルが正しく接続されていることを確認してください。

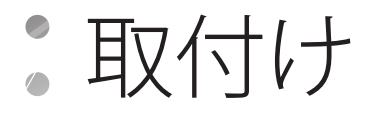

## \\ アラーム入出力接続

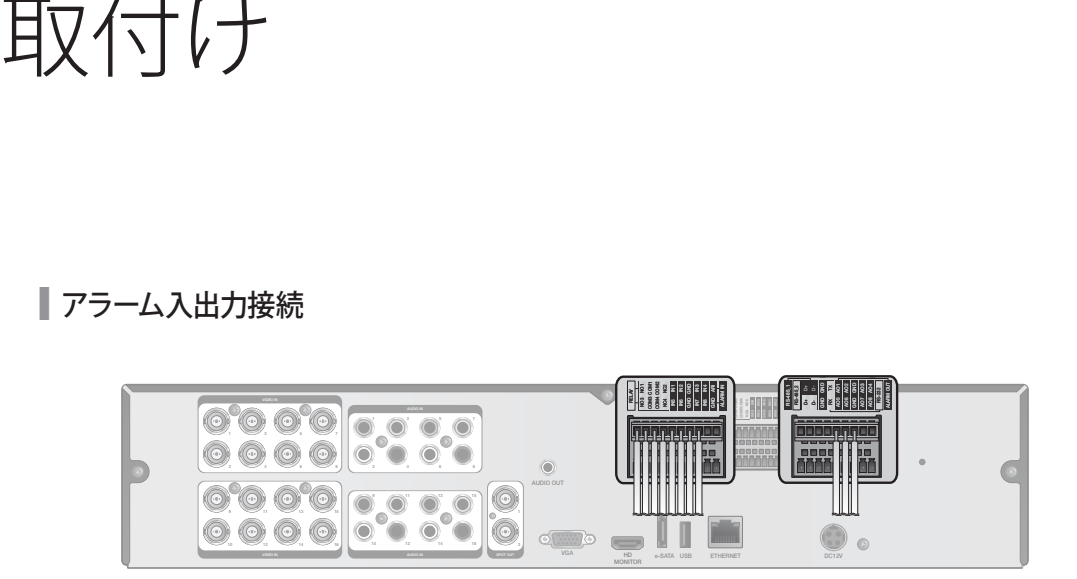

#### アラーム入力信号に接続するには

センサーなどのアラーム入力デバイスの信号ラインを背面の[ALARM IN]ポートに接続します。

- 7. アラーム入力ポートのネジと、提供されている端子ブロックプラグの[GND]ポートのネジを両方緩めます。
- 2. アラーム信号ケーブルの一端をネジ穴の下にある[AO1]または[AO8]端子の穴を通して差し込み、ネジを締めます。
- 3 接地ワイヤを[GND]ポートの穴 (ネジの下)に差し込み、ネジを締めます。
- 4. ケーブルが正しく挿入されていることをチェックするために、押すのをやめてケーブルを静かに引っぱり、抜けないかどうか確認します。 ケーブルを取り外すには、端子の下部を押して引き抜きます。

#### アラーム出力信号に接続するには

アラーム出力デバイスの信号ラインを背面の[RELAY]ポートに接続します。

- 7 [NO]ポートのネジと[NC]ポートのネジ、および提供されている端子ブロックプラグの[COM]ポートのネジを緩めます。
- 2. アラーム信号ワイヤを[NO]入力ポートまたは[NC]入力ポートの穴 (ネジの下) に差し込み、ネジを締めます。 リレーの出力タイプ、ノ ー マルオープン(NO)またはノーマルクローズ(NC)を確認し、正しいタイプ(NOまたはNC)を選択できるようにします。
	- > NO (ノーマルオープン) : 通常はオープン状態ですが、アラーム出力が発生するとクローズに切り替わります。
	- > COM : 接地ワイヤを挿入します。
	- > NC(ノーマルクローズ) : 通常はクローズ状態ですが、アラーム出力が発生するとオープンに切り替わります。
- 3 接地ワイヤを[COM]ポートの穴 (ネジの下)に差し込み、ネジを締めます。

または、アラーム出力デバイスの信号ケーブルを背面にある[ALARM OUT]ポートに接続することができます。

- 7 [AO1]ポートのネジと[AO8]ポートのネジ、および提供されている端子ブロックプラグの[GND]ポートのネジを緩めます。
- アラーム信号ワイヤを[AO1]入力ポートまたは[AO8]入力ポートの穴 (ネジの下) に差し込み、ネジを締めます。 リレーの出力タイプ、ノ ー マルオープン(NO)またはノーマルクローズ(NC)を確認し、正しいタイプ(NOまたはNC)を選択できるようにします。
- 3 接地ワイヤを[GND]ポートの穴 (ネジの下)に差し込み、ネジを締めます。
- *△ | ケー*ブルが正しく挿入されていることをチェックするために、押すのをやめてケーブルを静かに引っぱり、抜けないかどうか確認します。<br>*^ ' ケー*ブルを取り外すには、端子の下部を押して引き抜きます。
- 5. ワイヤが接続された端子ブロックを背面のポートに取り付けます。

■ 通信ポート

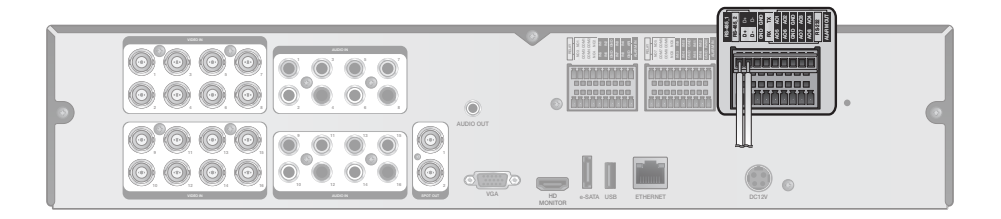

RS-485 接続

PTZカメラまたはキーボードコントローラを接続します。 POSやATMなどのテキスト入力デバイスを接続することができます。コントロールデバイスを接続した後、DVRとデバイス間で接続設定 が一致するようにしてください。通信の設定は、<通信設定>で行います。(57ページ)

- 7 信号ケーブルを使用して、端子ブロックプラグの[D+]ポートとキーボードコントローラの[D+]ポートを接続します。
- 2. 端子ブロックプラグの[D-]ポートとキーボードコントローラの[D-]ポートを接続します。
- 3 端子ブロックプラグの[GND]ポートとキーボードコントローラの[GND]ポートを接続します。

**/ RS-485接続については、キーボードコントローラのユーザーマニュアルを参照してください。** 

#### RS-232 接続

PTZカメラ、POS、またはATMデバイスを接続することができます。 テキスト入力デバイスの接続については、そのテキスト入力デバイスのユーザーマニュアルを参照してください。

### ▌オーディオデバイス接続

スピーカーアンプなどのオーディオ出力デバイスを接続することができます。 マイクなどのオーディオ入力デバイスを背面のAUDIO INポートに接続し、スピーカーアンプなどのオーディオ出力デバイスはAUDIO OUT ポートに接続します。

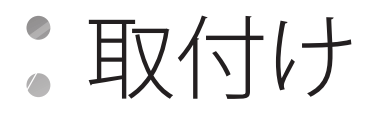

### ■ ストレ ジとマウスの接

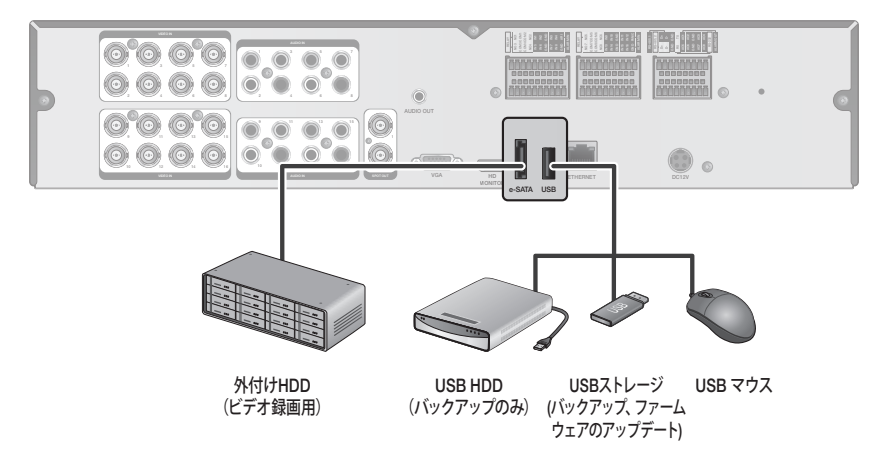

eSATA ストレージ

内蔵ストレージの空き容量が不足している場合は、eSATAストレージデバイスを背面のeSATAポートに追加してストレージの容量を拡張 することができます。

■ 推奨されるeSATA製品以外のデバイスを使用すると、重大な問題が発生する可能性があります。

#### USB デバイス

USBストレージデバイスを接続して、録画したビデオのバックアップ、スナップショットの保存、ファームウェアのアップデート、およびユー ザー設定のインポート/エクスポートに使用することができます。 また、DVR操作用にUSBマウスを接続することができます。

■ 電力消費の多いUSB HDDを接続する必要がある場合は、そのHDD用に個別の電源を使用することをお勧めします。

## ■ ネットワーク接続

#### ローカルネットワークでの PC 接続

DVRを同一のネットワーク内にあるPCに接続して、そのPCモニタ上でDVRを制御または操作することができます。

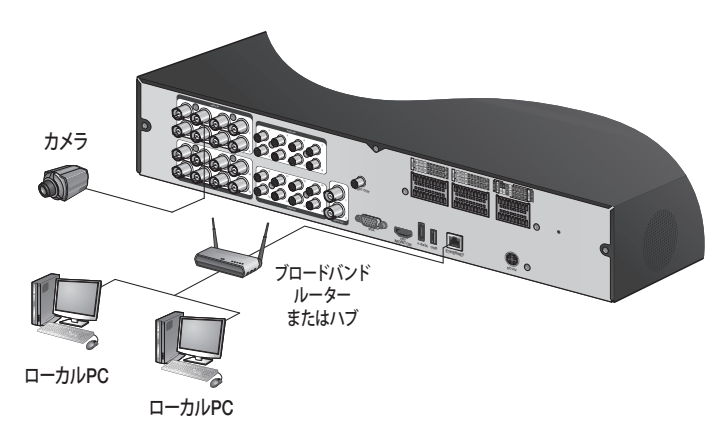

7 背面パネルの[ETHERNET]ポートをルーターまたはハブに接続します。

J LAN(DOWN LINK)ポートは、専用のバックアップネットワークデバイスへの接続用にのみ提供されています。(このポートにデバイスを 接続しないでください。)

2. ローカルPCをルーターまたはハブに接続します。

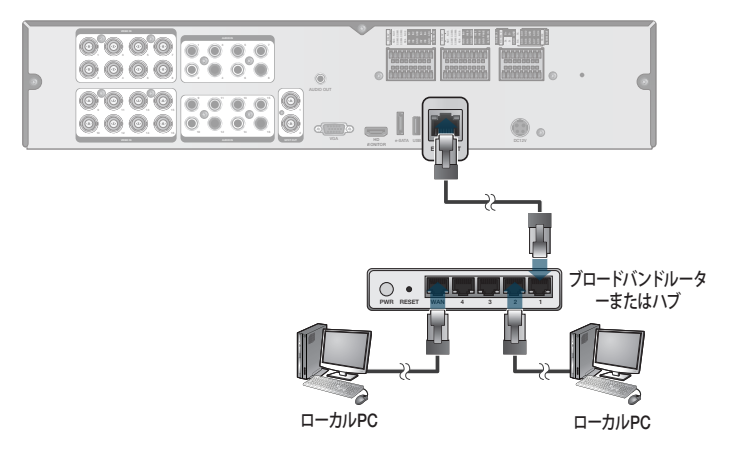

3 ご使用のPCのWebブラウザに次の形式でアドレスを入力します。 "**http://IPアドレス:Webサービスポート**"<br>- ^ (例: http://192.168.0.23:8080) デフォルトで、Webサービスポートは8080に設定されています。 ネットワーク設定画面で、 このポート 番号を変更することができます。

■ 専用のPC S/Wを使用している場合は、プログラムのユーザーマニュアルを参照してください。

 $\mathcal{A}$  ログインするにはIDとパスワードを指定します。それにより、監視画面が表示されます。 アクセスID (工場初期値): ADMIN、P/W: 1234.

■ セキュリティ保護のため、製品を購入後、最初に使用するときにパスワードを変更してください。

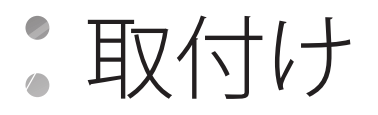

#### リモートネットワークからの PC 接続

DVRを同一のリモートネットワークにあるPCまたはモバイルデバイスに接続し、そのPCまたはモバイルデバイスのモニター上でDVRを制 御または操作することができます。

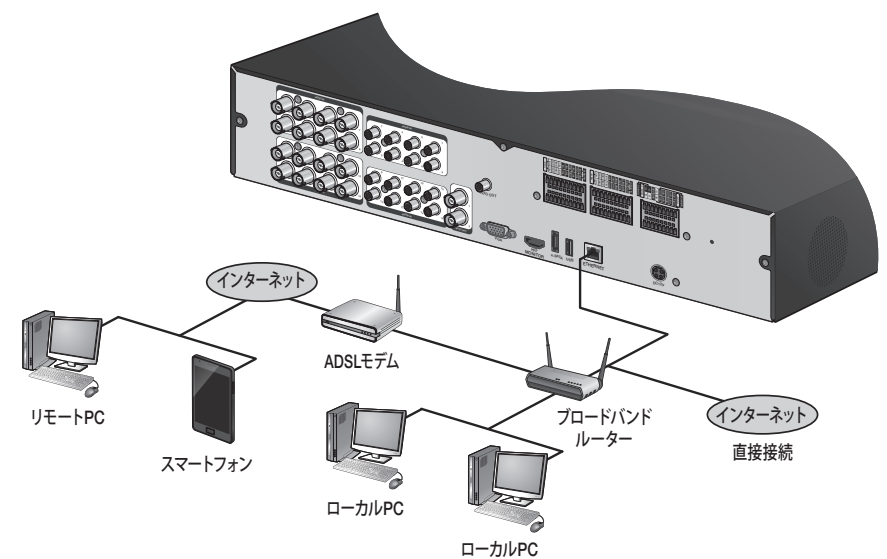

7. 背面パネルの[ETHERNET]ポートをルーターに接続します。

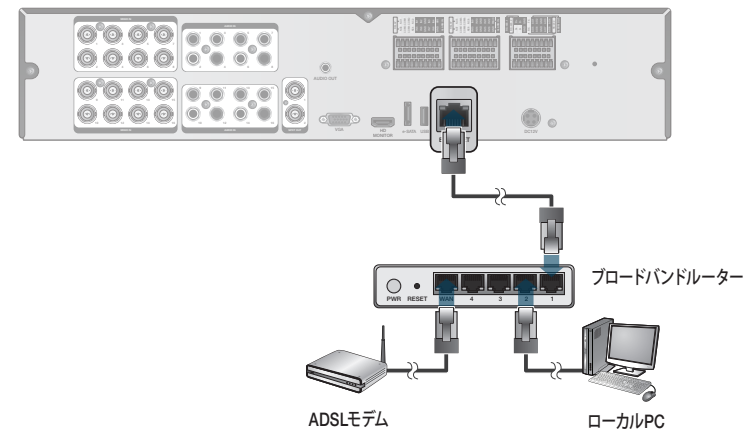

- 2. ルーターの[ETHERNET]を固定のIP LANケーブルに直接接続するか、またはADSLモデムに接続します。
- 3. ルーターを使用している場合は、ポートフォワーディングを設定し、リモートPC、専用ソフトウェアプログラム、または携帯電話のア ドレスバー (Webブラウザ) にDDNSアドレスを入力します。 IPおよびDDNSアドレスの設定については、"ネットワーク設定"を参照してください。(50ページ)
- *4*, DVRのMACアドレスが00-11-5F-12-34-56であり、Webポート番号が8080である場合は、Webブラウザのアドレスバーに<br>" "http://00115f123456.dvrlink.net:8080"と入力します。 DDNSの名前を"mydvr"に変更した場合は、http://mydvr.dvrlink.net:8080でネットワーク接続を行うことができます。

監視

## \\ 開始

7 DVRの背面にある電源入力ポートにアダプタを接続しま す。

■ 接続は、電源がまだ投入されていないときに行います。

- 2 DVRの背面パネルにある電源スイッチをオンにします。 ビー<br> ̄゜ プ音が鳴り、前面のLEDが点灯して数秒後にロゴ画面が表示 されます。
- 3. 起動プロセスが完了すると、ライブ画面の後にログイン画面 が表示されます。

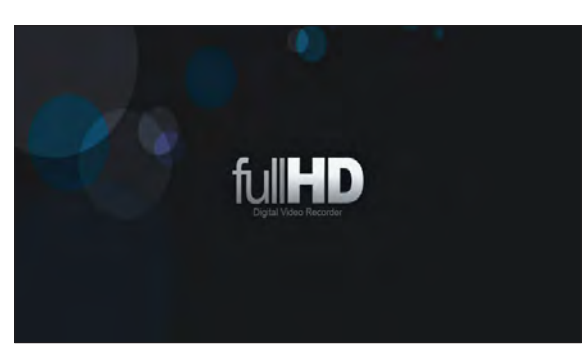

## $\mathbb I$  ログイン

DVRのメニューを操作またはアクセスするには、ログインする必要があります。

- 1. システムが起動すると、ログイン画面が表示されます。
- 2. ユーザーを選択し、パスワードを入力します。 "ADMIN"アカウントのデフォルトパスワードは"1234"です。
- 3. < OK>をクリックします。 ログイン情報が正しく有効である場合は、ライブ画面が表示 されます。
	- 製品を安全かつセキュリティが保護された状態でご使用いただく ため、購入後にパスワードを変更してください。

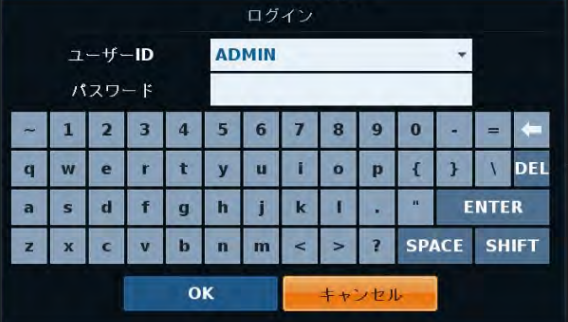

## $\|$  ログアウト

不正アクセスを防止するため、画面から離れる場合はログアウトすることをお勧めします。

■画面の下部近くにカーソルを移動すると、メニューが表示されます。

- 7. 監視画面で、画面の左下隅の<メニュー>をクリックすると <ログアウト>できます。またはリモコンの[LOGOUT]ボタン を押します。
- 2. ログアウト中は、サーチ / バックアップ / システム設定 / 録画設定/キャンセルメニューの使用が制限されます。

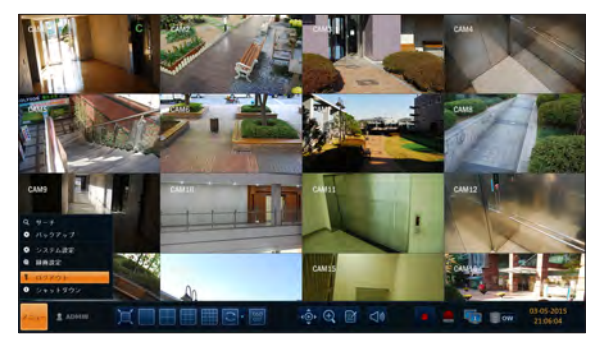

## ■ システムシャットダウン

- 7. 監視画面で、画面の左下隅の<メニュー>をクリックすると システムを<シャットダウン>できます。またはリモコンの [POWER]ボタンを押します。
- 2 パスワードを入力するには、仮想キーボードを使用してくだ<br><sup>2</sup> さい。
- 3 背面パネルにある電源スイッチを必ずオフにしてください。
	- システムの動作中に電源コードを抜くなどの正常ではない方法で システムをオフにすると、ディスクに不良セクターが生じたり、デー タ消失およびディスクの寿命の短縮につながる恐れがあります。

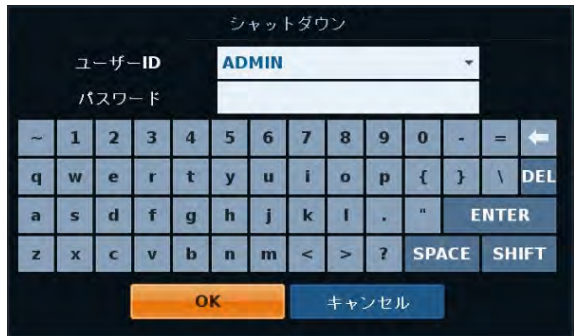

## ||ライブ画面の概観

ライブ画面は、主に次の3つのコンポーネントで構成されています。ビデオウィンドウ、状態バー、およびタイムラインゾーン。

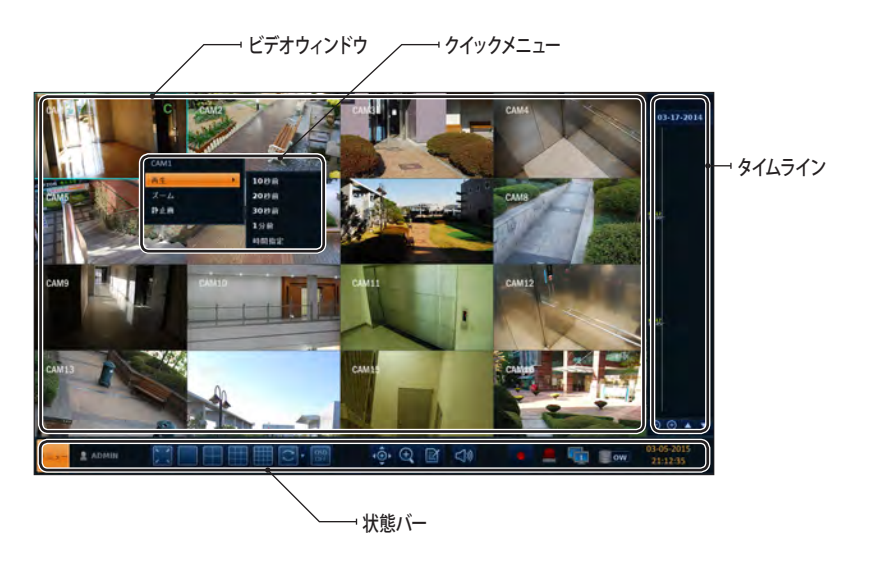

## \\ ビデオウィンドウ

ビデオウィンドウで使用されるアイコン。

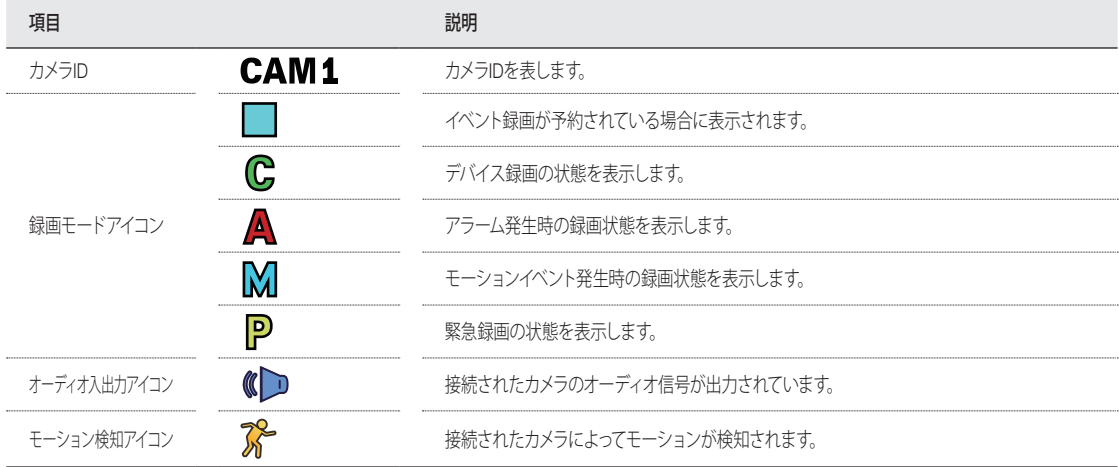

監視

## \\ 状態バー

リモコンの[▼]ボタンを押すか、または画面の下部領域にマウスを移動すると、状態バーが表示されます。

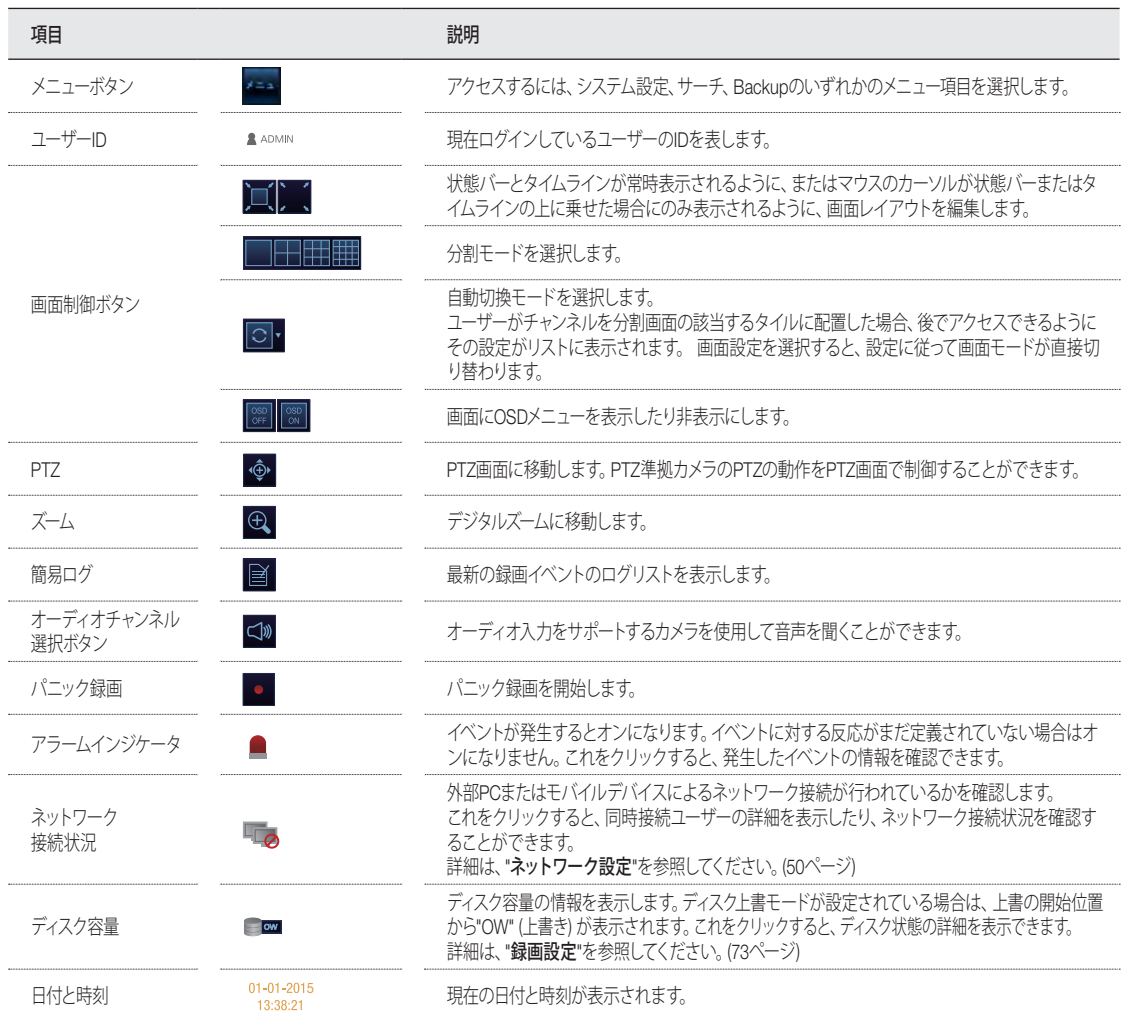

## ■ タイムライン

リモコンの[▶]ボタンを押すか、画面の右側にカーソルを移動すると、タイムラインが表示されます。

タイムラインをダブルクリックすると、ビデオ画面に移動します。ドラッグアンドドロップすると、バックアップが作成されるか、指定した 領域のイベント検索が行われます。

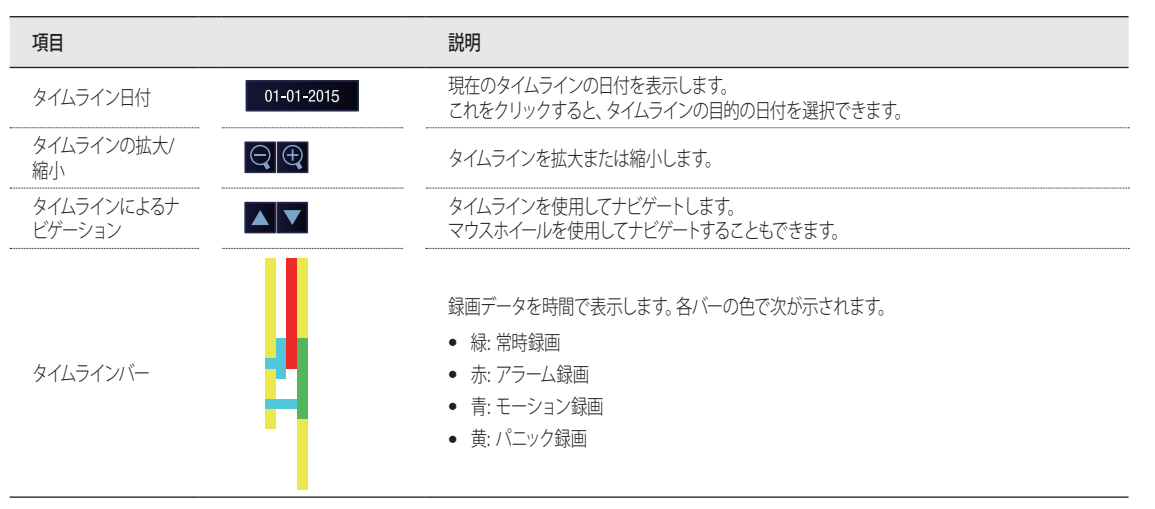

## ■ クイックメニュー

チャンネルを右クリックすると、クイックメニューのポップアップウィンドウが表示されます。

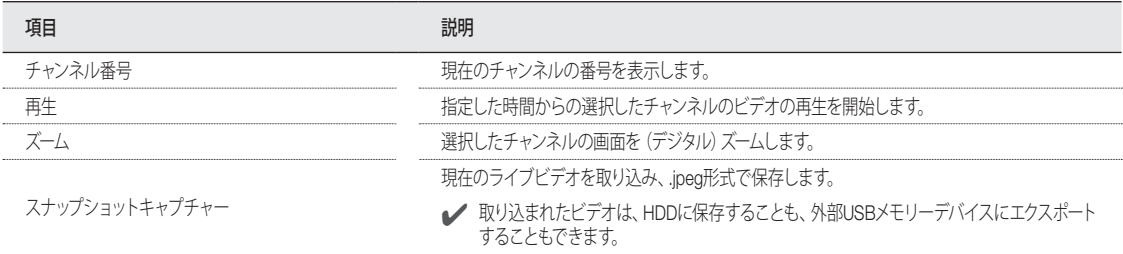

## \\ ライブモードでの状態バーの使用

#### 分割モードの選択

1、4、9 および16の分割画面から目的の分割モードをクリック します。また、目的の分割モードが表示されるまでリモコンの [DISPLAY]ボタンを押します。

#### シーケンス

状態バーの自動切換ボタンをクリックするか、リモコンの[SEQ] ボタンを押すと、指定した自動切換モードが実行されます。 白動切換の設定は、<シーケンス>で設定することができます。 **詳細は、"シーケンス"を参照してください。(41ページ)** 

#### PTZ の制御

各チャンネルに接続されたPTZカメラを制御できます。 状態 バーのPTZボタンをクリックするか、リモコンの[PTZ]ボタンを 押すと、事前定義されたシークエンスが開始されます。 PTZモードで、画面上のボタンを使用してPTZを制御するか、 リモコンの[ZOOM]、[FOCUS]、および[PRESET]ボタンを使 用します。

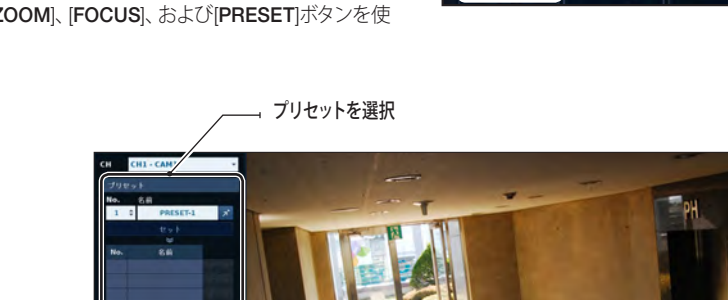

移動

۸

 $\Delta$ 

 $\overline{a}$  $7492$  $\overline{a}$ 

スキャン/ツアー 設定

 $\leq$  ft

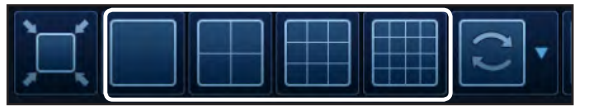

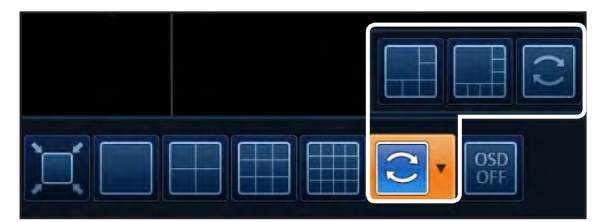

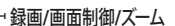

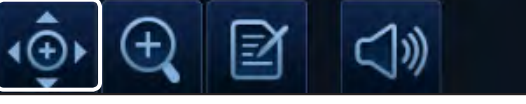

ズーム/フォーカス/アイリス

12345628900000000<br>1234562890000000

**PT** 

#### デジタルズーム

監視画面をよく見えるように拡大することができます。

ズームにより、選択したチャンネルのビデオが拡大されます。チャンネルが選択されていない場合は、チャンネル1がズームされます。

- 1. 状態バーにあるズームをクリックするか、または目的のチャ ンネルにカーソルを移動し、右クリックしてコンテキストメニ ューを表示します。<ズーム>を選択します。また、リモコンの [ZOOM]ボタンを押す方法もあります。
- 2 ズーム制御画面に移動します。右下にメニューバーが表示さ<br><sup>2</sup>゜ れ、ボタンを使用してズームを制御します。
	- **I CHI · CAM1 · · · · · ズームイン/ズームアウトするチャンネ** ルを選択します。
	- > Q : 現在の (拡大された) 画像を段階的にズームアウ トします。
	- > © : 現在の画像を段階的に拡大します。
	- ▶ ズームボックス: 黄色のボックスを使用して、対象のズーム領域を移動したり選択します。
	- ▶ ++>+ル: ズーム画面を終了し、ライブ画面に戻ります。
	- デジタルズームでは、ビデオ画像がデジタル的に拡大され、拡大された画像は鮮明に表示されない場合があります。 鮮明な拡大画像を表示するには、光学ズームをサポートするカメラのご使用をお勧めします。

#### イベントログを確認するには

発生したイベントのログを確認することができます。

- 7. ログをクリックすると"イベントログ"ウィンドウが表示されます。 ログリストは、最新のログが先頭になるようにソートされます。
- 2 目的のログをダブルクリックしてそのイベントのビデオを表<br><sup>−</sup> ホします。選択したログの再生画面に移動します。

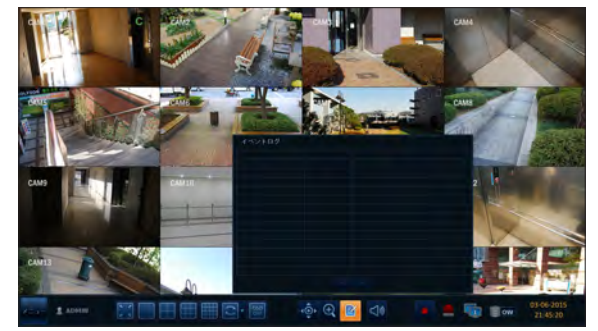

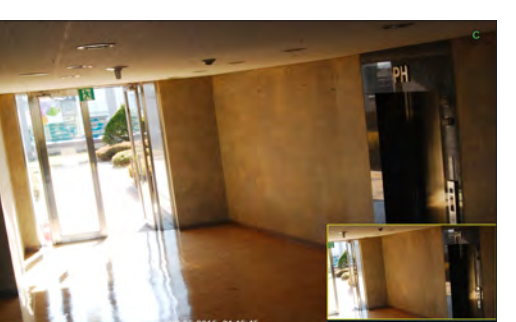

監視

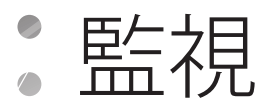

#### オーディオ入力チャンネルを選択するには

オーディオ信号が受信されるカメラを選択します。

- > CH : 画面分割モードの場合でも、選択したチャンネルの 音声を出力します。
- > 1画面表示に対応: DVR表示モードを1チャンネル表示 (1分割画面) に切替えた場合、音声は選択したチャンネル になります。
- オーディオ入力がサポートされているカメラを使用し、DVRをスピ ーカーに接続します。

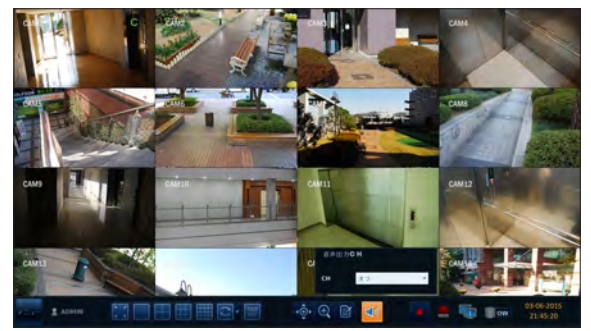

#### アラーム状態を確認するには

各カメラと該当するシステムから、アラームとイベントを確認する ことができます。 <OK>をクリックしてウィンドウを閉じます。

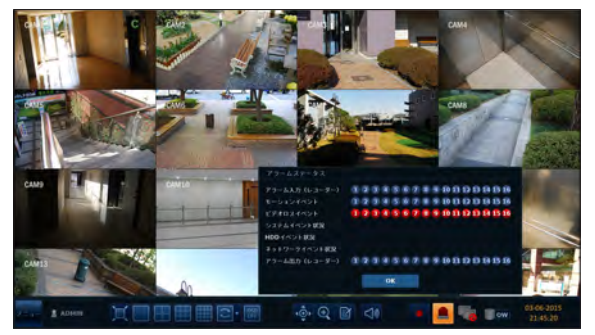

#### ネットワーク状態を確認するには

カメラとネットワークデバイスの接続状態を示します。 クリックすると、現在のユーザーとネットワーク接続に関する詳細情 報が表示されます。 <OK>をクリックしてウィンドウを閉じます。

■ 詳細は、"ネットワークステータス"を参照してください。 (52ページ)

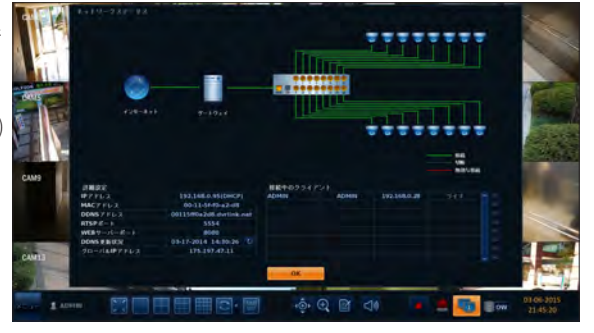

#### ディスクの状態を確認するには

現在システムに接続されているストレージデバイスの状態と情報 を確認することができます。 <OK>をクリックしてウィンドウを閉じます。

**■ 詳細は、"HDD情報"を参照してください。(59ページ)** 

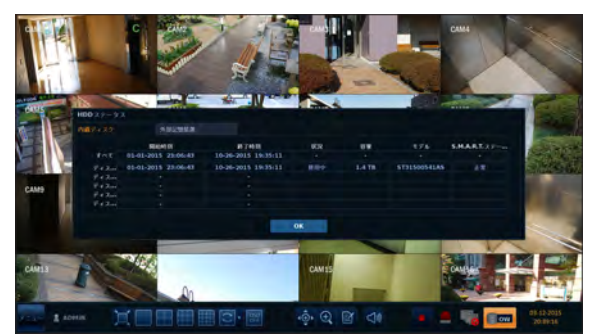

#### 取り込まれたスナップショットの保存

現在のビデオ画面を取り込み、接続されているストレージデバイスに保存または書き出すことができます。

1. 最初にチャンネルを選択し、右クリックしてポップアップメニ 。<br>ユーを開き、<**静止画**>メニュー項目を選択するか、またはリ モコンの[静止画]ボタンを押します。

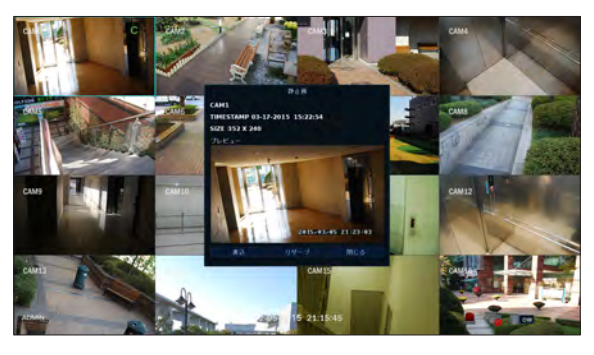

- 2. ストレージデバイスに接続し、<書込>ボタンをクリックしま 。<br>す。 取り込んだ画像を内蔵HDDに保存するには、<リザーブ>ボ タンを押します。
	- 保存した画像は"バックアップ>リザーブデータ菅理"にあり、保存 することができます。(81ページ)
- 3. <タグ名>と<メモ>を入力して、<バックアップ>または<デバ イスフォーマット後に書込>ボタンを押します。
	- > 進行状況表示バーにストレージデバイスへの書き出しの 進行状況が表示されます。
	- > バックアップ: 接続されているUSBストレージデバイスに スナップショットが保存されます。
	- > デバイスフォーマット後に書込: 接続されているUSBストレージデバイス内のすべてのがファイルが削除された後、スナップショットが 保存されます。
	- ■■ <デバイスフォーマット後に書込>のオプションでは、USBストレージデバイス内のすべてのデータが消去され、一度削除されると復元できないことに注 意してください。

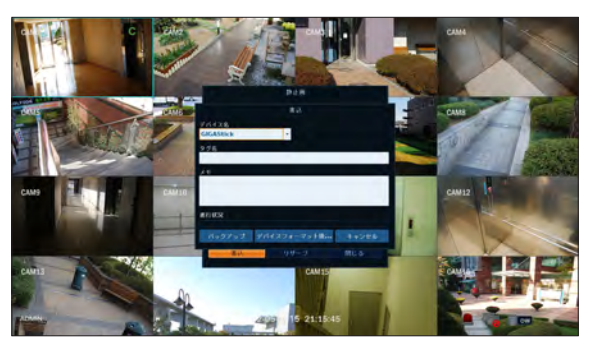

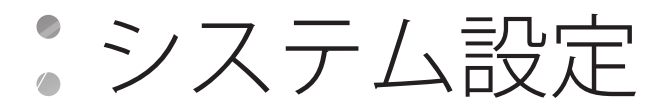

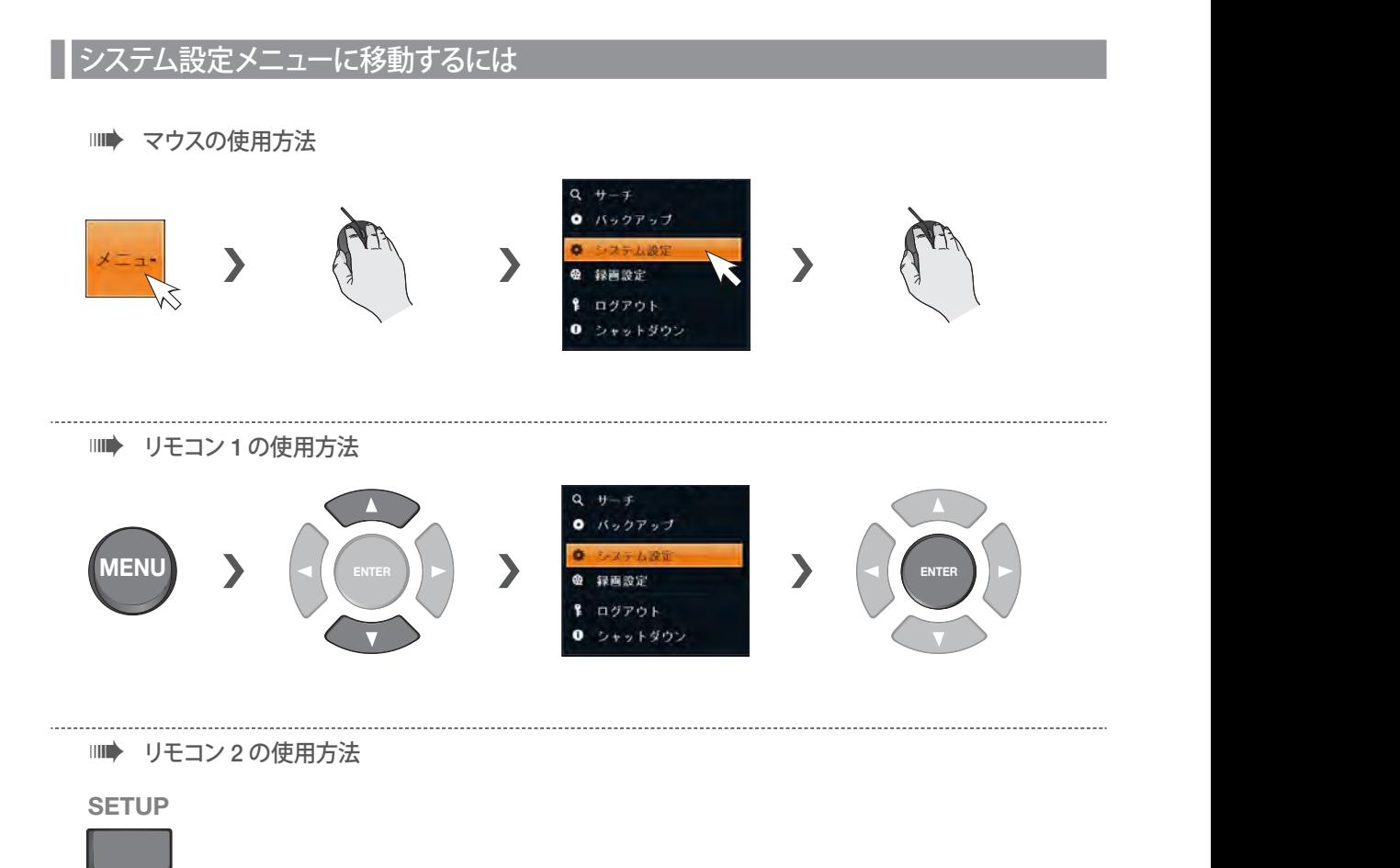

## | カメラ設定

カメラタイトル、非表示オプション、モーション、カメラタイプの表示設定を行うことができます。

## **ANALOG TYPE SETUP**

各カメラのチャンネルのアナログタイプを設定することができます。

- | <システム設定> <カメラ>から<ANALOG TYPE SETUP> を選択します。
- 2 リモコンの [▲▼◀▶/ENTER] ボタンまたはマウスを使用し<br> ̄゜ て、接続したカメラに適したタイプを設定します。
	- ◆ すべてのタイプに互換性があるわけではないため、カメラを接続 する前に確認してください。
- 3 変更を適用するには、画面下部の<適用>をクリックします。
- $\mathcal{A}$  完了後、リモコンの[EXIT]ボタンを押すか、画面下部の<閉 じる>をクリックします。確認メッセージが表示され、前の メニューに戻ります。

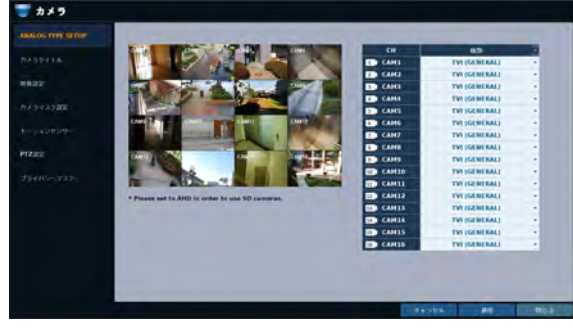

## $\parallel$  カメラタイトル

画面に表示されるカメラIDを変更することができます。

- | <システム設定> <カメラ>から<カメラタイトル>を選択 します。
- <u>ク</u> リモコンの[▲▼◀▶/ENTER]ボタンまたはマウスを使用して、<br> ̄゜変更するチャンネル名を選択します。 あるいは、変更するカメラ名を左上隅から選択してダブルク リックします。

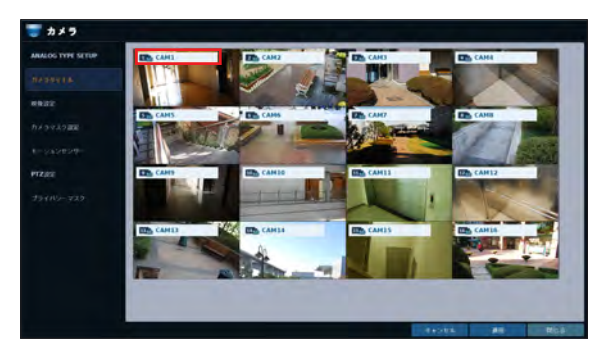

3. 仮想キーボードが表示されたら、英数字を選択して入力しま す。入力が終了したら、<OK>ボタンを押します。

<sup>&</sup>lt;SHIFT>キーで大文字/小文字を切り替えます。

- $\mathcal{A}$  変更を適用するには、画面下部の<適用>をクリックします。
- $5.$  完了後、リモコンの[EXIT]ボタンを押すか、画面下部の<閉 じる>をクリックします。確認メッセージが表示され、前の メニューに戻ります。
	- ◆ カメラ名には、数字と大文字/小文字の英字を組み合わせ、最大16 文字を使用することができます。

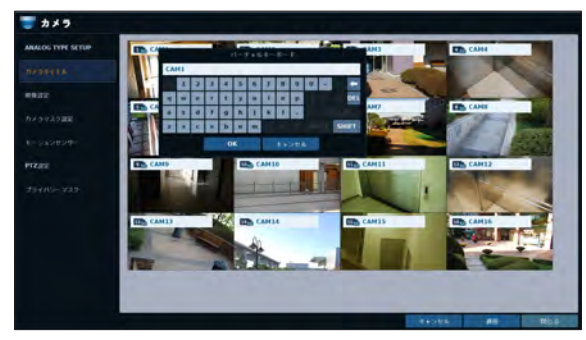

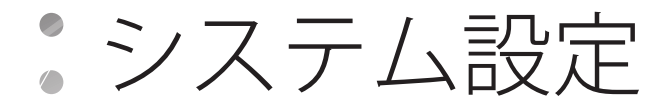

## \\ 映像設定

それぞれのカメラから送られてくるビデオの画像設定およびトリミング設定を編集することができます。

#### カラー設定

各チャンネルのカメラの明るさ、コントラスト、色、および画質の設定を調整することができます。(HD-SDIカメラには適用されません。)

- 7 <システム設定> <カメラ>から、<映像設定>を選択します。
- 2. リモコンの[▲▼←▶/ENTER]ボタンまたはマウスを使用して、 設定を編集します。
- 3 変更を適用するには、<適用>ボタンをクリックします。
- 4. 設定が完了したら、リモコンの[EXIT]ボタンを押すか、画面 下部の<閉じる>ボタンをクリックします。確認ダイアログメ ッセージが表示され、前のメニューに戻ります。
	- プレビュー画面で調整を行うには、<プレビュー>ボタンを押します。

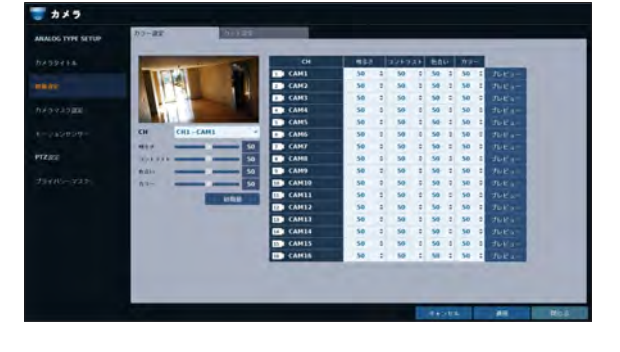

#### カット設定

チャンネルのビデオから、不要な領域を削除することができます。

- 7 <システム設定> <カメラ>から、<映像設定> <カット設定>。
	- > CH : トリミングエリアを設定するチャンネルを選択しま す。
	- ▶ 動作 : トリミングを行うかどうかを設定します。
	- ▶ ボックス色 : トリミングエリアをマークする枠線の色を選 択します。
	- > ボックス位置: トリミングの枠線の位置とサイズを設定 します。
- 2. 変更を適用するには、画面下部の<適用>をクリックします。
- 3. 完了後、リモコンの[EXIT]ボタンを押すか、画面下部の<閉 じる>をクリックします。確認メッセージが表示され、前 のメニューに戻ります。

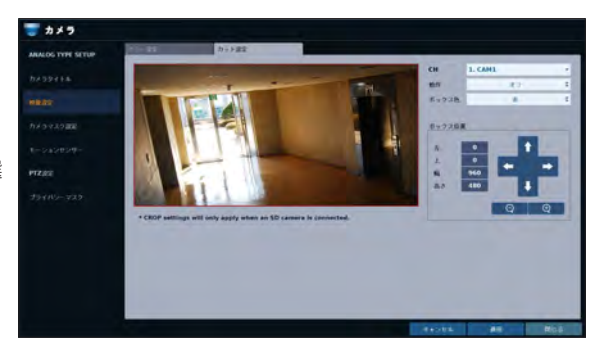

## ■ カメラマスク設定

カメラのビデオを特定のユーザーやユーザーグループに対して非表示にするように設定することができます。特定のユーザーやユーザー グループに非表示にするチャンネルを次のように設定します。

- | <システム設定> <カメラ>から<カメラマスク設定>を選択 します。
- 2 リモコンの[▲▼◀▶/ENTER]ボタンまたはマウスを使用して、<br><sup>ー</sup> 特定のユーザーグループから隠すチャンネルを選択します。
	- > ADMIN、MANAGER、USER: <オン>に設定します。 選択したチャンネルが該当するユーザーアカウントには 表示されなくなります。
	- ▶ ログアウ: <オン>に設定します。ユーザーがログアウトす ると、現在のチャンネルが非表示に設定されます。
	- > 画面表示: <マスク>チャンネルをモニターに表示する方 法を設定します。

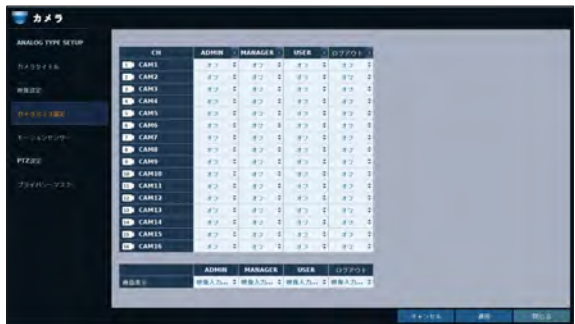

- 映像入力なし: <マスク>チャンネルのモニターには何も表示されず、カメラに接続されていないように見えます。 - マスク: ライブ監視のみを隠します。
- > <映像入力なし>または<マスク>を指定すると、カメラタイトルがデフォルト値にリセットされます。(例: CAM##)
- 3 変更を適用するには、画面下部の<適用>をクリックします。
- 2. 完了後、リモコンの[EXIT]ボタンを押すか、画面下部の<閉じる>をクリックします。確認メッセージが表示され、前のメニューに 戻ります。

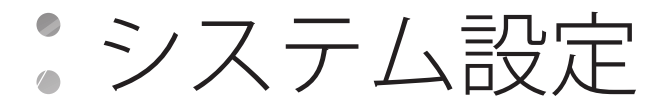

## \\ モーションセンサー

カメラのモーションセンサーがモーションイベントを検知できるように設定します。

- | <システム設定> <カメラ>から<モーションセンサー>を選択 します。
- <u>ク</u> リモコンの[▲▼◀▶/ENTER]ボタンまたはマウスを使用して、<br> ̄゜ 各オプション項目を使用するかどうかを指定します。
	- ▶ 有効: モーションセンサーをオンまたはオフに します。
	- > 表示: <オン>に設定すると、各ビデオタイルにモーショ ン検知インジケータが表示されます(表示可能である場 合)。
	- ▶ 感度: モーションセンサーの感度レベルを日中または夜 間に設定します。
	- ▶ 領域編集: モーション検知エリアを指定します。
- 3 変更を適用するには、画面下部の<適用>をクリックします。
- $\mathcal{A}_\cdot$  完了後、リモコンの[EXIT]ボタンを押すか、画面下部の<閉じる>をクリックします。確認メッセージが表示され、前のメニューに 戻ります。

■ モーション検知の感度は、接続されているカメラの特性や設置環境によって異なります。

#### モーションエリア設定

- モーション設定ウィンドウの右隅の<領域編集>をクリックして、エリア設定画面を表示させます。
- モーションエリアの設定方法はカメラのモデルによって異なる場合があります。通常は次の方法でモーションエリアを設定します。
- 7. <領域編集>をクリックして、モーションエリア設定画面に移 動します。
- <u>ク</u> リモコンを使用する場合は、[**ENTER**]ボタンを押して現在の<br> ̄゜位置をマークします。
- 3. 矢印ボタンを使用して目的のブロックに移動し、[ENTER]を 押します。エリア設定が開始されます。 次に、矢印ボタンを使用してエリアを指定します。
	- ◆ マウスのドラッグアンドドロップでエリアの指定や解除を行うこと もできます。
- △ 指定したエリアは、再度選択すると解除されます。

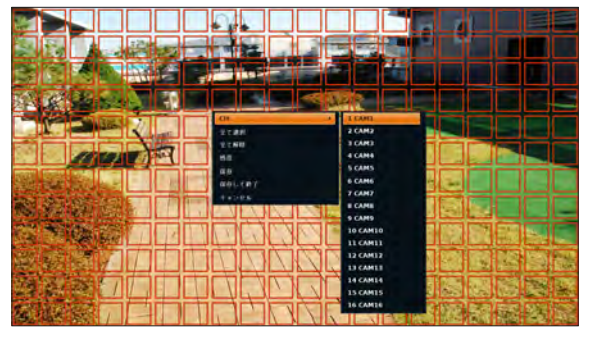

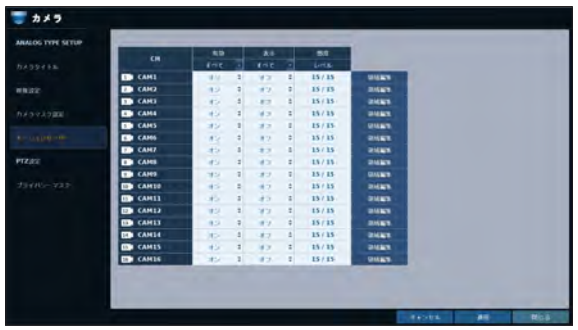
システム設定 システム設定

- <u>5</u> リモコンの[**EXIT**]ボタンを押すか任意のエリアを右クリック<br><sup>- ・</sup> して、右図のようなポップアップウィンドウを表示させます。
- 6. ポップアップウィンドウが表示されている間に、<感度>を選 択し、現在選択されているチャンネルのモーション検知の感 度を設定します。
	- ▶ チャンネル: 感度と最小のブロック数を指定するチャンネ ルを選択します。
		- 感度: 1(低)~10(高) 数字が大きくなるほど感度 レベルは上がります。
	- ▶ 日中の設定: 日中とみなす時間帯を指定します。
		- デイ: 日中の<感度>と<最小のブロック数>を指定しま す。
		- ナイト: 夜間の<感度>と<最小のブロック数>を指定します。
	- 夜間のようにコントラストの低い場面で録画した画像は、激しいノイズを引き起こし、モーションイベントを過剰に誘発します。
	- 夜間に望ましくないイベントが頻繁に発生する場合、夜間のモーション感度を下げることが考えられます。

### \\ PTZ 設定

各チャンネルに接続されているPTZカメラを設定することができます。 各チャンネルのカメラID、プロトコル、ボーレート、およびPTZ制 御速度を設定します。

- 7 <システム設定> <カメラ>から、<PTZ設定>を選択します。
- <u>ク</u> リモコンの[▲▼◀▶/ENTER]ボタンまたはマウスを使用して、<br> ̄゜ 各チャンネルのプロトコルとビットレートを設定します。
	- **ノ**カメラのアドレスやプロトコル、ボーレートなどのPTZカメラ設定の 詳細は、カメラのユーザーマニュアルを参照するか、カメラインス トールサービスプロバイダにお問い合わせください。
- 3 変更を適用するには、<適用>ボタンをクリックします。
- 4. 設定が完了し、リモコンの[EXIT]ボタンを押すか、画面下部の <閉じる>ボタンをクリックすると、確認ダイアログが表示さ れます。 <キャンセル> をクリックすると、前のメニューに戻 ります。

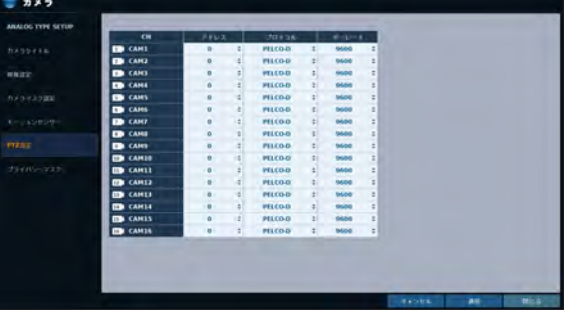

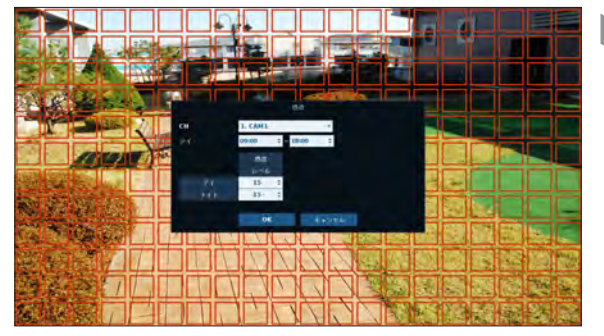

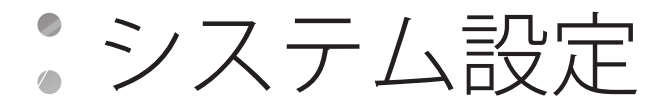

# ▌ プライバシーマスク

それぞれのカメラの映像のプライバシーマスク設定およびプライバシーマスクエリアを編集することができます。

### プライバシーマスクの有効化

プライバシー保護を目的として、選択したカメラの映像にマスクエリアを指定することができます。

- | <システム設定> <カメラ>から、<プライバシーマスク>を選 択します。
- <u>ク</u> リモコンの[▲▼◀▶/ENTER]ボタンまたはマウスを使用して、<br> ̄゜ チャンネルを有効化し、マスクの色とエリアを設定します。
	- > 有効: 指定したプライバシーエリアのモーション検知セ ンサーをオンまたはオフにします。
	- ▶ マスク表示色: モニター上に表示されるマスクエリアの色 を選択します。
- 3 変更を適用するには、<適用>ボタンをクリックします。
- 4. 完了後、リモコンの[EXIT]ボタンを押すか、画面下部の <閉じる>をクリックします。確認メッセージが表示され、前のメニューに戻ります。

### プライバシーマスクエリアの設定

プライバシーマスクエリアを指定することができます。

- 7. 右側にある<エリア設定>タブをクリックして、エリア設定ペ ージを表示します。
- 2. リモコンを使用する場合は、[Select]ボタンを押して、まずセ レクタを表示します。
- 3. 方向キーを使用して目的のチャンネルに移動し、[Select]ボタ ンを押してエリアの設定を開始します。 方向キーを使用して、マスクエリアを設定します。 マウスを使用する場合は、マウスの左ボタンを押したままドラ ッグしてマスクエリア設定するか、マスクエリアを取り消しま す。
- *4.* マスクエリアを再度選択すると、対応するブロックがマスクエ<br>*^* リアから除外されます。

| <b>ANALOG TYPE SETUP</b> | <b>Arth</b>      | <b>INTEE</b>                |                             |                     |    |
|--------------------------|------------------|-----------------------------|-----------------------------|---------------------|----|
| およりシャミル                  | <b>CH</b>        | n <sub>th</sub>             |                             | $-222808$           |    |
|                          | <b>ED</b> CAMI   | 本                           | ŋ                           | ×                   | ×  |
| 神教学会                     | <b>ED</b> CANZ   | 45                          | $\mathbf{z}$                | ×                   | ÷  |
|                          | <b>ED</b> CARD   | 赵                           | $\langle \hat{J} \rangle$ . | x                   | ٠  |
| カメラマミク選集                 | <b>CO</b> CANAL  | 89                          | $\pm$                       | ×                   | ٠  |
|                          | <b>CON</b> CAMES | a5                          | $\ddot{\rm{}}$              |                     | ÷  |
| モーリルンセンサ                 | <b>CO</b> CAME   | ab-                         | $\ddot{z}$<br>53 H          | ×                   | ÷  |
|                          | <b>ED</b> CANY   | W.                          | 电                           | ×                   | é  |
| <b>PTZSCC</b>            | <b>ED</b> CAMB   | 89                          | $\mathfrak{t}$              | $\overline{\alpha}$ | ٠  |
|                          | <b>ED</b> CAMS   | Ł5                          | $\ddot{\cdot}$              | x                   | ٠  |
| PEER CORP.               | <b>ED</b> CAMELO | 49                          | n,                          | ×                   | ţ. |
|                          | <b>ED</b> CARTS  | in.                         | ÷                           | ż                   | ٠  |
|                          | <b>ED</b> CAM12  | #b                          |                             | ×                   | ٠  |
|                          | <b>DE CANTS</b>  | 45                          | ٠                           | ×                   | ٠  |
|                          | <b>ED</b> CANSA  | 水平                          | ÷                           | ×<br>×              | ٠  |
|                          | <b>ED</b> CANS   | 413                         |                             | ×<br>٠<br>¥         | ٠  |
|                          | <b>ED</b> CANSIS | $\mathcal{L}_{\mathcal{A}}$ | ž.                          |                     | H  |

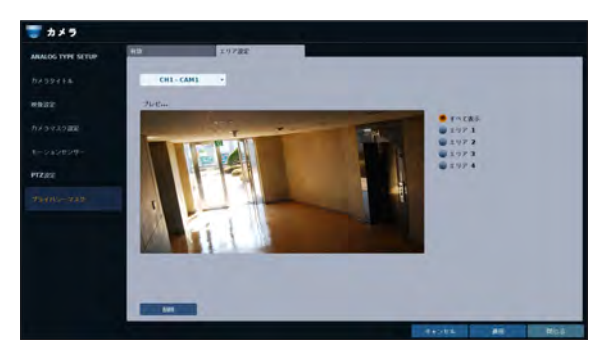

### 表示設定

画面表示、モニター、デュアルモニター, 自動切換、スポット出力およびPOS/ATMの画面表示設定を行うことができます。

# $\parallel$  ディスプレイ

カメラタイトル、アイコン、状態バー、タイムライン、境界線、ユーザー名、および言語を設定することができます。

- 1. <sup>&</sup>lt;システム設定> <ディスプレイ>から<ディスプレイ>を選択 します。
- <u>ク</u> リモコンの[▲▼◀▶/ENTER]ボタンまたはマウスを使用して、<br> ̄゜OSD項目の各オプションを設定します。
	- ▶ カメラタイトル: 画面に表示されるカメラタイトルを指定 します。
	- > イベントアイコン: 画面に表示されるイベントアイコンを 指定します。
	- > 全画面表からのステータスバー: 全画面モードでの状態 バーの表示/非表示を選択します。
		- 自動的に隠す: カーソルを画面下部に合わせると、状態 バーが表示されます。カーソルを上に移動すると、状態バーが消えます。
		- 常にオン: 状態バーが常に表示されます。
		- 5 秒 ~1 分 : マウスの動きが5秒~1分検知されないと、状態バーが消えます。
	- ▶ 全画面表からのタイムライン: 全画面モードでのタイムラインの表示/非表示を選択します。
		- 自動的に隠す: カーソルを右隅に合わせると、タイムラインが表示されます。カーソルを左に移動すると、タイムラインが消えます。
		- 常にオン: タイムラインが常に表示されます。
		- 常にオフ: タイムラインは表示されません。
	- > ズームPIP : <常にオン>、<1~5秒>などを選択して、ズーム画面に表示されるPIPメニューをオンまたはオフにします。
	- ▶ 境界線: 分割モードでチャンネル間の境界線を表示するかどうかを指定します。
	- ▶ 境界線の色を選択します。
	- ▶ ユーザ名: ログイン中のユーザーを状態バーに表示するかどうかを指定します。
	- > 言語: メニューの表示言語を選択します。
- 3 変更を適用するには、画面下部の<適用>をクリックします。
- 4. 完了後、リモコンの[EXIT]ボタンを押すか、画面下部の<閉じる>をクリックします。確認メッセージが表示され、前のメニュ ーに戻ります。

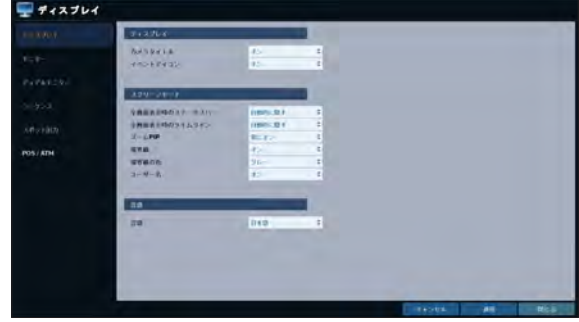

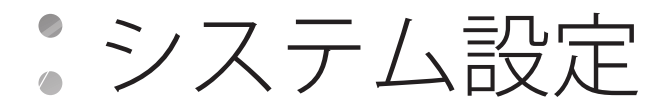

# $\mathbb I$   $\mp$  $\pm$  $\varphi$  $-$

監視モードから自動切換に変更するには、自動切換の間隔設定が必要です。

- | <システム設定> <ディスプレイ>から<モニター>を選択 します。
- 2 リモコンの[▲▼◀▶/ENTER]ボタンまたはマウスを使用して、<br><sup>2</sup> モニター出力自動切換時間とスポット出力切換時間を設定 します。
	- ▶ シーケンス切替時間: ライブ監視の次の画面モードまでの 時間間隔を設定します。これにより、自動切換での各画面 モードの切換時間が定義されます。(1秒~60秒に設定でき ます。)
	- > スポット画面切換時間: 次のビューアーモードまでの時間 間隔を設定します。これにより、スポット出力の各ビューア ーモードの切換時間が定義されます。(1秒~60秒に設定で きます。)

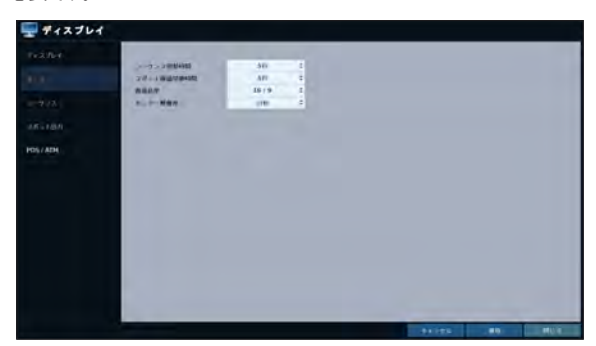

- > 画面比率 : モニターの縦横比を<4:3>または<16:9>に調整することができます。
- ▶ モニター解像度 : 表示画面の解像度は、モニターの解像度を設定することによって設定されます。 - 自動: 接続されたモニターでサポートされている最大解像度を自動的に選択します。
- 3 変更を適用するには、画面下部の<適用>をクリックします。
- $\mathcal{A}_+$ 完了後、リモコンの[EXIT]ボタンを押すか、画面下部の<閉じる>をクリックします。確認メッセージが表示され、前のメニュ ーに戻ります。

# \\ デュアルモニター

監視にデュアルモニターを使用している場合、画面モード、タイプ、解像度その他を設定することもできます。

- 1. <sup>&</sup>lt;システム設定> <ディスプレイ>から<デュアルモニター>を選択します。
- 2. リモコンの [▲▼▲▶/ENTER] ボタンまたはマウスを使用し て、デュアルモニターの各項目を設定します。
	- ▶ 表示モード: 2つのモニターを接続する際に、モニター管理 タイプを設定することができます。
		- DUPLICATE THESE DISPLAYS : 各モニターには、同 時に同じ画面が表示されます。
		- MAIN MONITOR+SPOT : 1つのモニターをメインモニ ターとして使用し、もう1つをスポット出力モニターとし て使用することができます。

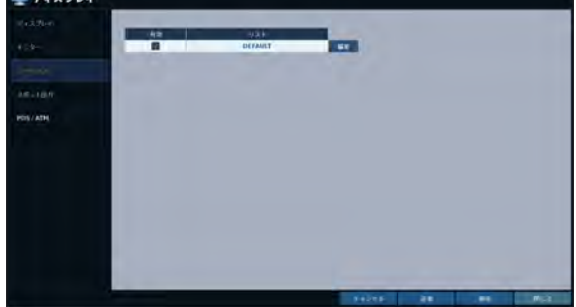

- > DISPLAY TYPE : メインの監視用およびスポット出力用に するモニターを選択します。スポット出力モニターを選択し た場合は、<追加>をクリックしてビューアーモードを追加 します。
- ▶ モニター解像度: 各モニターの解像度を設定します。
- 3 変更を適用するには、画面下部の<適用>をクリックします。
- $\mathcal{A}$ . 完了後、リモコンの[EXIT]ボタンを押すか、画面下部の <閉じる>をクリックします。確認メッセージが表示さ れ、前のメニューに戻ります。

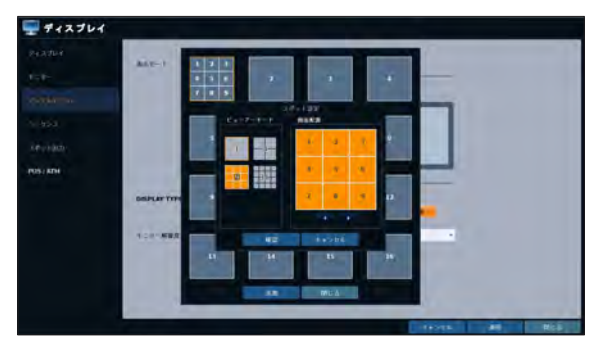

# $\|$ シーケンス

自動切換の分割モードを選択し、自動切換の実行時にアクティブな項目のリストを選択します。

- | <システム設定> <ディスプレイ>から<シーケンス>を選択 します。
- 2 リモコンの[▲▼◀▶/ENTER]ボタンまたはマウスを使用して、<br> ̄゜自動切換を追加または既存の自動切換の設定変更を行います。
	- > 有効: 自動切換を有効にするリストを選択します。 有効になるリストは1件のみです。
	- ▶ 追加: 自動切換を追加します。
- 3. 変更を適用するには、画面下部の<適用>をクリックします。
- 4. 完了後、リモコンの[EXIT]ボタンを押すか、画面下部の <閉じる>をクリックします。確認メッセージが表示さ れ、前のメニューに戻ります。

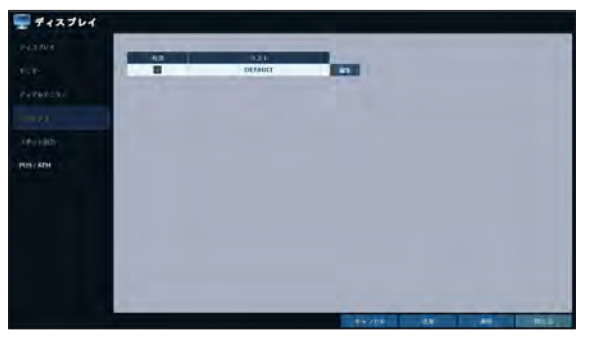

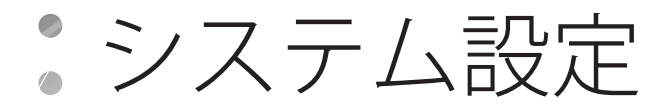

#### 自動切換を追加するには

- 7. 画面下部の<追加>をクリックします。
- 2. "追加"ダイアログが表示されたら、仮想キーボードを使用し てタイトルを入力します。
- 3 自動切換の名前を入力して、<保存>をクリックします。
- 4. <追加>ダイアログボックスが表示されたら、<追加>をクリ ックします。
- <u>5</u>. **"シーケンス設定"**ダイアログが表示されたら、<**ビューアーモ**<br>- イド>から追加する分割モードを選択します。
- $6.$  選択した分割モードが<画面配置>に表示されたら、各分割 画面に表示させるチャンネルを選択します。
- 7. <確認>をクリックします。 設定した自動切換モードが確定し、自動切換追加リストに 順番に追加されます。
- 8. 次に、画面下部の<閉じる>をクリックします。 自動切換タイプが保存されると、前の画面に戻ります。
- 9. 追加した自動切換のタイルにマウスのカーソルを置き、右ク リックするか、リモコンの[ENTER]ボタンを押して、その自動 切換を編集または削除します。

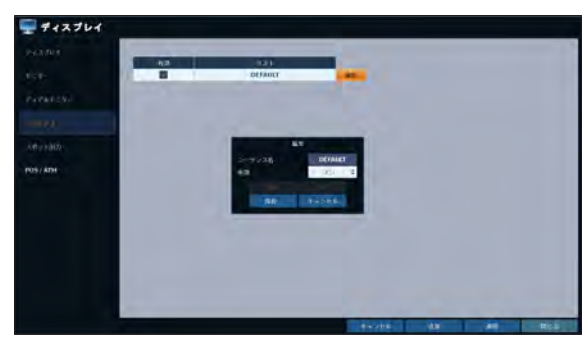

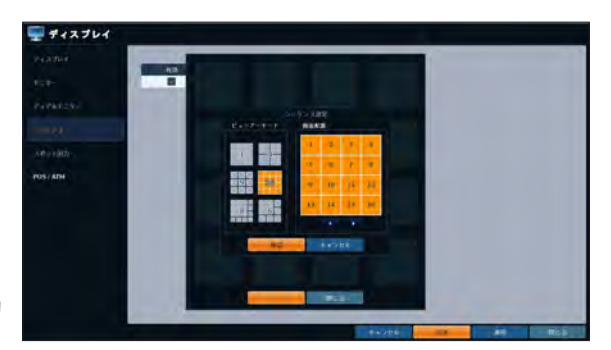

### 自動切換を編集するには

- 1. リストから編集する自動切換を選択します。
- 2. "編集"ダイアログが表示されます。
- 3 リモコンの[▲▼◀▶/ENTER]ボタンまたはマウスを使用して、<br>^ 選択した自動切換を修正します。
	- 2 シーケンス名: 新規自動切換名を入力します。
	- ▶ 有効: 自動切換を使用するかどうかを指定します。
	- > 編集: 自動切換モードの設定を変更します。
	- ▶ 削除: 選択した自動切換リストを削除します。
	- ▶ キャンセル: 変更をキャンセルします。
- $\mathcal{A}$ <編集>ボタンを押すと、自動切換修正ウィンドウが表示されます。
- 5. 既存の設定を変更するには、修正する画面モードを選択し、右クリックしてコンテキストメニューを表示させます。次に、<編集>を選択 します。
- 6 次に、<閉じる>をクリックしてウィンドウを閉じます。
- 7. 変更を適用するには、<適用>をクリックします。

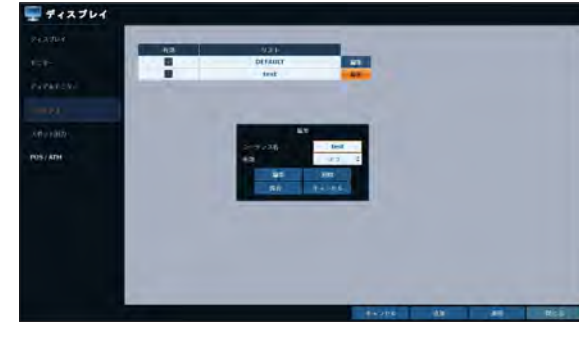

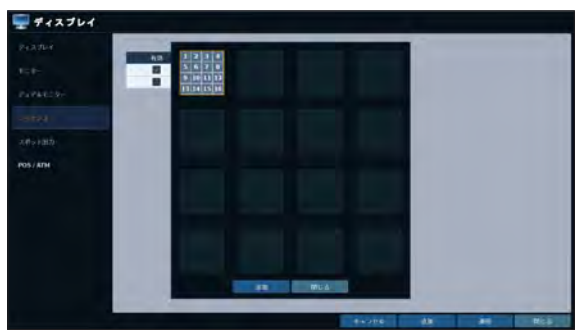

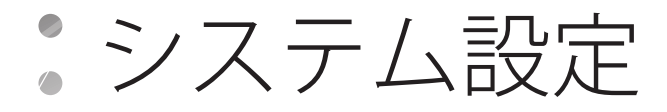

# ■ スポット出力

メイン画面表示とは別に、スポット出力を設定すると、必要に応じて各ライブビューアーモードでライブチャンネルを表示させることが できます。

[SPOT]端子を介し、ディスプレイ出力のライブビューアーモードを設定して、有効/無効にすることができます。

- 1. <sup>&</sup>lt;システム設定> <ディスプレイ>から<スポット出力>を選 択します。
- <u>ク</u> リモコンの[▲▼◀▶/ENTER]ボタンまたはマウスを使用して、<br> ̄゜スポット出力のプロパティを編集します。
	- > スポット出力設定の名称。
	- > 有効: スポット出力設定を有効または無効に設定します。
	- ▶ 編集: スポット出力のビューアーモードを編集します。
	- ▶ 保存: スポット出力の設定に対する変更を保存します。
- 3 変更を適用するには、<適用>ボタンをクリックします。
- $\mathcal{A}$ . 完了後、リモコンの[EXIT]ボタンを押すか、画面下部の <閉じる>をクリックします。確認メッセージが表示さ れ、前のメニューに戻ります。

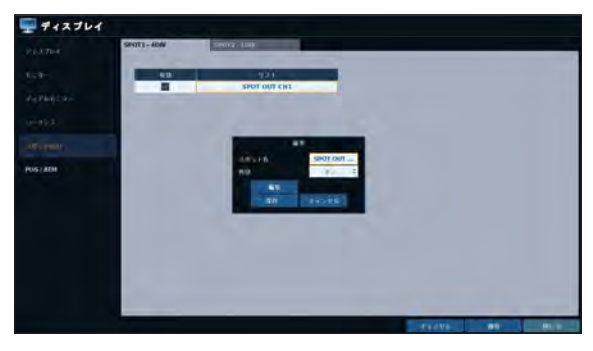

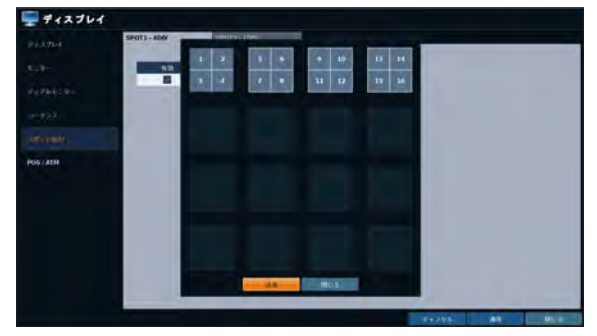

### ビューアーモードをスポット出力に追加するには

- 1. スポット出力リストから、変更する項目を選択します。
- 2. "編集"ウィンドウが表示されます。<編集>ボタンをクリックします。
- 3 ビューアーモード選択ウィンドウが表示されたら、<**追加**>ボタン<br><sup>っ</sup> をクリックします。
- 4. 該当するビューアーモードと設定を選択し、<確認>ボタンをクリ ックします。
- 5. 追加が完了したら、<閉じる>をクリックして修正ウィンドウを閉 じます。

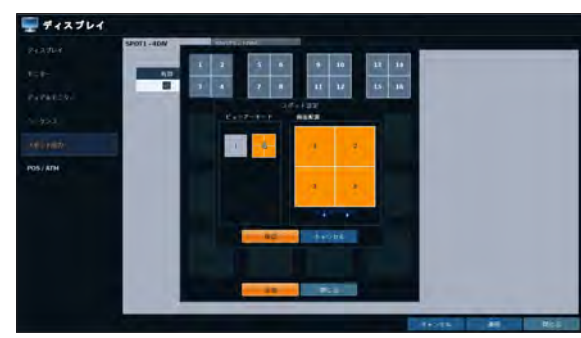

#### スポット出力のビューアーモードを編集または削除するには

- 1. スポット出力リストから、変更する項目を選択します。
- 2″ "編集"ウィンドウが表示されます。<編集>ボタンをクリックしま<br><sup>2</sup>″す。
- <u>3</u> ビューアーモード選択ウィンドウが表示されたら、編集または削<br><sup>-</sup> 除するビューアーモードを選択し、リモコンの[**ENTER**]ボタンを ……<br>押すか、右クリックします。
	- ▶ 編集: ビューアーモードと他のプロパティを編集するため の"スポット設定"ウィンドウが表示されます。
	- ▶ 削除: 選択したビューアーモードが削除されます。
- 4. 編集が完了したら、<閉じる>をクリックして修正ウィンドウを閉じます。

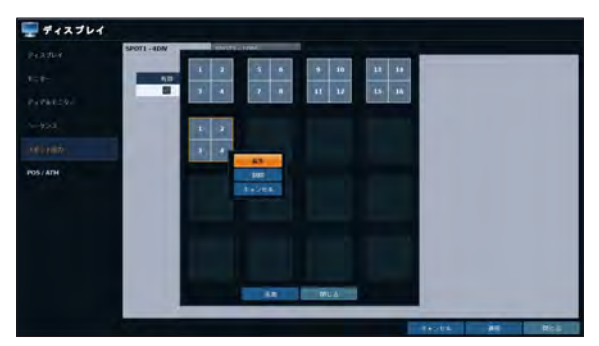

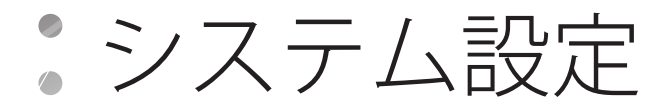

# \\ POS/ATM

DVRに接続しているPOS/ATMデバイスをインターロックするのに必要な設定を変更することができます。

- 7 <システム設定> <ディスプレイ>から<POS/ATM>を選択しま す。
- <u>ク</u> リモコンの[▲▼◀▶/ENTER]またはマウスを使用して、POS/<br><sup>ー</sup> ATM設定を変更します。
	- > 表示モード : POS/ATMから入力したデータを表示する 画面を選択することができます。
		- オフ : 画面には何も表示されません。.
		- 両方 : ライブ画面と再生画面が表示されます。.
		- ライブ : POS/ATMデータがLIVEライブ画面に表示さ れます。.
		- 再生 : POS/ATMデータが再生画面に表示されます。
	- ▶ 位置: 画面位置について 左または 右を選択します。
	- ▶ フォンサイズ: 目的のフォントサイズを小、中、大から選択します。
	- ◆ フォントサイズは1分割画面にのみ適用されます。
	- ▶ フォント色: フォントの色は白、グレー、黄色、青、緑、赤から選択します。
	- > 継続時間 : データを画面に表示する時間の長さを設定できます。
		- 次の入力まで : データは次のデータが入力されるまで画面に表示されたままになります。
		- 1~60秒 : データは指定した時間表示されます。
	- **>** スクロールタイプ: 画面のスクロールタイプを設定します。
		- 削除 : スクロールせずに画面を表示します。
		- ROLL UP : ロールアップタイプのスクロールで画面を表示します。
	- ▶ 強調するテキスト : テキストを入力して色を指定する前に、ハイライト表示されたテキストを有効にするかどうかを選択します。
	- ▶ 除外するテキスト: テキストを入力する前に、除外したテキストを有効にするかどうかを選択します。
	- **◆ POSデータは1分割、4分割、6分割、および8分割の画面にのみ表示されます。**
- 3 変更を適用するには、画面下部の<適用>をクリックします。
- 4. 完了後、リモコンの[EXIT]ボタンを押すか、画面下部の<閉じる>をクリックします。 確認メッセージが表示され、前のメニューに戻ります。

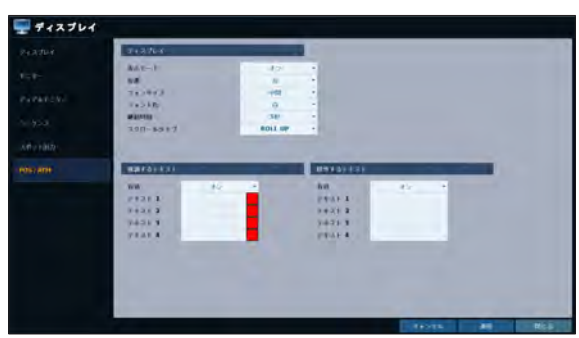

### 音声設定

リモコン操作の音声関連の設定(チャンネルとネットワーク転送)と信号ビープ音を設定することができます。

### $\,$  a 音声

ライブ音源を受け取るかどうかを選択し、音声チャンネルを選択します。

- | <システム設定> <音声>から<音声>を選択します。
- <u>ク</u> リモコンの[▲▼◀▶/ENTER]ボタンまたはマウスを使用して、<br> ̄゜修正する項目を選択します。
	- > 音声出力タイプ:従来のRCA音声出力またはHDMI音声 出力を選択して使用することができます。
	- > 初期ライブ音声CH: ライブ画面で監視する音声チャンネ ルを選択します。
	- > ネットワーク音声送信: DVRが音声信号をリモートクライ アントに送信するかどうかを決定します。 DVR→ PC (リモートクライアント)
	- > ネットワーク音声受信: DVRが音声信号をリモートクライ アントから受信するかどうかを決定します。 PC (リモートクライアント) → DVR
- 3. 変更を適用するには、画面下部の<適用>をクリックします。
- △ 完了後、リモコンの[EXIT]ボタンを押すか、画面下部の<閉じる>をクリックします。確認メッセージが表示され、前のメニューに戻ります。

### $\parallel$  ブザー

リモコンを使用する場合、ブザーの出力を設定することができます。

- 1. <sup>&</sup>lt;システム設定> <音声>から<ブザー>を選択します。
- 2. リモコンの[▲▼▲▶/ENTER]ボタンまたはマウスを使用して、 修正する項目を選択します。
	- ▶ リモコン: リモコンのボタンを押したときのビープ音の出 力を指定します。
	- ▶ ボタン操作: キーパッドを押したときにブザーを出力する かどうかを選択します。
- 3. 変更を適用するには、画面下部の<適用>をクリックします。
- *4* 完了後、リモコンの[**EXIT**]ボタンを押すか、画面下部の<**閉じる>**<br>´゛をクリックします。確認メッセージが表示され、前のメニューに 戻ります。

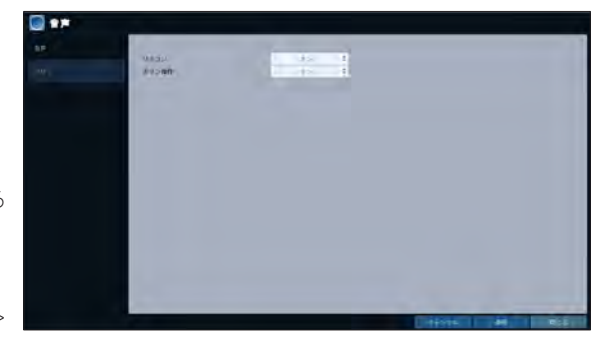

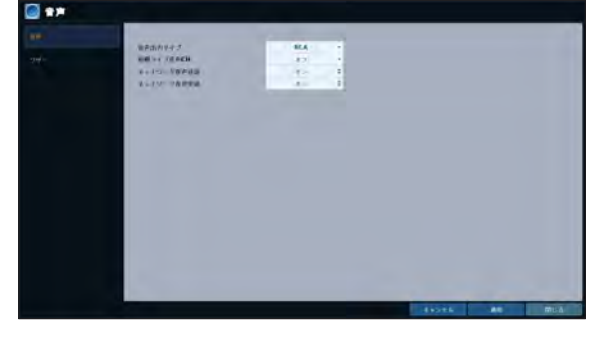

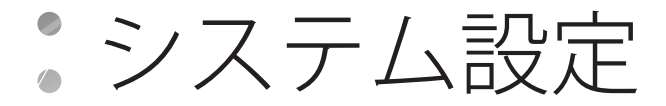

### ユーザー設定

ユーザー管理、ユーザー権限、グループ権限に関する設定を行うことができます。

### $\, \parallel$  管理

ユーザーアカウントを追加することができます。追加後、修正することもできます。

- | <システム設定> <ユーザー>から<管理>を選択します。
- <u>ク</u> リモコンの[▲▼◀▶/ENTER]ボタンまたはマウスを使用して、<br> ̄゜ ユーザーアカウントを追加するか修正する項目を選択します。
- 3 変更を適用するには、画面下部の<適用>をクリックします。
- 4. 完了後、リモコンの[EXIT]ボタンを押すか、画面下部の<閉じる> をクリックします。確認メッセージが表示され、前のメニューに 戻ります。

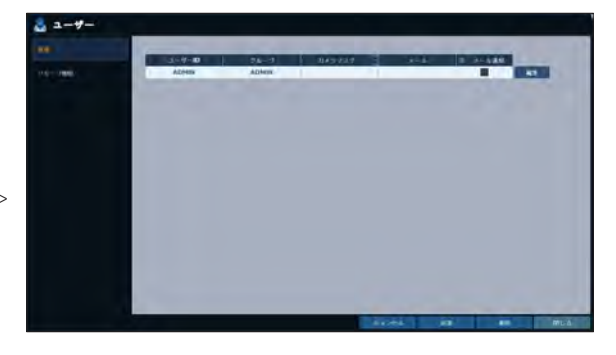

#### ユーザーアカウントを追加するには

- 7 画面下部の<追加>をクリックします。
- 2 リモコンの[▲▼◀►]ボタンを使用して、該当する項目に移動<br> ̄゜します。次に、[ENTER]を押して、該当項目を選択します。
	- > ユーザーID: 仮想キーボードを使用して、ユーザーIDを入力 します。
	- ▶ パスワード: 仮想キーボードを使用して、パスワードを入力 します。
	- > グループ: <ADMIN>、<マネージャー>、<ユーザー>から、 ユーザーの所属グループを選択します。
	- ▶ メール: イベント発生時に通知を受け取る電子メールアド レスを入力します。
	- ▶ メール通知: イベント発生時に通知を受け取るかどうかを選択します。
	- <メール通知>を使用するには、あらかじめメール送信サーバーとそのポートを設定しておく必要があります。
	- ▶ カメラマスク: チャンネルを特定のユーザーから隠すように設定することができます。
	- <カメラマスク>オプションを設定すると、選択したチャンネルのビデオが画面に表示されなくなります。
- 3. 完了後、<OK>をクリックします。
- 追加したユーザーアカウントがリストされます。

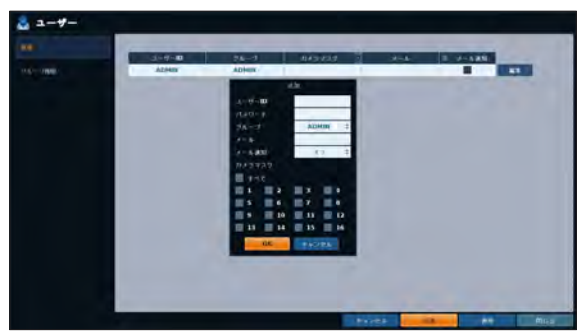

### ユーザーアカウント情報を修正するには

- 1. ユーザーリストから、修正するユーザーアカウントを選択し、 ユーザーアカウントの横の<修正>をクリックします。
- 2 修正ウィンドウで必要な変更を行い、<OK>をクリックします。
- 3 ユーザーアカウントを削除するには、<削除>をクリックします。 ■<ADMIN>アカウントの変更や修正はできません。

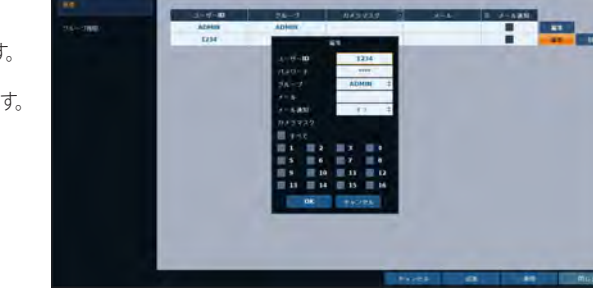

### ■ グループの権限

特定メニューへのアクセス権限をユーザーグループごとに付与することができます。

- | <システム設定> <ユーザー>から<グループの権限>を選択 します。
- 2. [AV <▶/ENTER]ボタンまたはマウスを使用して、 <MANAGER>と<USER>の両グループに権限を設定します。
	- > サーチ: サーチメニューの権限を設定します。
	- > バックアップ: バックアップメニューの権限を設定します。
	- ▶ システム設定: システム設定メニューの権限を設定します。
	- > 録画設定: 録画設定メニューのアクセス権限を設定します。
	- ▶ イベント動作の制御: アラームなどのイベント発生時にア ラーム出力やブザー制御を行う権限を設定します。
	- > 音声出力: オーディオを聞く権限を設定します。
	- ▶ リモートログイン: リモートアクセスの権限を設定します。
	- > シャットダウン: システムメニューからDVRをシャットダウンする権限を設定します。

**▲ <ADMIN**>アカウントは、すべての権限が許可されたマスターアカウントで、個別の権限について修正されることはありません。

- 3 変更を適用するには、画面下部の<適用>をクリックします。
- 4. 完了後、リモコンの[EXIT]ボタンを押すか、画面下部の<閉じる>をクリックします。確認メッセージが表示され、前のメニューに戻ります。

å 2-9-

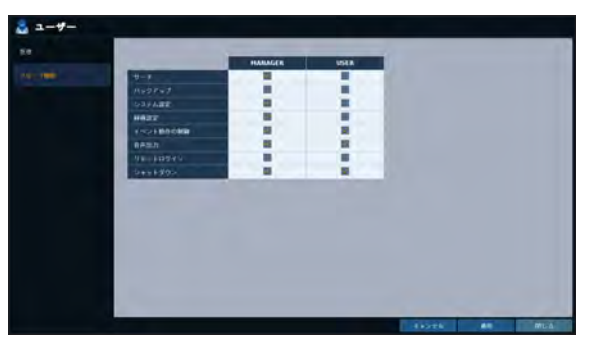

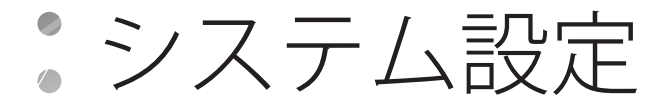

### ネットワーク設定

IPアドレス、DDNS、および電子メールの設定を行い、ネットワークの状態を確認することができます。

### $\mathsf I$  IP 設定

IPアドレスに関連するプロパティおよびDVRのリモートサービスポートを編集します。

- 7 <システム設定> <ネットワーク>から<IP設定>を選択します。
- <u>ク</u> リモコンの[▲▼◀▶/ENTER]ボタンまたはマウスを使用して、<br> ̄゜ ネットワーク設定の各設定項目を指定します。
	- > DHCP: 選択している場合、DVRのIPアドレスを動的IPに 設定します。
		- <DHCP>項目を選択すると、IPアドレス、ゲートウェ イ、 サブネットマスク、プライマリDNSサーバー、セカ ンダリ DNSサーバーの各サブ項目が自動入力されま す。

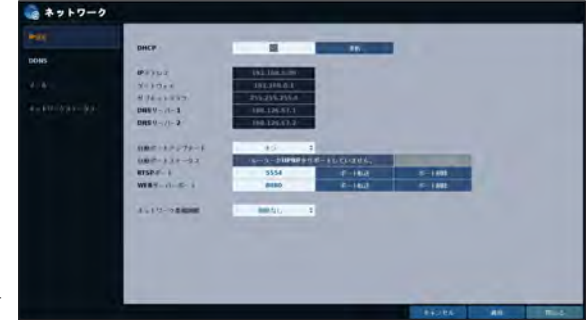

- J IPアドレスを<DHCP>サーバーから取得する場合、DHCPサーバー のリース時間が経過すると、ネットワーク設定のアップデート中に IPカメラとの接続が一時的に切断されます。ただし、ネットワーク 接続はすぐに復元します。安定したネットワーク接続が必要な場 合は固定IPの使用をお勧めします
- > 更新 : ネットワークサーバーを再起動し、動的IPアドレスを再度割り当てます。
- > IPアドレス: IPアドレスを入力します。
- ▶ ゲートウェイ・ゲートウェイのアドレスを入力します。
- ▶ サブネットマスクのアドレスを入力します。
- > DNSサーバー1: プライマリDNSサーバーのアドレスを入力します。
- **> DNSサーバー2: セカンダリDNSサーバーのアドレスを入力します。**
- > 自動ポートアップデート : 選択したルーターのWEBおよびRTSPポートをUPNP機能を介して定期的にアップデートします。
- ▶ 自動ポートステータス : 自動ポートフォワーディングが正しく設定されているかどうかを確認することができます。
- > RTSPポート: リモートクライアントがDVRのビデオを受信するポート番号。
- > WEB サーバーポート: DVRとWebブラウザとの接続用ポート番号。
- > ポート輸送 : ルーターを使用している場合、ポートフォワーディングを設定してDVRへの外部アクセスを可能にします。 ルーターがuPnPプロトコルをサポートしていない場合、ポートフォワーディングは手動で設定する必要があります。 詳細は、ネットワーク管理者にお問い合わせください。
- ▶ ポート削除: ルーターのポートフォワーディング設定を解除します。
- ▶ ネットワーク帶地制限: リモートクライアントにアクセスするネットワーク転送速度を制限します。 転送されるビデオフレーム数は、ネットワーク接続の状態に応じて指定した数より少なくなる場合があります。
- 3 変更を適用するには、画面下部の<適用>をクリックします。
- △ 完了後、リモコンの[EXIT]ボタンを押すか、画面下部の<閉じる>をクリックします。確認メッセージが表示され、前のメニューに戻ります。

システム設定 システム設定

# \\ DDNS

DDNSを設定して、ネットワークに接続しているリモートユーザーがアクセスできるようにします。

- DDNSは、動的IP環境でIPアドレスが変わるたびに新しいIPアドレスを登録ドメイン名にリダイレクト(マップ)する、IPリダイレクトサービスです。
- 7 <システム設定> <ネットワーク>から<DDNS>を選択します。
- 2. リモコンの[▲▼▲▶/ENTER]ボタンまたはマウスを使用して、 DDNSを使用するかどうかを指定し、サーバーを選択します。
	- > DDNS: DDNS接続を使用するかどうかを指定します。
	- > DDNSサーバー: 接続するサーバーを選択します。
	- i レコーダー名: DDNSとして使用するDVRの名前を入力します。
	- > DDNS更新: <レコーダー名>をDDNSとして設定できるか どうかをチェックします。サーバー内で名前の重複がある と登録できません。重複があった場合、<レコーダー名> を変更した後、テストを押して登録できるかどうかをチェ ックします。

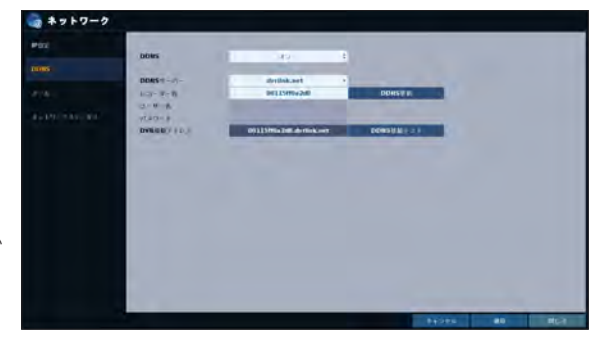

- > ユーザー名: DDNSサーバーをdyndns.orgに設定した場合にのみ、このフィールドを使用します。
- > パスワード : DDNSサーバーをdyndns.orgに設定した場合にのみ、このフィールドを使用します。
- > DVR接続アドレス: <レコーダー名>を入力して、<DDNS更新>ボタンを押します。名前が自動的に追加されます。
- i DDNS接続テスト: 接続をテストして、DDNSが正しく登録されているかチェックします。
- 3 変更を適用するには、画面下部の<適用>をクリックします。
- △ 完了後、リモコンの[EXIT]ボタンを押すか、画面下部の<閉じる>をクリックします。確認メッセージが表示され、前のメニューに戻ります。

## $\parallel$  メール

電子メール通知が特定の間隔をおいて、またはイベントの発生時に配信されるように、電子メールアドレスを登録およびテストすることが できます。

- 1. <sup>&</sup>lt;システム設定> <ネットワーク>から<メール>を選択します。
- リモコンの[▲▼▲▶/ENTER]ボタンまたはマウスを使用して、電 子メールを使用するかどうかを指定し、サーバーを選択します。
	- ▶ サーバー: メールサーバーを設定します。 DVRへの通知に使用するメールサーバーを設定します。 仮想キーボードを使用して、使用しているメールサーバー を入力してください。
	- ▶ ポート: メールサーバーのポートを入力します。
	- > ネットワークセキュリティー: <オン>に設定すると、電子 メールがセキュアモードで送信されます。 <オフ>に設定すると、SSLをサポートしていないサーバ ーに電子メールが送信されます。
	- > ユーザー: 送信者の電子メールアカウント (ID) を入力します。
	- ▶ パスワード: 送信者のパスワードを入力します。
	- i テストメールのアドレス: テスト用の電子メールアドレスを入力します。
	- ▶ テスト: テストメールを送信し、テストメールが正しく配信されたかどうかをチェックします。
- 3. 変更を適用するには、画面下部の<適用>をクリックします。
- 1 完了後、リモコンの[EXIT]ボタンを押すか、画面下部の<閉じる>をクリックします。確認メッセージが表示され、前のメニューに戻ります。

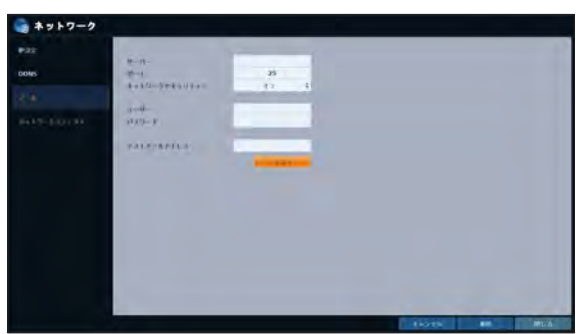

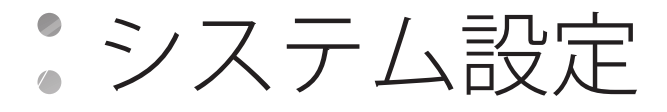

### ┃ ネットワークステータス

ネットワークマップ画面から、インターネット接続とカメラ接続の状況をチェックし、各カメラの接続状況の詳細もチェックします。

- 7 <システム設定> <ネットワーク>から<ネットワークステータス>を選択します。
- 2 リモコンの[▲▼▲▶/ENTER]ボタンまたはマウスを使用して、<ネットワークステータス>と<詳細情報>のいずれかを選択します。
- 3 完了後、リモコンの[EXIT]ボタンを押すか、画面下部の<閉じる>をクリックします。確認メッセージが表示され、前のメニューに戻ります。

#### ネットワークステータス

- > IPアドレス: DVRの内部IPアドレスを示します。
- > MACアドレス: DVRの内部MACアドレスを示します。
- > DDNSアドレス: DVRの内部DDNSアドレスを示します。
- > RTSPポート: ビデオサービスのネットワークポートを示し ます。 リモートサービスを使用するには、ルーターのポートフォ ワーディング設定が必要です。
- > WEBサーバーポート: Webサーバーのネットワークポート を示します。 リモートサービスを使用可能にするには、対応するルー ターのポートのポートフォワーディング設定が必要です。

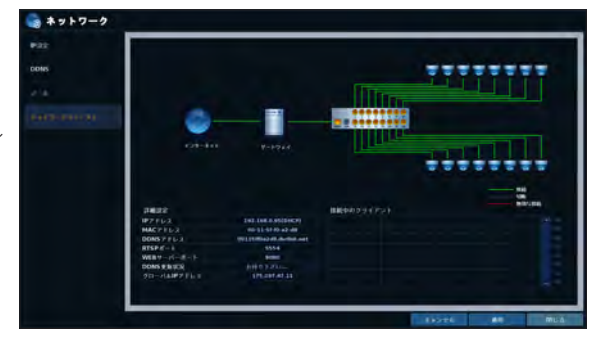

- > DDNS更新: DDNSアドレスがDDNSサーバーに正しく登 録されたかどうかを示します。<■ >を押して、DDNSアドレスの登録を強制試行します。
- > グローバルIPアドレス: DVRからアクセス可能なインターネットのIPアドレスを示します。 DVRにはWebブラウザで"http://<外部IPアドレス>:<Webサーバーポート>"からアクセスすることができます。動的IP環境ではIPア ドレスが変わります。
- ▶ 接続されたクライアント: 接続中のクライアントをリスト表示します。 < >を押すと、望ましくないクライアントの接続を強制終了します。
- ▲ 終了の対象は現在のユーザーより下位グループの所属ユーザーに限定されます。

日付/時刻、システム管理、システム情報、コントロールデバイスおよびPOS/ATMの設定を行うことができます。

# \\ 日付 / 時刻

トシステム設定

現在の日付と時刻を指定します。

- | <システム設定> <システム>から<日付/時刻>を選択します。
- <u>ク</u> リモコンの[▲▼◀▶/ENTER]ボタンまたはマウスを使用して、<br> ̄゜時刻を変更するか必要なオプション項目を設定します。
	- ▶ 日付/時刻: 現在の日付と時刻を設定します。 < ◎ >をクリックして、時刻を手動で調整します。
	- > 日付表示形式を設定します。
	- ▶ 時刻表示形式: 時刻の表示形式を指定します。
	- ▶ タイムサーバ: 時間サーバーから現在の時刻を取得します。 < ○ >をクリックすると、現在の時刻が取得されます。
	- ▶ 自動時刻同期: 特定の時刻に時間サーバーとの同期を自 動的に行います。
	- > 同期時刻: 時間サーバーと同期する時刻を設定します。
	- > タイムゾーン: 使用する地域に合わせてGMT (グリニッジ 標準時)を指定します。
	- **>** サマータイム: DST (サマータイム) の設定と解除ができ ます。
	- ◆ <タイムサーバ>と<同期時刻>の両方が使用可能になるのは、 DVRがインターネットに接続されている場合だけです。
- 3. 変更を適用するには、画面下部の<適用>をクリックします。
- 4. 完了後、リモコンの[EXIT]ボタンを押すか、画面下部の<閉じる> をクリックします。確認メッセージが表示され、前のメニューに 戻ります。

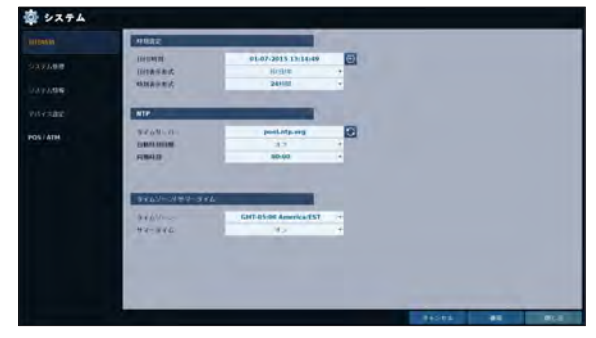

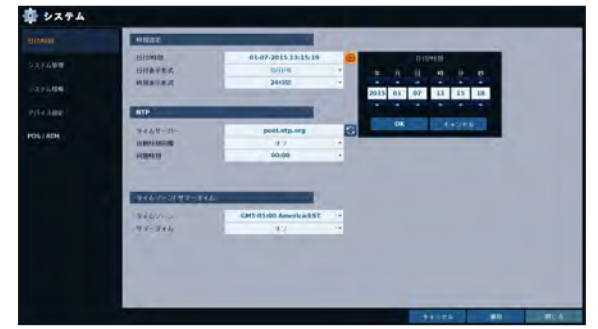

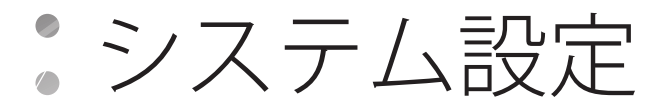

## ■ システム管理

システム情報の確認、アップデート、リセットを行うことができます。

- 1. <sup>&</sup>lt;システム設定> <システム>から<システム管理>を選択 します。
- <u>ク</u> リモコンの[▲▼◀▶/ENTER]ボタンまたはマウスを使用して、<br> ̄゜システム情報の各オプションを設定します。

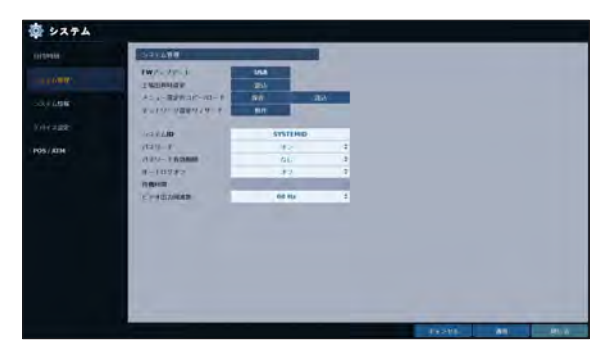

- > FWアップデート: 現在のソフトウェアを最新のバージョン ※ 2374 にアップデートすることができます。
- > 工場出荷時設定: DVRの設定を工場出荷時の値に戻します。
- ファームウェアのアップデートを行うか、工場出荷時設定へ のリセットを選択すると、DVRの現在のすべての設定が消去 されます。 その場合は、ネットワーク、時刻、録画の各設定をやり直 す必要があります。
- ▶ メニュー設定のコピー/ロード: システム設定を保存したり、 他のデバイスからシステム情報を取得します。
	- 保存: DVRの設定をストレージデバイスに保存します。 ストレージデバイスをDVRのUSBポートに接続します。

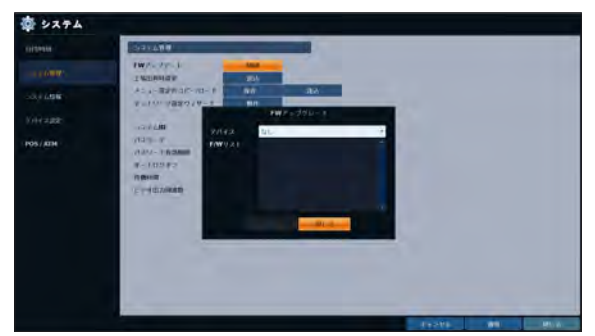

- 読込: ストレージデバイスの設定をDVRに適用します。 ストレージデバイスをDVRのUSBポートに接続します。

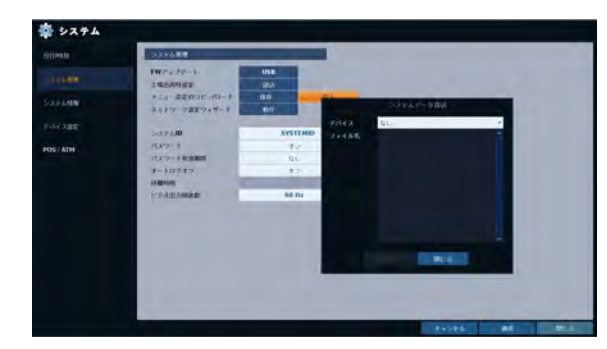

▶ ネットワーク設定ウィザード: 対応するボタンが押された 場合、または工場出荷時のデフォルトに基づいてトリガー されます。 ウィザードによって、DHCPまたは静的IPアドレ ス、WebおよびRTSPのサービスポートなどのネットワーク 設定を行います。

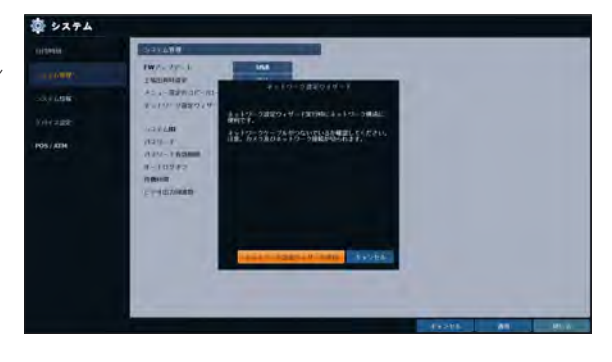

- > システムID: 複数のDVRが使用されている場合は、本来 のDVRを区別するためにIDを割り当てます。
- **デフォルト値は"SYSTEM ID"です。**
- ▶ パスワード: メニュー (終了、システム設定、録画設定、 バックアップ、検索)の設定用ダイアログボックスを開閉 します。
- **4 <オフ>に設定すると、ADMIN以外のアカウントは無効となり、** すべてのメニューへのアクセスが制限されます。
- > パスワード有効期間: 一定期間が経過すると、パスワード の変更を求められます。
- ▶ オートログオフ: 入力操作が一定時間ないと自動的にロ グオフするように設定することができます。
- ▶ 待機時間: オートログオフの待機時間を指定します。
- > ビデオ出力周波数: ちらつきを防止するためにDVRに適用される実際のAC電源の周波数 (50Hz / 60Hz) を設定します。
- 3. 完了後、リモコンの[EXIT]ボタンを押すか、画面下部の<閉じる>をクリックして、前のメニューに戻ります。

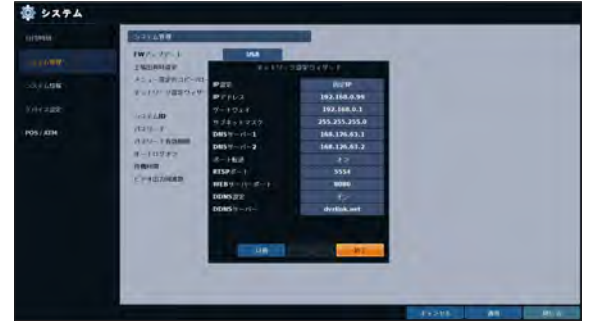

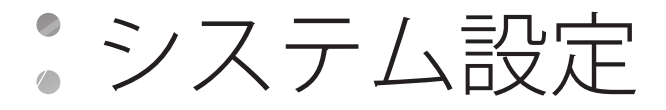

### アップグレードを実行するには

- 7. アップデート可能ファイルが保存されたUSBストレージデバ イスを接続します。
- 2. < USB>をクリックします。
- 3 <F/Wリスト>に表示されたアップデート可能ファイルのいず れかを選択します。

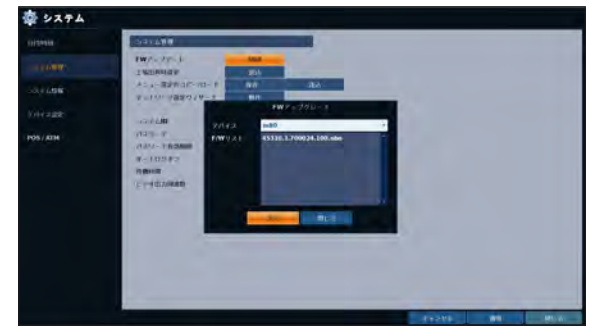

- 4 <実行>をクリックします。
- 5 確認メッセージが表示されたら、<OK>をクリックします。

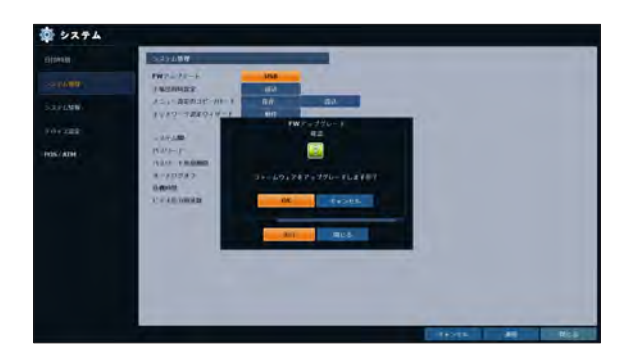

- 6. 進行状況表示バーにファームウェアのアップグレードプロセ スの進行状況が表示されます。
- 7. アップグレードが完了すると、システムが再起動します。
	- J ファームウェアのアップグレードの進行中にDVRを強制 的にオフにすると、DVRに深刻な損傷が発生する恐れ があります。

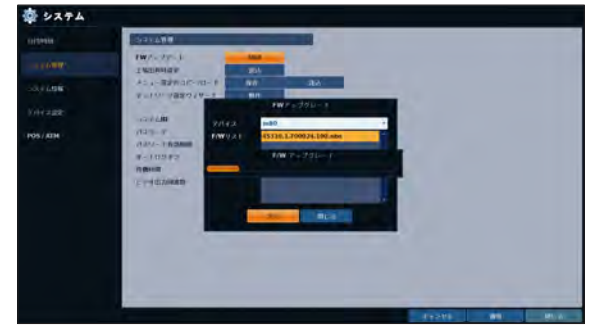

# ■ システム情報

現在のシステムのバージョンおよびシステム関連設定を確認することができます。

- | <システム設定> <システム>から<システム情報>を選択 します。
- 2. 現在のシステムの状態を確認します。
- 3. 完了後、リモコンの[EXIT]ボタンを押すか、画面下部の<閉じる> をクリックします。確認メッセージが表示され、前のメニューに 戻ります。

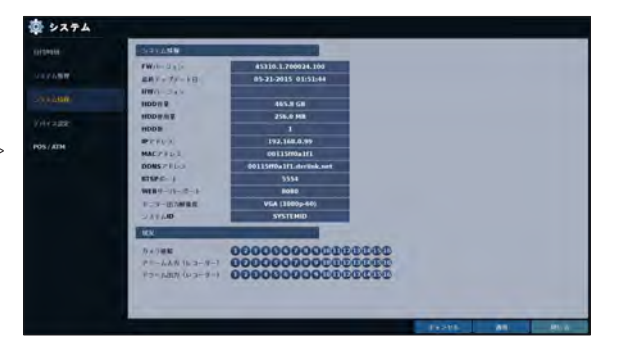

### ■ デバイス設定

リモコンとキーボードコントローラを設定します。

- この機能は、サイトに同一モデルのDVRが複数存在する場合に、コントロールデバイスまたはリモコンを使用してDVRを別々に制御するために用意さ れています。
- 1. <sup>&</sup>lt;システム設定> <システム>から<デバイス設定>を選択し ます。
- 2 リモコンの[▲▼◀▶/ENTER]ボタンまたはマウスを使用して、<br> ̄゜通信設定の接続オプションを設定します。
	- > システムID: DVRのIDをキーボードコントローラで識別で きるように設定します。
	- ▶ プロトコル: キーボードコントローラのプロトコルを設定 します。
	- > ボーレート: RS485通信速度を指定します。
	- > リモコンID: リモコンのIDを設定します。
- 3 変更を適用するには、画面下部の<適用>をクリックします。

 $\mathcal{A}_+$  完了後、リモコンの[EXIT]ボタンを押すか、画面下部の<閉じる>をクリックします。確認メッセージが表示され、前のメニューに戻ります。

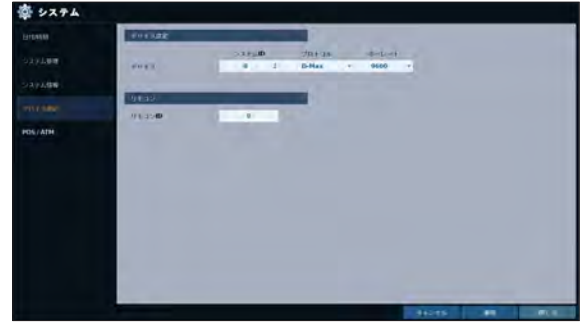

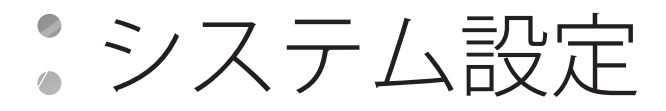

# $\|$  POS/ATM

DVRに接続されているPOS/ATMデバイスの設定を確認することができます。

宿 システム

 $\begin{array}{|c|c|}\n\hline\n\end{array}$  and  $\begin{array}{|c|c|}\n\hline\n\end{array}$ 

- 7 <システム設定> <システム>から<POS/ATM>を選択しま す。
- <u>ク</u> リモコンの[▲▼◀▶/ENTER]またはマウスを使用してPOS/<br> ̄゜ATM設定を確認します。
	- > アクション: POS/ATMデバイスを有効にするかどうかを 指定します。
	- ▶ 種類: 各チャンネルのタイプを表示します。
	- ▶ ポート: 各チャンネルのポートを表示します。
- 3. 必要な項目ごとにデータを変更し、<OK>ボタンを押しま す。
- 4. 変更を適用するには、画面下部の<適用>をクリックします。
- 5. 完了後、リモコンの[EXIT]ボタンを押すか、画面下部の<閉じる>をクリックします。 確認メッセージが表示され、前のメニューに戻ります。

#### POS を設定するには

- 7 <編集>ボタンを押して各チャンネル内で変更します。
	- ▶ ポート : 右の< 編集 >ボタンを押すと、リンクされたポー トを変更することができます。
	- **ポートを追加するには、シリアルデバイスへのUSBが必要です。**
	- > プロトコル・プロトコルにはデフォルトで一般が指定され ています。
	- > ボーレート: ボーレートは2400~115200の間で選択しま す。
	- ▶ データビット: データビットは5から8の間から選択する ことができます。
	- ▶ 文字集合 : ASCII文字セットがデフォルトで指定されてい ます。
	- ▶ パリティ : パリティビットにはなし、奇数、または偶数から選択することができます。
	- ▶ 停止ビット : ストップビットには1または2を選択できます。
	- ▶ トランザクションスタート : 仮想キーボードを使用して トランザクション開始の値を入力します。
	- ▶ トランザクション終了: 仮想キーボードを使用して トランザクション終了の値を入力します。
	- ▶ ライン区分記号 : 仮想キーボードを使用して行区切りの値を入力します。
	- ▶ 無視する文字列 : 仮想キーボードを使用して無視する文字列を入力します。
	- > 設定をコピー : この設定はチャンネルごとにコピーすることができます。
	- > テスト:設定はPOSを介してテストすることができます。
- 2. 編集が完了したら、<OK>をクリックして修正ウィンドウを閉じます。

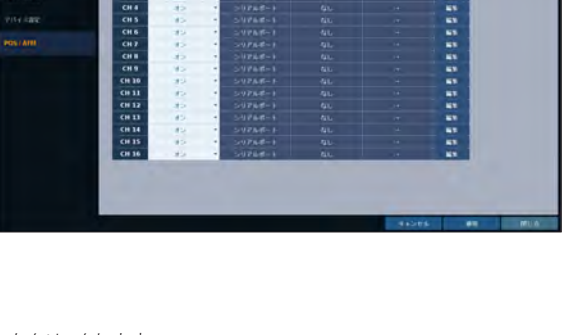

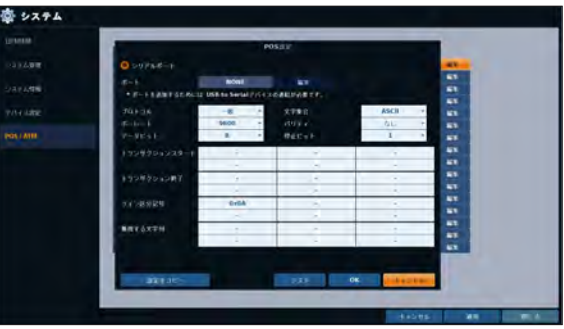

### ストレージ

ディスクと外部ストレージデバイスを設定し、それらの情報を表示することができます。

### \\ HDD 情報

接続したディスクの情報を表示します。

- 7. <**システム設定> <ストレージ**>から<HDD情報>を選択し ます。
- 2 リモコンの[▲▼◀▶/ENTER]ボタンまたはマウスを使用して、<br> ̄゜<<mark>内蔵ディスク></mark>または<**外部記憶装置>を**選択します。 接続した各デバイスの状態を確認してください。
	- ▶ 開始時刻/終了時刻: 各ディスクに保存したデータのスタ ート時間と終了時間を表示します。
	- > 状況: 接続したディスクがDVRによって使用されているか どうかを確認します。ディスクに問題が発生すると、DVR はディスクとの接続を終了し、そのディスクはʻ使用が出来 ない 'と表示されます。
	- > 容量: ディスクの容量を表示します。
	- ▶ モデル: ディスクモデルを示します。
	- > S.M.A.R.T.情報 ディスクのS.M.A.R.T情報を読み取り、現 在のディスクが通常の動作状態かどうかを確認し、表示 します。
		- 正常: ディスクは通常の状態です。
		- チェック: ディスクにエラーがあり、ディスクまたはディ スク接続ケーブルのチェックが必要です。 問題が解決しないと、録画できない場合があります。 直ちにディスクの交換をお勧めします。
		- エラー: ディスクが破損しているか、ディスクまたはケ ーブルのエラーにより使用できません。直ちにディス クを交換してください。ディスクの交換については、販 売店またはカスタマーサービスにお問い合わせください。
- 3 完了後、リモコンの[EXIT]ボタンを押すか、画面下部の<閉じる>をクリックして、前のメニューに戻ります。

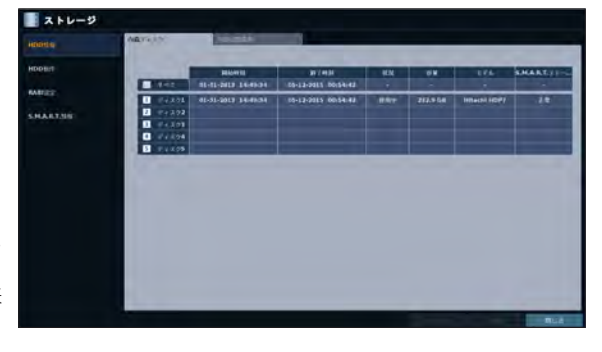

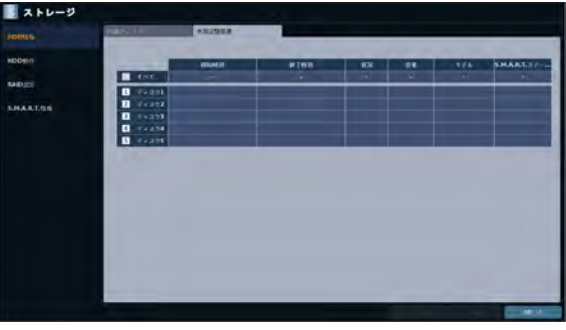

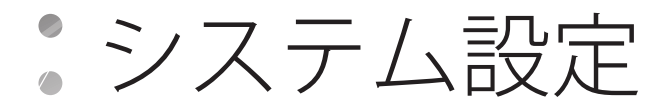

# ■ HDD 動作

録画の自動削除と上書きオプションの設定のほか、HDDに録画したデータのフォーマットができます。

- 7 <システム設定> <ストレージ>から<HDD動作>を選択しま す。
- 2. リモコンの[▲▼●▶/ENTER]ボタンまたはマウスを使用して、 ディスクの動作条件を設定します。
	- > HDD上書きモード
		- <オン>に設定すると、新しい録画データのサイズが HDDの空き容量を超えた場合、既存のデータに上書 きされます。
		- オプション設定を<1回>にした状態でHDDが一杯に なると、DVRは録画を停止し、<イベント>で事前に指 定したビープ音またはアラームを鳴らします。
- 書 ストレージ .<br>1883 - 1940<br>1894 - 1940
- > 記録映像保存期限: 録画されたデータは、<時間>、 <B>< < 週>などを選択することにより、指定した期間保存され、その期間が過ぎると削除されます。<オフ>に設定すると、この機 能は無効になります。(録画されたデータは、最長で3か月保存することができます。)
- **✔** 例)録画時間の制限: 1日。HDDに十分な空き容量があっても、直近の1日分のビデオのみが記録/保持されます。
- > HDDフォーマット: ハードディスクをフォーマットします。

J HDDをフォーマットすると、すべてのビデオデータとログが削除されます。

- 3 変更を適用するには、画面下部の<適用>をクリックします。
- 1 完了後、リモコンの[EXIT]ボタンを押すか、画面下部の<閉じる>をクリックします。確認メッセージが表示され、前のメニューに戻ります。

### $\,\blacksquare$  RAID 設定

内蔵ディスクでRAIDアレイを生成し、設定することができます。

RAIDとは

RAIDは、複数の独立したディスクをあたかも1つのディスクであるかのように使用することができるバックアップ記憶装置技術 です。

RAID 1 : 重複データを異なるドライブに記録することもできます。 すなわち、ペアのドライブにそれぞれ同じデータが保存され ます。

RAID 5: このモードはRAIDアレイとしてよく知られています。 このモード (RAID設定) では、少なくとも3つのドライブにデータ とパリティを配布および保存します。

- 7 <システム設定> <ストレージ>から<RAID設定>を選択し ます。
- <u>ク</u> リモコンの[▲▼◀▶/ENTER]またはマウスを使用して、ディ<br> ̄゜スクの設定を変更します。
	- ▶ モデル : 各ディスクのモデルを表示します。
	- ▶ 容量: 各ディスクの容量を表示します。
	- > 状況: RAIDアレイを設定してあるディスク内で問題が発 生した場合は、ディスクはデグレードとして表示されま す。
	- ▶ リビルド: 各ディスクをリビルドするかどうかを表示しま す。
	- > 更新: RAIDアレイの状態をリロードします。
	- > RAID構築: ボタンを押してRAIDアレイを作成します。
- 3 変更を適用するには、画面下部の<適用>をクリックします。
- 4. 完了後、リモコンの[EXIT]ボタンを押すか、画面下部の<閉じる>をクリックします。確認メッセージが表示され、前のメニューに戻り ます。

 $\mathbb{R}$  x ku

**Sunday** 

#### RAID アレイを設定するには

- 7 画面の<RAID構築>ボタンを押します。
	- **▶ RAID 1を設定するには、2つ以上のディスクが必要です。**
	- RAID 5を設定するには、3つ以上のディスクが必要です。

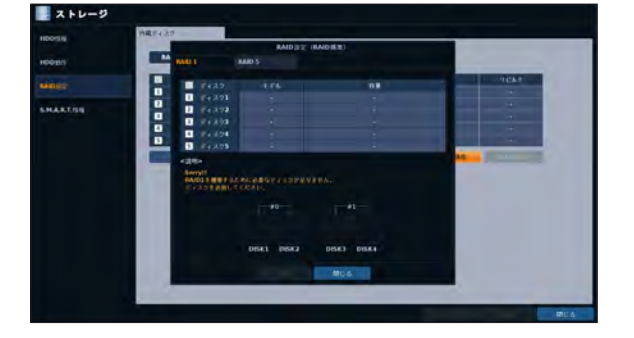

- 2. ディスクごとのモデルと容量を確認し、目的のRAIDアレイを 設定して<OK>ボタンを押します。
	- **D. RAID設定を変更すると、すべてのデータがフォーマットされま** す。
	- J 変更後のRAID設定を適用するには、システムを再起動します。

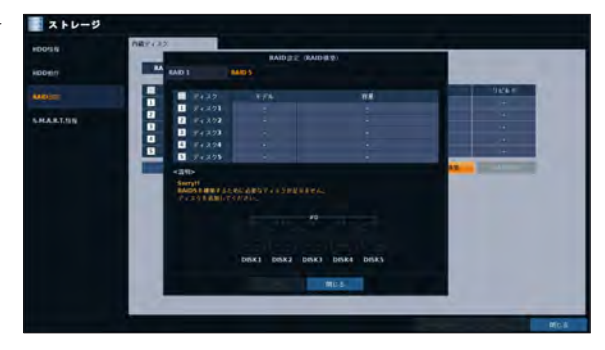

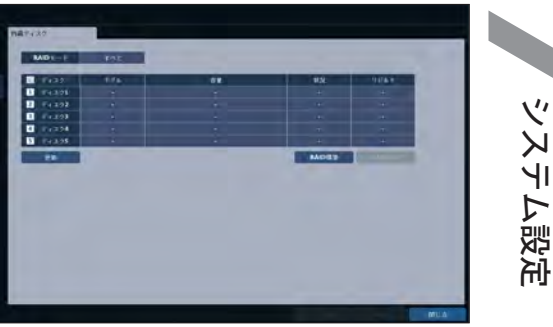

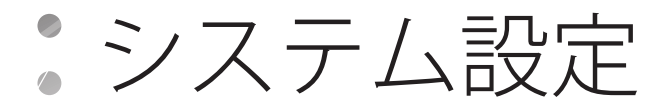

# \\ S.M.A.R.T. 情報

ディスクのS.M.A.R.T情報を確認し、確認の頻度を指定することができます。

- **✔ S.M.A.R.T情報とは** S.M.A.R.T(Self-Monitoring, Analysis and Report Technology: 自己管理解析報告技術)は、今後問題が発生しそうなHDDを検出し警告メッセージで知 らせるものです。
- 7 <システム設定> <ストレージ>から<S.M.A.R.T.情報>を 選択します。
- 2 リモコンの[▲▼◀▶/ENTER]ボタンまたはマウスを使用して、<br>~ S.M.A.R.Tの動作を確認し、確認の間隔を指定します。
	- > S.M.A.R.T.ステータス: ディスクのS.M.A.R.T情報を読み 取り、現在のディスクが通常の動作状態かどうかを確認 し、表示します。 <詳細情報>をクリックして詳細を表示します。
		- 通常: ディスクは通常の状態です。
		- チェック: ディスクにエラーがあり、ディスクまたはディ スク接続ケーブルのチェックが必要です。 問題が解決しないと、録画できない場合があります。 直ちにディスクの交換をお勧めします。

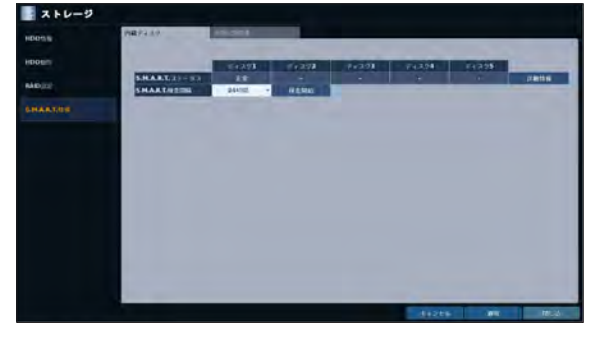

- エラー: ディスクが破損しているか、ディスクまたはケーブルのエラーにより使用できません。直ちにディスクを交換してください。 ディスクの交換については、販売店またはカスタマーサービスにお問い合わせください。
- i S.M.A.R.T.検査間隔: S.M.A.R.Tの検査周期を指定しま す。 く検査開始>をクリックすると、検査を開始します。
- 3. 変更を適用するには、画面下部の<**適用**>をクリックしま す。
- $\vec{A}$  完了後、リモコンの[EXIT]ボタンを押すか、画面下部の<閉じ る>をクリックします。確認メッセージが表示され、前のメニュ ーに戻ります。

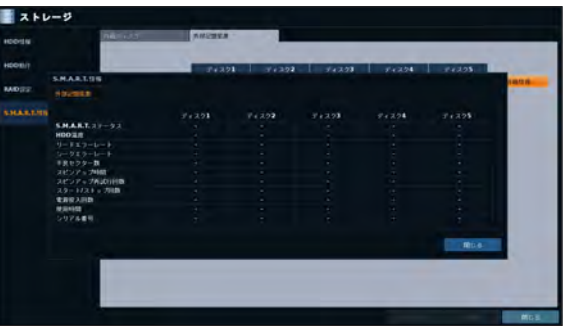

### ■イベント設定

各種イベントを定義し、ユーザーに通知する各種条件を指定します。

### ■ アラーム出力

アラーム出力条件と動作スケジュールを指定します。

### アラーム出力

- | <システム設定> <イベント>から<アラーム出力>を選択 します。
- 2. リモコンの[▲▼▲▶/ENTER]ボタンまたはマウスを使用して、 <アラーム出力>を選択し、関連する設定を行います。
	- ▶ 名前: アラーム名を変更することができます。
	- > 動作: アラーム出力モードを設定します。
		- N/O(ノーマルオープン): 通常はオープンの状態です。 それがイベント発生時はクローズに切り替わります。
		- N/C(ノーマルクローズ): 通常はクローズの状態です。 それがイベント発生時はオープンに切り替わります。
	- ▶ 持続時間: アラーム出力の持続時間を指定します。
		- 持続しない : イベントが継続している時間だけアラーム出力を持続します。
		- キーを押すまで : マウスまたはリモコンのボタンを押すまで、アラーム出力を持続します。
		- 5~300秒 : 指定した時間だけアラーム出力を持続します。
	- > テスト: テスト用のアラームを強制出力します。
- 3 変更を適用するには、画面下部の<適用>をクリックします。
- △ 完了後、リモコンの[EXIT]ボタンを押すか、画面下部の<閉じる>をクリックします。確認メッセージが表示され、前のメニューに戻ります。

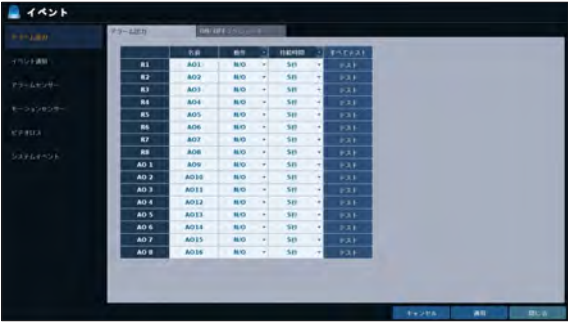

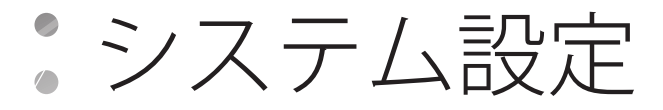

### ON/ OFF スケジュール

スケジュールに従ってアラーム出力をオンまたはオフに切り替えます。

- 7. リモコンの[▲▼▲▶/ENTER]ボタンまたはマウスを使用して、 スケジュールの<DATE>を選択します。
- 2. マウスをドラッグしてセルのサイズを変更するか、リモコン の[▲▼▲▶]ボタンを使用してセルに移動し、[ENTER]を押 します。
- 3 任意のアラーム出力モードを選択します。
	- ▶ オン: アラーム出力は常時オンになります。
	- ▶ オフ: アラーム出力は常時オフになります。
	- ▶ イベント: イベントと同期するアラーム出力をトリガー します。
- 4. <スケジュールのコピー>をクリックして、スケジュールをコピ ーする日付のチェックボックスを選択します。
- 5 完了後、<OK>をクリックして設定を適用します。
- 6 変更を適用するには、画面下部の<適用>をクリックします。
- 7. 完了後、リモコンの[EXIT]ボタンを押すか、画面下部の<閉じる> をクリックします。確認メッセージが表示され、前のメニューに 戻ります。

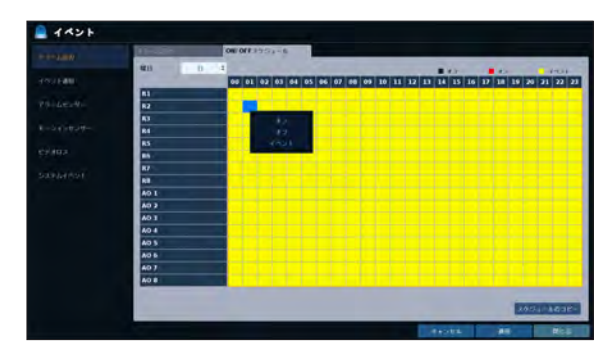

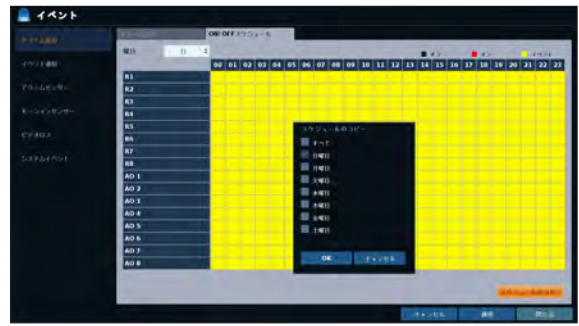

# ■ イベント通知

ブザー、ビデオポップアップ、電子メールなど、イベント発生時の通知方法を指定します。

- 1 <システム設定> <イベント>から<イベント通知>を選択します。
- 2 リモコンの[▲▼▲▶]ボタンまたはマウスを使用して、<ブザー>, <ディスプレイ>、<メール>のいずれかを選択します。
- 3 リモコンの[▲▼▲▶/ENTER]ボタンまたはマウスを使用して、出力方法と持続時間を設定します。
- $\Lambda$  変更を適用するには、画面下部の<適用>をクリックします。
- 5. 完了後、リモコンの[EXIT]ボタンを押すか、画面下部の<閉じる>をクリックします。確認メッセージが表示され、前のメニューに戻ります。

#### ブザー出力

- ユーザーにブザーでイベント発生を通知することができます。
	- i 持続時間
		- 持続しない: イベントが継続している時間だけブザー 出力を持続します。
		- キーを押すまで: マウスまたはリモコンのボタンを押 すまで、ブザー出力を持続します。
		- 5~300秒: 指定した時間だけブザー出力を持続します。

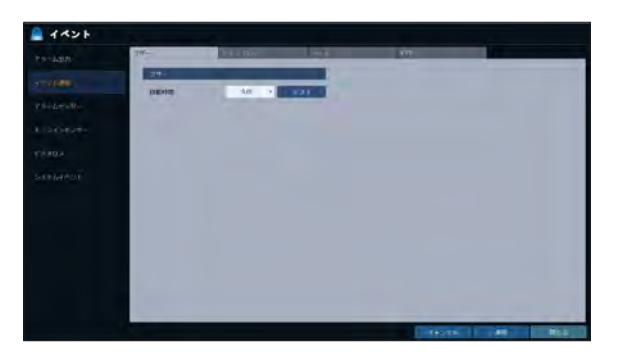

### ディスプレイ

イベント発生時にビデオ画面またはポップアップメッセージを表示して、ユーザーにイベント発生を通知することができます。

- i チャンネルポップアップ: イベントと同期するビデオチャン ネルを1分割画面に表示します。 1分割画面の持続時間を設定します。
	- 持続しない: イベントが継続している時間だけビデオ ポップアップ表示を持続します。
	- キーを押すまで: マウスまたはリモコンのボタンを押 すまで、ビデオポップアップ表示を持続します。
	- 5~300秒: 指定した時間だけビデオポップアップ表示 を持続します。
- 複数のイベントが同時発生した場合、あるいは複数のイベント関 連ビデオチャンネルがある場合、ビデオポップアップが1分割画面 モードではなく最大分割画面モードで表示されます。
- > インフォメーションポップアップ: OSDのポップアップイベントが発生すると、それをユーザーにポップアップメッセージで通知します。 ポップアップメッセージの持続時間を調整することができます。

 $4421$ 

- キーを押すまで: マウスまたはリモコンのボタンを押すまで、OSDのポップアップ表示を持続します。
- 5~300秒: 指定した時間だけOSDのポップアップ表示を持続します。

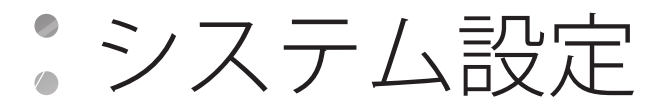

### メール

イベントが発生すると、それを登録ユーザーに電子メールで通知します。電子メールを受け取りたくない場合は、<管理>の<メール通知> オプションの選択を解除します。(48ページ)

- > 新規メールを追加 新規メール受信者を追加する場合は、これをクリックし て受信者を追加します。
- > 最小メール送信間隔 電子メールを送信する最低頻度を調整します。 たとえば、最低頻度を1分に設定した場合、最後の電子メ ール送信後1分を待たずに他のイベントが発生しても、その イベントを通知する電子メールが1分後に送信されます。
- 電子メールサーバーによっては、配信周期が短すぎる送信メール をブロックし、スパムとして扱う場合があります。 サーバーが電子メールをスパムとして扱わないように最低配信周 期を調整する方法については、電子メールサービスプロバイダに お問い合わせください。

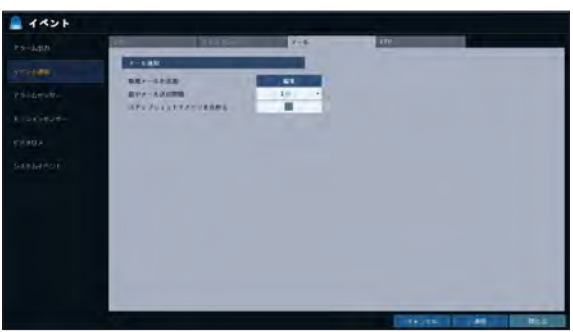

▶ スナップショットイメーヅを含める : 通知にイベントのスナップショット画像を含むかどうかを設定します。

#### FTP

イベント時、イベント通知を追加したFTPサーバーにアップロードします。

- **> FTP SERVER : イベント転送用のFTPサーバーのアドレ** ス を入力します。
- i ディレクトリ : イベント転送用のFTPの転送先フォルダを 選択するか、手動で入力します。
- ▶ ファイル名 : アップロードするイベントファイルのフォー マットを選択するか、手動でファイル名を設定します。
- > 最小通知間隔 : FTPサーバーへのイベント通 知のアップ ロードの最小再発ディレイを設定します。 たとえば、最小再発が1分に設定されると、たとえ別のイ ベントが最新のイベントから1分以内に検出されても、次 のFTPイベント通知は最新のイベントから1分後にアップ ロードされます。

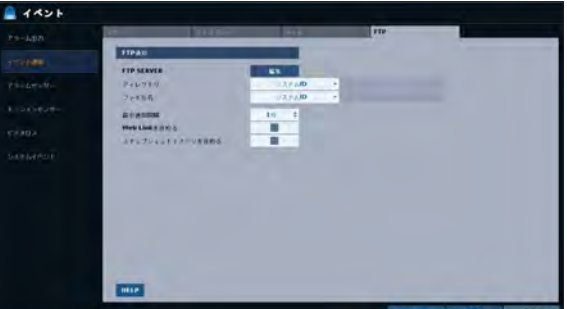

- > Web Linkを含める : Webブラウザ (Internet Explorer) でアクセス可能なイベント生成DVRのWEBRAリンクのアドレスを含むかど うかを設定します。
- イベントビデオの再生を確認します。
- ▶ スナップショットイメーヅを含める : スナップショット (静止画像) を含むかどうかを設定します。

# \\ アラームセンサー

アラームセンサーを設定し、イベント発生時のセンサーの動作を指定することができます。

- | <システム設定> <イベント>から<アラームセンサー>を選択 します。
- 2. リモコンの[▲▼▲▶]ボタンまたはマウスを使用して、センサ ーの入力方法と動作を指定します。
	- ▶ 名前: アラームセンサーの名前を指定することができま す。
	- ▶ 動作: アラームセンサーのタイプを指定することができ ます。
		- N/O(ノーマルオープン) : センサーは通常オープンの 状態です。センサーがクローズに切り替わると、イベン トがトリガーされます。
		- N/C(ノーマルクローズ) : センサーは通常クローズの状態です。センサーがオープンに切り替わると、イベントがトリガーされま す。
	- ▶ 連動カメラ:トリガーされたアラームセンサーとカメラが同期するように設定します。 アラーム録画を設定した状態でセンサーが録画を検知すると、同期したすべてのカメラがアラーム録画を開始します。
	- ▶ アラーム出力 : アラームセンサーがアラームを検知したときのアラーム出力チャンネルを指定します。アラームは指定したチャン ネルに出力されます。
	- > | (◎): アラームセンサーがアラームを検知したとき、ブザーを出力するかどうかを指定します。
	- > | 고]: アラームセンサーがアラームを検知したとき、ビデオポップアップを表示するかどうかを選択します。 複数の<連動カメラ>がある場合、ビデオポップアップが最大分割モードで表示されます。
	- > 1 日: アラームセンサーがOSDのポップアップメッセージを検知したとき、OSDのポップアップメッセージを表示するかどうかを 選択します。
	- > | 区 : アラームセンサーが電子メールを検知したとき、電子メールを送信するかどうかを選択します。
	- > | お : アラームイベントが検知されたときにFTPにイベント通知をアップロードするかどうかを選択します。
- 3 変更を適用するには、画面下部の<適用>をクリックします。
- △ 完了後、リモコンの[EXIT]ボタンを押すか、画面下部の<閉じる>をクリックします。確認メッセージが表示され、前のメニューに戻ります。

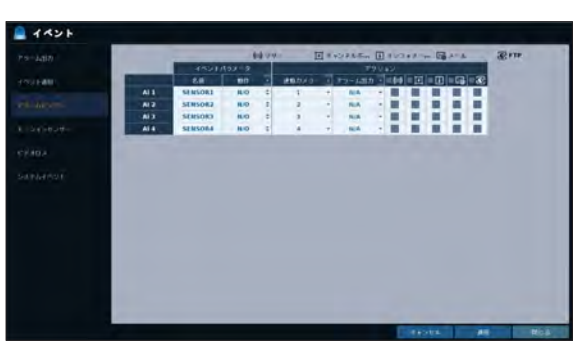

システム設定 システム設定

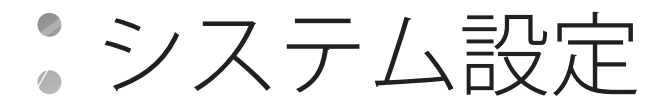

# ■ モーションセンサー

モーションが検知されたときに実行されるアクションを設定することができます。 モーションセンサーを設定するには、<カメラ設定>に移動します。

- | <システム設定> <イベント>から<モーションセンサー>を 選択します。
- 2 リモコンの[▲▼◀▶]ボタンまたはマウスを使用して、無視す<br> ̄゜る時間と動作を指定します。
	- > 無視する時間 : モーションイベントが発生する最小間隔 を指定します。 たとえば、最低頻度を5秒に設定した場合、最後のモー ションイベント発生後5秒を待たずに新しく発生したモー ションイベントは無視されます。モーションイベントの発 生回数が多すぎる場合は、間隔を短く調整します。
	- モーションが発生すると、上記の設定にかかわらず、直ちにモーシ ョン録画がトリガーされます。

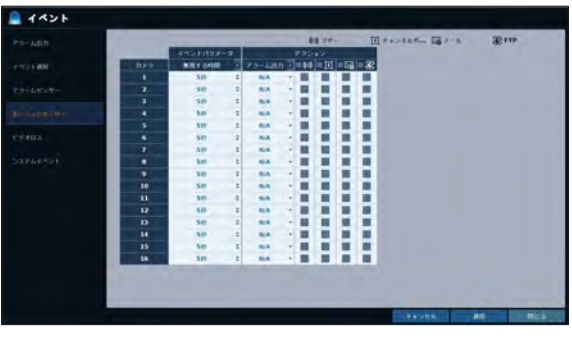

- ▶ アラーム出力: モーションセンサーがモーションを検知したときのアラーム出力チャンネルを指定します。
- > 6 (◎): モーションセンサーがモーションを検知したとき、ブザーを出力するかどうかを指定します。
- > 1: モーションセンサーがモーションを検知したとき、ビデオポップアップを表示するかどうかを選択します。
- > | 図 : モーションセンサーがモーションを検知したとき、電子メールを送信するかどうかを選択します。
- > **· で:** モーションイベントが検知されたときにFTPにイベント通知をアップロードするかどうかを選択します。
- 3. 変更を適用するには、画面下部の<適用>をクリックします。
- △ 完了後、リモコンの[EXIT]ボタンを押すか、画面下部の<閉じる>をクリックします。確認メッセージが表示され、前のメニューに戻ります。

# $\|$  ビデオロス

カメラからビデオが届かない場合の対応を指定することができます。

- | <システム設定> <イベント>から<ビデオロス>を選択します。
- 2 リモコンの[▲▼◀►]ボタンまたはマウスを使用して、ビデオロ<br> ̄゜ スへの対応を指定します。
	- ▶ アラーム出力: ビデオロス発生時のアラーム出力チャンネ ルを指定します。
	- **) (※)**: ビデオロス発生時にブザーを出力するかどうか を指定します。
	- > ■图:ビデオロス発生時に電子メールを送信するかど うかを選択します。
	- > 面: ビデオロスイベントが検知されたときにFTPにイ ベント通知をアップロードするかどうかを選択します。
- 3. 変更を適用するには、画面下部の<適用>をクリックします。

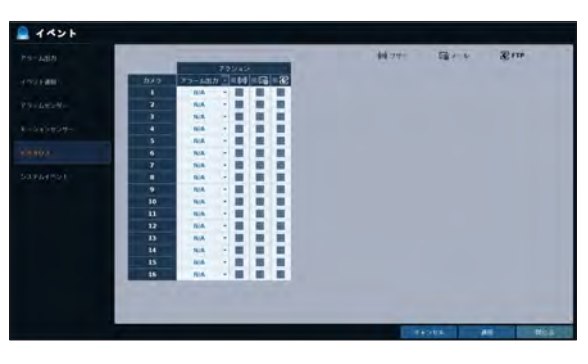

△ 完了後、リモコンの[EXIT]ボタンを押すか、画面下部の<閉じる>をクリックします。確認メッセージが表示され、前のメニューに戻ります。

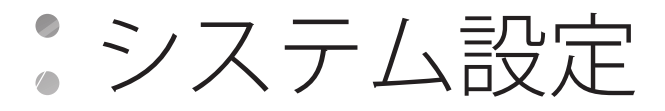

# ■ システムイベント

ディスク、録画、ネットワーク、システムのいずれかに関連するイベントに対するアクションを設定することができます。他のイベントと同 様、アラームやブザーの出力、OSDポップアップ、電子メールのいずれかでイベント発生をユーザーに通知することができます。

- | <システム設定> <イベント>から<システムイベント>を選択します。
- 2. リモコンの[▲▼◄►]ボタンまたはマウスを使用して、各イベントへの対応を指定します。
- 3 変更を適用するには、画面下部の<適用>をクリックします。
- △ 完了後、リモコンの[EXIT]ボタンを押すか、画面下部の<閉じる>をクリックします。確認メッセージが表示され、前のメニューに戻ります。

### ディスク

- > 上書き開始: ディスクの書き込みモードをくオン>に設定 した場合、ディスクが一杯になって上書きが始まると、こ のイベントが発生します。
- > HDD空き容量なし: ディスクの書き込みモードを<1回>に 設定した場合、ディスクが一杯(100%)になると、このイ ベントが発生します。
- > HDD使用量警告: ディスクがほぼ一杯になるとトリガー されるイベントです。 < ■ >をクリックして、イベントをトリガーする使用率のし きい値を指定します。
- i S.M.A.R.T.エラー: ディスクがS.M.A.R.Tエラーを引き起 こすと発生します。
- $4421$  $-1.85$
- > HDD認識エラー: ディスクやケーブルの障害によって、起動後にディスクが認識されないと発生します。
- ディスクエラーを検知するには、S.M.A.R.Tイベント、ディスクなしのイベント、およびブザー出力の設定を変更しないことをお勧めします。

録画

> 緊急録画開始: パニック録画開始時に実行するアクショ ンを指定します。

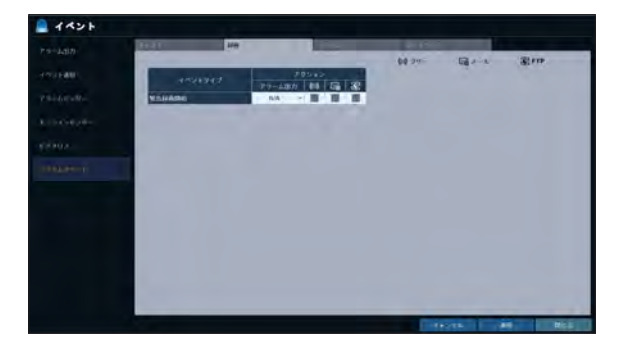

### システム

- > システム起動: このイベントはDVRの起動時に発生します。
- > ログインエラー: このイベントはDVRのログイン失敗時に 発生します。 < >をクリックしてイベントをトリガーする回数を指定 することができます。
- > 回転ファン異常: このイベントはCPU冷却ファンまたは製 品の冷却ファンがまったく動作しない場合に発生します。
- **ノ**ファンが故障すると、DVRによる録画は続行されません。ファンが 故障した場合の技術サポートについては、販売店またはサービス センターにお問い合わせください。
- > 内部温度異常: このイベントはDVRの内部温度が有効範 囲を超えた場合に発生します。そうなるとDVRは正常に 動作しなくなります。その場合は次の点を確認し、必要な対策を行ってください。
	- DVRの換気装置に異物が詰まっていないか確認します。異物が詰まっている場合は取り除いてください。

 $4421$ a.

- DVRをヒーターなどの熱源に近づけないでください。通気性のよい、下の平坦な場所に設置してください。
- 問題が解決しない場合は、販売店またはサービスセンターにお問い合わせください。

■ DVRの通常動作を監視するには、ファン故障イベントのブザー出力設定を変更しないことをお勧めします。

#### ネットワーク

- **>** ネットワークエラー: DVRとのインターネット接続に失敗 したときに発生します。 DVRをネットワークに接続しない場合、<アクション>項目 を空白のままにしてください。
- > クライアントログインエラー:IDまたはパスワードが無効 のため、リモートクライアントがログインに失敗した場 合、このイベントが発生します。 < >をクリックしてイベントをトリガーする回数を指定 することができます。
- > DDNS更新エラー: DVRがDDNSアドレスのアップデート に失敗すると、このイベントが発生します。
- **✔ DDNSアドレスをアップデートできない場合、DVRはリモートクラ** イアントに接続できません。その場合は、クライアント側からIPア ドレスを入力して、DVRからアクセスできるようにしてください。これは一時的な手段にすぎません。 IPアドレスについては、<ネットワーク>ウィンドウから<グローバルIPアドレス>に移動して確認してください。DVRが静的IPを使用しない場合、<グローバル IPアドレス>は変化します。
- **動的IP環境では、<グローバルIPアドレス>は常に異なります。**

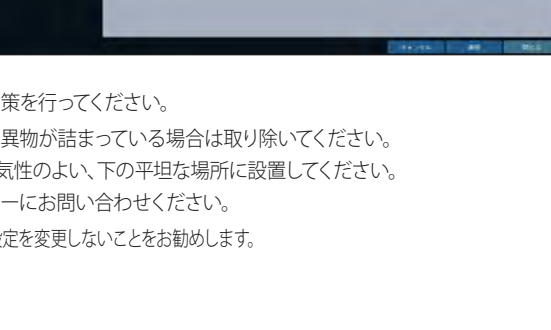

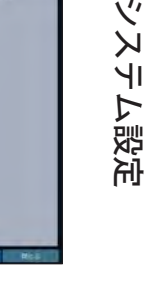

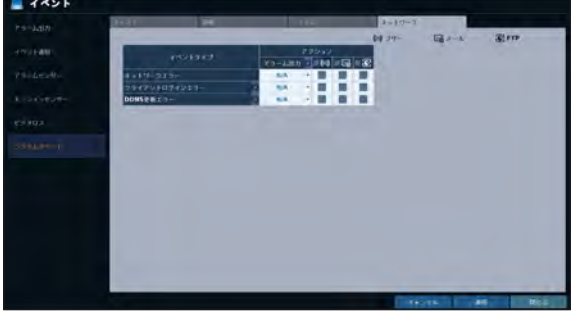

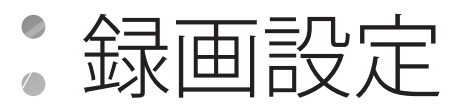

DVRの録画設定を行うことができます。 録画設定メニューにアクセスできるのは権限のあるユーザーのみです。

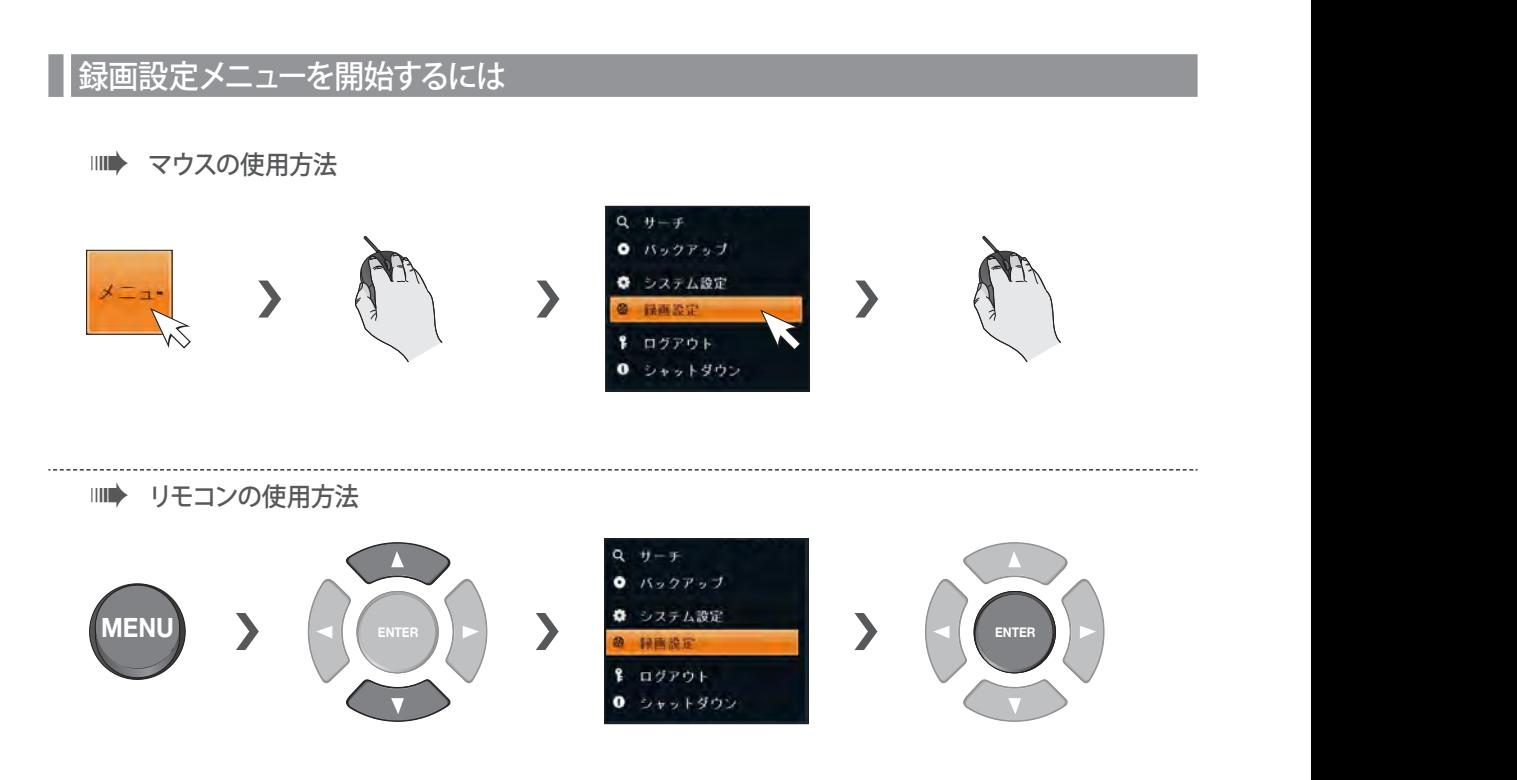
## ┃動作モード設定

オートおよび手動設定のモード別に録画オプションを設定することができます。

- 7 <録画設定>メニューから<動作モード設定>を選択します。
- 2. [▲▼◀▶]ボタンまたはマウスを使用して、<録画設定モード>を<かんたん設定>または<マニュアル設定>に設定します。
- 3. 選択した録画モードごとに録画オプションを設定します。
- $\Lambda$  変更を適用するには、画面下部の<適用>をクリックします。
- 5. 完了後、リモコンの[EXIT]ボタンを押すか、画面下部の<閉じる>をクリックします。確認メッセージが表示され、前のメニューに戻ります。

#### かんたん設定

使用する録画モードを選択すると、その録画モードに最適な設定をDVRが推奨します。

- > 常時録画: イベントにかかわらず、録画は常に最高画質 で続行します。 このオプションでは常に最高画質で録画がなされるので、 録画時間は他の録画モードの場合より短くなります。
- > モーションを検知した場合のみ録画が 続行します。
- ▶ アラーム録画: アラームイベントが発生した場合のみ録 画が続行します。
- i モーション/アラーム録画: モーションを検知した場合の み、あるいはアラームイベントが発生した場合のみ、録画 が続行します。
- > モーション優先/常時録画: 通常録画は低画質で実行され ます。モーションを検知すると、高画質に切り替わります。
- ▶ アラーム優先/常時録画: 通常、録画は標準画質で実行されます。 アラームイベントが発生すると、高画質に切り替わります。
- > モーション/アラーム優先/常時録画: 通常、録画は標準画質で実行されます。 アラームイベントが発生した場合、あるいはモーシ ョンを検知した場合、高画質に切り替わります。
- **▲ モーション: 通常は、被写体の動きを意味します。 DVRに関しては、照明の変化を表します。** たとえば、車のライト(ヘッドライト)や照明変化などがあります。

#### マニュアル設定

録画モードを<**マニュアル設定**>に設定すると、手動設定ウィンドウが表示され、そこから手動録画とパニック録画のオプションを設定す ることができます。

- ▶ スケジュール/イベント録画設定: 時刻、日付、およびチャ ンネルごとに録画設定を行うことができます。
	- スケジュール設定: 1日(毎日)または週間(毎週)の 録画スケジュールを設定します。
	- プリイベント録画時間: プリレコード時間を設定します。
	- ポストイベント録画時間: 後のレコードタイムを設定し ます。
- ▶ 緊急録画設定: パニック録画時間を設定します。録画モ ードを<**マニュアル設定**>に設定すると、録画は手動でオ<br>フにするまで続行します。

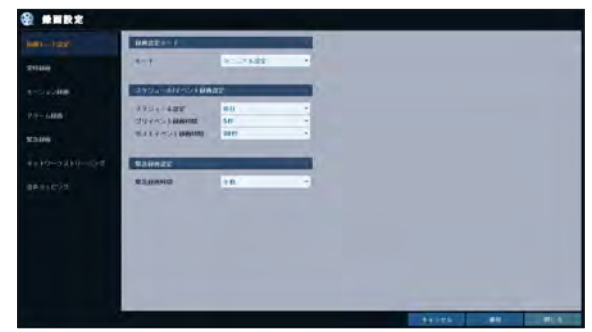

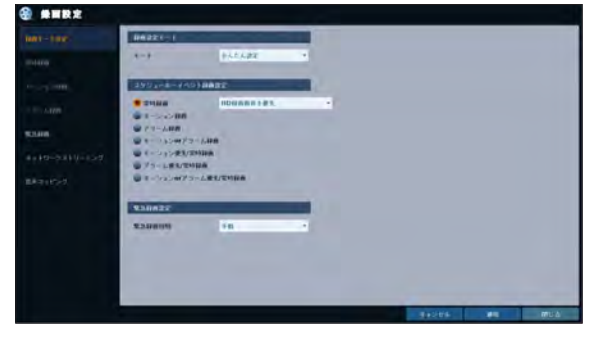

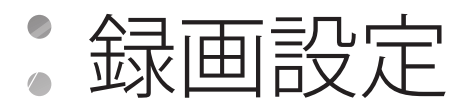

## \\ 常時録画

常時録画の時刻、録画サイズ、1秒当たりのフレームレート、画質の設定を行うことができます。

- 1 <録画設定>メニューから<常時録画>を選択します。
	- <常時録画>に設定するには、<録画モード設定>から<かんたん設定>を<マニュアル設定>に設定する必要があります。
- 2 リモコンの[▲▼▲▶]ボタンまたはマウスを使用して、<パラメータ>または<スケジュール>を選択します。

#### 解像度 /FPS/ 画質の設定

- 1. 曜日を選択して、常時録画を実行してください。 <曜日>を指定するには、<動作モード設定>から<スケジュ ール/イベント録画設定>の<スケジュール設定>を<デイ>に 設定する必要があります。
- 2. 解像度/FPS/画質を修正する時間セルをクリックして、目的 のセルにドラッグします。 あるいは、リモコンの[▲▼◀▶]ボタンを使用して、そのセル に移動し、[ENTER]を押します。次に、[▲▼◀▶]ボタンを使 用して目的のセルに移動し、[ENTER]を押します。

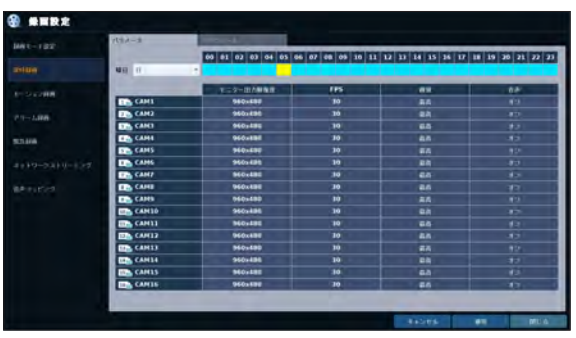

- 3. セルを選択すると、"パラメータ"テーブルが表示されます。
	- J 各チャンネルの<モニター出力解像度>、<FPS>、<画質>の項目 と、<音声>録画を使用するかどうかを指定します。
	- ▶ モニター出力解像度: ビデオ録画のサイズを設定します。
	- > FPS: 1秒当たりのフレームレートを設定します。
	- > 画質: 録画の画質を設定します。
	- > 音声: 音声録画を使用するかどうかを指定します。
- 4. 完了後、< OK>をクリックします。 録画サイズは時間選択バーの下のサイズ表で確認すること ができます。

J ビデオ解像度とFPSオプションは、カメラの仕様によって異なります。

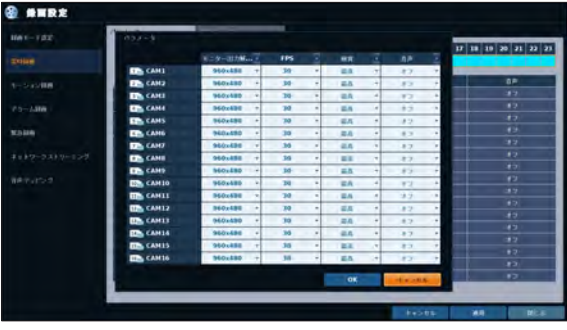

### スケジュール設定

- 1. スケジュールを開始する曜日を選択します。
- 2. スケジュールを作成する時間セルをクリックして、目的のセ ルにドラッグします。 あるいは、リモコンの[▲▼▲▶ ボタンを使用して、そのセルに 移動し、[ENTER]を押します。次に、[▲▼◄►]ボタンを使用し て目的のセルに移動し、[ENTER]を押します。
- 3. 時間を選択すると、録画設定ウィンドウで録画を使用するか どうを指定するように求められます。
- 4. 変更を適用するには、画面下部の<適用>をクリックします。
- 5. 完了後、リモコンの[EXIT]ボタンを押すか、画面下部の<閉じる> をクリックします。確認メッセージが表示され、前のメニューに戻ります。

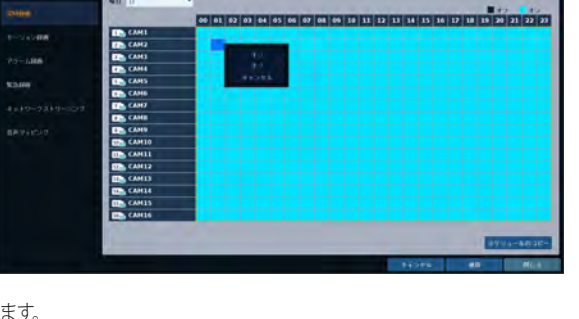

# ┃ モーション録画

モーションイベントが発生した場合のモーションイベントの録画サイズを指定し、その録画スケジュールを作成します。

**& ANDR** 

- 7 <録画設定>メニューから<モーション録画>を選択します。
- 2. リモコンの[▲▼▲▶]ボタンまたはマウスを使用して、<パラメ ータ>または<スケジュール>を選択します。
- 3.モーション録画の<**モニター出力解像度>、<FPS>、<画質>**<br>- ^ の各項目と<音<mark>声></mark>を使用するかどうかを設定します。

■ 詳細は"常時録画"を参照してください。(74ページ)

- 4. 変更を適用するには、画面下部の<適用>をクリックします。
- 5. 完了後、リモコンの[EXIT]ボタンを押すか、画面下部の<閉じる> をクリックします。確認メッセージが表示され、前のメニューに 戻ります。

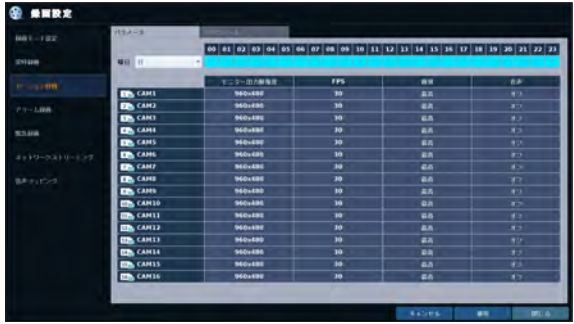

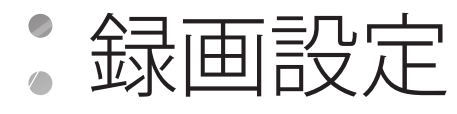

# | アラーム録画

アラームイベントが発生した場合のアラームイベントの録画サイズを指定し、その録画スケジュールを作成します。

 $x = mx$ 

- 7 <録画設定>メニューから<アラーム録画>を選択します。
- 2 リモコンの[▲▼◀▶]ボタンまたはマウスを使用して、<br> ̄゜<パ**ラメータ**>または<**スケジュール**>を選択します。
- 3. アラーム録画の<モニター出力解像度>、<FPS>、<画質>の 各項目と <音声>を使用するかどうかを設定します。

■ 詳細は"常時録画"を参照してください。(74ページ)

- 4. 変更を適用するには、画面下部の<適用>をクリックします。
- $5.5$ 完了後、リモコンの[EXIT]ボタンを押すか、画面下部の<閉じる> をクリックします。確認メッセージが表示され、前のメニューに戻ります。

# $max - 100$ 00 | 02 | 03 | 03 | 04 | 05 | 06 | 07 | 08 | 09 | 30 | 32 | 33 | 34 | 35 | 36 | 37 | 38 | 39 | 33 | 33 | 33  $5000$  $1.100$

## \\ 緊急録画

緊急録画モードでは、映像の録画サイズと画質を指定できます。

- 7 <録画設定>メニューから<緊急録画>を選択します。
- 2. 緊急録画の<**モニター出力解像度>、<FPS>、<画質>**の各項 目とく音声>を使用するかどうかを設定します。

■ 詳細は"常時録画"を参照してください。(74ページ)

- 3 変更を適用するには、画面下部の<適用>をクリックします。
- $\mathcal{A}$  完了後、リモコンの[EXIT]ボタンを押すか、画面下部の<閉じる> をクリックします。確認メッセージが表示され、前のメニューに 戻ります。

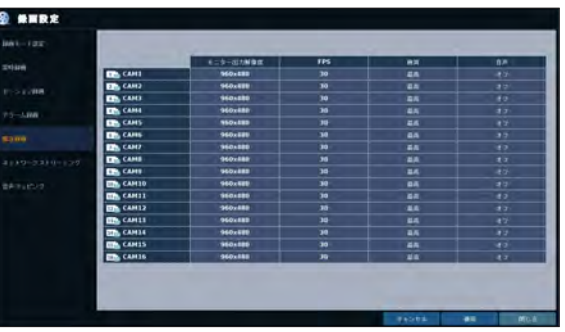

# ■ ネットワークストリーミング

リモートユーザーのネットワークストリーミングの最大サイズを指定し、FPSを設定することができます。

- **ノ**ネットワークストリーミングの解像度やFPSを高く設定しても、DVRは録画ビデオの転送前にネットワークの状態(速度)に応じてサイズやFPSを引き下 げます。
- 7 <録画設定>メニューから<ネットワークストリーミング>を 選択します。
- 2. リモコンの[▲▼▲▶/ENTER]ボタンまたはマウスを使用して、 修正する項目を選択します。
- 3 各チャンネルの<最大FPS>と<画質>を設定します。
- $\mathcal{A}$  完了後、<OK>をクリックして設定を適用します。
- 5 変更を適用するには、画面下部の<適用>をクリックします。
- $6.$  完了後、リモコンの[EXIT]ボタンを押すか、画面下部の<閉じる> をクリックします。確認メッセージが表示され、前のメニューに 戻ります。

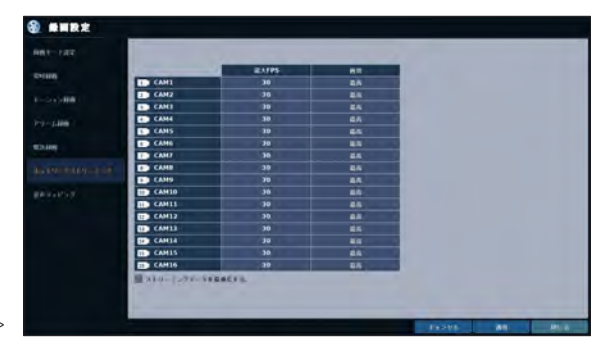

## ■音声マッピング

- 7 <録画設定>メニューから<音声マッピング>を選択します。
- 2. AUDIO MAPPINGの<音声入力>を設定します。
- 3 変更を適用するには、画面下部の<適用>をクリックします。
- $\mathcal{A}_{\perp}$ 完了後、リモコンの[EXIT]ボタンを押すか、画面下部の<閉じる> をクリックします。確認メッセージが表示され、前のメニューに 戻ります。

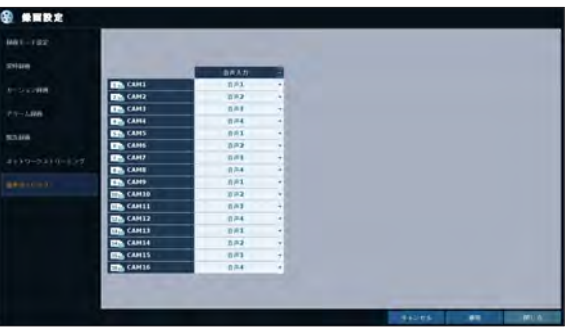

$$
\stackrel{\bullet}{\bullet} \stackrel{\bullet}{\dashv} \stackrel{\bullet}{\dashv} \stackrel{\bullet}{\dashv}
$$

時刻、サムネイル、イベント、テキスト入力などを条件として、HDD内の録画データを検索することができます。

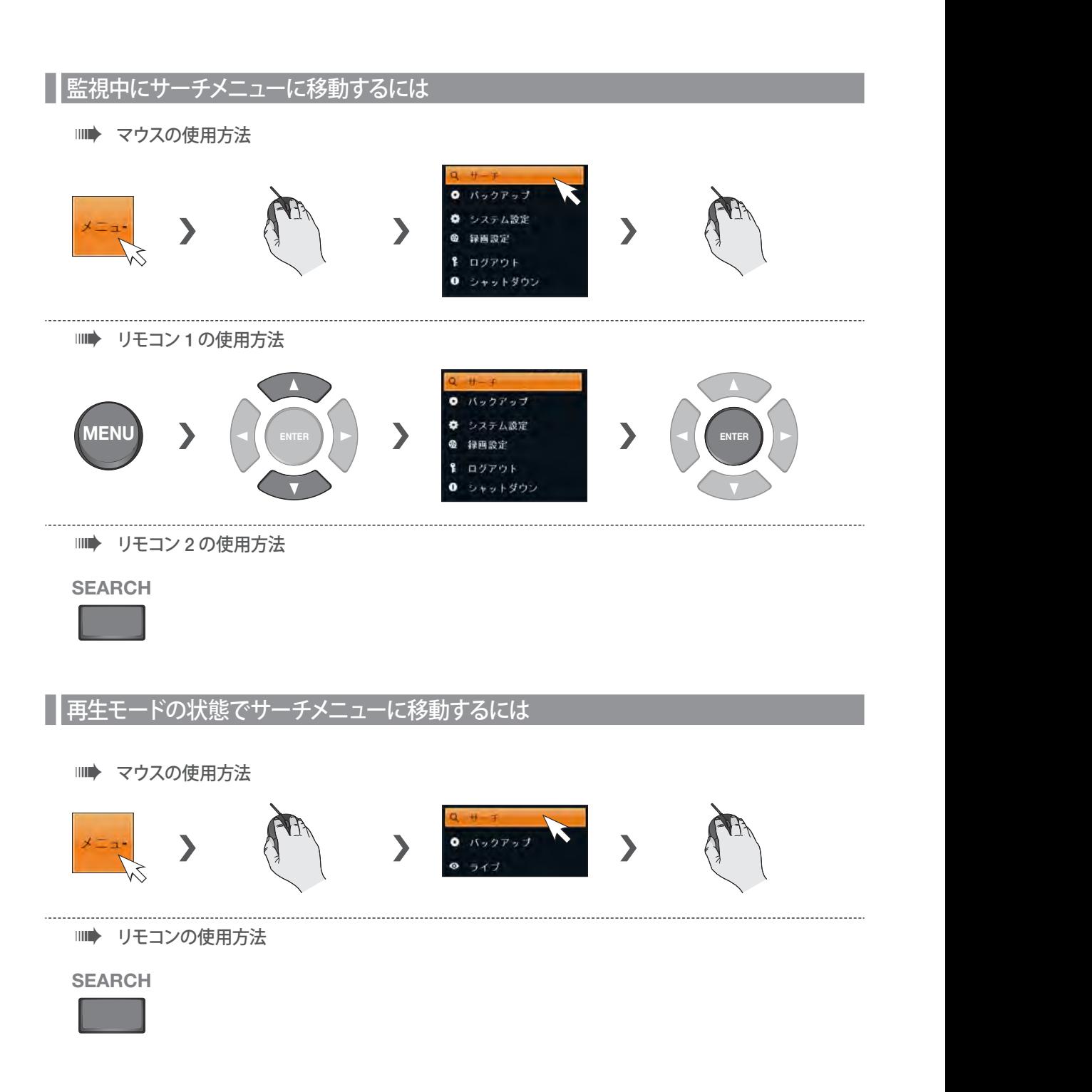

## 検索設定

## ■ タイムサーチ

カレンダーを使用して、録画データを録画日で検索することができます。

- | <サーチ>メニューから<タイムサーチ>を選択します。
- 2. [▲▼▲▶]ボタンまたはマウスを使用して、画面の左隅のカレ ンダーから検索する日時を指定します。
	- ▶ 先頭: 録画の初日が自動的に選択されます。
	- > 最後: 録画の最終日が自動的に選択されます。
	- ▶ © : これを押すと時刻選択メニューが表示されます。こ のメニューから日時を指定できます。
- 3. 録画データのタイプをバーの色で区別することができます。
	- > 黄緑色(プリイベント): <動作モード設定>から<プリレコー ド時間>を設定すると、録画データの事前録画が実行されま す。
	- ▶ 緑(常時): 録画データの常時録画が実行されます。
	- > 赤(アラーム): 録画データのアラームイベント録画が実行されます。
	- ▶ 青 (モーション): 録画データのモーションイベント録画が実行されます。
	- > 黄(緊急): 録画データのパニック緊急録画が実行されます。
- 4. クリックして時刻バーの目的の開始時刻に移動するか、状態 バーの下部のボタンを使用して検索します。
	- > 3 : 録画データを呼び出します。
	- > © : 時刻バーのタイムラインの時間単位を拡大します。
	- i : 時刻バーのタイムラインの時間単位を縮小します。
	- > 4 : 時間単位を拡大したために時刻バーに表示されて いない前の時刻に移動する場合、これを使用します。
	- > : 時間単位を拡大したために時刻バーに表示されて いない次の時刻に移動する場合、これを使用します。
- 5. サムネイルチャンネルをクリックするかリモコンの[▲▼◄►]<sup>ボ</sup> タンを使用して、目的のチャンネルに移動し、[ENTER]を押します。 <プレビュー>でビデオを確認することができます。

■■ クリックして目的の時刻に移動するか、時刻バーの目的の時刻をダブルクリックして、その時刻のビデオデータを再生します。

- 6. リモコンまたはマウスを使用して[ENTER]ボタンを再度押すか、チャンネルをダブルクリックします。 再生画面に移動します。
- 7. 再生を停止して検索画面に戻るには、リモコンの[EXIT]または[SEARCH]を押します。 左下隅の<メニュー>をクリックして、目的のメニューを選択することもできます。

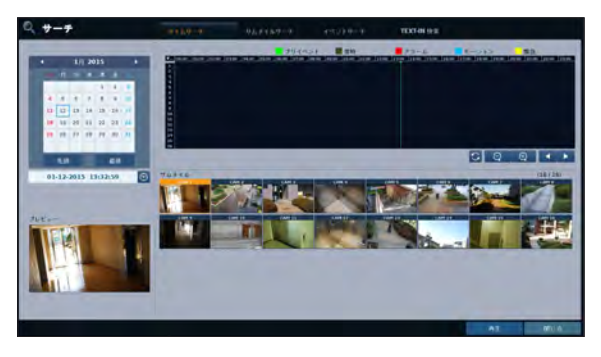

サーチ

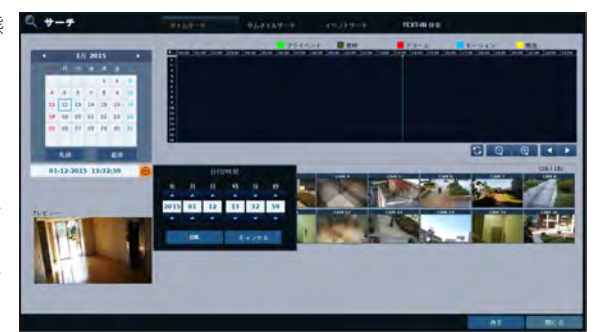

# ■ サムネイルサーチ

サーチ

検索しやすいようにサムネイルがリスト表示されます。 日付、時、または分を選択して、検索結果を絞り込みます。

- 7 <サーチ>メニューから<サムネイルサーチ>を選択します。
- 2. [▲▼▲▶]ボタンまたはマウスを使用して、サムネイルの検索 画面の左隅のカレンダーから検索する日時を指定します。
	- ▶ 先頭: 録画の初日が自動的に選択されます。
	- ▶ 最後: 録画の最終日が自動的に選択されます。
	- **> CH: 検索するチャンネルを選択します。**
	- ▶ 日付/時刻: 日付と時刻を指定します。
	- ◆ 使用できるメニューは、選択した間隔モードによって異なります。
	- ▶ 間隔: サムネイルを表示する時間間隔を選択します。
- 3. 録画データバーから目的の再生時刻をダブルクリックする か、サムネイルリストから目的の時刻の画像をダブルクリッ クします。 再生画面に移動します。
- $4.$  再生を停止して検索画面に戻るには、リモコンの[EXIT]また は[SEARCH]を押します。左下隅の<メニュー>をクリックし て、目的のメニューを選択することもできます。

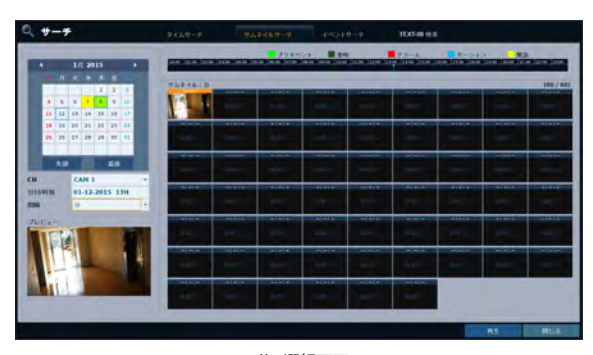

< "分 "選択画面 >

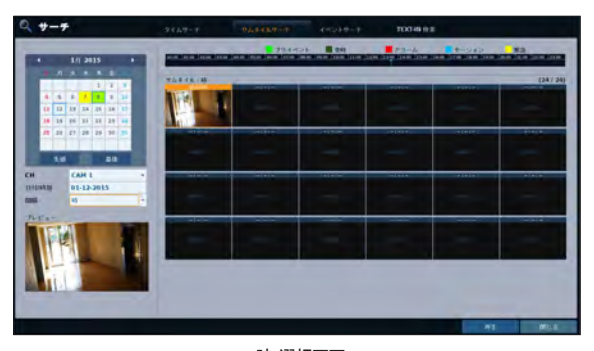

< "時"選択画面 >

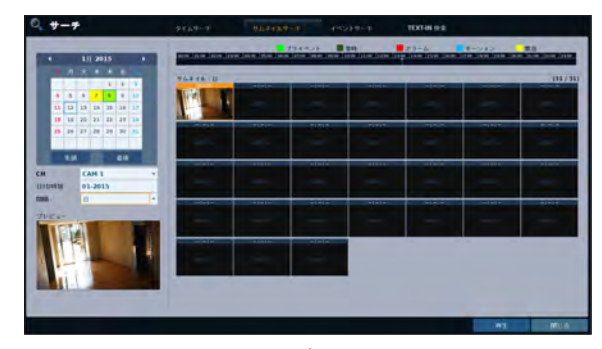

< "日"選択画面 >

# ■ イベントサーチ

指定した時刻に発生したイベントを検索し、リストから再生するイベントを選択します。

- | <サーチ>メニューから<イベントサーチ>を選択します。
- 2. [▲▼▲▶]ボタンまたはマウスを使用して、イベントの検索リス トの左から<開始>時刻と<終了>時刻を指定します。
- 3. 検索するチャンネルを選択します。
- 4 <イベント>リストから検索するイベントを選択します。
- 5 <**サーチ**>ボタンを押します。<br>- 図のように検索結果がリスト覧表示されます。
	- > 種類: イベントのタイプを表示します。
	- > 時間: 録画開始時刻を表示します。
	- ▶ ログ: 検出されたイベントの詳細を表示します。
	- ▶ 並び替え: <昇順>を選択すると、リストは最初のイベントから順にソートされます。
- 6. 目的のイベントをダブルクリックするか、右下隅の<再生>をクリックして再生画面に移動します。
- 7 再生を停止して検索画面に戻るには、リモコンの[EXIT]または[SEARCH]を押します。<br><sup>-</sup> 左下隅の<**メニュー**>をクリックして、目的のメニューを選択することもできます。

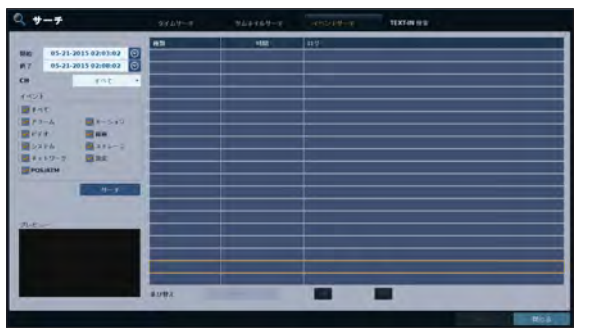

サーチ

# \\ TEXT-IN 検索

サーチ

事前定義された時刻に生成されたテキストを検索し、再生するリストからテキストを選択することができます。

- 7 <サーチ>メニューから<TEXT-IN 検索>を選択します。
- <u>ク</u> リモコンの[▲▼◀▶/ENTER]またはマウスを使用して、 イ<br> ̄゜ベントの検索リストの左側にある<<mark>FROM</mark>>時刻と<**TO**>時 刻を指定します。
- 3. 検索するチャンネルのチェックボックスを選択します。
- △ <キーワード>に検索するキーワードを入力します。
	- > 大/小文字の区別: 入力したキーワードについて、大文字/ 小文字を区別して検索を実行します。
	- > 全体単語の一致 : 入力したキーワードについて、完全一 致検索を実行します。
- 5. <**サーチ**>ボタンを押します。 検索したキーワードがリストに表示されます。
	- i 時刻 : 録画開始時刻が表示されます。
	- **> CH : 選択したチャンネルが表示されます。**
	- > 項目:詳細なキーワードが表示されます。
	- > 並び替え: リストの最初から順にキーワードを表示するには、<降順>を選択します。
- 6. 目的のイベントをダブルクリックするか、右下隅の<再生>をクリックして再生画面に移動します。
- 7. 再生を停止して検索画面に戻るには、リモコンの[EXIT]または[SEARCH]を押します。 左下隅の<メニュー>をクリックして、目的のメニューを選択することもできます。

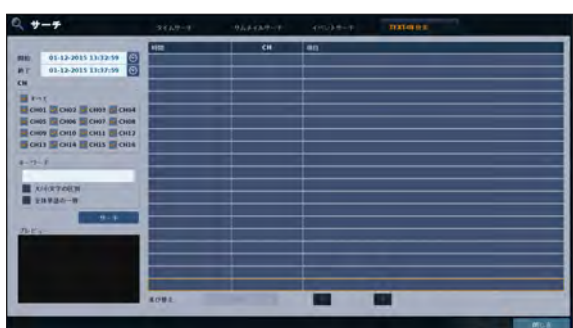

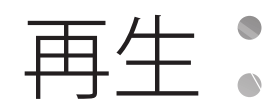

# ■ 再生するには

- 1. 検索したデータを再生するには
	- データを検索し、再生することができます。
- 2. Live Viewerで再生するには
	- 再生画面の右隅の目的の時刻をダブルクリックします。
	- カーソルを右端に移動すると、"タイムライン"バーが表示されます。
	- ライブ画面で目的のチャンネルを選択し、右クリックしてコンテキストメニューから<再生>を選択します。次に、目的の再生時間 を選択します。

## \\ 再生画面構成

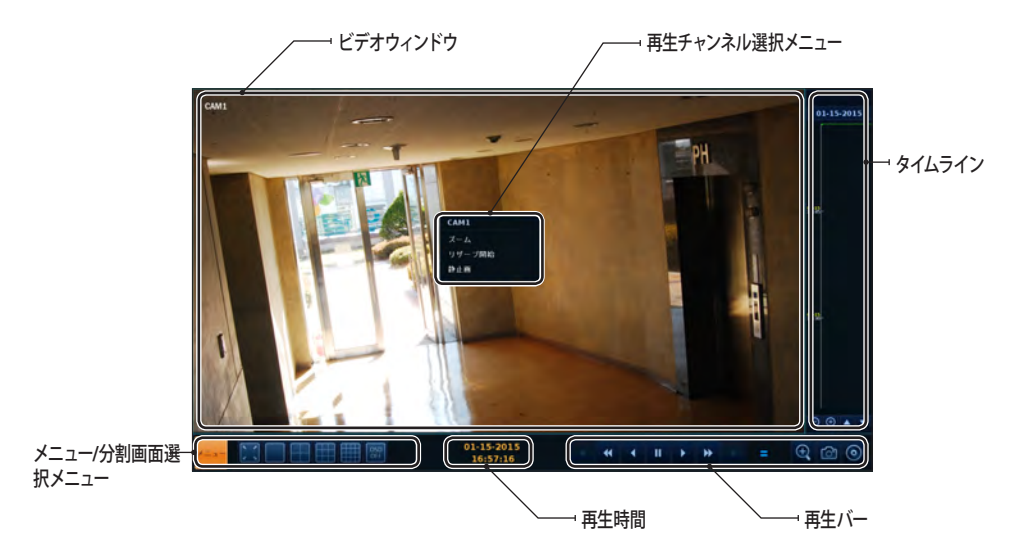

### ビデオウィンドウ

現在のビデオを表示します。

#### タイムライン

録画データのタイプを表示します。 タイムラインの垂直バーは、現在の再生位置を示します。タイムラインの目的の位置をダブルクリックすると、その位置からビデオが再生 されます。 ドラッグして範囲を指定すると、その範囲のバックアップやイベント検索ができます。

#### メニュー / 分割画面選択メニュー

各ボタンの使用方法の詳細は、"ライブモードでの状態バーの使用"を参照してください。(28ページ)

#### 再生バー

現在のビデオの再生開始、再生停止、再生速度の変更を行うことができます。

再生

## 再生チャンネル選択メニュー

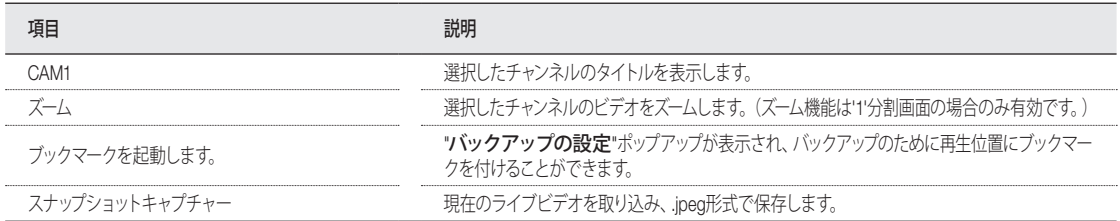

## 再生バーの使用

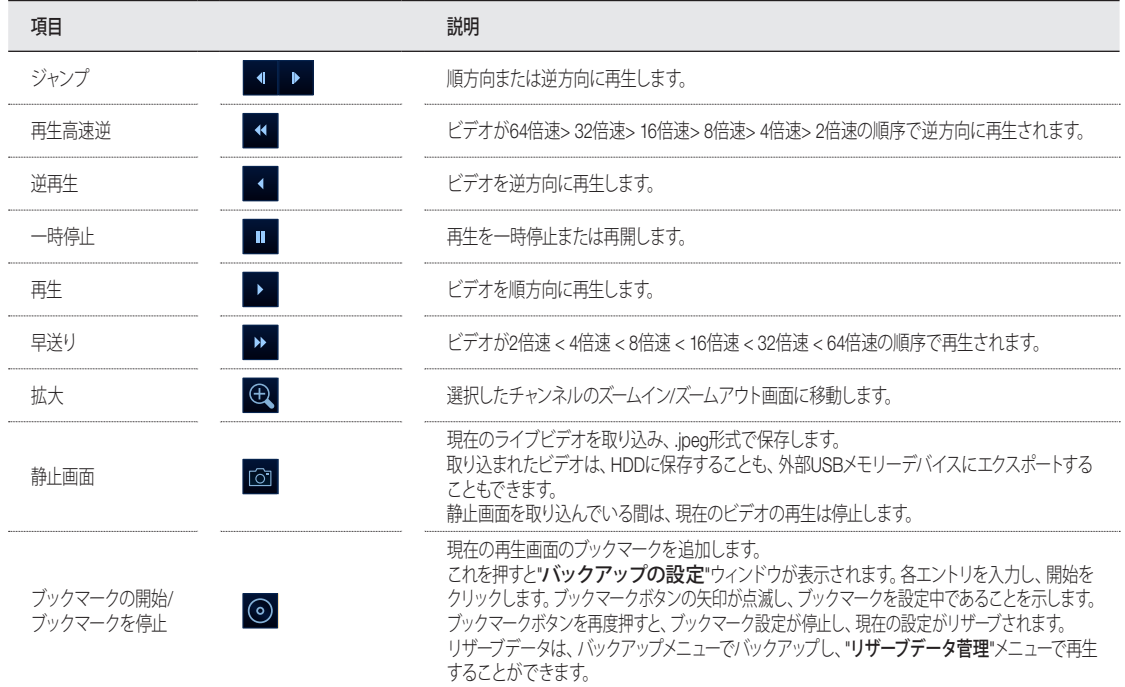

### ブックマークの設定

再生中にブックマークを追加して、ビデオデータをリザーブすることができます。 ブックマーク設定データは、バックアップメニューで表示し、接続したデバイスにバックアップ用として保存することができます。

- 1. データリザーブ用の<タグ>項目にタグを入力します。
- 2. リザーブデータの詳細を<メモ>入力ボックスに入力します。
- 3. <開始>をクリックします。 再生画面に戻り、バックアップが進行します。
- *4 ブックマークを停止*するには、<**バックアップの** ( <mark>@</mark> ) >をク<br>'' リックします。
- <u>5</u> ブックマークを中止するには、<**停止**>をクリックします。<br><sup>−</sup> ブックマークを続行するには、<<mark>継続</mark>>をクリックします。

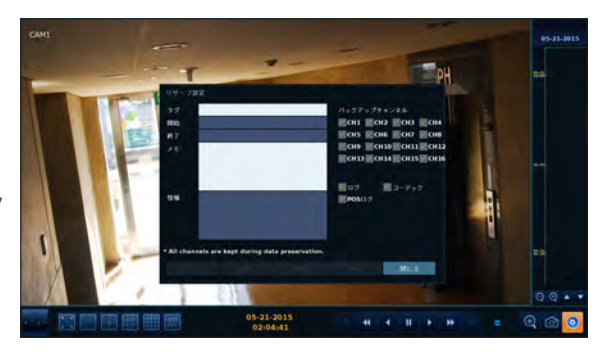

- **ゟ<sub>゠</sub><リザーブ>**をクリックします。<br><sup>・</sup>゜ リザーブデータは、<**バックアップ**>メニューを使用して、接続 されたストレージデバイスにエクスポートできます。
	- <リザーブ>機能とは? <リザーブ>機能を使用すると、上書きモードでもデータをリザー ブすることができます。 これはデータをバックアップしたいのにUSBメモリーのようなバッ クアップデバイスがない場合に便利です。 "リザーブ"を使用すると、録画日数が犠牲になります。リザーブデ ークを外部デバイスにバックアップした後は、内部リザーブデータ を削除することをお勧めします。

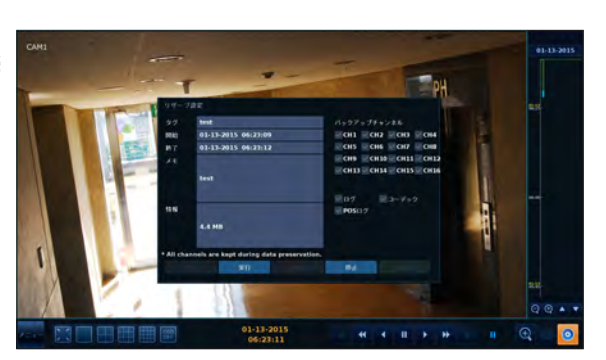

バックアップ

## バックアップメニューを開始するには

#### 再生時のバックアップメニューの使用

- 7 再生時に<バックアップ(◎)>をクリックします。
- 2. "アーカイブのセットアップ"ウィンドウが表示され、そこからデータをリザーブできます。
- 3 左下隅の<メニュー( em) >をクリックし、<バックアップ>メニューを選択します。
- 4 リモコンの[ARCHIVE]ボタンを押します。

#### 監視時のバックアップメニューの使用

- 7. 左下隅の<メニュー(22)>をクリックし、<バックアップ>メニューを選択します。
- 2 リモコンの[ARCHIVE]ボタンを押します。

## $\parallel$  バックアップ

検索したデータのバックアップやリザーブができます。

- 7 <バックアップ>メニューから<バックアップ>を選択します。
- 2. 左のカレンダーから、バックアップする日付を選択します。
	- 録画データを含む日付が色付きボックスで表示されます。 - ファースト: 録画の初日が自動的に選択されます。 - ラスト: 録画の最終日が自動的に選択されます。
- 3 <開始>時刻と<終了>時刻を確認します。

◆ タイムラインをドラッグして、開始時刻と終了時刻を指定します。

- 4. <ログ>、<コーデック>、<プレイヤー>および<POS ログ><sup>チ</sup> ェックボックスを選択して、アーカイブを含めます。
- 5. <情報確認>をクリックします。 お果がくバックアップ情報>にリスト表示されます。
	- **▲ 最大バックアップ容量は1回につき20GBです。**
	- バックアップ要求が20GBを超える場合、終了時刻を調整して 20GB以内にします。
- 6. ストレージデバイスにインポートするには、ストレージデバイ スをDVRに接続してく書き出し>をクリックします。
- 7. データをリザーブするだけであれば、<**リザーブ**>をクリック します。 <タグ名>ダイアログが表示されたら、タグ名を入力して <OK>をクリックします。 <リザーブ>をクリックして、HDDに保存します。

高 バックアップ 01-12-2011 14:00:07

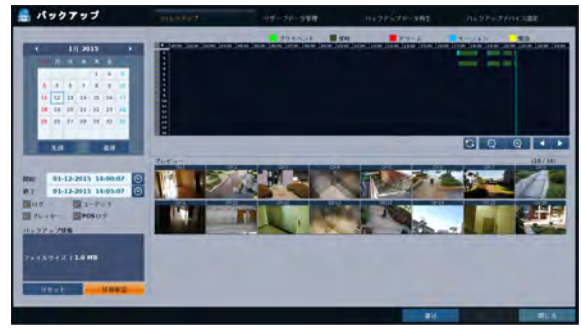

- <リザーブ>を使用すると、録画日数が犠牲になります。リザーブデータを外部デバイスにバックアップした後は、内部リザーブデータを削除することをお 勧めします。
- 8. バックアップメニューを終了するには、<閉じる>をクリックします。

# バックアップ バックアップ

# | リザーブデータ菅理

リザーブデータの検索や削除、ストレージデバイスへのインポートができます。

- | <バックアップ>メニューから<リザーブデータ菅理>を選択 します。 リザーブデータがリスト表示されます。
- 2 データのタイプとして、<AVI>または<静止画>を選択します。
	- > AVI: DVRに保存されたAVIビデオファイルを検索します。
		- > 静止画: DVRに保存された、取り込まれたスナップショッ トを検索します。
- 3 データを再生するには、目的のデータ項目をダブルクリックす<br><sup>●</sup> るか、目的のデータ項目をクリックして<**再生**>を選択します。

■ <静止画>を選択すると、<再生>ボタンは無効になります。

- 4. ストレージデバイスにインポートするには、ストレージデバイ スをDVRに接続してく書込>をクリックします。
- 5. リザーブデータを削除するには、リストの横の< × >をクリックします。<**すべてキャンセル**>をクリックして、同時に全ページのリザ ーブをキャンセルします。

品 バックアップ

6. バックアップメニューを終了するには、<閉じる>をクリックします。

# ■ バックアップデータの再生

ストレージデバイスからバックアップデータを検索し、その内容の確認や再生ができます。

- 1. バックアップデータが含まれたストレージデバイスを接続 します。
- 2. ストレージデバイスが認識されたら、<**サーチ**>をクリック します。

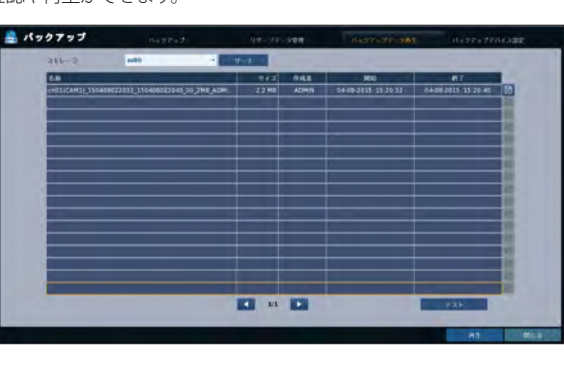

**ED** in 12

- 3 内容を表示するには、リストの横の< >をクリックします。
	- <整合性チェック>をクリックして、データに破損や不備がないか確 認します。
- 4. リストから再生するデータを選択し、<再生>をクリックします。
- 5. バックアップメニューを終了するには、<閉じる>をクリックします。

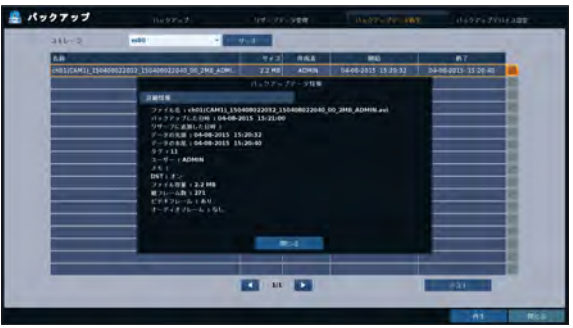

バックアップ

# ■ バックアップデバイスの設定

転送テスト前にHDDにデータをバックアップする場合、FTPサーバー情報を入力します。

- | <バックアップ>メニューから<バックアップデバイスの設定> <27777 を選択します。
- 2. FTP情報ボックスに移動します。
- 3. 仮想キーボードを使用して、各項目を入力します。
	- ▶ ホスト名: アクセスするサーバーのアドレスを入力します。
	- ▶ ポート: アクセスするサーバーのポート番号を入力します。
	- > ユーザ名: サーバーにアクセスする場合のユーザーIDを入 力します。
	- > パスワード: 接続パスワードを入力します。
	- ▶ ディレクトリ: バックアップパスを指定します。
- 4. すべての情報を入力した後、<接続試験>をクリックして接続状態を確認します。
- 5 変更を適用するには、画面下部の<適用>をクリックします。
- 6. 完了後、リモコンの[EXIT]ボタンを押すか、画面下部の<閉じる>をクリックします。確認メッセージが表示され、前のメニューに戻ります。

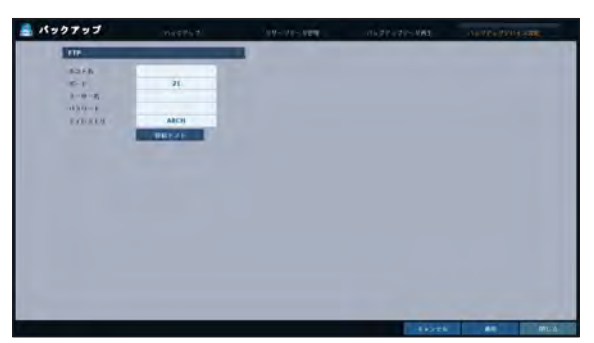

# Web Viewer

## Web Viewerとは

Web RAは使いやすいソフトウェアアプリケーションで、これを使用してリモートDVRと関連してビデオデータを制御できます。

# ▌システム要件

Web RAを実行するためのハードウェアとオペレーティングシステムの最低要件を次に示します。

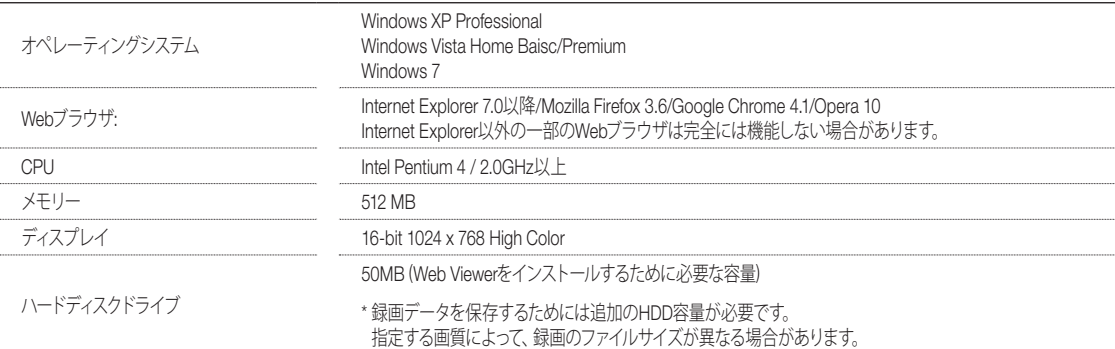

# \\ 接続

ブラウザを開き、アドレスバーにDVRのIPアドレスまたはURLを入力します。

#### 内部から DVR に接続するには

- "ネットワークの状況"を確認し、DVRの<IPアドレス>と <WEBサーバーポート>を確認します。(52ページ)
- IPアドレスとWebサービスポートをブラウザのアドレスバ ーに入力します。 例) http://192.168.1.200:8080

### 外部から DVR に接続するには

- ~ IPアドレスの使用
- "ネットワークの状況"を確認し、DVRの<外部IPアドレス>と<WEBサーバーポート>を確認します。(52ページ)
- 固定の (外部) IPを使用する場合は、DVRで指定した外部IPをWebブラウザのアドレスバーに入力します。 例) 内部IPアドレスとして"http://222.112.4.48:8080" (192.xxx.xxx.xxx) を設定した場合、外部からのアクセスは許可されません。
- ~ URLの使用
- "ネットワークの状況"を確認し、DVRの<**DDNSのアドレス**>と<WEBサーバーポート>を確認します。(52ページ)
- DDNSのアドレスとWebサービスポートをブラウザのアドレスバーに入力します。 例) http://00115f123456.DVRLINK.NET:8080
- ルーターネットワーク内で外部からのアクセスを許可するには、"ポートフォワーディング"と"DMZ"を設定する必要があります。
- 必要なルーターの設定については、ルーターのユーザーマニュアルを参照するか、ルーターのメーカーにお問い合わせください。

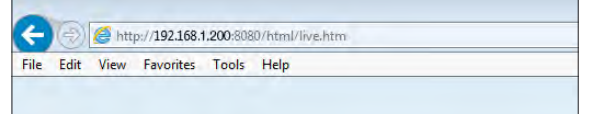

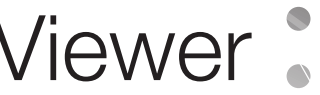

Web Viewer

- 1. ユーザーIDとパスワードを入力します。
	- **デフォルトユーザー名:ADMIN;** デフォルトパスワード (P) は1234。

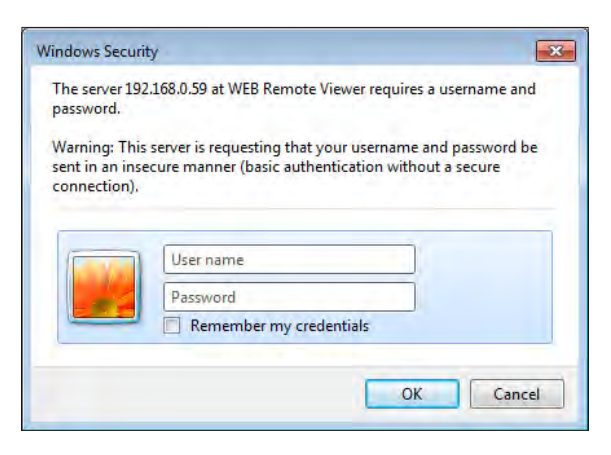

2. 下部の警告バーをクリックしてActiveXをインストールします。 http://endote.endot.the.indut/the1stensing.ndd.enc/ingtodate.com/attent/seminal/enc/ingtodate.com/attent/seminal/enc/ingtodate.com/attent/seminal/enc/ingtodate.com/attent/seminal/enc/i

 $_{\rm{Fthil}}$ 

- ActiveXコントロールのダウンロードに失敗した場合は、ツール → インターネットオプション → 認証 → レベルの カスタマイズ → 未署名のアクティブXコントロールのダウンロードの順に選択して、設定を"無効にする (推奨) "から"有効にする"に変更してOKをクリックします。
- 3 <lnstall>をクリックします。
- 4. インストールが完了すると、ライブ画面が表示されます。

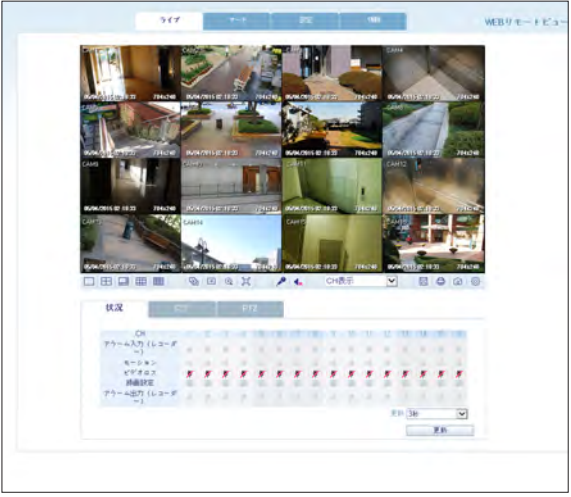

# | ライブ画面の概観

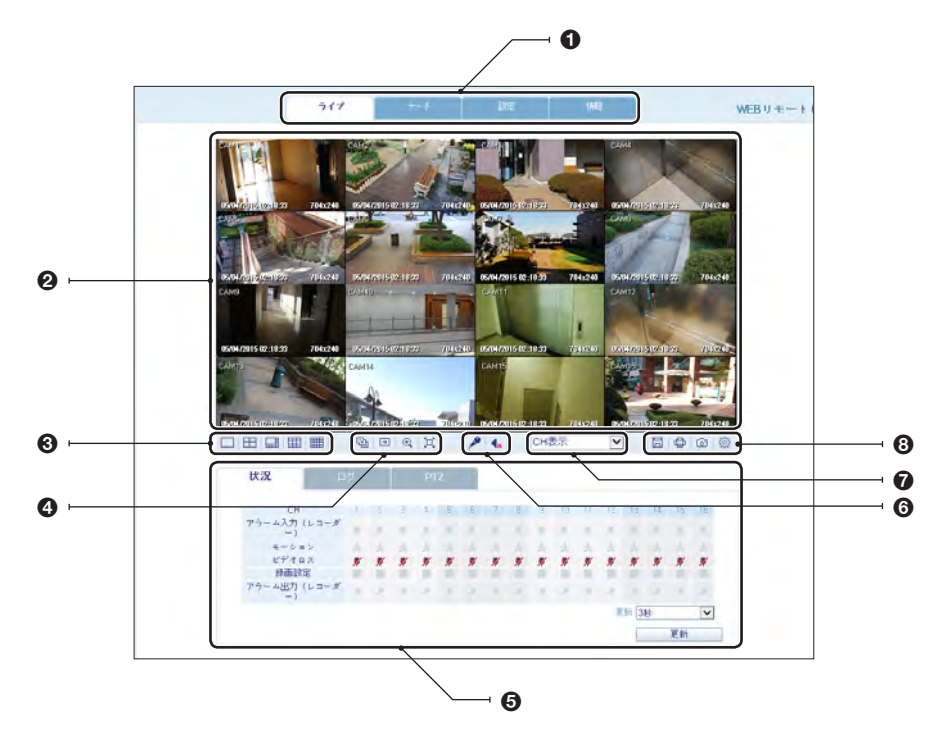

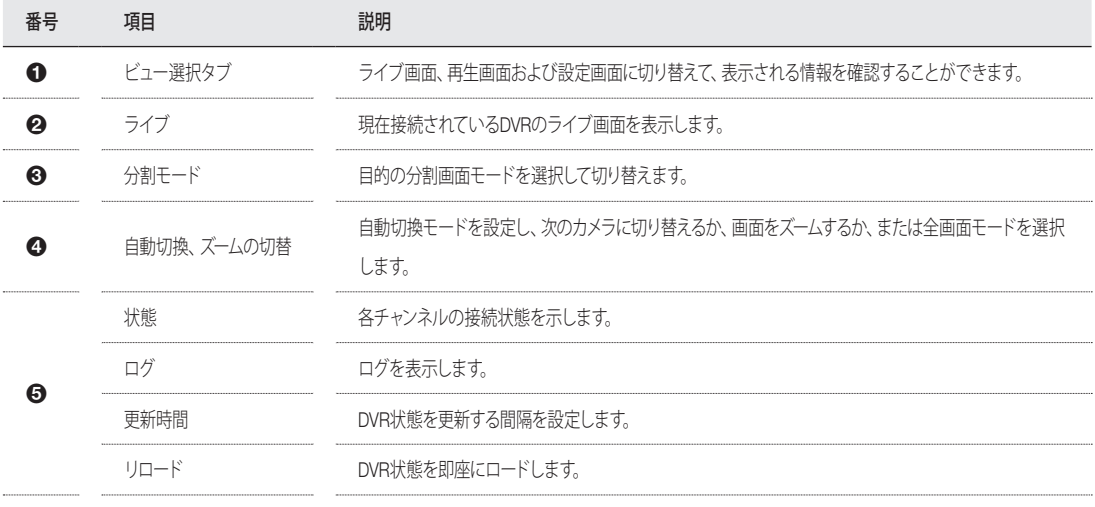

Web Viewer

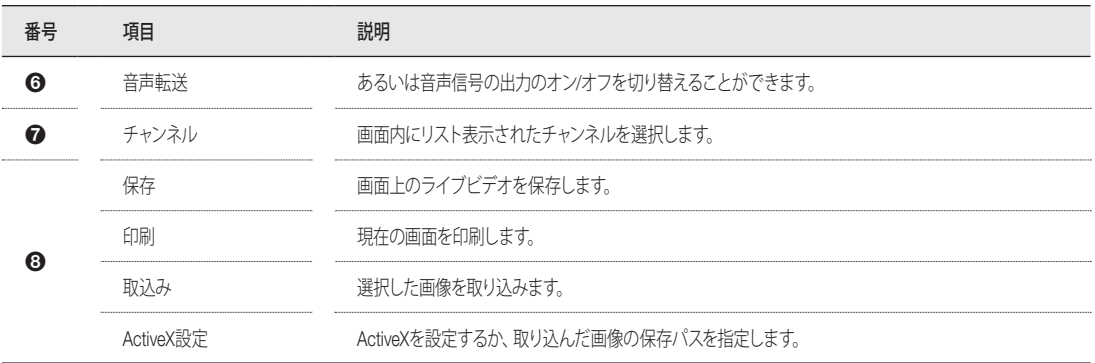

# \\ 分割モードの切替

切り替えボタンをクリックすると次のようにモードが切り替わります。

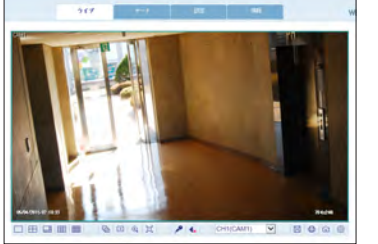

<1分割モード> <4分割モード>

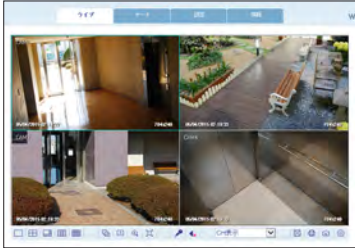

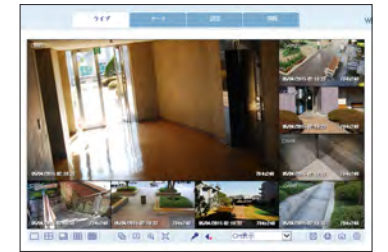

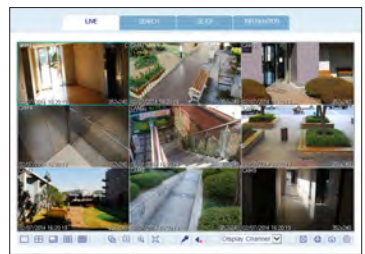

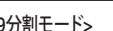

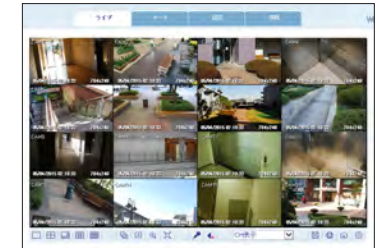

<8分割モード> <9分割モード> <16分割モード>

# ▌ビデオを保存するには

- 1. < >をクリックすると保存が開始されます。
- 2. 選択したチャンネルからのビデオがAVI形式でPCに保存されます。(デフォルトパス: C:\SaveFolder) 保存を停止するには再度 < | - | >をクリックします。<ActiveX設定 ( < ) >をクリックするとコンテキストメニューが表示されるので、保存パスを変更できます。

## $\mathsf I$  印刷

- 1 < <del>□</del>→をクリックします。
- 2. 現在の画面が、PCと接続しているプリンタにより印刷されます。

## ┃画面の取込み

- 7 < 3 >をクリックします。
- 2. 選択したチャンネルの現在の画面が、PCで指定されたパスに保存されます。(デフォルトパス: C:\SaveFolder) <ActiveX設定> をクリックするとコンテキストメニューが表示されるので、保存パスを変更できます。

## ■ ActiveX 設定

- 1. < >をクリックします。
- 2. 設定画面が表示されている場合は、レンダリングのタイプ、 音声、取込み、保存パスおよびオーディオストリーミングの 設定を変更できます。
	- > Render : ハードウェアアクセラレーションを有効化する にはDirectDrawをお勧めします。
- 3. 保存パスを変更するには、< > (保存フォルダ) をクリッ クして新しいパスを指定します。 Windows Vistaのユーザーは保存パスを変更することはでき ません。
- 4. PCの仕様とネットワーク環境に応じてストリーミング設定 を変更します。 自動モードをお勧めします。
	- > Sync : このオプションを設定すると、オーディオ信号とビ デオ信号が同期されます。 ただし、同期用バッファのために遅延が発生する場合が あります。
	- > Live CH :ライブ監視モードで使用するオーディオ信号を 設定します。
	- > I Frame Only : Iフレーム (キーフレーム) のみが転送されます。
	- > Type
		- Auto : データの転送前に、ネットワークの状態および接続しているPCの仕様に合わせて、DVRにより画質とFPSが最適化さ れます。
		- Main : ビデオは高解像度 (HD) で転送されます。
		- Second : ビデオは中解像度 (SD) で転送されます。
- 5 設定完了後、<OK>をクリックして設定を保存します。

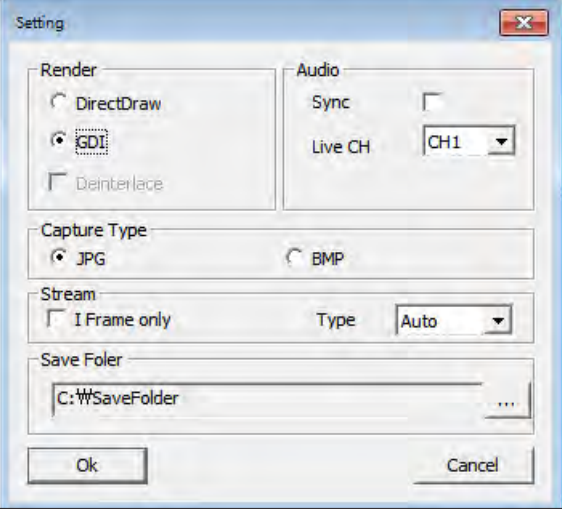

Web Viewer

# ■状況タブ

画面下部にある<状況>をクリックします。 接続しているDVRの各チャンネルのイベント発生を確認すること ができます。

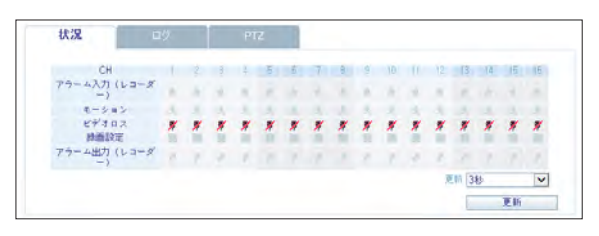

# $\|$  ログタブ

画面下部にある<ログ>をクリックします。 接続しているDVRのログを確認することができます。

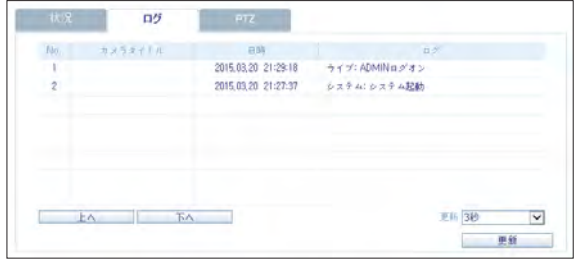

# ■ PTZ タブ

画面下部にある<PTZ>をクリックします。 PTZカメラの操作を制御することができます。 カメラのフォーカス、ズームおよび絞りを調整します。 矢印ボタンを使用してカメラの操作を制御することができます。

▶ プリセット: 事前定義された方向にカメラを移動します。

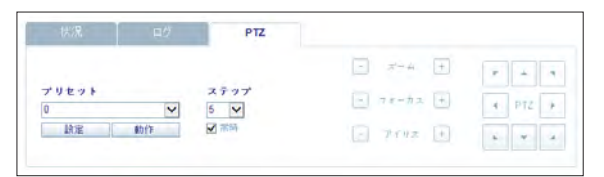

<再生>をクリックすると、DVRのリモコン画面が表示されます。

# ■ Search Viewer の概観

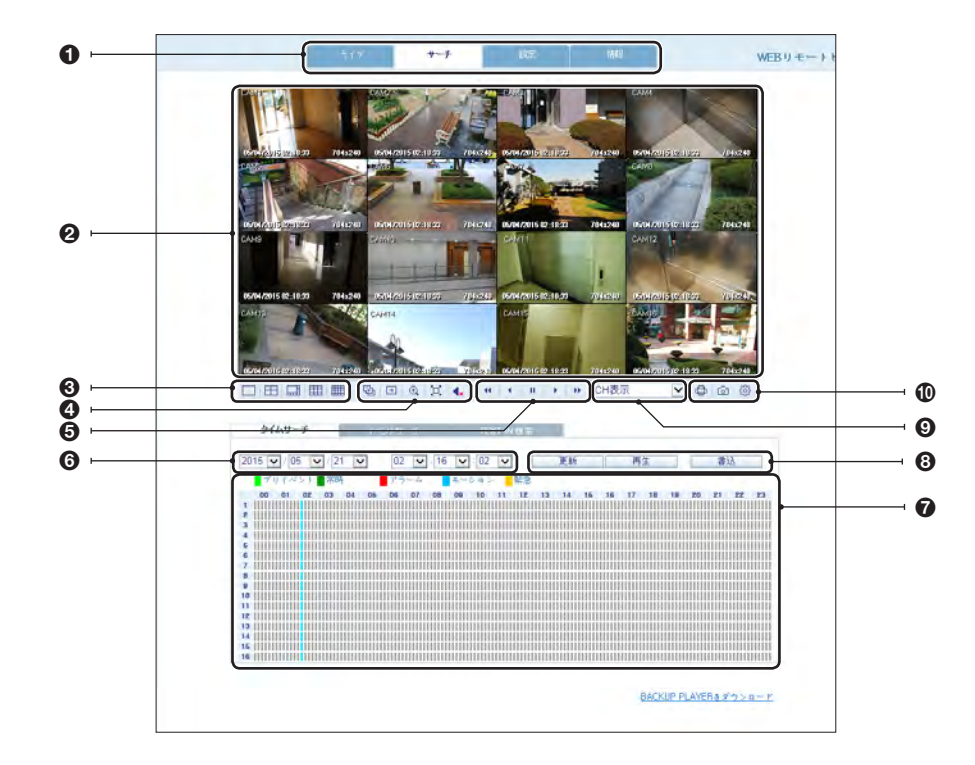

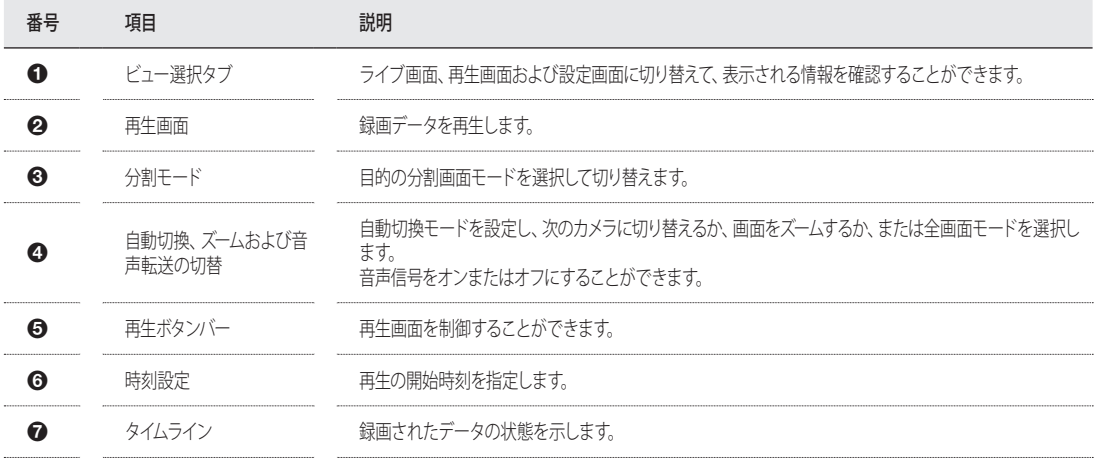

Web Viewer

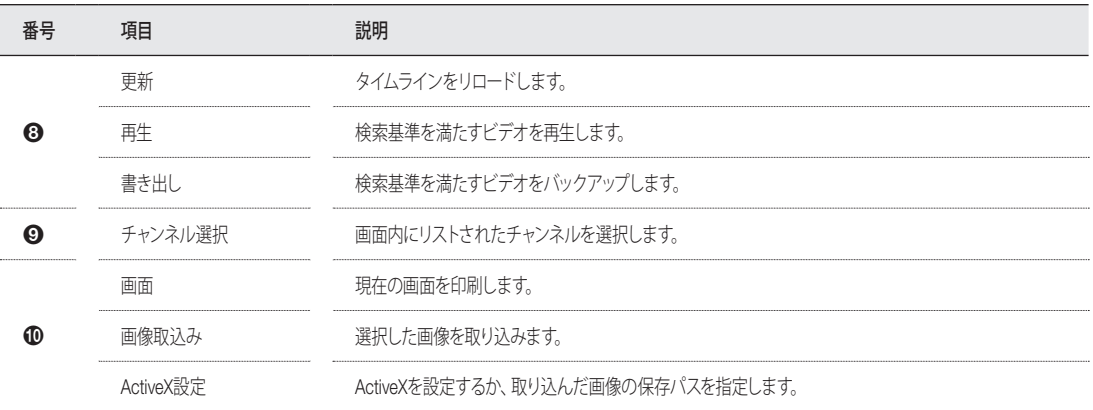

## ┃ 日時サーチ

タイムラインを使用してDVRに記録されたデータを検索します。

- 1. 検索する日付を選択します。
- 2 <更新>をクリックします。
- 3. 下部にあるタイムラインで録画データが存在するかどうかを 確認し、検索の時間範囲を指定します。時刻バーを移動して 開始時刻を指定することができます。
- $4$  <再生>をクリックします。
	- > 更新: 現在の画面に変更が適用されない場合は、変更を リロードします。
	- > 再生: 検索されたビデオを再生します。
	- ▶ 書込: 録画されたビデオをバックアップします。

## ■ イベントサーチ

録画データ項目をイベント別にソートして、容易に検索することができます。

- 1. 検索するイベントのチェックボックスを選択します。
- 2. ログ検索の開始および終了の日時を指定します。
- 3. 見つかった項目の表示順序を設定します。
	- > 降順: 最新のイベントが先頭にリストされます。
	- > 昇順: 最も古いイベントが先頭にリストされます。
- 4. < サーチ>をクリックします。 画面の下部で検索のログを確認することができます。
- 5. ログを選択して録画データを再生します。

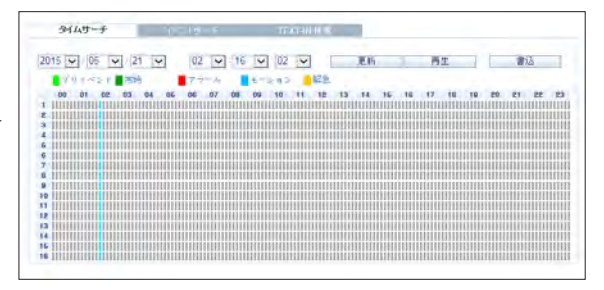

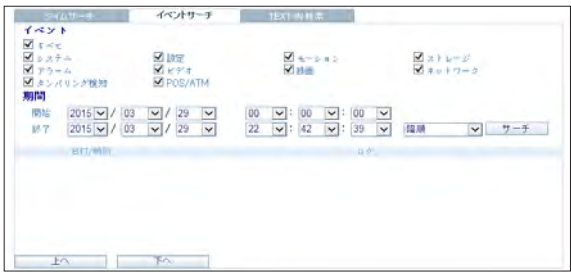

# ■ TEXT-IN 検索

DVRに録画したデータはテキストで検索することができます。

- 7. 検索するテキストをキーワードに入力し、 大,小文字の区 別、 全体単語の一致などのチェックボックスをクリックし ます。
- 2. 検索するチャンネルのチェックボックスを選択します。
- 3. ログ検索を実行する開始および終了の日時を選択します。
- $\mathcal{A}_{\perp}$ 検索した項目の表示順序を指定します。
	- 検索した項目の表示順序については、"イベントサーチ"(96ペー ジ)を参照してください。
- 5. <**サーチ**>ボタンを押します。 下部にある検索結果のログを確認することができます。
- 6. ログを選択する場合は、該当するイベントの録画ビデオを 見ることができます。

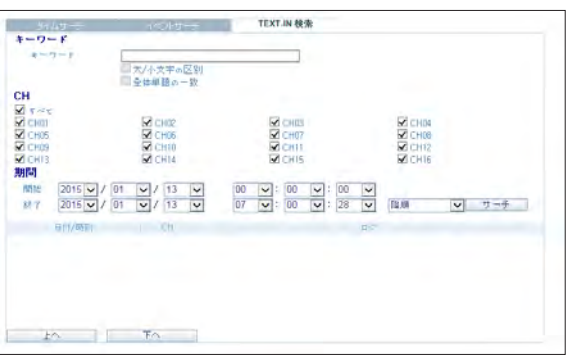

Web Viewer

# 設定

<設定>をクリックすると、DVRのリモコン画面が表示されます。 設定完了後、<適用>をクリックしてリモート接続したDVRに変更を適用します。

**◆ DVRがシステム設定または録画設定の処理中である場合、リモコンは無効化されます。** 

**■ リモートから勝手に設定を変更すると、DVRの主要な'録画設定'が変更される場合があるため、お勧めしません。** 

## \\ Setup Viewer の概観

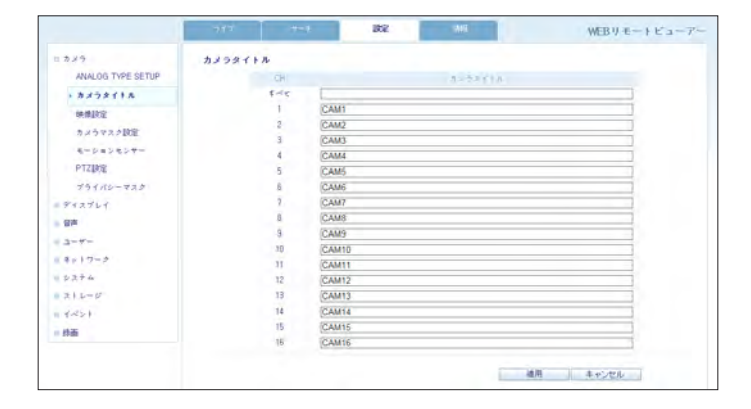

# ■ カメラ

#### カメラタイトルを設定するには

各チャンネル画面に表示されるカメラタイトルに名前を付けるこ とができます。名前を付けるチャンネルを選択して新しいタイト ルを入力します。次に<適用>をクリックして適用します。

◆ カメラタイトルには英数字で9文字まで入力できます。

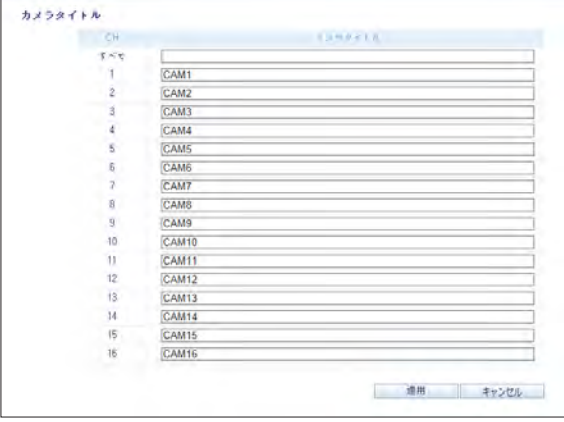

# Web Viewer Web Viewer

#### 映像設定

各チャンネルの画像を設定することができます。 設定完了後、<適用>をクリックして変更を適用します。

- デフォルトのカラー値は<50>です。(明るさ、コントラスト、色合 い、彩度)
- デフォルト設定を変更すると、NVRからのビデオまたはビデオの 色が正しく表示されない場合があります。

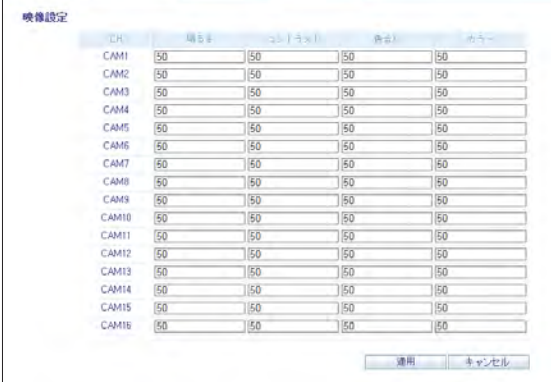

## マスク設定

特定のカメラのビデオを特定のユーザーに対して非表示にする ように設定できます。特定のユーザーまたはユーザーグループ が参照できないように、カメラのビデオを非表示に設定します。 マスク設定をユーザーグループからユーザーに変更するには、 <USER>メニューに移動して、必要に応じて変更を行います。 設定完了後、<適用>をクリックして変更を適用します。

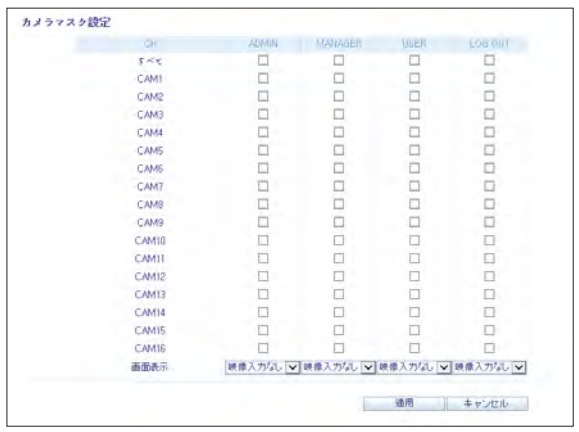

Web Viewer

モーション設定

各カメラのモーション検知や日中/夜間などを設定できます。 チャンネルを選択します。マスクエリアと有効化を設定して日中 の範囲を指定します。

設定完了後、<適用>をクリックして変更を適用します。

</u> 参照してください。(36ページ)

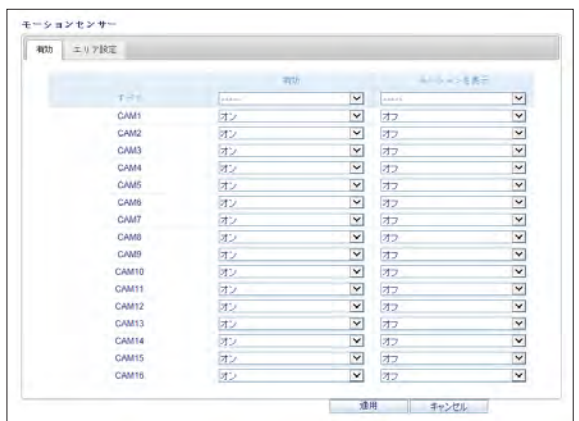

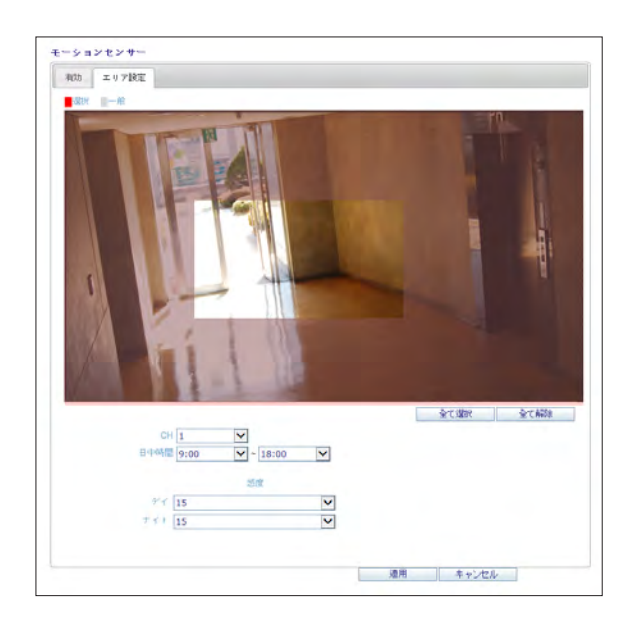

## PTZ 設定

DVRでカメラのPTZ機能が使用できるように、接続されたカメラ とDVRのプロトコルとボーレートを一致させます。

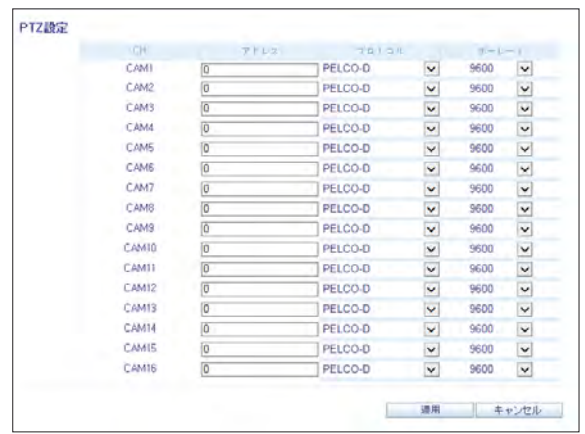

Web Viewer

プライバシ ー マスク

カメラのチャンネルのプライバシーマスクエリアおよびそのマスク の色を有効化することができます。

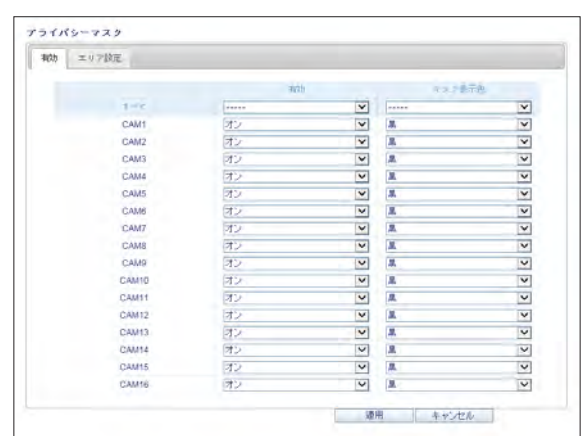

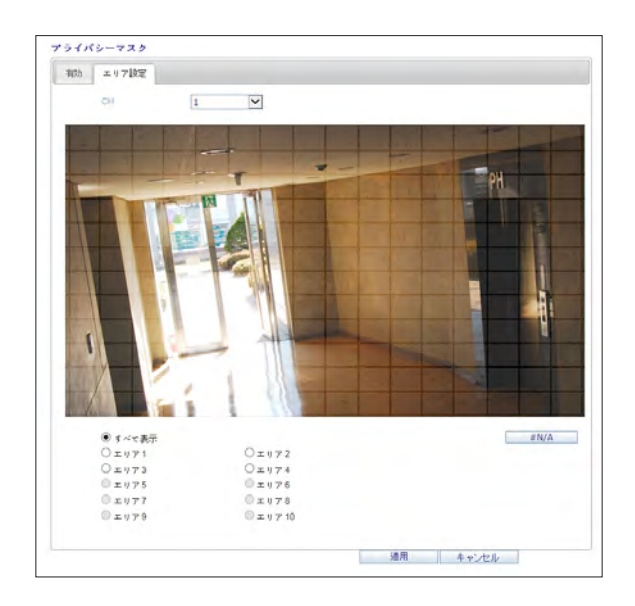

# ■ ディスプレイ

## ディスプレイ設定

画面に表示される時間、タイトル、境界、アイコンおよび言語を 設定します。

OSDメニューの各項目を変更してから<適用>をクリックして変 更を適用します。

■ 表示される各項目の詳細は、"ディスプレイ"を参照してください。 (39ページ)

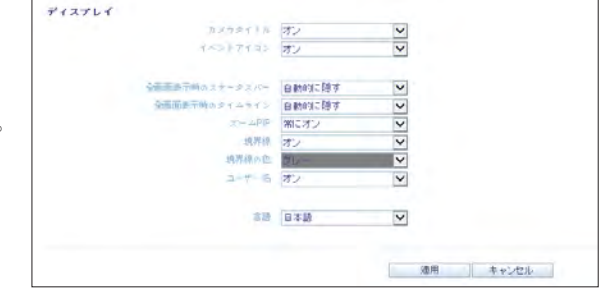

#### モニター設定

アクティブな自動切換の間隔を設定することができます。 間隔を指定してから<適用>をクリックして適用します。

- ▶ シーケンス切替時間 : 1分割画面モードで、1つのチャンネルから次 のチャンネルへ切り換える時間です。
- > スポット画面切換時間: スポット出力監視画面を表示す る際のビューアーモード間の間隔を意味します。

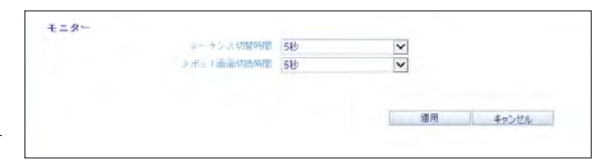

## \\ 音声

#### 音声 / ブザー

音声およびオーディオ信号を設定することができます。

◆ 表示される各項目の詳細は、"音声設定"を参照してください。 (47ページ)

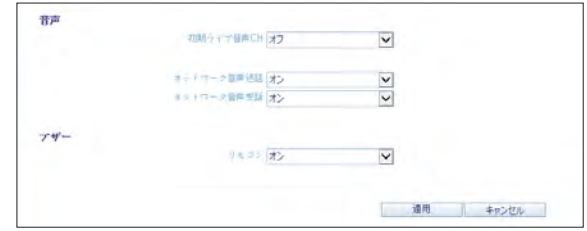

Web Viewer

\\ ユーザー

## ユーザー設定

ユーザーアカウントを追加してパスワードを変更することがで きます。

■ 表示される各項目の詳細は、"ユーザー設定"を参照してください。 (48ページ)

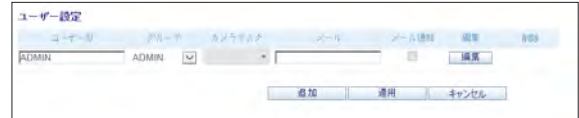

コーザーを追加するには、<追加>をクリックしてユーザー情報を 入力します。

ユーザーを削除するには、横の<削除>をクリックします。 設定完了後、<適用>をクリックして変更を適用します。

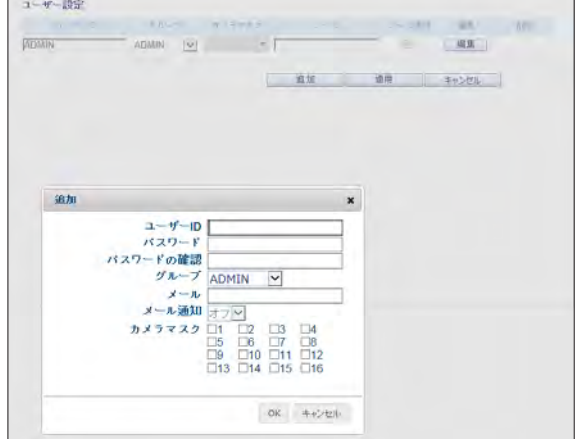

グループ権限設定

特定メニューへのアクセス権限をユーザーグループごとに付与す ることができます。

そのユーザーグループへのアクセスを許可するメニュー項目のチ ェックボックスを選択します。

設定完了後、<適用>をクリックして変更を適用します。

◆ アクセス可能なメニュー項目の詳細は、"グループの権限"を参照し てください。(49ページ)

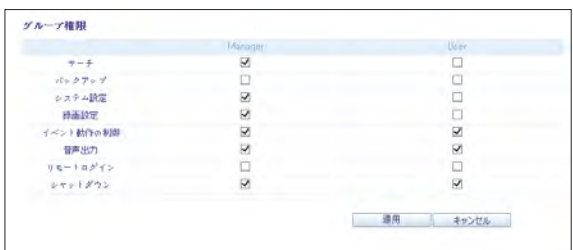

# ■ ネットワーク

#### IP 設定

ネットワーク接続状況を確認して転送速度を変更することがで きます。

最大転送速度を変更してから<適用>をクリックして適用します。

**✔ 各ネットワークエントリの詳細は、"IP設定"を参照してください。**<br>(50ページ)

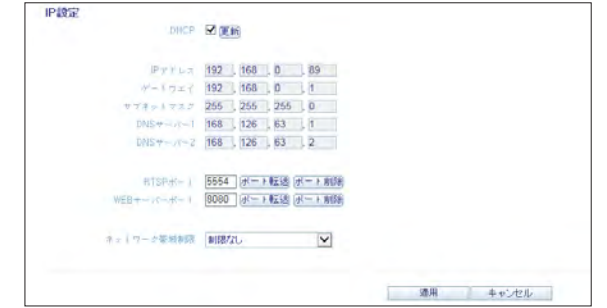

### DDNS 設定

DDNSを設定して、ネットワークに接続しているリモートユーザー がアクセスできるようにします。 DDNS設定を変更後、<適用>をクリックして変更を適用します。

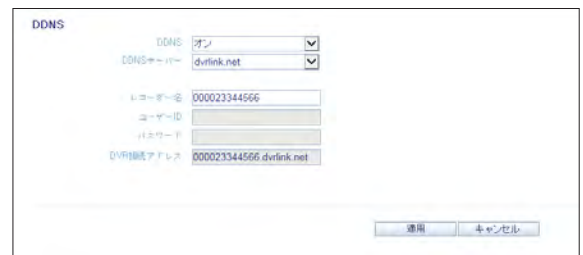

メール設定

電子メール通知が特定の間隔をおいて、またはイベントの発生時 に配信されるように、電子メールアドレスを登録およびテストす ることができます。 必要な情報を入力してから<適用>をクリックして適用します。

■ 詳細は、"メール"を参照してください。(51ページ)

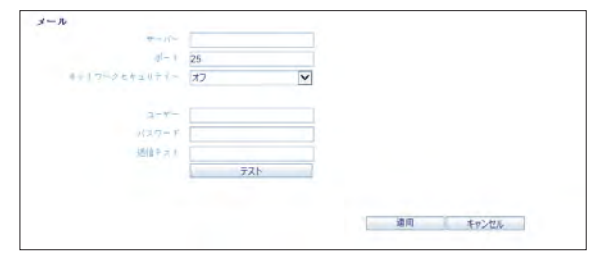

Web Viewer

# $\|$ システム

### 日付 / 時刻設定

現在の日付と時刻を指定します。 設定完了後、<適用>をクリックして変更を適用します。

● 日付と時刻の各設定の詳細は、"日付/時刻"を参照してください。 (53ページ)

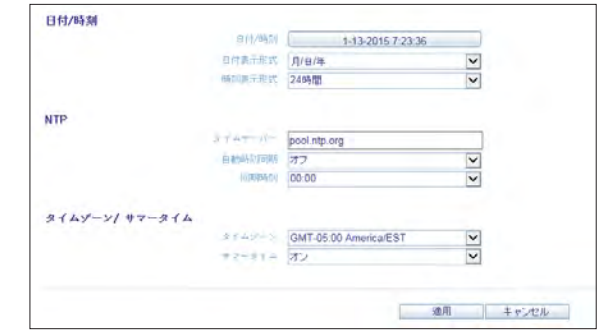

### システム管理

ログイン、ログアウトおよび自動ログアウトのアクセス設定を行 ことができます。

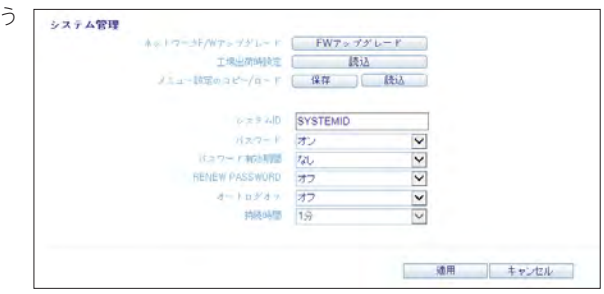

### システム情報

システムのファームウェアバージョン、ディスク容量、ネットワーク 設定、およびネットワーク接続とアラーム入出力の状態情報を確 認することができます。

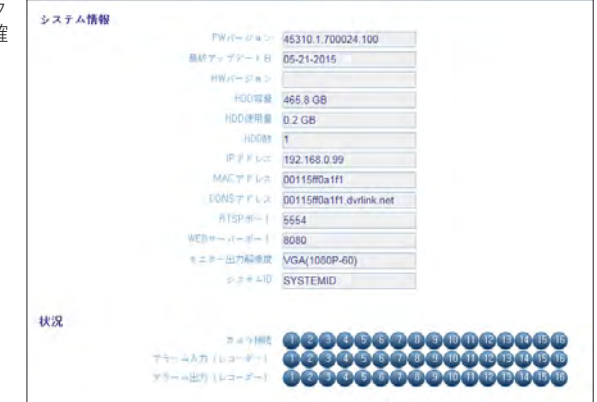

## デバイス設定

リモコンおよひキーボードコントロールの両方の接続を設定します。 通信設定を変更してから、<適用>をクリックして変更を適用します。

■ 各通信項目の詳細は、"デバイス設定"を参照してください。 (57ページ)

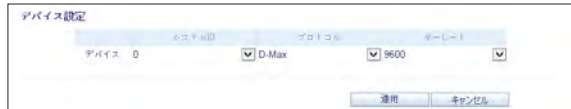

# ■ ストレージ

#### HDD 情報

DVRに接続している内部/外部のストレージデバイスおよび各デバ イスの録画時間情報を含むリストを確認することができます。

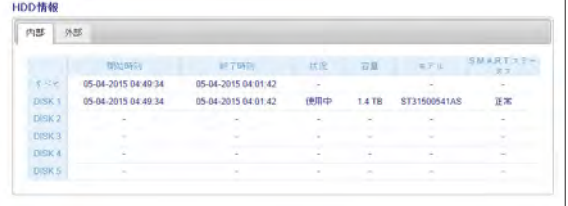

#### HDD 動作

ストレージデバイスに上書きモードと録画時間を設定することが できます。または、ディスクをフォーマットすることもできます。

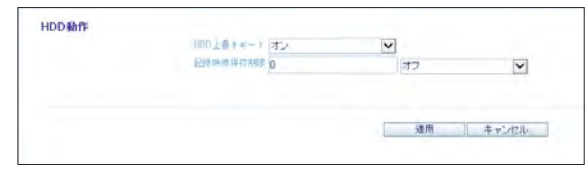

#### S.M.A.R.T. 状況

各内部および外部デバイスのS.M.A.R.T.状況を確認することが できます。

#### **■ S.M.A.R.T.とは?**

HDDの自己診断ツールの一種で、システムに関する任意のエラー を検出し、エラーが発生したときにユーザーに警告します。

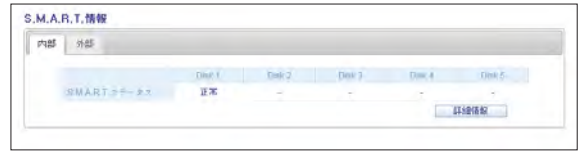

Web Viewer

# $\|$  イベント

## アラーム出力

アラーム出力条件と動作スケジュールを指定します。 設定完了後、<適用>をクリックして変更を適用します。

 アラーム出力およびON/OFFスケジュールの詳細は、"アラーム出 力"を参照してください。(63ページ)

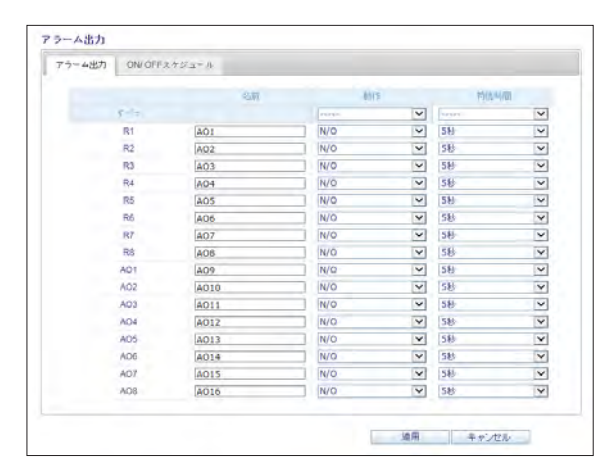

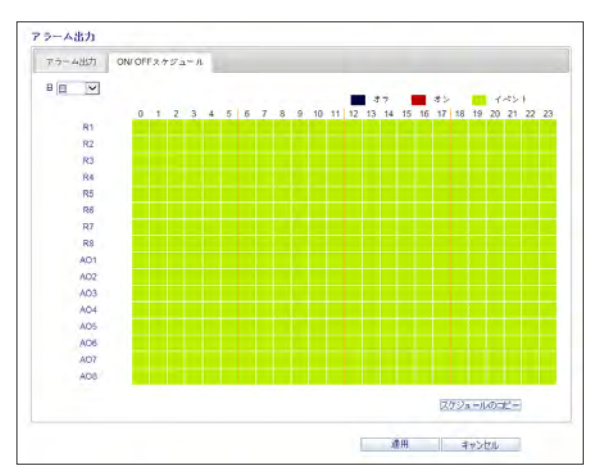
## イベント通知

イベントによってトリガーされる、<ブザー出力>、<ディスプレイ>、 <メール>および<FTP>の通知などの目的のイベントアクションを 設 定できます。

ブザーまたはポップアップの滞留時間、またはメールあるいはFTP の転送先を設定し、<適用>をクリックして変更を保存します。

■ イベント通知の詳細は、"イベント通知"を参照してください。 (65ページ)

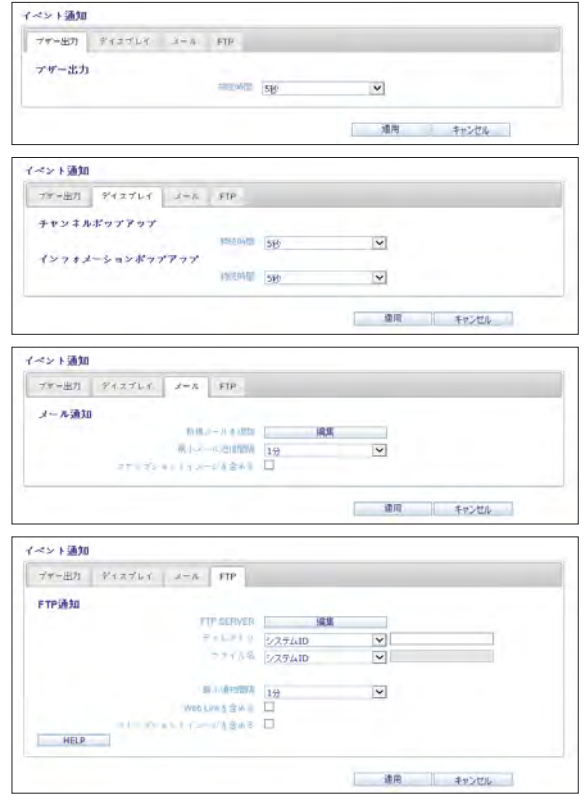

Web Viewer

# アラームセンサー

アラームセンサーを設定し、イベント発生時のセンサーの動作を 指定することができます。 。<br>設定完了後、<**適用**>をクリックして変更を適用します。

■ 各アラームセンサーアクションの詳細は、"アラームセンサー"を参 照してください。(67ページ)

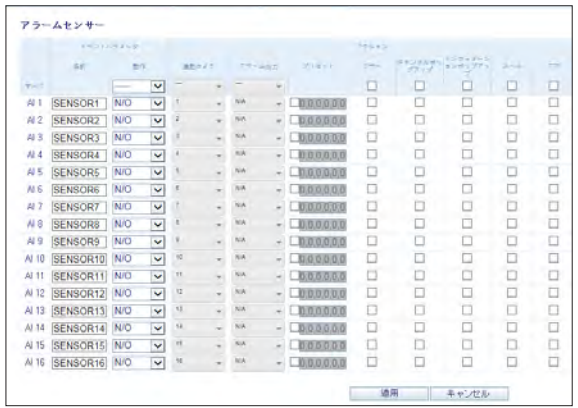

#### モーションセンサー

モーションが検知されたときに実行されるアクションを設定する ことができます。

設定完了後、<適用>をクリックして変更を適用します。

 モーションセンサーの設定方法の詳細は、"モーションセンサー" を参照してください。(68ページ)

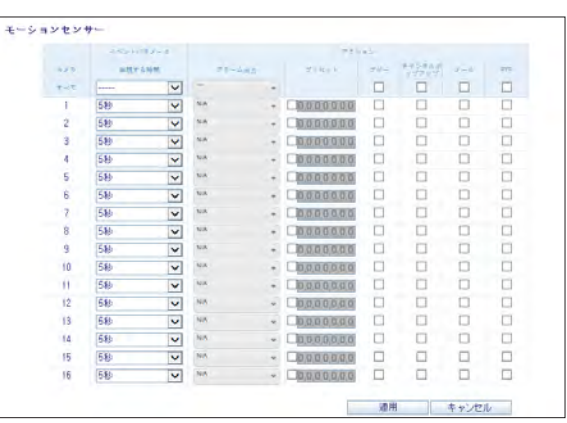

## ビデオロス

カメラからのビデオ転送がないときの、アラーム出力または他の

アクションのトリガーを設定できます。

設定完了後、<適用>をクリックして変更を適用します。

■ ビデオロスの設定方法の詳細は、"ビデオロス"を参照してくださ い。(69ページ)

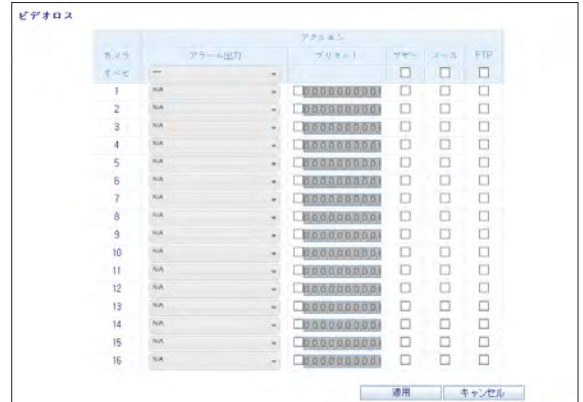

## システムイベント

ディスク、録画、ネットワークとシステムイベントのイベントアクシ ョ ンを設定できます。 通常イベントのイベントアクションの設 定と 同様に、アラーム出力、ブザー、画面ポップアップ表示を設 定した り、メールおよびFTPでイベント通知を送信したりできま す。

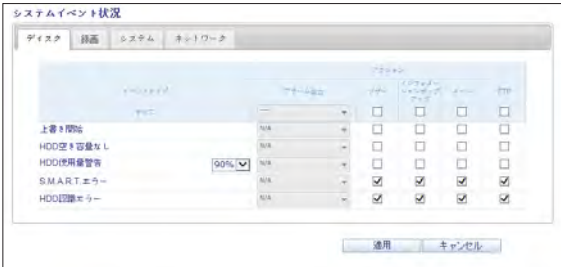

設定完了後、<適用>をクリックして変更を適用します。

◆ システムイベントの設定方法の詳細は、"システムイベント"を参照 してください。(70ページ)

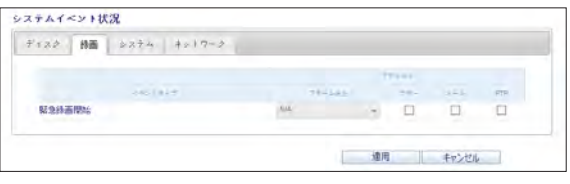

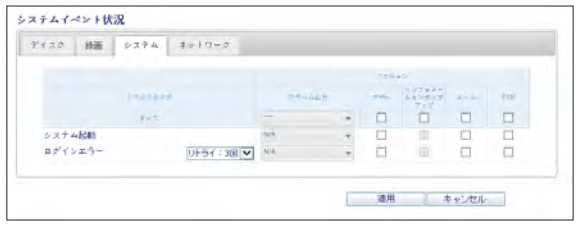

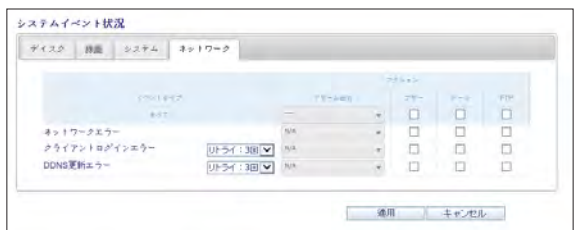

Web Viewer

\\ 録画設定

#### 録画モード設定

自動設定または手動設定モードの録画オプションを設定するこ とができます。

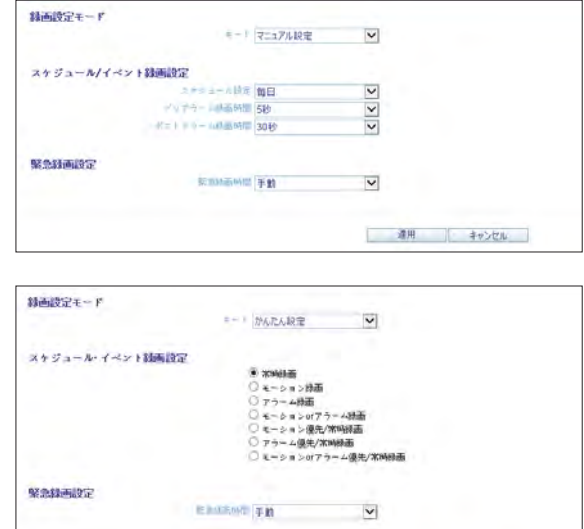

■ 最用 | キャンセル |

設定完了後、<適用>をクリックして変更を適用します。

● 各モードの設定方法の詳細は、"動作モード設定"を参照してくだ さい。(73ページ)

# Web Viewer Web Viewer

#### 常時録画

常時録画の時刻、録画サイズ、1秒当たりのフレームレート、画質 の設定を行うことができます。 各項目の横の< | ✔| >をクリックすると、使用可能な値のリストか 表示されます。

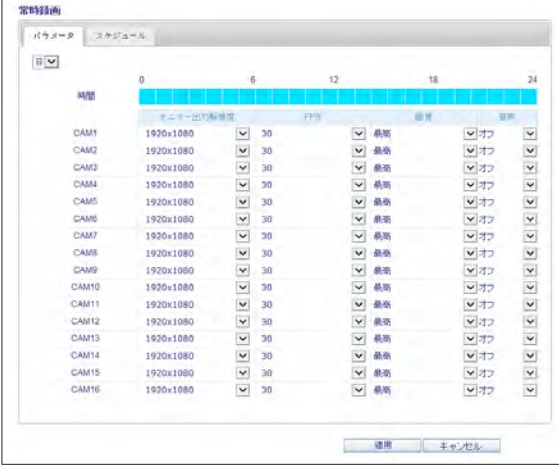

録画サイズおよびスケジュール設定を終了したら、<適用>をクリ ックして設定を適用します。

**✔** 常時録画サイズおよびスケジュールの詳細は、"常時録画"を参照<br>してください。(74ページ)

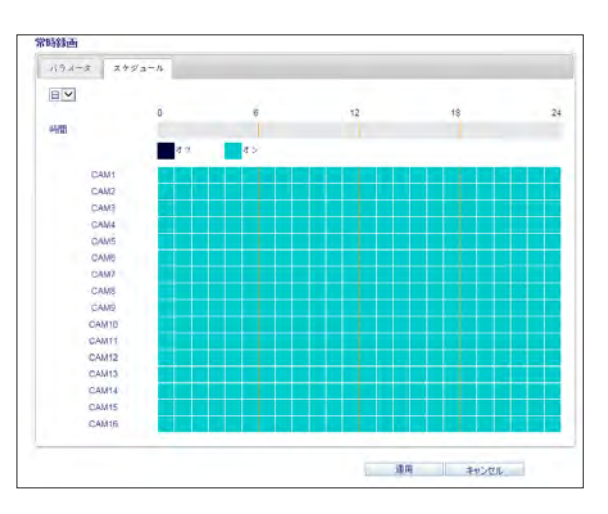

Web Viewer

モーション録画

モーションイベントが発生した場合に適用する<パラメータ>およ び<スケジュール>を設定します。 各項目の横の< √ >をクリックすると、使用可能な値のリストが 表示されます。

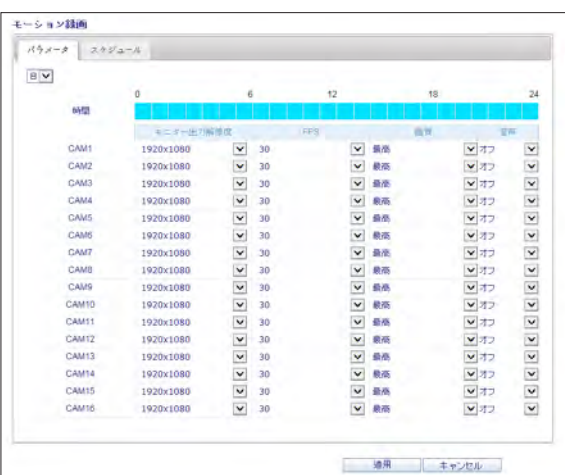

モーション録画の<**バラメータ**>および<**スケジュール**>の設定完 了後、<適用>をクリックして変更を適用します。

 モーション録画サイズおよびスケジュールの詳細は、"モーション 録画"を参照してください。(75ページ)

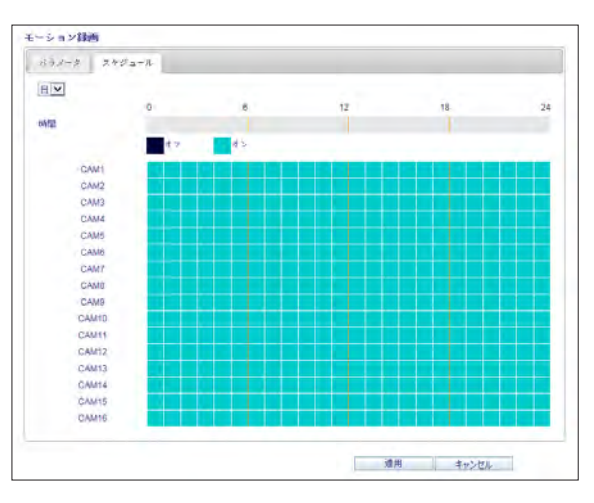

## アラーム録画

アラームイベントが発生した場合に適用する<パラメータ>および <スケジュール>を設定します。 各項目の横の< √ >をクリックすると、使用可能な値のリストが 表示されます。

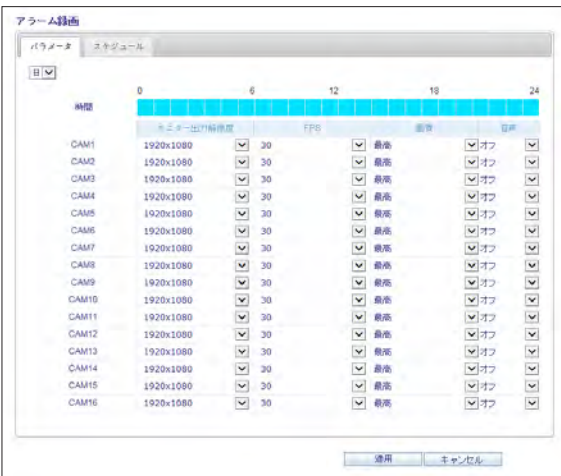

アラーム録画の<**バラメータ**>および<**スケジュール**>の設定完了 後、<**適用**>をクリックして変更を適用します。

**✔** アラーム録画サイズおよびスケジュールの詳細は、"アラーム録画"<br>を参照してください。(76ページ)

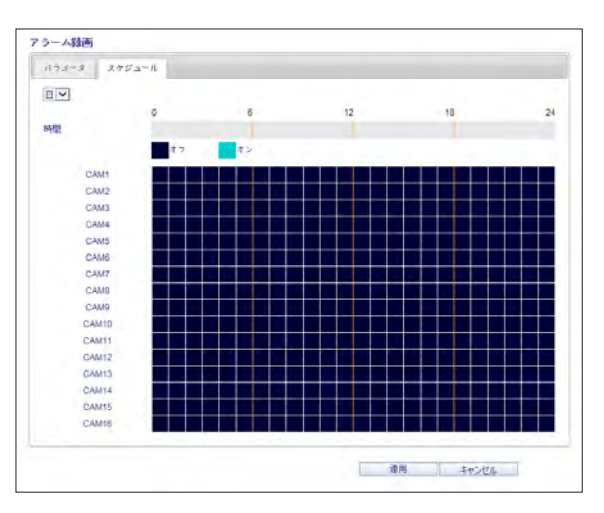

Web Viewer

#### 緊急録画

<緊急録画>メニューから目的に応じて解像度、FPS、画質および 音声を設定することができます。各項目の横の< V >をクリック すると、使用可能な値のリストが表示されます。 緊急録画の設定完了後、<適用>をクリックして変更を適用します。

■ 手動録画設定の詳細は、"緊急録画"を参照してください。 (76ページ)

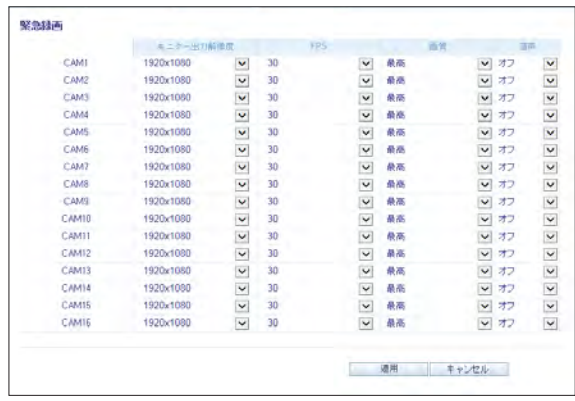

## ネットワークストリーミング

リモートユーザーに関するネットワークストリーミングの最大サイズ およびビデオ解像度を指定し、FPSを変更することができます。 各項目の横の< → >をクリックすると、使用可能な値のリストが表 示されます。

完了後、<OK>をクリックして設定を適用します。

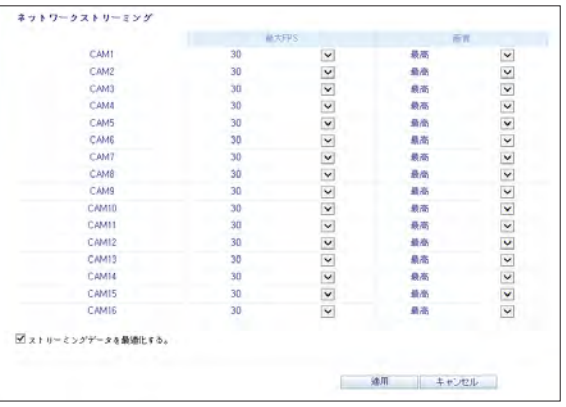

### 音声マッピング

リモートユーザーに関するネットワークストリーミングの最大サイ ズ およびビデオ解像度を指定し、FPSを変更することができま す。各項目の横の < ♥ > をクリックすると、使用可能な値のリ ストが 表示されます。 完了後、<適用>をクリックして設定を適用します。

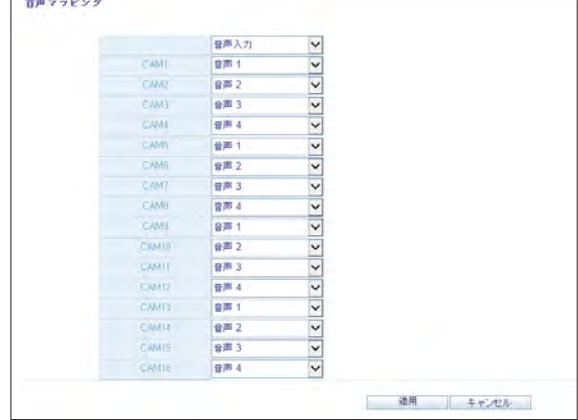

# ■ バージョン情報

<情報>タブをクリックしてDVRのモデル名およびWeb Viewerの バージョンを確認してください。

#### Web Viewer Information

DVR Model: 16CH / 480FPS.

WEB Version: WEBLv2,7,3L1,0,0,50L140627

Mobile Viewer

# nViewer

Smart Viewerを使用すると、リモートサイト上のネットワークを監視して、24時間どこからでも監視ビデオを再生することができます。

# ■ nViewer の仕様

## 最低 / 推奨仕様

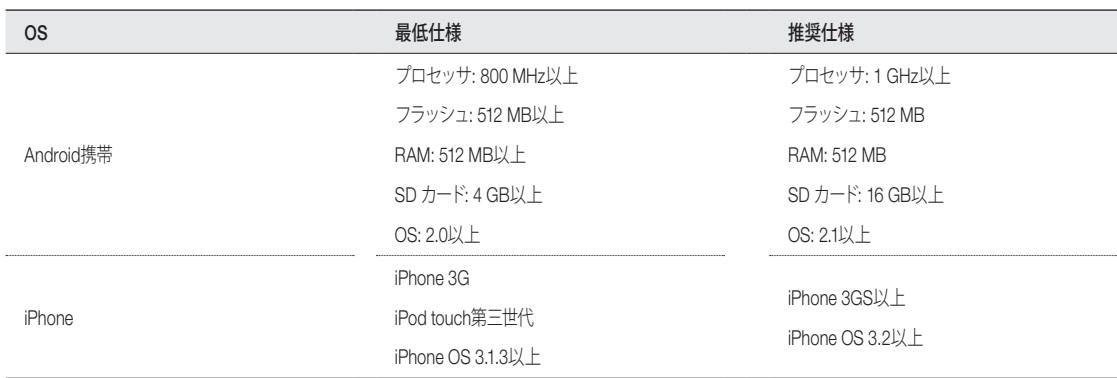

# **■ iPhone での nViwer の使用**

## iPhone 専用アプリケーションのダウンロード方法

iPhoneからApp Storeにアクセスします。 ダウンロード前に検索バーに"nViewer"と入力して検索します。アプリケーションをiPhoneにインストールします。

- **✔ nViewerでは多分割画面モードがサポートされます。**
- nViewer Liteでは、ログの確認、PTZ操作のコントロールまたはシステム設定の変更を実行することはできません。

#### DVR と nViewer を接続するには

- 7 nViewerを選択して実行します。
- 2. DVRリストの右上隅の< + >をクリックしてサイトを選択
- し、リストに追加します。

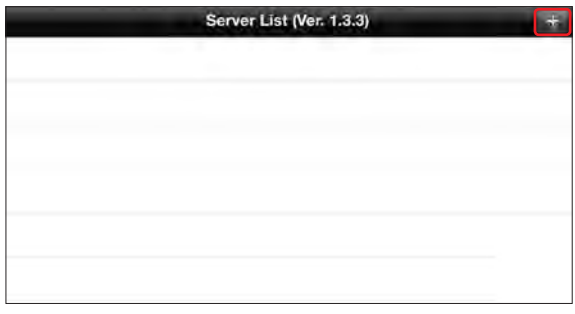

- 3 名前を入力します。
- 4. IPアドレス、HTTPポート番号およびRTSPポート番号を入力 します。

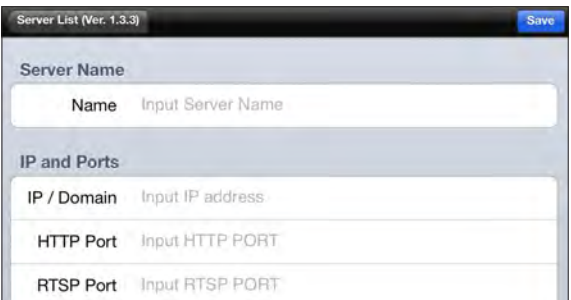

Mobile Viewer

- 5. DVRのアクセスIDおよびパスワードを入力します。
- $6.$ 自動ログインを使用するかどうかを指定します。
- 7 <Save>をクリックします。

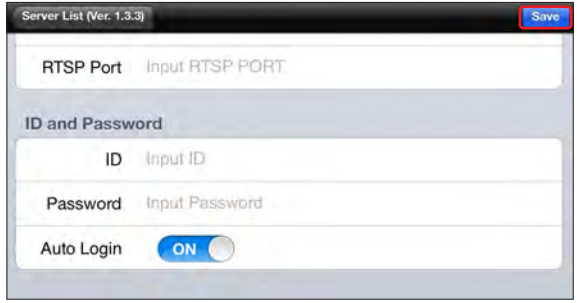

8. DVRリストに追加したサイトを選択します。

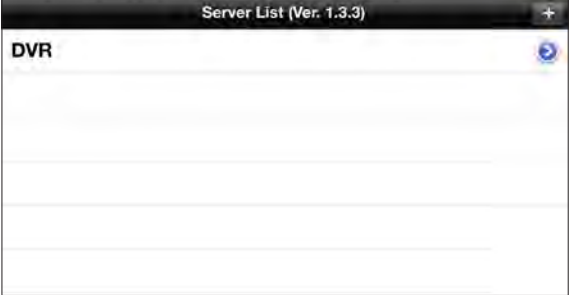

9. そのDVRへのアクセスを試みます。 正常に接続した場合は、次の画面が表示されます。

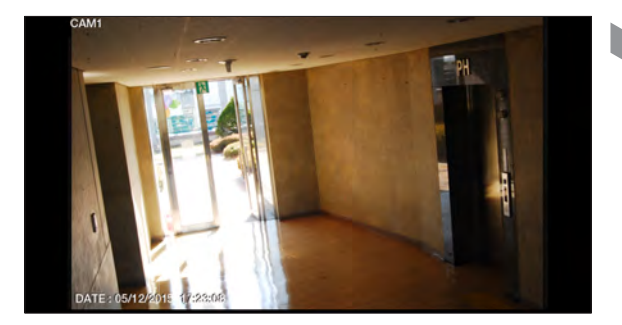

### 分割モード

1. 画面の任意のエリアをクリックしてください。 画面の下部にメインメニューが表示されます。

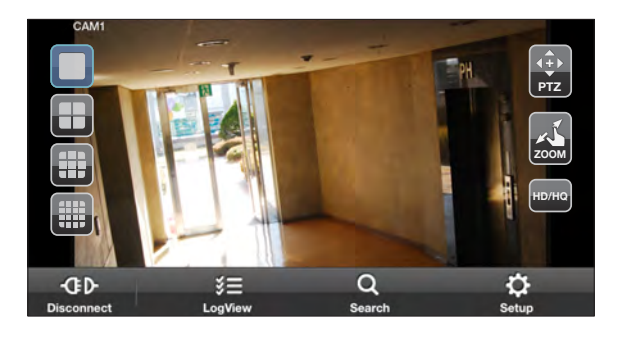

- 2. 左上隅の< **PTZ** >をクリックすると1分割モードに切り替わ り、<sup>&</sup>lt; **PTZ** 判 $\overline{\phantom{a}}$ >をクリックすると1分割モードに切り替わ<br>>をクリックすると<mark>多分割モードに切り替わり</mark> ます。
	- ◆ 指で画面を左右にスクロールして、次のカメラのビデオ画面に移 動します。

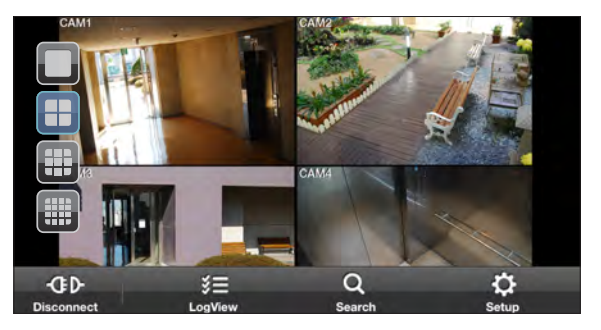

Mobile Viewer

#### PTZ 制御の使用方法

- 1. 右上隅の< **PTZ** >をクリックします。
- $\mathcal{O}_\bullet$  画面上のボタンを使用してPTZを制御します。(PTZ機能を<br><sup>ー</sup>・ サポートしているカメラでのみ使用可能です。)
	- **レ 3**:フォーカスを調整します。
	- **アクロー**のコミットのデザインをクリックして Do Duます。 アプログラム マンストン
	- **Position Step 5** : カメラを回転する場合、< **Position Step <sup>5</sup>** >ボタンを使用して回 転度を調整することができます。
	- ■: 選択した方向へのパンニング/チルトを有効にします。

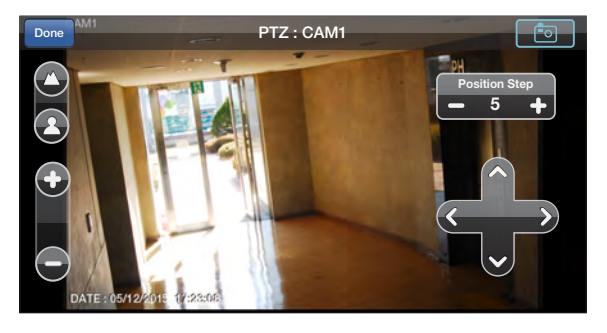

◆ | ■ : リアルタイムでビデオをキャプチャし、ハンドセットの画像フォルダに静止画像として保存します。

#### ズーム機能の使用方法

- 7<sub>.</sub> 右上隅の< <mark>②</mark> >をクリックします。
- 2. < ●>ボタンをクリックしてズームイン、または< ●>ボタンを クリックしてズームアウトします。
	- ◆ 2本の指で画面にタッチし、ズームインするには指をつまんで開 き、ズームアウトするには指をつまんで閉じます。

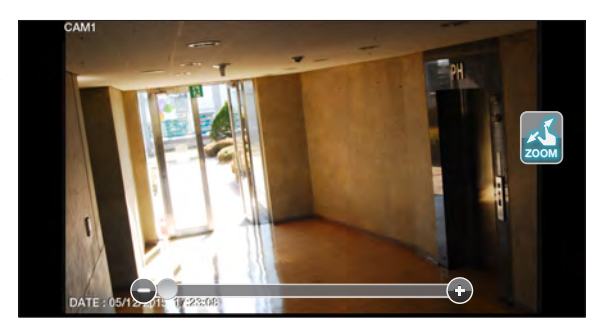

## HQ(高画質)ビデオの表示方法 **PTZ**

- 1<sub>.</sub> 右上隅の< ■■ >をクリックします。
- 2 HQビデオに切り替わります。

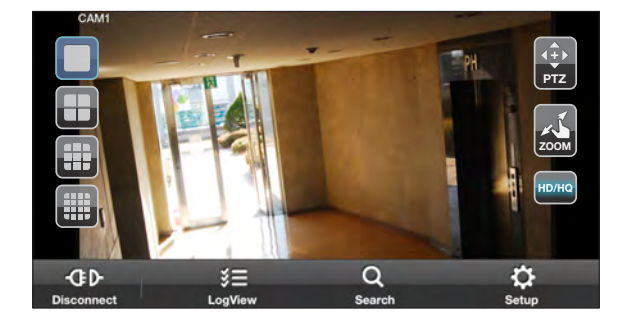

## ログビューの使用

7. メインメニューの< <mark>集</mark>■ >をクリックします。<br>- ^ 保存されたデータのログを確認することができます。

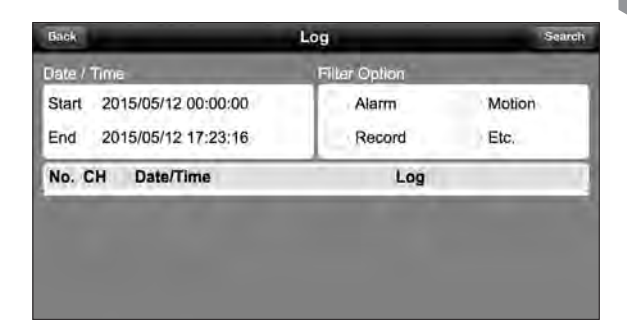

<u>ク</u> アラーム、モーション、録画などから1つを選択して< Search ><br><sup>2</sup>゜ をクリックします。 関連する項目のログが表示されます。

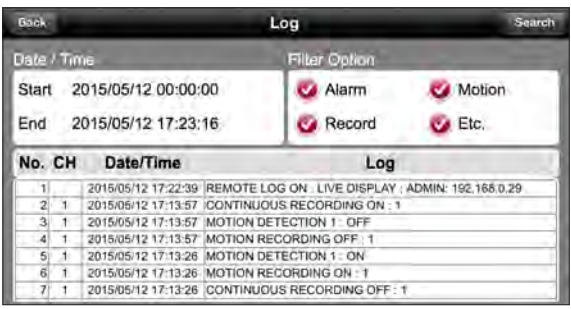

Mobile Viewer

### 検索機能の使用

- 7. メインメニューの< 8、>をクリックします。<br>- 保存されたデータの履歴を参照することができます。
- 2. 目的の時刻と日付を選択します。 垂直時刻バーを使用して開始時刻を指定することができます。

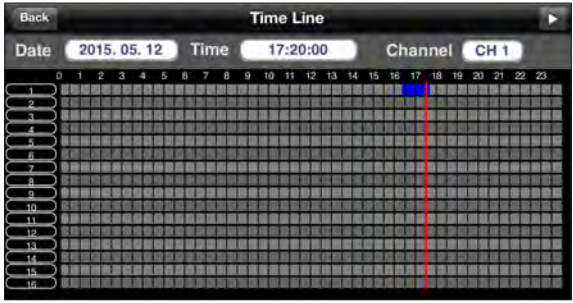

3 <▶▶ >をクリックすると、指定した時刻に録画されたビデ<br>- オが再生されます。

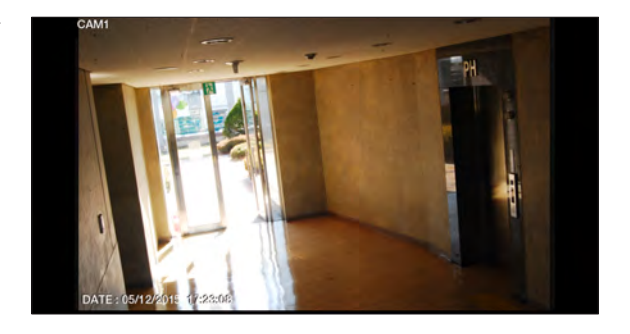

4. 任意のエリアをクリックすると再生バーが表示されるので、 ビデオの再生方向と速度を制御することができます。

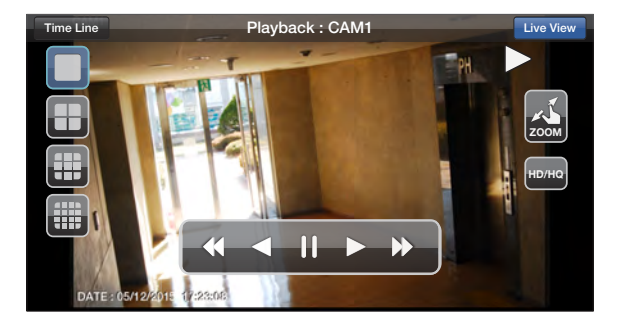

## 設定機能の使用

メインメニューの< <mark>♀</mark> >をクリックします。 Web Viewerのサイトと接続されます。

**✔** 表示される各項目の詳細は、"設定"を参照してください。<br>(98ページ)

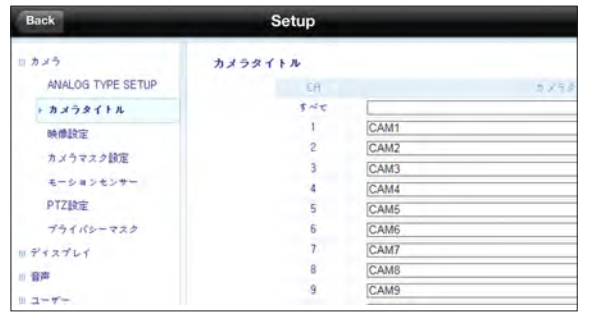

# Mobile Viewer

# ■ Andoid での nViewer の使用

## Android 専用アプリケーションのダウンロード方法

スマートフォンからMarketにアクセスします。 ダウンロード前に検索バーに"nViewer"と入力して検索します。アプリケーションをスマートフォンにインストールします。

nViewerでは多分割画面モードがサポートされます。

J nViewer Liteでは、ログの確認、PTZ操作の制御またはシステム設定の変更を実行することはできません。

## DVR と nViewer を接続するには

- 1. nViewerを選択して実行します。
- 2. 追加ボタンを使用してサイトを選択し、リストに追加します。

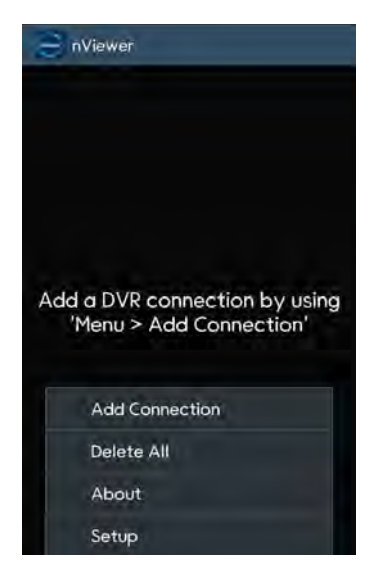

- 3. ユーザー名を入力してください。
- $\mathcal A$  IPアドレス、HTTPポート番号およびRTSPポート番号を入力します。
- 5 DVRのアクセスIDおよびパスワードを入力します。
- 6. IDとパスワードを保存するかどうかを選択します。
- 7. <sup>&</sup>lt;Save>をクリックします。

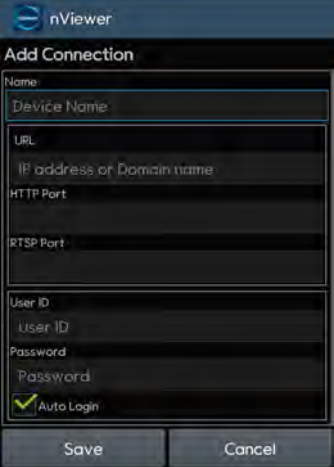

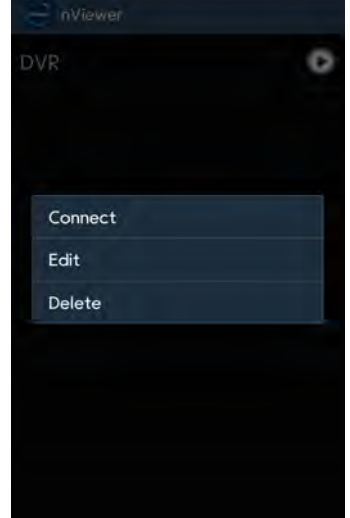

 $\beta$  DVRリストに追加したサイトを選択します。<br>゜ マウスのボタンを押したままにするとポップアップウィンドウが表示されます。

9 <Connect>を選択してアクセスを試みます。<br>〝 正常に接続した場合は、次の画面が表示されます。

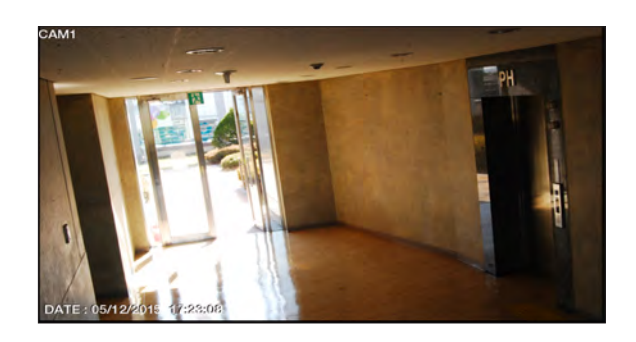

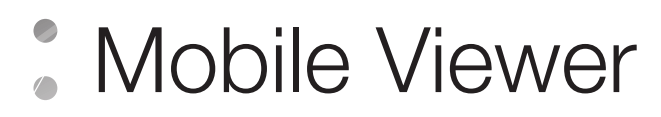

分割モード

1. 画面の任意のエリアをクリックしてください。 画面の下部にメインメニューが表示されます。

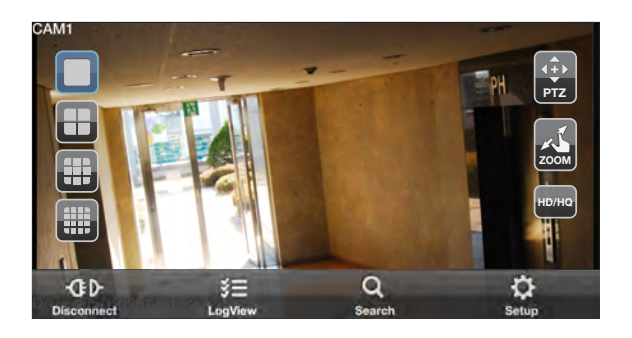

- <u>2</u> 左上隅の< >をクリックすると1分割モードに切り替わ<br>- ・ り、< <mark>田 田 国</mark> >をクリックすると多分割モードに切り替れ  $\mathbb{H}$ >をクリックすると1分割モードに切り替わ<br>>をクリックすると<mark>多分割モードに切り替わり</mark> ます。
	- ◆ 指で画面を左右にスクロールして、次のカメラのビデオ画面に移 動します。

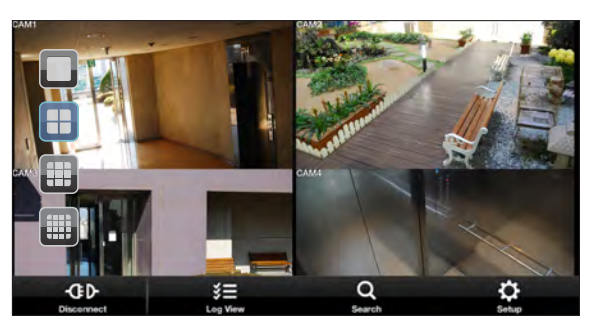

#### PTZ 制御の使用方法

- 1. 右上隅の< **PTZ** >をクリックします。
- $\mathcal{O}_\bullet$  画面上のボタンを使用してPTZを制御します。(PTZ機能を<br><sup>ー</sup>・ サポートしているカメラでのみ使用可能です。)
	- **レ 3**:フォーカスを調整します。
	- **アクロー**ボタンをクリックして ●します。 マントン マントン マントン
	- **Position Step 5** : カメラを回転する場合、< **Position Step <sup>5</sup>** >ボタンを使用して回 転度を調整することができます。
	- ■: 選択した方向へのパンニング/チルトを有効にします。

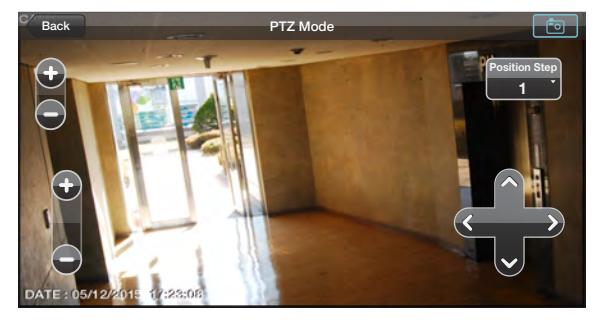

◆ | ■ : リアルタイムでビデオをキャプチャし、ハンドセットの画像フォルダに静止画像として保存します。

### ズーム機能の使用方法

- 7<sub>.</sub> 右上隅の< <mark>②</mark> >をクリックします。
- 2. < ●>ボタンをクリックしてズームイン、または< ●>ボタンを クリックしてズームアウトします。
	- ◆ 2本の指で画面にタッチし、ズームインするには指をつまんで開き、 ズームアウトするには指をつまんで閉じます。

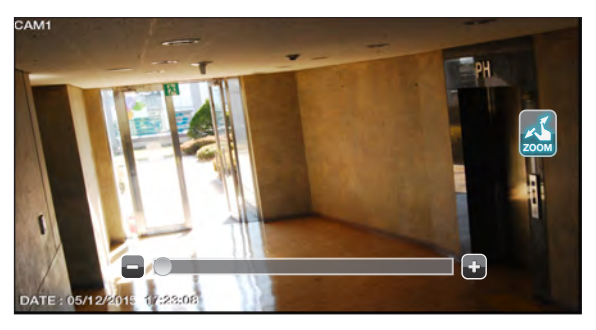

## HQ(高画質)ビデオの表示方法 **PTZ**

- 1<sub>.</sub> 右上隅の< ■■ >をクリックします。
- 

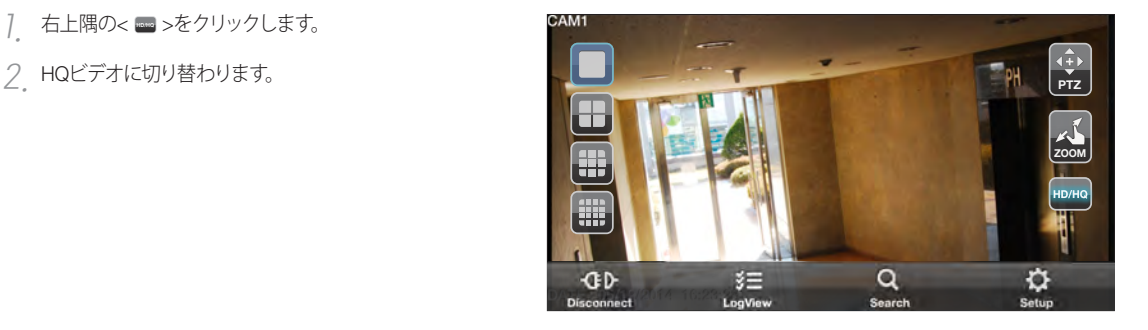

Mobile Viewer

ログビューの使用

7. メインメニューの< ■■ >をクリックします。<br>- ^ 保存されたデータのログを確認することができます。

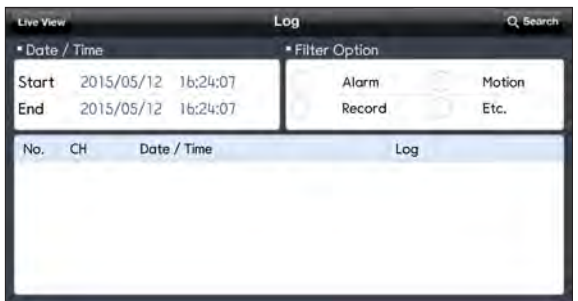

<u>2</u> アラーム、モーション、録画などから1つを選択して< | Q |><br><sup>2</sup> をクリックします。 関連する項目のログが表示されます。

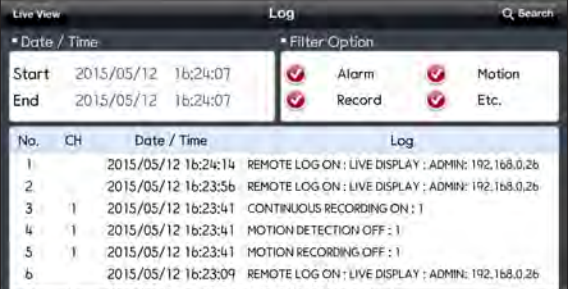

#### 検索機能の使用

- 7. メインメニューの< <mark>9.</mark> >をクリックします。<br>- 録画データのビデオを参照することができます。
- $2.$  目的の時刻と日付を選択します。 垂直時刻バーを使用して開始時刻を指定することができます。

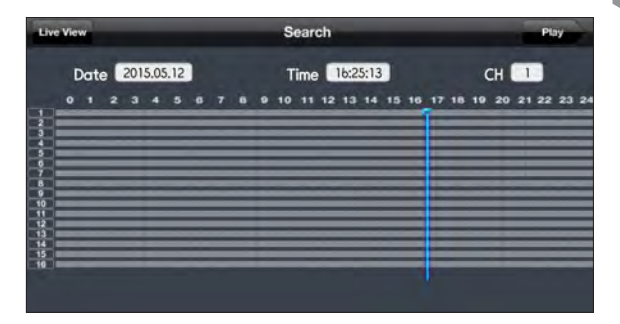

3 < ☞ >をクリックすると、指定した時刻に録画されたビ<br>・ デオが再生されます。

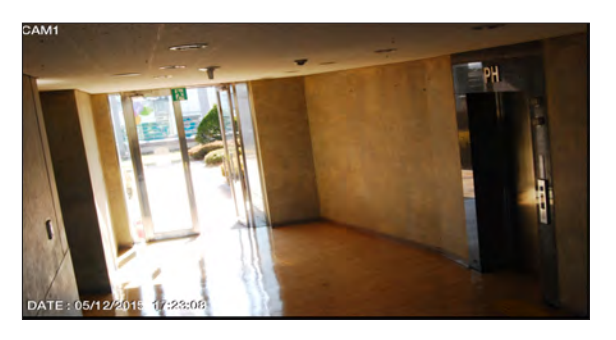

 $\mathcal A$  任意のエリアをクリックすると再生バーが表示されるので、<br>´゛ビデオの再生方向と速度を制御することができます。

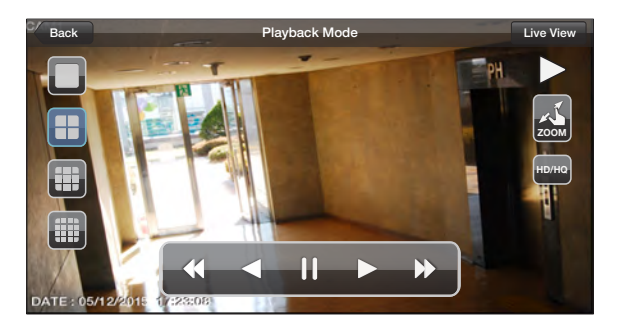

Mobile Viewer

### 設定機能の使用

メインメニューの< >をクリックします。 Web Viewerのサイトと接続されます。

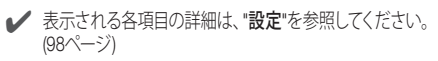

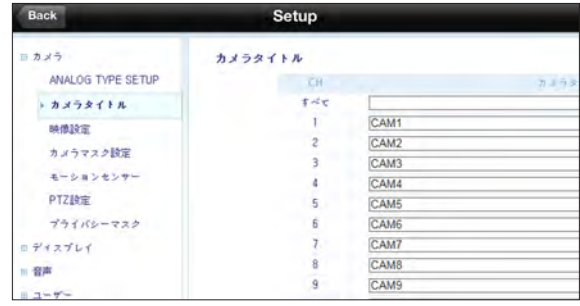

# Archive Viewer

DVRにアーカイブされたデータを再生することができます。 DVRにより記録されたHDDデータを再生することができます。

# バックアッププレイヤーの概要

- 1. DVRをバックアップUSBストレージデバイスと接続します。
- 2. アーカイブ済画像を保存するフォルダを開きます。

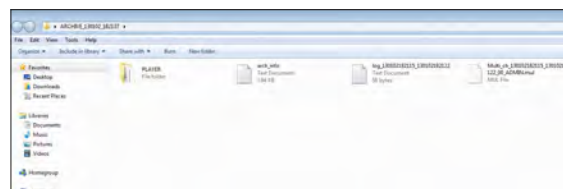

3. バックアッププレイヤーを実行します。

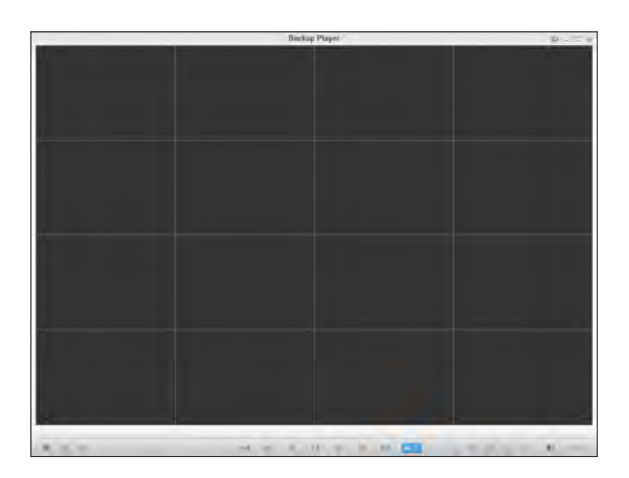

*4* 年下隅の< <mark>(国</mark> >をクリックするとファイルブラウザが表示さ<br>´゛れます。.再生するアーカイブ済ファイルを選択します。

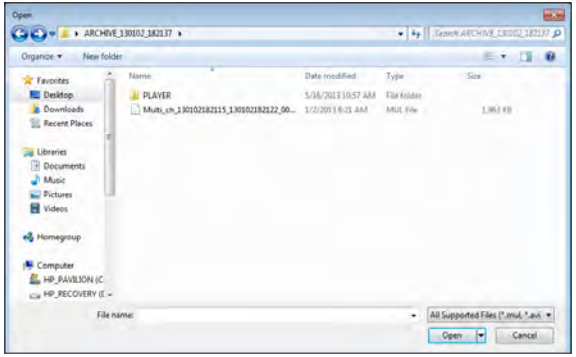

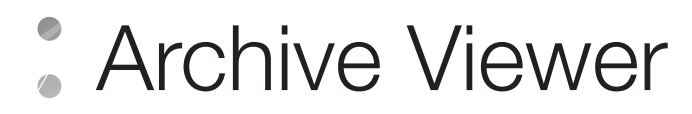

- 5. アーカイブ済ファイルの完全性を確認します。
- 6. 完了後、アーカイブ済ファイルが画面上で再生されます。

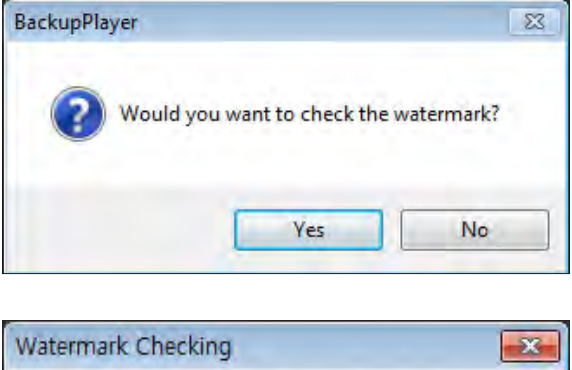

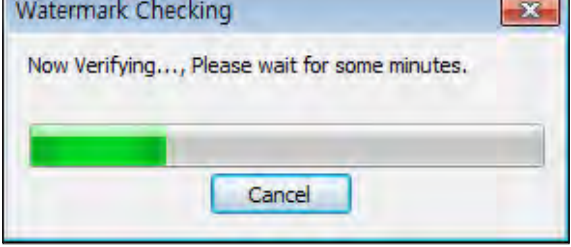

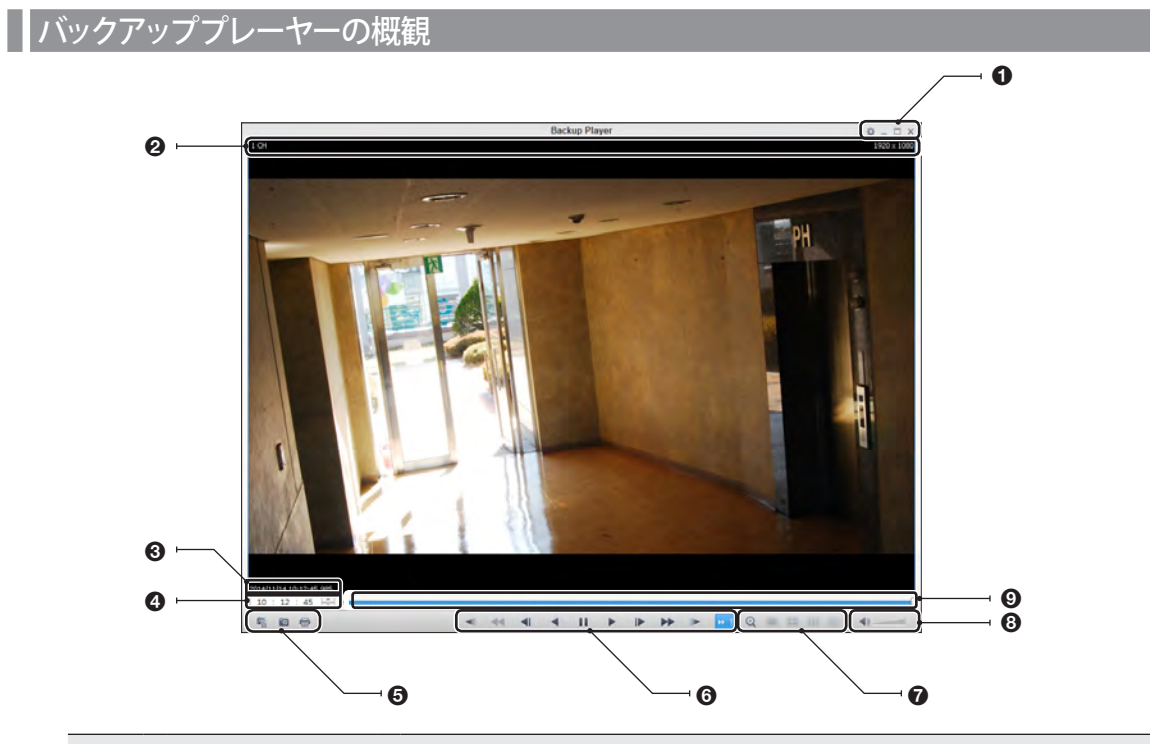

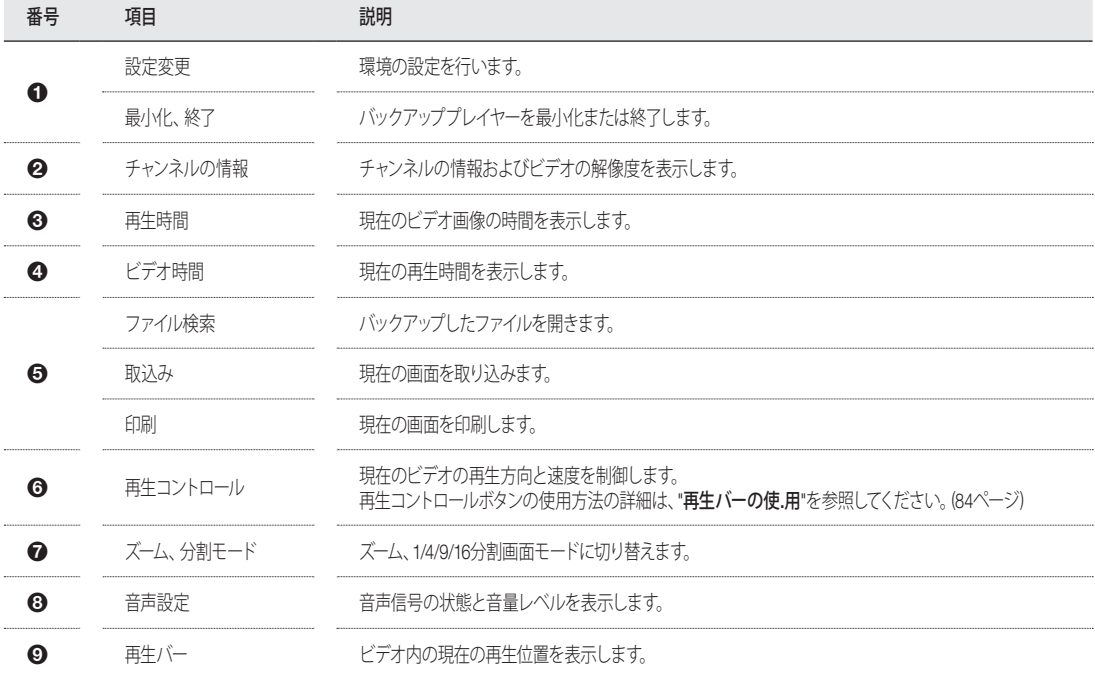

# Archive Viewer

# ■ビデオの取込み

- <  $\overline{O}$  >をクリックすると現在のビデオ画像が取り込まれます。
	- > Selected Video: 現在のビデオの実際のフレームを取り 込みます。
	- > Screen: 現在のビデオの表示された部分を取り込みます。
	- > Format: 保存形式を選択します (BMP、JPG、PNG)
	- > Path: 保存パスを指定します。
		- Default location: My Documents\My Pictures

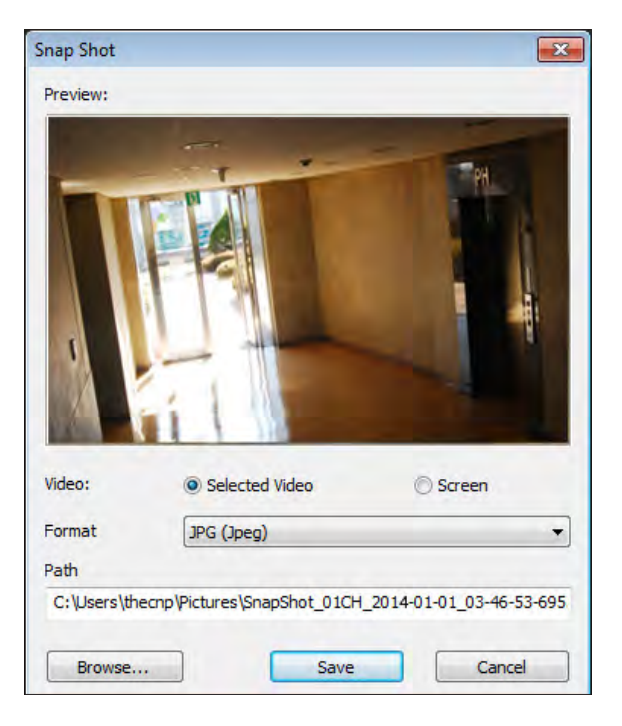

# $\|$  印刷

< ■>ボタンをクリックすると、画像が印刷されます。 "Print"ウィンドウが表示されたら、プレビューを確認して<Print> をクリックします。

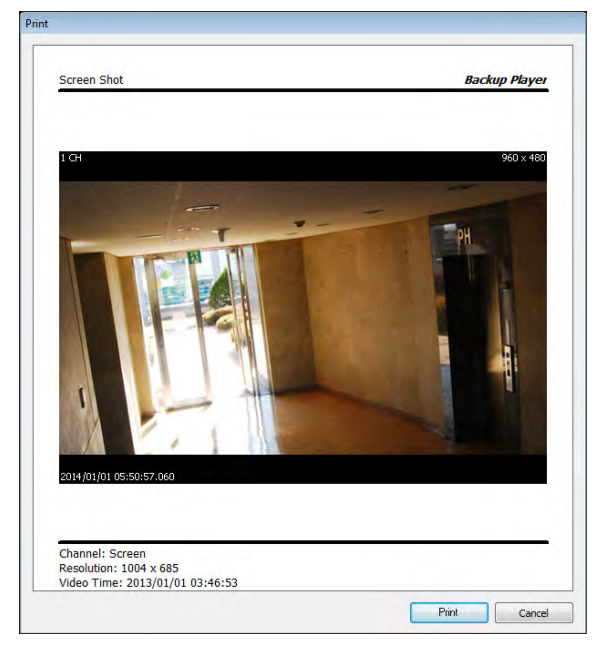

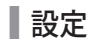

< >をクリックしてバックアッププレイヤーの設定を行います。 バックアッププレイヤーのバージョンを確認することができます。

- > Maintain image aspect ratio: 画像の縦横比を維持します。 このオプションを選択しない場合、画像は画面に収まる ように調整されます。
- **> I frame Play : Iフレーム (キーフレーム)のみが再生されま** す。

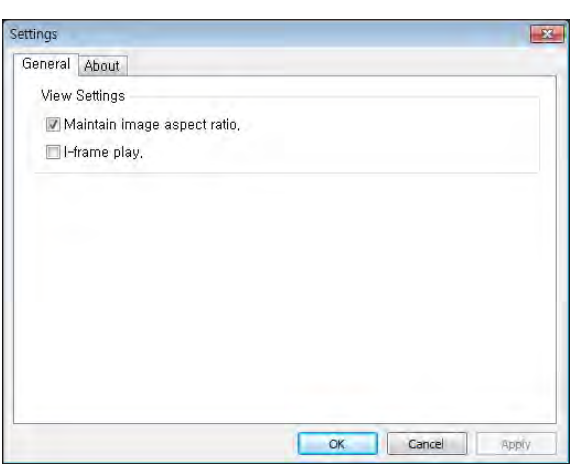

> About: 現在のバージョンなどプログラム情報を確認する ことができます。

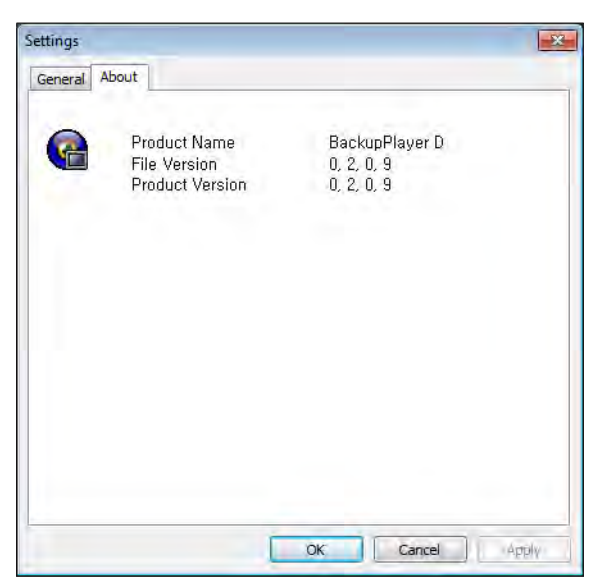

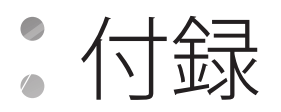

# 互換性のあるHDD の仕

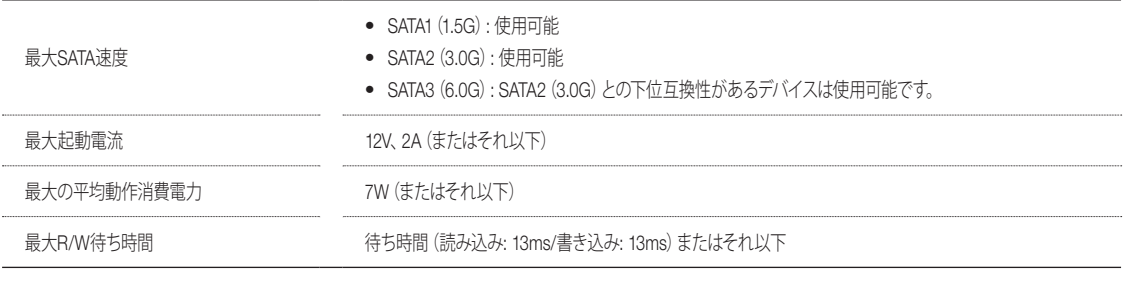

**▲ 3.5インチHDDディスクを使用してください。** 

● 推奨される仕様以外のHDDデバイスを使用すると、重大な問題が発生する可能性があります。

**/** HDDの仕様の詳細は、HDDメーカーの該当するデータシートを参照してください。

# トラブルシューティング (FAQ)

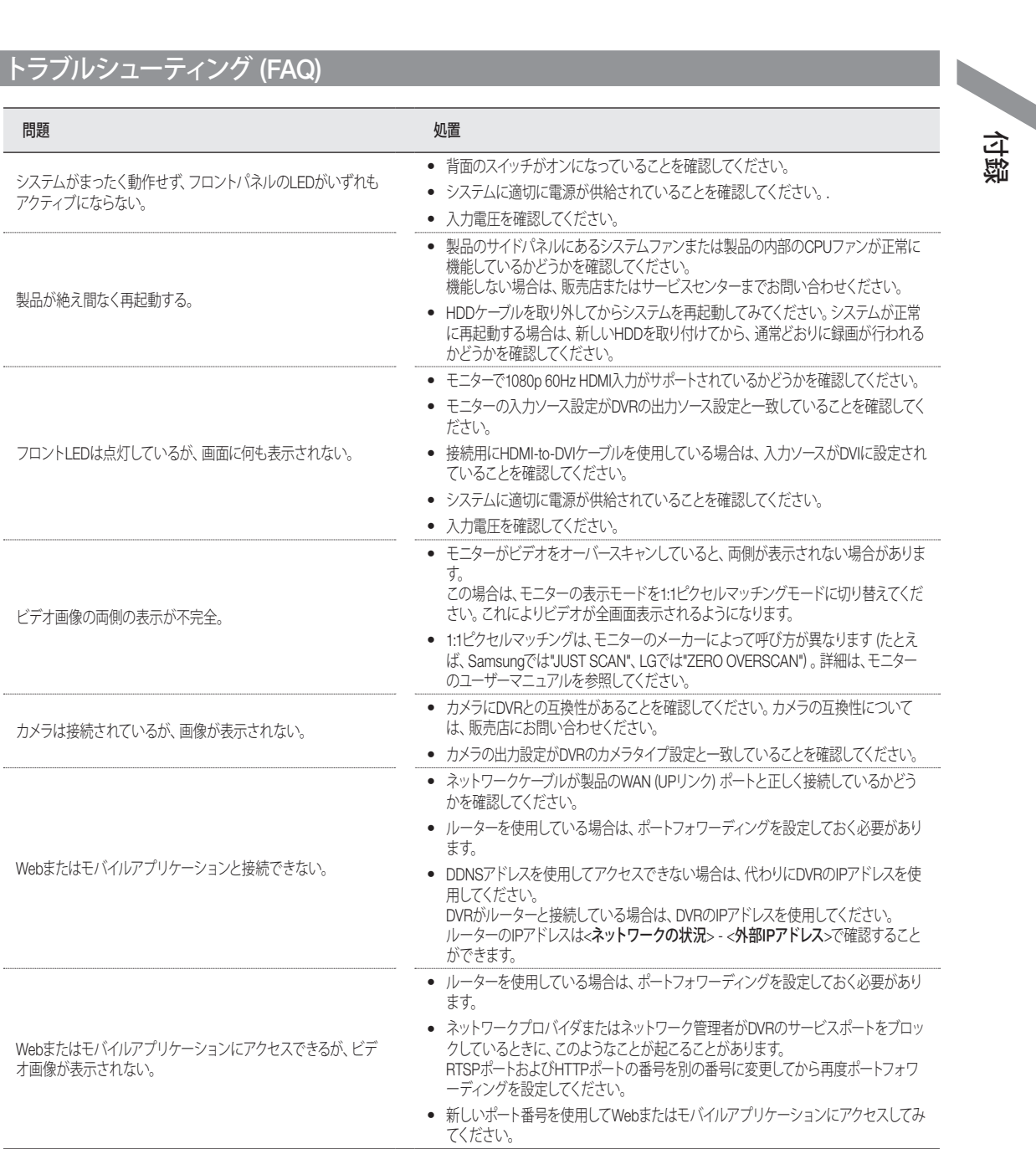

# Open Source License Report on the Product

The software included in this product contains copyrighted software that is licensed under the GPL/LGPL.

~ GPL Software : linux kernel, busybox, cdrtools, dvd+rw-tools, smartctl, uboot, bash, udev, sysklogd

- ~ LGPL Software : glibc, vmstat, glib, gtk, libESMTP, iconv, gstreamer, pango,
- ~ OpenSSL License : OpenSSL

#### GNU GENERAL PUBLIC LICENSE

Version 2, June 1991

Copyright (C) 1989, 1991 Free Software Foundation, Inc. 51 Franklin Street, Fifth Floor, Boston, MA 02110-1301, USA

Everyone is permitted to copy and distribute verbatim copies of this license document, but changing it is not allowed.

#### Preamble

The licenses for most software are designed to take away your freedom to share and change it. By contrast, the GNU General Public License is intended to guarantee your freedom to share and change free software to make sure the software is free for all its users. This General Public License applies to most of the Free Software Foundation's software and to any other program whose authors commit to using it. (Some other Free Software Foundation software is covered by the GNU Lesser General Public License instead.) You can apply it to your programs, too.

When we speak of free software, we are referring to freedom, not price. Our General Public Licenses are designed to make sure that you have the freedom to distribute copies of free software (and charge for this service if you wish), that you receive source code or can get it if you want it, that you can change the software or use pieces of it in new free programs; and that you know you can do these things.

To protect your rights, we need to make restrictions that forbid anyone to deny you these rights or to ask you to surrender the rights. These restrictions translate to certain responsibilities for you if you distribute copies of the software, or if you modify it.

For example, if you distribute copies of such a program, whether gratis or for a fee, you must give the recipients all the rights that you have. You must make sure that they, too, receive or can get the source code. And you must show them these terms so they know their rights.

We protect your rights with two steps:

(1) copyright the software, and (2) offer you this license which gives you legal permission to copy, distribute and/or modify the software.

Also, for each author's protection and ours, we want to make certain that everyone understands that there is no warranty for this free software. If the software is modified by someone else and passed on, we want its recipients to know that what they have is not the original, so that any problems introduced by others will not reflect on the original authors' reputations.

Finally, any free program is threatened constantly by software patents. We wish to avoid the danger that redistributors of a free program will individually obtain patent licenses, in effect making the program proprietary. To prevent this, we have made it clear that any patent must be licensed for everyone's free use or not licensed at all. The precise terms and conditions for copying, distribution and modification follow.

#### TERMS AND CONDITIONS FOR COPYING, DISTRIBUTION AND MODIFICATION

Version 2, June 1991

Copyright (C) 1989, 1991 Free Software Foundation, Inc.

51 Franklin S

0. This License applies to any program or other work which contains a notice placed by the copyright holder saying it may be distributed under the terms of this General Public License. The "Program", below, refers to any such program or work, and a "work based on the Program" means either the Program or any derivative work under copyright law: that is to say, a work containing the Program or a portion of it, either verbatim or with modifications and/or translated into another language. (Hereinafter, translation is included without limitation in the term "modification".) Each licensee is addressed as "you".

Activities other than copying, distribution and modification are not covered by this License; they are outside its scope. The act of running the Program is not restricted, and the output from the Program is covered only if its contents constitute a work based on the Program (independent of having been made by running the Program). Whether that is true depends on what the Program does.

1. You may copy and distribute verbatim copies of the Program's source code as you receive it, in any medium, provided that you conspicuously and appropriately publish on each copy an appropriate copyright notice and disclaimer of warranty; keep intact all the notices that refer to this License and to the absence of any warranty; and give any other recipients of the Program a copy of this License along with the Program.

You may charge a fee for the physical act of transferring a copy, and you may at your option offer warranty protection in exchange for a fee.

2. You may modify your copy or copies of the Program or any portion of it, thus forming a work based on the Program, and copy and distribute such modifications or work under the terms of Section 1 above, provided that you also meet all of these conditions:

- a) You must cause the modified files to carry prominent notices stating that you changed the files and the date of any change.
- b) You must cause any work that you distribute or publish, that in whole or in part contains or is derived from the Program or any part thereof, to be licensed as a whole at no charge to all third parties under the terms of this License.
- If the modified program normally reads commands interactively when run, you must cause it, when started running for such interactive use in the most ordinary way, to print or display an announcement including an appropriate copyright notice and a notice that there is no warranty (or else, saying that you provide a warranty) and that users may redistribute the program under these conditions, and telling the user how to view a copy of this License. (Exception: if the Program itself is interactive but does not normally print such an announcement, your work based on the Program is not required to print an announcement.)

These requirements apply to the modified work as a whole. If identifiable sections of that work are not derived from the Program, and can be reasonably considered independent and separate works in themselves, then this License, and its terms, do not apply to those sections when you distribute them as separate works. But when you distribute the same sections as part of a whole which is a work based on the Program, the distribution of the whole must be on the terms of this License, whose permissions for other licensees extend to the entire whole, and thus to each and every part regardless of who wrote it.

Thus, it is not the intent of this section to claim rights or contest your rights to work written entirely by you; rather, the intent is to exercise the right to control the distribution of derivative or collective works based on the Program.

In addition, mere aggregation of another work not based on the Program with the Program (or with a work based on the Program) on a volume of a storage or distribution medium does not bring the other work under the scope of this License.

3. You may copy and distribute the Program (or a work based on it, under Section 2) in object code or executable form under the terms of Sections 1 and 2 above provided that you also do one of the following:

- a) Accompany it with the complete corresponding machine-readable source code, which must be distributed under the terms of Sections 1 and 2 above on a medium customarily used for software interchange; or,
- b) Accompany it with a written offer, valid for at least three years, to give any third party, for a charge no more than your cost of physically performing source distribution, a complete machinereadable copy of the corresponding source code, to be distributed under the terms of Sections 1 and 2 above on a medium customarily used for software interchange; or,

c) Accompany it with the information you received as to the offer to distribute corresponding source code. (This alternative is allowed only for noncommercial distribution and only if you received the program in object code or executable form with such an offer, in accord with Subsection b above.)

The source code for a work means the preferred form of the work for making modifications to it. For an executable work, complete source code means all the source code for all modules it contains, plus any associated interface definition files, plus the scripts used to control compilation and installation of the executable. However, as a special exception, the source code distributed need not include anything that is normally distributed (in either source or binary form) with the major components (compiler, kernel, and so on) of the operating system on which the executable runs, unless that component itself accompanies the executable.

If distribution of executable or object code is made by offering access to copy from a designated place, then offering equivalent access to copy the source code from the same place counts as distribution of the source code, even though third parties are not compelled to copy the source along with the object code.

4. You may not copy, modify, sublicense, or distribute the Program except as expressly provided under this License. Any attempt otherwise to copy, modify, sublicense or distribute the Program is void, and will automatically terminate your rights under this License. However, parties who have received copies, or rights, from you under this License will not have their licenses terminated so long as such parties remain in full compliance.

5. You are not required to accept this License, since you have not signed it. However, nothing else grants you permission to modify or distribute the Program or its derivative works. These actions are prohibited by law if you do not accept this License. Therefore, by modifying or distributing the Program (or any work based on the Program), you indicate your acceptance of this License to do so, and all its terms and conditions for copying, distributing or modifying the Program or works based on it.

6. Each time you redistribute the Program (or any work based on the Program), the recipient automatically receives a license from the original licensor to copy, distribute or modify the Program subject to these terms and conditions. You may not impose any further restrictions on the recipients' exercise of the rights granted herein. You are not responsible for enforcing compliance by third parties to this License.

7. If, as a consequence of a court judgment or allegation of patent infringement or for any other reason (not limited to patent issues), conditions are imposed on you (whether by court order, agreement or otherwise) that contradict the conditions of this License, they do not excuse you from the conditions of this License. If you cannot distribute so as to satisfy simultaneously your obligations under this License and any other pertinent obligations, then as a consequence you may not distribute the Program at all. For example, if a patent license would not permit royalty-free redistribution of the Program by all those who receive copies directly or indirectly through you, then the only way you could satisfy both it and this License would be to refrain entirely from distribution of the Program.

If any portion of this section is held invalid or unenforceable under any particular circumstance, the balance of the section is intended to apply and the section as a whole is intended to apply in other circumstances.

It is not the purpose of this section to induce you to infringe any patents or other property right claims or to contest validity of any such claims; this section has the sole purpose of protecting the integrity of the free software distribution system, which is implemented by public license practices. Many people have made generous contributions to the wide range of software distributed through that system in reliance on consistent application of that system; it is up to the author/donor to decide if he or she is willing to distribute software through any other system and a licensee cannot impose that choice.

This section is intended to make thoroughly clear what is believed to be a consequence of the rest of this License.

8. If the distribution and/or use of the Program is restricted in certain countries either by patents or by copyrighted interfaces, the original copyright holder who places the Program under this License may add an explicit geographical distribution limitation excluding those countries, so that distribution is permitted only in or among countries not thus excluded. In such case, this License incorporates the limitation as if written in the body of this License.

9. The Free Software Foundation may publish revised and/or new versions of the General Public License from time to time. Such new versions will be similar in spirit to the present version, but may differ in detail to address new problems or concerns.

Each version is given a distinguishing version number. If the Program specifies a version number of this License which applies to it and "any later version", you have the option of following the terms and conditions either of that version or of any later version published by the Free Software Foundation. If the Program does not specify a version number of this License, you may choose any version ever published by the Free Software Foundation.

10. If you wish to incorporate parts of the Program into other free programs whose distribution conditions are different, write to the author to ask for permission. For software which is copyrighted by the Free Software Foundation, write to the Free Software Foundation; we sometimes make exceptions for this. Our decision will be guided by the two goals of preserving the free status of all derivatives of our free software and of promoting the sharing and reuse of software generally.

#### NO WARRANTY

11. BECAUSE THE PROGRAM IS LICENSED FREE OF CHARGE, THERE IS NO WARRANTY FOR THE PROGRAM, TO THE EXTENT PERMITTED BY APPLICABLE LAW. EXCEPT WHEN OTHERWISE STATED IN WRITING THE COPYRIGHT HOLDERS AND/OR OTHER PARTIES PROVIDE THE PROGRAM "AS IS" WITHOUT WARRANTY OF ANY KIND, EITHER EXPRESSED OR IMPLIED, INCLUDING, BUT NOT LIMITED TO, THE IMPLIED WARRANTIES OF MERCHANTABILITY AND FITNESS FOR A PARTICULAR PURPOSE. THE ENTIRE RISK AS TO THE QUALITY AND PERFORMANCE OF THE PROGRAM IS WITH YOU. SHOULD THE PROGRAM PROVE DEFECTIVE, YOU ASSUME THE COST OF ALL NECESSARY SERVICING, REPAIR OR CORRECTION.

12. IN NO EVENT UNLESS REQUIRED BY APPLICABLE LAW OR AGREED TO IN WRITING WILL ANY COPYRIGHT HOLDER, OR ANY OTHER PARTY WHO MAY MODIFY AND/OR REDISTRIBUTE THE PROGRAM AS PERMITTED ABOVE, BE LIABLE TO YOU FOR DAMAGES, INCLUDING ANY GENERAL, SPECIAL, INCIDENTAL OR CONSEQUENTIAL DAMAGES ARISING OUT OF THE USE OR INABILITY TO USE THE PROGRAM (INCLUDING BUT NOT LIMITED TO LOSS OF DATA OR DATA BEING RENDERED INACCURATE OR LOSSES SUSTAINED BY YOU OR THIRD PARTIES OR A FAILURE OF THE PROGRAM TO OPERATE WITH ANY OTHER PROGRAMS), EVEN IF SUCH HOLDER OR OTHER PARTY HAS BEEN ADVISED OF THE POSSIBILITY OF SUCH DAMAGES.

#### END OF TERMS AND CONDITIONS

#### How to Apply These Terms to Your New Programs

If you develop a new program, and you want it to be of the greatest possible use to the public, the best way to achieve this is to make it free software which everyone can redistribute and change under these terms.

To do so, attach the following notices to the program. It is safest to attach them to the start of each source file to most effectively convey the exclusion of warranty; and each file should have at least the "copyright" line and a pointer to where the full notice is found.

one line to give the program's name and an idea of what it does.

Copyright (C) yyyy name of author

This program is free software; you can redistribute it and/or modify it under the terms of the GNU General Public License as published by the Free Software Foundation; either version 2 of the License, or (at your option) any later version.

This program is distributed in the hope that it will be useful, but WITHOUT ANY WARRANTY; without even the implied warranty of MERCHANTABILITY or FITNESS FOR A PARTICULAR PURPOSE. See the GNU General Public License for more details.

You should have received a copy of the GNU General Public License along with this program; if not, write to the Free Software Foundation, Inc., 51 Franklin Street, Fifth Floor, Boston, MA 02110-1301, USA.

Also add information on how to contact you by electronic and paper mail. If the program is interactive, make it output a short notice like this when it starts in an interactive mode:

Gnomovision version 69, Copyright (C) year name of author Gnomovision comes with ABSOLUTELY NO WARRANTY; for details type 'show w'. This is free software, and you are welcome to redistribute it under certain conditions; type 'show c' for details.

The hypothetical commands 'show w' and 'show c' should show the appropriate parts of the General Public License. Of course, the commands you use may be called something other than 'show w' and 'show c'; they could even be mouse-clicks or menu items--whatever suits your program.

You should also get your employer (if you work as a programmer) or your school, if any, to sign a "copyright disclaimer" for the program, if necessary. Here is a sample; alter the names:

Yoyodyne, Inc., hereby disclaims all copyright interest in the program 'Gnomovision' (which makes passes at compilers) written by James Hacker.

signature of Ty Coon, 1 April 1989 Ty Coon, President of Vice This General Public License does not permit incorporating your program into proprietary programs. If your program is a subroutine library, you may consider it more useful to permit linking proprietary applications with the library. If this is what you want to do, use the GNU Lesser General Public License instead of this License.

#### GNU GENERAL PUBLIC LICENSE

#### Version 3, 29 June 2007

Copyright © 2007 Free Software Foundation, Inc. <http://fsf.org/>

Everyone is permitted to copy and distribute verbatim copies of this license document, but changing it is not allowed.

#### Preamble

The GNU General Public License is a free, copyleft license for software and other kinds of works.

The licenses for most software and other practical works are designed to take away your freedom to share and change the works. By contrast, the GNU General Public License is intended to guarantee your freedom to share and change all versions of a program--to make sure it remains free software for all its users. We, the Free Software Foundation, use the GNU General Public License for most of our software; it applies also to any other work released this way by its authors. You can apply it to your programs, too.

When we speak of free software, we are referring to freedom, not price. Our General Public Licenses are designed to make sure that you have the freedom to distribute copies of free software (and charge for them if you wish), that you receive source code or can get it if you want it, that you can change the software or use pieces of it in new free programs, and that you know you can do these things.

To protect your rights, we need to prevent others from denying you these rights or asking you to surrender the rights. Therefore, you have certain responsibilities if you distribute copies of the software, or if you modify it: responsibilities to respect the freedom of others.

For example, if you distribute copies of such a program, whether gratis or for a fee, you must pass on to the recipients the same freedoms that you received. You must make sure that they, too, receive or can get the source code. And you must show them these terms so they know their rights.

Developers that use the GNU GPL protect your rights with two steps: (1) assert copyright on the software, and (2) offer you this License giving you legal permission to copy, distribute and/or modify it.

For the developers' and authors' protection, the GPL clearly explains that there is no warranty for this free software. For both users' and authors' sake, the GPL requires that modified versions be marked as changed, so that their problems will not be attributed erroneously to authors of previous versions.

Some devices are designed to deny users access to install or run modified versions of the software inside them, although the manufacturer can do so. This is fundamentally incompatible with the aim of protecting users' freedom to change the software. The systematic pattern of such abuse occurs in the area of products for individuals to use, which is precisely where it is most unacceptable. Therefore, we have designed this version of the GPL to prohibit the practice for those products. If such problems arise substantially in other domains, we stand ready to extend this provision to those domains in future versions of the GPL, as needed to protect the freedom of users.

Finally, every program is threatened constantly by software patents. States should not allow patents to restrict development and use of software on general-purpose computers, but in those that do, we wish to avoid the special danger that patents applied to a free program could make it effectively proprietary. To prevent this, the GPL assures that patents cannot be used to render the program non-free.

The precise terms and conditions for copying, distribution and modification follow.

#### TERMS AND CONDITIONS

#### 0. Definitions.

"This License" refers to version 3 of the GNU General Public License.

"Copyright" also means copyright-like laws that apply to other kinds of works, such as semiconductor masks.

"The Program" refers to any copyrightable work licensed under this License. Each licensee is addressed as "you". "Licensees" and "recipients" may be individuals or organizations.

To "modify" a work means to copy from or adapt all or part of the work in a fashion requiring copyright permission, other than the making of an exact copy. The resulting work is called a "modified version" of the earlier work or a work "based on" the earlier work.

A "covered work" means either the unmodified Program or a work based on the Program.

To "propagate" a work means to do anything with it that, without permission, would make you directly or secondarily liable for infringement under applicable copyright law, except executing it on a computer or modifying a private copy. Propagation includes copying, distribution (with or without modification), making available to the public, and in some countries other activities as well.

To "convey" a work means any kind of propagation that enables other parties to make or receive copies. Mere interaction with a user through a computer network, with no transfer of a copy, is not conveying.

An interactive user interface displays "Appropriate Legal Notices" to the extent that it includes a convenient and prominently visible feature that (1) displays an appropriate copyright notice, and (2) tells the user that there is no warranty for the work (except to the extent that warranties are provided), that licensees may convey the work under this License, and how to view a copy of this License. If the interface presents a list of user commands or options, such as a menu, a prominent item in the list meets this criterion.

#### 1. Source Code.

The "source code" for a work means the preferred form of the work for making modifications to it. "Object code" means any non-source form of a work.

A "Standard Interface" means an interface that either is an official standard defined by a recognized standards body, or, in the case of interfaces specified for a particular programming language, one that is widely used among developers working in that language.

The "System Libraries" of an executable work include anything, other than the work as a whole, that (a) is included in the normal form of packaging a Major Component, but which is not part of that Major Component, and (b) serves only to enable use of the work with that Major Component, or to implement a Standard Interface for which an implementation is available to the public in source code form. A "Major Component", in this context, means a major essential component (kernel, window system, and so on) of the specific operating system (if any) on which the executable work runs, or a compiler used to produce the work, or an object code interpreter used to run it.

The "Corresponding Source" for a work in object code form means all the source code needed to generate, install, and (for an executable work) run the object code and to modify the work, including scripts to control those activities. However, it does not include the work's System Libraries, or general-purpose tools or generally available free programs which are used unmodified in performing those activities but which are not part of the work. For example, Corresponding Source includes interface definition files associated with source files for the work, and the source code for shared libraries and dynamically linked subprograms that the work is specifically designed to require, such as by intimate data communication or control flow between those subprograms and other parts of the work.

The Corresponding Source need not include anything that users can regenerate automatically from other parts of the Corresponding Source.

The Corresponding Source for a work in source code form is that same work.

#### 2. Basic Permissions.

All rights granted under this License are granted for the term of copyright on the Program, and are irrevocable provided the stated conditions are met. This License explicitly affirms your unlimited permission to run the unmodified Program. The output from running a covered work is covered by this License only if the output, given its content, constitutes a covered work. This License acknowledges your rights of fair use or other equivalent, as provided by copyright law.

You may make, run and propagate covered works that you do not convey, without conditions so long as your license otherwise remains in force. You may convey covered works to others for the sole purpose of having them make modifications exclusively for you, or provide you with facilities for running those works, provided that you comply with the terms of this License in conveying all material for which you do not control copyright. Those thus making or running the covered works for you must do so exclusively on your behalf, under your direction and control, on terms that prohibit them from making any copies of your copyrighted material outside their relationship with you.

Conveying under any other circumstances is permitted solely under the conditions stated below. Sublicensing is not allowed; section 10 makes it unnecessary.

#### 3. Protecting Users' Legal Rights From Anti-Circumvention Law.

No covered work shall be deemed part of an effective technological measure under any applicable law fulfilling obligations under article 11 of the WIPO copyright treaty adopted on 20 December 1996, or similar laws prohibiting or restricting circumvention of such measures.

When you convey a covered work, you waive any legal power to forbid circumvention of technological measures to the extent such circumvention is effected by exercising rights under this License with respect to the covered work, and you disclaim any intention to limit operation or modification of the work as a means of enforcing, against the work's users, your or third parties' legal rights to forbid circumvention of technological measures.

#### 4. Conveying Verbatim Copies.

You may convey verbatim copies of the Program's source code as you receive it, in any medium, provided that you conspicuously and appropriately publish on each copy an appropriate copyright notice; keep intact all notices stating that this License and any non-permissive terms added in accord with section 7 apply to the code; keep intact all notices of the absence of any warranty; and give all recipients a copy of this License along with the Program.

You may charge any price or no price for each copy that you convey, and you may offer support or warranty protection for a fee.

#### 5. Conveying Modified Source Versions.

You may convey a work based on the Program, or the modifications to produce it from the Program, in the form of source code under the terms of section 4, provided that you also meet all of these conditions:

- a) The work must carry prominent notices stating that you modified it, and giving a relevant date.
- b) The work must carry prominent notices stating that it is released under this License and any conditions added under section 7. This requirement modifies the requirement in section 4 to "keep intact all notices".
- c) You must license the entire work, as a whole, under this License to anyone who comes into possession of a copy. This License will therefore apply, along with any applicable section 7 additional terms, to the whole of the work, and all its parts, regardless of how they are packaged. This License gives no permission to license the work in any other way, but it does not invalidate such permission if you have separately received it.
- d) If the work has interactive user interfaces, each must display Appropriate Legal Notices; however, if the Program has interactive interfaces that do not display Appropriate Legal Notices, your work need not make them do so.

A compilation of a covered work with other separate and independent works, which are not by their nature extensions of the covered work, and which are not combined with it such as to form a larger program, in or on a volume of a storage or distribution medium, is called an "aggregate" if the compilation and its resulting copyright are not used to limit the access or legal rights of the compilation's users beyond what the individual works permit. Inclusion of a covered work in an aggregate does not cause this License to apply to the other parts of the aggregate.

#### 6. Conveying Non-Source Forms.

You may convey a covered work in object code form under the terms of sections 4 and 5, provided that you also convey the machine-readable Corresponding Source under the terms of this License, in one of these ways:

- a) Convey the object code in, or embodied in, a physical product (including a physical distribution medium), accompanied by the Corresponding Source fixed on a durable physical medium customarily used for software interchange.
- b) Convey the object code in, or embodied in, a physical product (including a physical distribution medium), accompanied by a written offer, valid for at least three years and valid for as long as you offer spare parts or customer support for that product model, to give anyone who possesses the object code either (1) a copy of the Corresponding Source for all the software in the product that is covered by this License, on a durable physical medium customarily used for software interchange, for a price no more than your reasonable cost of physically performing this conveying of source, or (2) access to copy the Corresponding Source from a network server at no charge.
- c) Convey individual copies of the object code with a copy of the written offer to provide the Corresponding Source. This alternative is allowed only occasionally and noncommercially, and only if you received the object code with such an offer, in accord with subsection 6b.
- d) Convey the object code by offering access from a designated place (gratis or for a charge), and offer equivalent access to the Corresponding Source in the same way through the same place at no further charge. You need not require recipients to copy the Corresponding Source along with the object code. If the place to copy the object code is a network server, the Corresponding Source may be on a different server (operated by you or a third party) that supports equivalent copying facilities, provided you maintain clear directions next to the object code saying where to find the Corresponding Source. Regardless of what server hosts the Corresponding Source, you remain obligated to ensure that it is available for as long as needed to satisfy these requirements.
- e) Convey the object code using peer-to-peer transmission, provided you inform other peers where the object code and Corresponding Source of the work are being offered to the general public at no charge under subsection 6d.

A separable portion of the object code, whose source code is excluded from the Corresponding Source as a System Library, need not be included in conveying the object code work.

A "User Product" is either (1) a "consumer product", which means any tangible personal property which is normally used for personal, family, or household purposes, or (2) anything designed or sold for incorporation into a dwelling. In determining whether a product is a consumer product, doubtful cases shall be resolved in favor of coverage. For a particular product received by a particular user, "normally used" refers to a typical or common use of that class of product, regardless of the status of the particular user or of the way in which the particular user actually uses, or expects or is expected to use, the product. A product is a consumer product regardless of whether the product has substantial commercial, industrial or non-consumer uses, unless such uses represent the only significant mode of use of the product.

"Installation Information" for a User Product means any methods, procedures, authorization keys, or other information required to install and execute modified versions of a covered work in that User Product from a modified version of its Corresponding Source. The information must suffice to ensure that the continued functioning of the modified object code is in no case prevented or interfered with solely because modification has been made.

If you convey an object code work under this section in, or with, or specifically for use in, a User Product, and the conveying occurs as part of a transaction in which the right of possession and use of the User Product is transferred to the recipient in perpetuity or for a fixed term (regardless of how the transaction is characterized), the Corresponding Source conveyed under this section must be accompanied by the Installation Information. But this requirement does not apply if neither you nor any third party retains the ability to install modified object code on the User Product (for example, the work has been installed in ROM).

The requirement to provide Installation Information does not include a requirement to continue to provide support service, warranty, or updates for a work that has been modified or installed by the recipient, or for the User Product in which it has been modified or installed. Access to a network may be denied when the modification itself materially and adversely affects the operation of the network or violates the rules and protocols for communication across the network.

Corresponding Source conveyed, and Installation Information provided, in accord with this section must be in a format that is publicly documented (and with an implementation available to the public in source code form), and must require no special password or key for unpacking, reading or copying.

#### 7. Additional Terms.

"Additional permissions" are terms that supplement the terms of this License by making exceptions from one or more of its conditions. Additional permissions that are applicable to the entire Program shall be treated as though they were included in this License, to the extent that they are valid under applicable law. If additional permissions apply only to part of the Program, that part may be used separately under those permissions, but the entire Program remains governed by this License without regard to the additional permissions.

When you convey a copy of a covered work, you may at your option remove any additional permissions from that copy, or from any part of it. (Additional permissions may be written to require their own removal in certain cases when you modify the work.) You may place additional permissions on material, added by you to a covered work, for which you have or can give appropriate copyright permission.

Notwithstanding any other provision of this License, for material you add to a covered work, you may (if authorized by the copyright holders of that material) supplement the terms of this License with terms:

- a) Disclaiming warranty or limiting liability differently from the terms of sections 15 and 16 of this License; or
- b) Requiring preservation of specified reasonable legal notices or author attributions in that material or in the Appropriate Legal Notices displayed by works containing it; or
- c) Prohibiting misrepresentation of the origin of that material, or requiring that modified versions of such material be marked in reasonable ways as different from the original version; or
- d) Limiting the use for publicity purposes of names of licensors or authors of the material; or
- e) Declining to grant rights under trademark law for use of some trade names, trademarks, or service marks; or
- f) Requiring indemnification of licensors and authors of that material by anyone who conveys the material (or modified versions of it) with contractual assumptions of liability to the recipient, for any liability that these contractual assumptions directly impose on those licensors and authors.

All other non-permissive additional terms are considered "further restrictions" within the meaning of section 10. If the Program as you received it, or any part of it, contains a notice stating that it is governed by this License along with a term that is a further restriction, you may remove that term. If a license document contains a further restriction but permits relicensing or conveying under this License, you may add to a covered work material governed by the terms of that license document, provided that the further restriction does not survive such relicensing or conveying.

If you add terms to a covered work in accord with this section, you must place, in the relevant source files, a statement of the additional terms that apply to those files, or a notice indicating where to find the applicable terms.

Additional terms, permissive or non-permissive, may be stated in the form of a separately written license, or stated as exceptions; the above requirements apply either way.

#### 8. Termination.

You may not propagate or modify a covered work except as expressly provided under this License. Any attempt otherwise to propagate or modify it is void, and will automatically terminate your rights under this License (including any patent licenses granted under the third paragraph of section 11).

However, if you cease all violation of this License, then your license from a particular copyright holder is reinstated (a) provisionally, unless and until the copyright holder explicitly and finally terminates your license, and (b) permanently, if the copyright holder fails to notify you of the violation by some reasonable means prior to 60 days after the cessation.

Moreover, your license from a particular copyright holder is reinstated permanently if the copyright holder notifies you of the violation by some reasonable means, this is the first time you have received notice of violation of this License (for any work) from that copyright holder, and you cure the violation prior to 30 days after your receipt of the notice.

Termination of your rights under this section does not terminate the licenses of parties who have received copies or rights from you under this License. If your rights have been terminated and not permanently reinstated, you do not qualify to receive new licenses for the same material under section 10.
### 9. Acceptance Not Required for Having Copies.

You are not required to accept this License in order to receive or run a copy of the Program. Ancillary propagation of a covered work occurring solely as a consequence of using peer-to-peer transmission to receive a copy likewise does not require acceptance. However, nothing other than this License grants you permission to propagate or modify any covered work. These actions infringe copyright if you do not accept this License. Therefore, by modifying or propagating a covered work, you indicate your acceptance of this License to do so.

#### 10. Automatic Licensing of Downstream Recipients.

Each time you convey a covered work, the recipient automatically receives a license from the original licensors, to run, modify and propagate that work, subject to this License. You are not responsible for enforcing compliance by third parties with this License.

An "entity transaction" is a transaction transferring control of an organization, or substantially all assets of one, or subdividing an organization, or merging organizations. If propagation of a covered work results from an entity transaction, each party to that transaction who receives a copy of the work also receives whatever licenses to the work the party's predecessor in interest had or could give under the previous paragraph, plus a right to possession of the Corresponding Source of the work from the predecessor in interest, if the predecessor has it or can get it with reasonable efforts.

You may not impose any further restrictions on the exercise of the rights granted or affirmed under this License. For example, you may not impose a license fee, royalty, or other charge for exercise of rights granted under this License, and you may not initiate litigation (including a cross-claim or counterclaim in a lawsuit) alleging that any patent claim is infringed by making, using, selling, offering for sale, or importing the Program or any portion of it.

#### 11. Patents.

A "contributor" is a copyright holder who authorizes use under this License of the Program or a work on which the Program is based. The work thus licensed is called the contributor's "contributor version".

A contributor's "essential patent claims" are all patent claims owned or controlled by the contributor, whether already acquired or hereafter acquired, that would be infringed by some manner, permitted by this License, of making, using, or selling its contributor version, but do not include claims that would be infringed only as a consequence of further modification of the contributor version. For purposes of this definition, "control" includes the right to grant patent sublicenses in a manner consistent with the requirements of this License.

Each contributor grants you a non-exclusive, worldwide, royalty-free patent license under the contributor's essential patent claims, to make, use, sell, offer for sale, import and otherwise run, modify and propagate the contents of its contributor version.

In the following three paragraphs, a "patent license" is any express agreement or commitment, however denominated, not to enforce a patent (such as an express permission to practice a patent or covenant not to sue for patent infringement). To "grant" such a patent license to a party means to make such an agreement or commitment not to enforce a patent against the party.

If you convey a covered work, knowingly relying on a patent license, and the Corresponding Source of the work is not available for anyone to copy, free of charge and under the terms of this License, through a publicly available network server or other readily accessible means, then you must either (1) cause the Corresponding Source to be so available, or (2) arrange to deprive yourself of the benefit of the patent license for this particular work, or (3) arrange, in a manner consistent with the requirements of this License, to extend the patent license to downstream recipients. "Knowingly relying" means you have actual knowledge that, but for the patent license, your conveying the covered work in a country, or your recipient's use of the covered work in a country, would infringe one or more identifiable patents in that country that you have reason to believe are valid.

If, pursuant to or in connection with a single transaction or arrangement, you convey, or propagate by procuring conveyance of, a covered work, and grant a patent license to some of the parties receiving the covered work authorizing them to use, propagate, modify or convey a specific copy of the covered work, then the patent license you grant is automatically extended to all recipients of the covered work and works based on it.

A patent license is "discriminatory" if it does not include within the scope of its coverage, prohibits the exercise of, or is conditioned on the nonexercise of one or more of the rights that are specifically granted under this License. You may not convey a covered work if you are a party to an arrangement with a third party that is in the business of distributing software, under which you make payment to the third party based on the extent of your activity of conveying the work, and under which the third party grants, to any of the parties who would receive the covered work from you, a discriminatory patent license (a) in connection with copies of the covered work conveyed by you (or copies made from those copies), or (b) primarily for and in connection with specific products or compilations that contain the covered work, unless you entered into that arrangement, or that patent license was granted, prior to 28 March 2007.

Nothing in this License shall be construed as excluding or limiting any implied license or other defenses to infringement that may otherwise be available to you under applicable patent law.

#### 12. No Surrender of Others' Freedom.

If conditions are imposed on you (whether by court order, agreement or otherwise) that contradict the conditions of this License, they do not excuse you from the conditions of this License. If you cannot convey a covered work so as to satisfy simultaneously your obligations under this License and any other pertinent obligations, then as a consequence you may not convey it at all. For example, if you agree to terms that obligate you to collect a royalty for further conveying from those to whom you convey the Program, the only way you could satisfy both those terms and this License would be to refrain entirely from conveying the Program.

### 13. Use with the GNU Affero General Public License.

Notwithstanding any other provision of this License, you have permission to link or combine any covered work with a work licensed under version 3 of the GNU Affero General Public License into a single combined work, and to convey the resulting work. The terms of this License will continue to apply to the part which is the covered work, but the special requirements of the GNU Affero General Public License, section 13, concerning interaction through a network will apply to the combination as such.

#### 14. Revised Versions of this License.

The Free Software Foundation may publish revised and/or new versions of the GNU General Public License from time to time. Such new versions will be similar in spirit to the present version, but may differ in detail to address new problems or concerns.

Each version is given a distinguishing version number. If the Program specifies that a certain numbered version of the GNU General Public License "or any later version" applies to it, you have the option of following the terms and conditions either of that numbered version or of any later version published by the Free Software Foundation. If the Program does not specify a version number of the GNU General Public License, you may choose any version ever published by the Free Software Foundation.

If the Program specifies that a proxy can decide which future versions of the GNU General Public License can be used, that proxy's public statement of acceptance of a version permanently authorizes you to choose that version for the Program.

Later license versions may give you additional or different permissions. However, no additional obligations are imposed on any author or copyright holder as a result of your choosing to follow a later version.

### 15. Disclaimer of Warranty.

THERE IS NO WARRANTY FOR THE PROGRAM, TO THE EXTENT PERMITTED BY APPLICABLE LAW. EXCEPT WHEN OTHERWISE STATED IN WRITING THE COPYRIGHT HOLDERS AND/OR OTHER PARTIES PROVIDE THE PROGRAM "AS IS" WITHOUT WARRANTY OF ANY KIND, EITHER EXPRESSED OR IMPLIED, INCLUDING, BUT NOT LIMITED TO, THE IMPLIED WARRANTIES OF MERCHANTABILITY AND FITNESS FOR A PARTICULAR PURPOSE. THE ENTIRE RISK AS TO THE QUALITY AND PERFORMANCE OF THE PROGRAM IS WITH YOU. SHOULD THE PROGRAM PROVE DEFECTIVE, YOU ASSUME THE COST OF ALL NECESSARY SERVICING, REPAIR OR CORRECTION.

#### 16. Limitation of Liability.

IN NO EVENT UNLESS REQUIRED BY APPLICABLE LAW OR AGREED TO IN WRITING WILL ANY COPYRIGHT HOLDER, OR ANY OTHER PARTY WHO MODIFIES AND/OR CONVEYS THE PROGRAM AS PERMITTED ABOVE, BE LIABLE TO YOU FOR DAMAGES, INCLUDING ANY GENERAL, SPECIAL, INCIDENTAL OR CONSEQUENTIAL DAMAGES ARISING OUT OF THE USE OR INABILITY TO USE THE PROGRAM (INCLUDING BUT NOT LIMITED TO LOSS OF DATA OR DATA BEING RENDERED INACCURATE OR LOSSES SUSTAINED BY YOU OR THIRD PARTIES OR A FAILURE OF THE PROGRAM TO OPERATE WITH ANY OTHER PROGRAMS), EVEN IF SUCH HOLDER OR OTHER PARTY HAS BEEN ADVISED OF THE POSSIBILITY OF SUCH **DAMAGES** 

### 17. Interpretation of Sections 15 and 16.

If the disclaimer of warranty and limitation of liability provided above cannot be given local legal effect according to their terms, reviewing courts shall apply local law that most closely approximates an absolute waiver of all civil liability in connection with the Program, unless a warranty or assumption of liability accompanies a copy of the Program in return for a fee.

END OF TERMS AND CONDITIONS

### GNU LESSER GENERAL PUBLIC LICENSE

Version 2.1, February 1999

Copyright (C) 1991, 1999 Free Software Foundation, Inc.

51 Franklin Street, Fifth Floor, Boston, MA 02110-1301 USA

Everyone is permitted to copy and distribute verbatim copies of this license document, but changing it is not allowed.

[This is the first released version of the Lesser GPL. It also counts as the successor of the GNU Library Public License, version 2, hence the version number 2.1.]

### Preamble

The licenses for most software are designed to take away your freedom to share and change it. By contrast, the GNU General Public Licenses are intended to guarantee your freedom to share and change free software to make sure the software is free for all its users.

This license, the Lesser General Public License, applies to some specially designated software packages--typically libraries--of the Free Software Foundation and other authors who decide to use it. You can use it too, but we suggest you first think carefully about whether this license or the ordinary General Public License is the better strategy to use in any particular case, based on the explanations below.

When we speak of free software, we are referring to freedom of use, not price. Our General Public Licenses are designed to make sure that you have the freedom to distribute copies of free software (and charge for this service if you wish); that you receive source code or can get it if you want it; that you can change the software and use pieces of it in new free

programs; and that you are informed that you can do these things.

To protect your rights, we need to make restrictions that forbid distributors to deny you these rights or to ask you to surrender these rights. These restrictions translate to certain responsibilities for you if you distribute copies of the library or if you modify it.

For example, if you distribute copies of the library, whether gratis or for a fee, you must give the recipients all the rights that we gave you. You must make sure that they, too, receive or can get the source code. If you link other code with the library, you must provide complete object files to the recipients, so that they can relink them with the library after making changes to the library and recompiling it. And you must show them these terms so they know their rights.

We protect your rights with a two-step method: (1) we copyright the library, and (2) we offer you this license, which gives you legal permission to copy, distribute and/or modify the library.

To protect each distributor, we want to make it very clear that there is no warranty for the free library. Also, if the library is modified by someone else and passed on, the recipients should know that what they have is not the original version, so that the original author's reputation will not be affected by problems that might be introduced by others.

Finally, software patents pose a constant threat to the existence of any free program. We wish to make sure that a company cannot effectively restrict the users of a free program by obtaining a restrictive license from a patent holder. Therefore, we insist that any patent license obtained for a version of the library must be consistent with the full freedom of use specified in this license.

Most GNU software, including some libraries, is covered by the ordinary GNU General Public License. This license, the GNU Lesser General Public License, applies to certain designated libraries, and is quite different from the ordinary General Public License. We use this license for certain libraries in order to permit linking those libraries into non-free programs.

When a program is linked with a library, whether statically or using a shared library, the combination of the two is legally speaking a combined work, a derivative of the original library. The ordinary General Public License therefore permits such linking only if the entire combination fits its criteria of freedom. The Lesser General Public License permits more lax criteria for linking other code with the library.

We call this license the "Lesser" General Public License because it does Less to protect the user's freedom than the ordinary General Public License. It also provides other free software developers Less of an advantage over competing non-free programs. These disadvantages are the reason we use the ordinary General Public License for many libraries. However, the Lesser license provides advantages in certain special circumstances.

For example, on rare occasions, there may be a special need to encourage the widest possible use of a certain library, so that it becomes a de-facto standard. To achieve this, non-free programs must be allowed to use the library. A more frequent case is that a free library does the same job as widely used non-free libraries. In this case, there is little to gain by limiting the free library to free software only, so we use the Lesser General Public License.

In other cases, permission to use a particular library in non-free programs enables a greater number of people to use a large body of free software. For example, permission to use the GNU C Library in non-free programs enables many more people to use the whole GNU operating system, as well as its variant, the GNU/Linux operating system.

Although the Lesser General Public License is Less protective of the users' freedom, it does ensure that the user of a program that is linked with the Library has the freedom and the wherewithal to run that program using a modified version of the Library.

The precise terms and conditions for copying, distribution and modification follow. Pay close attention to the difference between a "work based on the library" and a "work that uses the library". The former contains code derived from the library, whereas the latter must be combined with the library in order to run.

## TERMS AND CONDITIONS FOR COPYING, DISTRIBUTION AND MODIFICATION

0. This License Agreement applies to any software library or other program which contains a notice placed by the copyright holder or other authorized party saying it may be distributed under the terms of this Lesser General Public License (also called "this License"). Each licensee is addressed as "you".

A "library" means a collection of software functions and/or data prepared so as to be conveniently linked with application programs (which use some of those functions and data) to form executables.

The "Library", below, refers to any such software library or work which has been distributed under these terms. A "work based on the Library" means either the Library or any derivative work under copyright law: that is to say, a work containing the Library or a portion of it, either verbatim or with modifications and/or translated straightforwardly into another language. (Hereinafter, translation is included without limitation in the term "modification".)

"Source code" for a work means the preferred form of the work for making modifications to it. For a library, complete source code means all the source code for all modules it contains, plus any associated interface definition files, plus the scripts used to control compilation and installation of the library.

Activities other than copying, distribution and modification are not covered by this License; they are outside its scope. The act of running a program using the Library is not restricted, and output from such a program is covered only if its contents constitute a work based on the Library (independent of the use of the Library in a tool for writing it). Whether that is true depends on what the Library does and what the program that uses the Library does.

1. You may copy and distribute verbatim copies of the Library's complete source code as you receive it, in any medium, provided that you conspicuously and appropriately publish on each copy an appropriate copyright notice and disclaimer of warranty; keep intact all the notices that refer to this License and to the absence of any warranty; and distribute a copy of this License along with the Library.

You may charge a fee for the physical act of transferring a copy, and you may at your option offer warranty protection in exchange for a fee.

2. You may modify your copy or copies of the Library or any portion of it, thus forming a work based on the Library, and copy and distribute such modifications or work under the terms of Section 1 above, provided that you also meet all of these conditions:

- a) The modified work must itself be a software library.
- b) You must cause the files modified to carry prominent notices stating that you changed the files and the date of any change.
- c) You must cause the whole of the work to be licensed at no charge to all third parties under the terms of this License.
- d) If a facility in the modified Library refers to a function or a table of data to be supplied by an application program that uses the facility, other than as an argument passed when the facility is invoked, then you must make a good faith effort to ensure that, in the event an application does not supply such function or table, the facility still operates, and performs whatever part of its purpose remains meaningful.

(For example, a function in a library to compute square roots has a purpose that is entirely well-defined independent of the application. Therefore, Subsection 2d requires that any application-supplied function or table used by this function must be optional: if the application does not supply it, the square root function must still compute square roots.)

These requirements apply to the modified work as a whole. If identifiable sections of that work are not derived from the Library, and can be reasonably considered independent and separate works in themselves, then this License, and its terms, do not apply to those sections when you distribute them as separate works. But when you distribute the same sections as part of a whole which is a work based on the Library, the distribution of the whole must be on the terms of this License, whose permissions for other licensees extend to the entire whole, and thus to each and every part regardless of who wrote it.

Thus, it is not the intent of this section to claim rights or contest your rights to work written entirely by you; rather, the intent is to exercise the right to control the distribution of derivative or collective works based on the Library.

In addition, mere aggregation of another work not based on the Library with the Library (or with a work based on the Library) on a volume of a storage or distribution medium does not bring the other work under the scope of this License.

3. You may opt to apply the terms of the ordinary GNU General Public License instead of this License to a given copy of the Library. To do this, you must alter all the notices that refer to this License, so that they refer to the ordinary GNU General Public License, version 2, instead of to this License. (If a newer version than version 2 of the ordinary GNU General Public License has appeared, then you can specify that version instead if you wish.) Do not make any other change in these notices.

Once this change is made in a given copy, it is irreversible for that copy, so the ordinary GNU General Public License applies to all subsequent copies and derivative works made from that copy.

This option is useful when you wish to copy part of the code of the Library into a program that is not a library.

4. You may copy and distribute the Library (or a portion or derivative of it, under Section 2) in object code or executable form under the terms of Sections 1 and 2 above provided that you accompany it with the complete corresponding machine-readable source code, which must be distributed under the terms of Sections 1 and 2 above on a medium customarily used for software interchange.

If distribution of object code is made by offering access to copy from a designated place, then offering equivalent access to copy the source code from the same place satisfies the requirement to distribute the source code, even though third parties are not compelled to copy the source along with the object code.

5. A program that contains no derivative of any portion of the Library, but is designed to work with the Library by being compiled or linked with it, is called a "work that uses the Library". Such a work, in isolation, is not a derivative work of the Library, and therefore falls outside the scope of this License.

However, linking a "work that uses the Library" with the Library creates an executable that is a derivative of the Library (because it contains portions of the Library), rather than a "work that uses the library". The executable is therefore covered by this License. Section 6 states terms for distribution of such executables.

When a "work that uses the Library" uses material from a header file that is part of the Library, the object code for the work may be a derivative work of the Library even though the source code is not. Whether this is true is especially significant if the work can be linked without the Library, or if the work is itself a library. The threshold for this to be true is not precisely defined by law.

If such an object file uses only numerical parameters, data structure layouts and accessors, and small macros and small inline functions (ten lines or less in length), then the use of the object file is unrestricted, regardless of whether it is legally a derivative work. (Executables containing this object code plus portions of the Library will still fall under Section 6.)

Otherwise, if the work is a derivative of the Library, you may distribute the object code for the work under the terms of Section 6. Any executables containing that work also fall under Section 6, whether or not they are linked directly with the Library itself.

6. As an exception to the Sections above, you may also combine or link a "work that uses the Library" with the Library to produce a work containing portions of the Library, and distribute that work under terms of your choice, provided that the terms permit modification of the work for the customer's own use and reverse engineering for debugging such modifications.

You must give prominent notice with each copy of the work that the Library is used in it and that the Library and its use are covered by this License. You must supply a copy of this License. If the work during execution displays copyright notices, you must include the copyright notice for the Library among them, as well as a reference directing the user to the copy of this License. Also, you must do one of these things:

a) Accompany the work with the complete corresponding machinereadable source code for the Library including whatever changes were used in the work (which must be distributed under Sections 1 and 2 above); and, if the work is an executable linked with the Library, with the complete machine readable "work that uses the Library", as object code and/or source code, so that the user can modify the Library and then relink to produce a modified executable containing the modified Library. (It is understood that the user who changes the contents of definitions files in the Library will not necessarily be able to recompile the application to use the modified definitions.)

- b) Use a suitable shared library mechanism for linking with the Library. A suitable mechanism is one that (1) uses at run time a copy of the library already present on the user's computer system, rather than copying library functions into the executable, and (2) will operate properly with a modified version of the library, if the user installs one, as long as the modified version is interface-compatible with the version that the work was made with.
- c) Accompany the work with a written offer, valid for at least three years, to give the same user the materials specified in Subsection 6a, above, for a charge no more than the cost of performing this distribution.
- d) If distribution of the work is made by offering access to copy from a designated place, offer equivalent access to copy the above specified materials from the same place.
- e) Verify that the user has already received a copy of these materials or that you have already sent this user a copy.

For an executable, the required form of the "work that uses the Library" must include any data and utility programs needed for reproducing the executable from it. However, as a special exception, the materials to be distributed need not include anything that is normally distributed (in either source or binary form) with the major components (compiler, kernel, and so on) of the operating system on which the executable runs, unless that component itself accompanies the executable.

It may happen that this requirement contradicts the license restrictions of other proprietary libraries that do not normally accompany the operating system. Such a contradiction means you cannot use both them and the Library together in an executable that you distribute.

7. You may place library facilities that are a work based on the Library sideby-side in a single library together with other library facilities not covered by this License, and distribute such a combined library, provided that the separate distribution of the work based on the Library and of the other library facilities is otherwise permitted, and provided that you do these two things:

- a) Accompany the combined library with a copy of the same work based on the Library, uncombined with any other library facilities. This must be distributed under the terms of the Sections above.
- b) Give prominent notice with the combined library of the fact that part of it is a work based on the Library, and explaining where to find the accompanying uncombined form of the same work.

8. You may not copy, modify, sublicense, link with, or distribute the Library except as expressly provided under this License. Any attempt otherwise to copy, modify, sublicense, link with, or distribute the Library is void, and will automatically terminate your rights under this License. However, parties who have received copies, or rights, from you under this License will not have their licenses terminated so long as such parties remain in full compliance.

9. You are not required to accept this License, since you have not signed it. However, nothing else grants you permission to modify or distribute the Library or its derivative works. These actions are prohibited by law if you do not accept this License. Therefore, by modifying or distributing the Library (or any work based on the Library), you indicate your acceptance of this License to do so, and all its terms and conditions for copying, distributing or modifying the Library or works based on it.

10. Each time you redistribute the Library (or any work based on the Library), the recipient automatically receives a license from the original licensor to copy, distribute, link with or modify the Library subject to these terms and conditions. You may not impose any further restrictions on the recipients' exercise of the rights granted herein. You are not responsible for enforcing compliance by third parties with this License.

11. If, as a consequence of a court judgment or allegation of patent infringement or for any other reason (not limited to patent issues), conditions are imposed on you (whether by court order, agreement or otherwise) that contradict the conditions of this License, they do not excuse you from the conditions of this License. If you cannot distribute so as to satisfy simultaneously your obligations under this License and any other pertinent obligations, then as a consequence you may not distribute the Library at all. For example, if a patent license would not permit royalty free redistribution of the Library by all those who receive copies directly or indirectly through you, then the only way you could satisfy both it and this License would be to refrain entirely from distribution of the Library.

If any portion of this section is held invalid or unenforceable under any particular circumstance, the balance of the section is intended to apply, and the section as a whole is intended to apply in other circumstances.

It is not the purpose of this section to induce you to infringe any patents or other property right claims or to contest validity of any such claims; this section has the sole purpose of protecting the integrity of the free software distribution system which is implemented by public license practices. Many people have made generous contributions to the wide range of software distributed through that system in reliance on consistent application of that system; it is up to the author/donor to decide if he or she is willing to distribute software through any other system and a licensee cannot impose that choice.

This section is intended to make thoroughly clear what is believed to be a consequence of the rest of this License.

12. If the distribution and/or use of the Library is restricted in certain countries either by patents or by copyrighted interfaces, the original copyright holder who places the Library under this License may add an explicit geographical distribution limitation excluding those countries, so that distribution is permitted only in or among countries not thus excluded. In such case, this License incorporates the limitation as if written in the body of this License.

13. The Free Software Foundation may publish revised and/or new versions of the Lesser General Public License from time to time. Such new versions will be similar in spirit to the present version, but may differ in detail to address new problems or concerns.

Each version is given a distinguishing version number. If the Library specifies a version number of this License which applies to it and "any later version", you have the option of following the terms and conditions either of that version or of any later version published by the Free Software Foundation. If the Library does not specify a license version number, you may choose any version ever published by the Free Software Foundation.

14. If you wish to incorporate parts of the Library into other free programs whose distribution conditions are incompatible with these, write to the author to ask for permission. For software which is copyrighted by the Free Software Foundation, write to the Free Software Foundation; we sometimes make exceptions for this. Our decision will be guided by the two goals of preserving the free status of all derivatives of our free software and of promoting the sharing and reuse of software generally.

## NO WARRANTY

15. BECAUSE THE LIBRARY IS LICENSED FREE OF CHARGE, THERE IS NO WARRANTY FOR THE LIBRARY, TO THE EXTENT PERMITTED BY APPLICABLE LAW. EXCEPT WHEN OTHERWISE STATED IN WRITING THE COPYRIGHT HOLDERS AND/OR OTHER PARTIES PROVIDE THE LIBRARY "AS IS" WITHOUT WARRANTY OF ANY KIND, EITHER EXPRESSED OR IMPLIED, INCLUDING, BUT NOT LIMITED TO, THE IMPLIED WARRANTIES OF MERCHANTABILITY AND FITNESS FOR A PARTICULAR PURPOSE. THE ENTIRE RISK AS TO THE QUALITY AND PERFORMANCE OF THE LIBRARY IS WITH YOU. SHOULD THE LIBRARY PROVE DEFECTIVE, YOU ASSUME THE COST OF ALL NECESSARY SERVICING, REPAIR OR CORRECTION.

16. IN NO EVENT UNLESS REQUIRED BY APPLICABLE LAW OR AGREED TO IN WRITING WILL ANY COPYRIGHT HOLDER, OR ANY OTHER PARTY WHO MAY MODIFY AND/OR REDISTRIBUTE THE LIBRARY AS PERMITTED ABOVE, BE LIABLE TO YOU FOR DAMAGES, INCLUDING ANY GENERAL, SPECIAL, INCIDENTAL OR CONSEQUENTIAL DAMAGES ARISING OUT OF THE USE OR INABILITY TO USE THE LIBRARY (INCLUDING BUT NOT LIMITED TO LOSS OF DATA OR DATA BEING RENDERED INACCURATE OR LOSSES SUSTAINED BY YOU OR THIRD PARTIES OR A FAILURE OF THE LIBRARY TO OPERATE WITH ANY OTHER SOFTWARE), EVEN IF SUCH HOLDER OR OTHER PARTY HAS BEEN ADVISED OF THE POSSIBILITY OF SUCH DAMAGES.

## How to Apply These Terms to Your New Libraries

If you develop a new library, and you want it to be of the greatest possible use to the public, we recommend making it free software that everyone can redistribute and change. You can do so by permitting redistribution under these terms (or, alternatively, under the terms of the ordinary General Public License).

To apply these terms, attach the following notices to the library. It is safest to attach them to the start of each source file to most effectively convey the exclusion of warranty; and each file should have at least the "copyright" line and a pointer to where the full notice is found. one line to give the library's name and an idea of what it does.

Copyright (C) year name of author

This library is free software; you can redistribute it and/or modify it under the terms of the GNU Lesser General Public License as published by the Free Software Foundation; either version 2.1 of the License, or (at your option) any later version.

This library is distributed in the hope that it will be useful, but WITHOUT ANY WARRANTY; without even the implied warranty of MERCHANTABILITY or FITNESS FOR A PARTICULAR PURPOSE. See the GNU Lesser General Public License for more details.

You should have received a copy of the GNU Lesser General Public License along with this library; if not, write to the Free Software Foundation, Inc., 51 Franklin Street, Fifth Floor, Boston, MA 02110-1301 USA Also add information on how to contact you by electronic and paper mail.

You should also get your employer (if you work as a programmer) or your school, if any, to sign a "copyright disclaimer" for the library, if necessary. Here is a sample; alter the names:

Yoyodyne, Inc., hereby disclaims all copyright interest in the library 'Frob' (a library for tweaking knobs) written by James Random Hacker.

signature of Ty Coon, 1 April 1990 Ty Coon, President of Vice.

# OpenSSL LICENSE

Copyright (c) 1998-2006 The OpenSSL Project. All rights reserved. Redistribution and use in source and binary forms, with or without modification, are permitted provided that the following conditions are met:

1. Redistributions of source code must retain the above copyright notice, this list of conditions and the following disclaimer.

2. Redistributions in binary form must reproduce the above copyright notice, this list of conditions and the following disclaimer in the documentation and/or other materials provided with the distribution.

3. All advertising materials mentioning features or use of this software must display the following acknowledgment: "This product includes software developed by the OpenSSL Project for use in the OpenSSL Toolkit. (http:// www.openssl.org/)"

4. The names "OpenSSL Toolkit" and "OpenSSL Project" must not be used to endorse or promote products derived from this software without prior written permission. For written permission, please contact opensslcore@openssl.org.

5. Products derived from this software may not be called "OpenSSL" nor may "OpenSSL" appear in their names without prior written permission of the OpenSSL Project.

6. Redistributions of any form whatsoever must retain the following acknowledgment: "This product includes software developed by the OpenSSL Project for use in the OpenSSL Toolkit (http://www.openssl. org/)"

THIS SOFTWARE IS PROVIDED BY THE OpenSSL PROJECT "AS IS" AND ANY EXPRESSED OR

IMPLIED WARRANTIES, INCLUDING, BUT NOT LIMITED TO, THE IMPLIED WARRANTIES OF MERCHANTABILITY AND FITNESS FOR A PARTICULAR PURPOSE ARE DISCLAIMED. IN NO EVENT SHALL THE OpenSSL PROJECT OR ITS CONTRIBUTORS BE LIABLE FOR ANY DIRECT, INDIRECT, INCIDENTAL, SPECIAL, EXEMPLARY, OR CONSEQUENTIAL DAMAGES (INCLUDING, BUT NOT LIMITED TO, PROCUREMENT OF SUBSTITUTE GOODS OR SERVICES; LOSS OF USE, DATA, OR PROFITS; OR BUSINESS INTERRUPTION) HOWEVER CAUSED AND ON ANY THEORY OF LIABILITY, WHETHER IN CONTRACT, STRICT LIABILITY, OR TORT (INCLUDING NEGLIGENCE OR OTHERWISE) ARISING IN ANY WAY OUT OF THE USE OF THIS SOFTWARE, EVEN IF ADVISED OF THE POSSIBILITY OF SUCH DAMAGE.This product includes cryptographic software written by Eric Young (eay@cryptsoft.com). This product includes software written by Tim Hudson (tjh@cryptsoft.com).

## Original SSLeay License

Copyright (C) 1995-1998 Eric Young (eay@cryptsoft.com) All rights reserved. This package is an SSL implementation written by Eric Young (eay@cryptsoft.com). The implementation was written so as to conform with Netscapes SSL. This library is free for commercial and noncommercial use as long as the following conditions are aheared to. The following conditions apply to all code found in this distribution, be it the RC4, RSA, lhash, DES, etc., code; not just the SSL code. The SSL documentation included with this distribution is covered by the same copyright terms except that the holder is Tim Hudson (tjh@cryptsoft.com).

Copyright remains Eric Young's, and as such any Copyright notices in the code are not to be removed.

If this package is used in a product, Eric Young should be given attribution as the author of the parts of the library used. This can be in the form of a textual message at program startup or in documentation (online or textual) provided with the package.Redistribution and use in source and binary forms, with or without modification, are permitted provided that the following conditions are met:

1. Redistributions of source code must retain the copyright notice, this list of conditions and the following disclaimer.

2. Redistributions in binary form must reproduce the above copyright notice, this list of conditions and the following disclaimer in the documentation and/or other materials provided with the distribution.

3. All advertising materials mentioning features or use of this software must display the following acknowledgement: "This product includes cryptographic software written by Eric Young (eay@cryptsoft.com)" The word 'cryptographic' can be left out if the rouines from the library being used are not cryptographic related :-).

4. If you include any Windows specific code (or a derivative thereof) from the apps directory (application code) you must include an acknowledgement: "This product includes software written by Tim Hudson (tjh@cryptsoft.com)"

THIS SOFTWARE IS PROVIDED BY ERIC YOUNG ''AS IS'' AND ANY EXPRESS OR IMPLIED WARRANTIES, INCLUDING, BUT NOT LIMITED TO, THE IMPLIED WARRANTIES OF MERCHANTABILITY AND FITNESS FOR A PARTICULAR PURPOSE ARE DISCLAIMED. IN NO EVENT SHALL THE AUTHOR OR CONTRIBUTORS BE LIABLE FOR ANY DIRECT, INDIRECT, INCIDENTAL, SPECIAL, EXEMPLARY, OR CONSEQUENTIAL DAMAGES (INCLUDING, BUT NOT LIMITED TO, PROCUREMENT OF SUBSTITUTE GOODS OR SERVICES; LOSS OF USE, DATA, OR PROFITS; OR BUSINESS INTERRUPTION) HOWEVER CAUSED AND ON ANY THEORY OF LIABILITY, WHETHER IN CONTRACT, STRICT LIABILITY, OR TORT (INCLUDING NEGLIGENCE OR OTHERWISE) ARISING IN ANY WAY OUT OF THE USE OF THIS SOFTWARE, EVEN IF ADVISED OF THE POSSIBILITY OF SUCH DAMAGE.The licence and distribution terms for any publically available version or derivative of this code cannot be changed. i.e. this code cannot simply be copied and put under another distribution licence [including the GNU Public Licence.

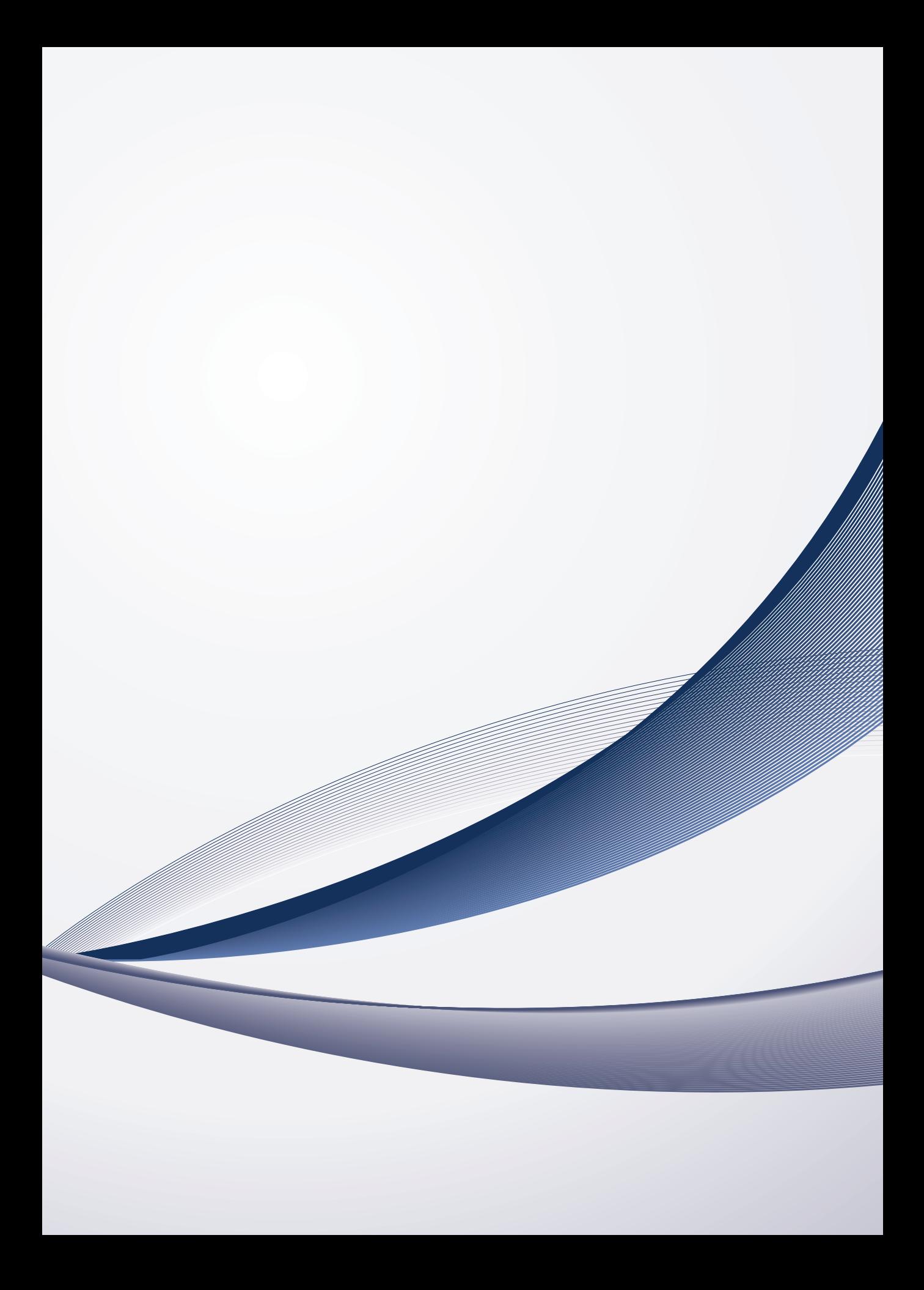